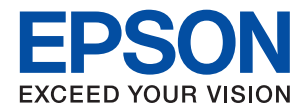

# **מדריך למנהל המערכת**

### *תוכן עניינים*

#### *זכויות [יוצרים](#page-3-0)*

#### *סימנים [מסחריים](#page-4-0)*

### *על אודות [מדריך](#page-5-0) זה*

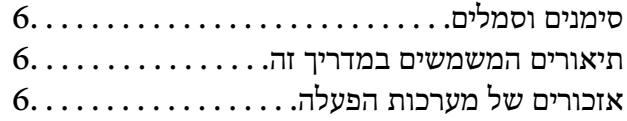

#### *[מבוא](#page-7-0)*

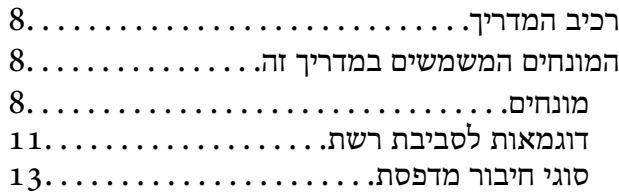

### *הגדרות [מדפסת](#page-15-0) וניהול*

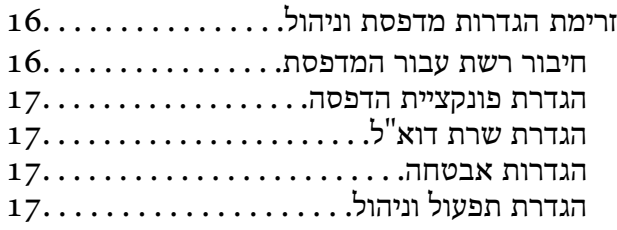

### *[חיבור](#page-18-0) רשת*

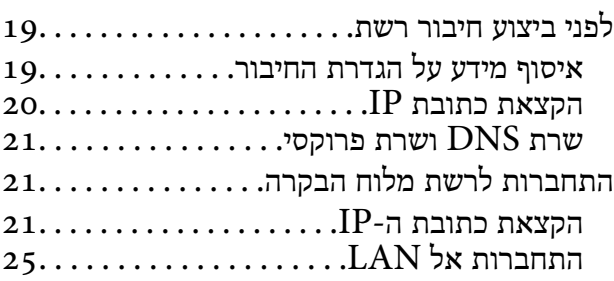

#### *הגדרות [פונקציות](#page-26-0)*

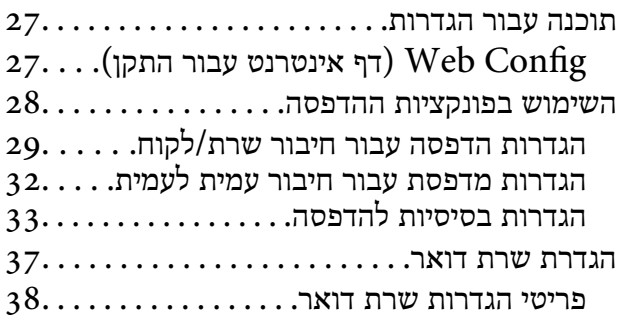

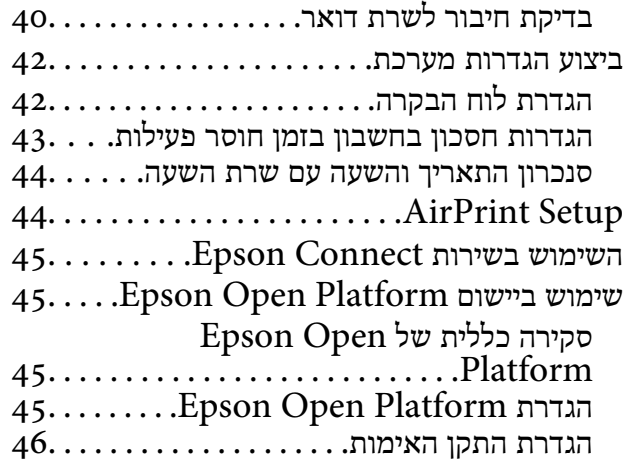

### *הגדרות [אבטחת](#page-46-0) מוצר*

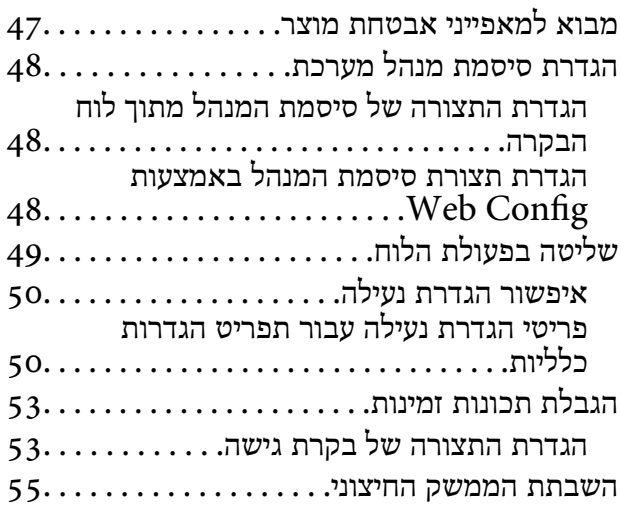

### *[הגדרות](#page-56-0) תפעול וניהול*

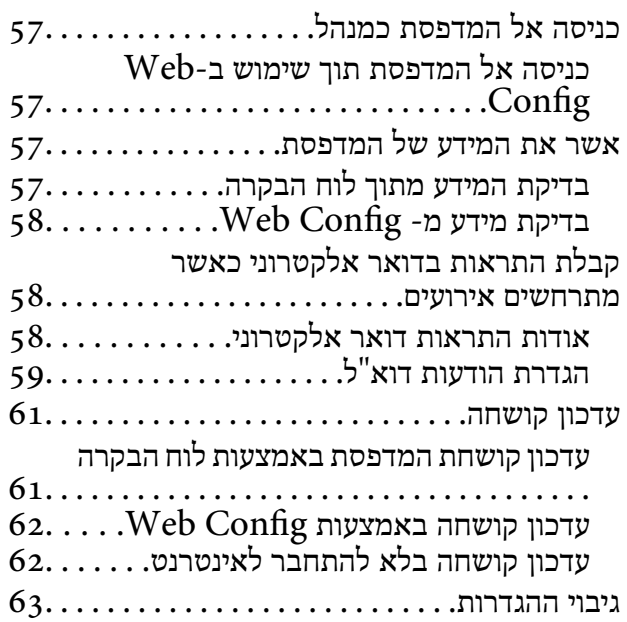

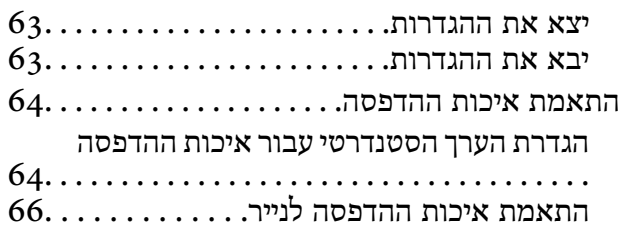

### *פתרון [בעיות](#page-66-0)*

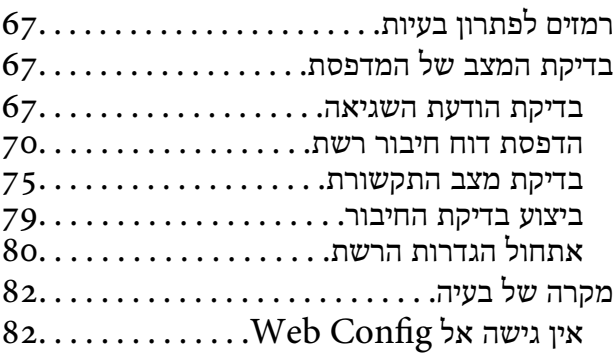

#### *[נספח](#page-83-0)*

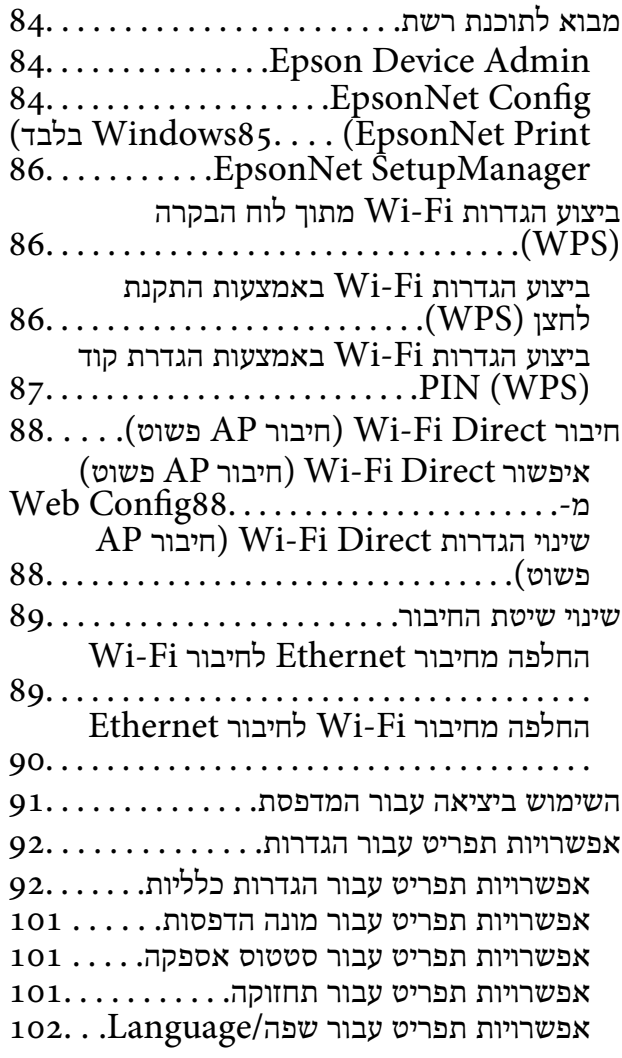

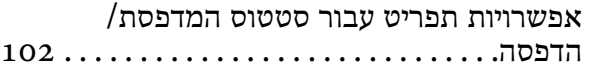

### *הגדרות אבטחה [מתקדמות](#page-103-0) עבור ארגון*

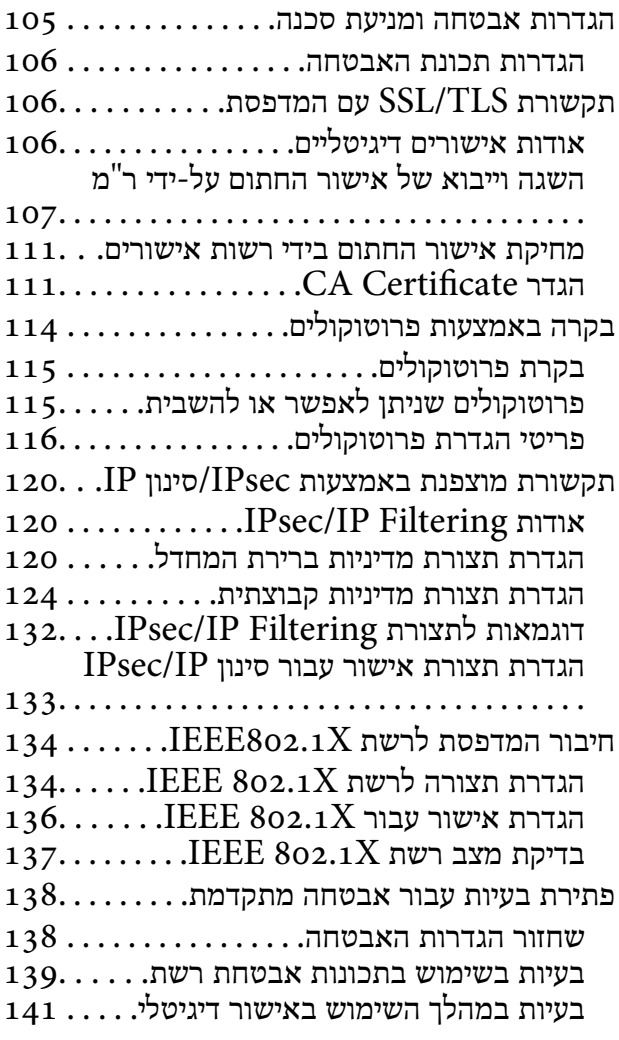

### **זכויות יוצרים**

<span id="page-3-0"></span>איןלשכפל, לאחסן במערכת אחזור, אולשדר פרסום זה בכל צורה שהיא או בכל אמצעי שהוא, בין אלקטרוני, בין מכני, בין בצילום, הקלטה או כל דרך אחרת, בלא הסמכה בכתב מראש של חברת Epson Seiko. אין הנחה של חבות פטנט כלשהי ביחס לשימוש במידה הכלול כאן. אף אין הנחה של חבות כלשהי בגין נזקים שמקורם בשימוש במידע הכלול כאן. המידע הכלול כאן נועד אך ורק לשימוש עם מוצר Epson זה. Epson אינה אחראית לשימוש<br>כלשהו במידע זה ביחס למוצרים אחרים.

חברת Epson Seiko והחברות המסונפות לה לא תישאנה בכל חבות כלפי רוכש מוצר זה או צד שלישי כלשהו בגין נזקים, אובדן, עלויות או הוצאות שנגרמולרוכש אולצד שלישי כלשהו כתוצאה מתאונה, שימוש שגוי, או שימוש לרעה במוצר זה או ביצוע שינויים בלתי מורשים, תיקונים או שינויים אחרים במוצר זה, או (לא כולל ארה"ב) אי<br>הקפדה על ציות להוראות התפעול והתחזוקה של חברת Seiko Epson.

חברת Epson Seiko והחברות המסונפות לה לא תשאנה בכל חבות בגין נזקים או בעיות שמקורם בשימוש באפשרות כלשהי או במוצרי צריכה אחרים כלשהם פרט לאלו שהוגדרו כמוצרי Epson מקוריים או מוצרי Epson<br>מאושרים על ידי חברת Seiko Epson.

חברת Seiko Epson לא תישא בכל חבות בגין נזק שמקורו בהפרעות אלקטרומגנטיות המתרחשות כתוצאה<br>מהשימוש בכבלי ממשק כלשהם מחוץ לאלא שהוגדרו כמוצרי Epson מאושרים על ידי חברת Seiko Epson.

Seiko Epson Corporation 2018 ©

תוכן מדריך זה ומפרטי מוצר זה נתונים לשינויים ללא הודעה מראש.

### **סימנים מסחריים**

- <span id="page-4-0"></span>EPSON ❏® EXCEED או EPSON EXCEED YOUR VISION והביטויים רשום מסחרי סימן הוא .Seiko Epson Corporation של מסחריים סימנים הם YOUR VISION
- Google Cloud Print, Chrome, Chrome OS, and Android are trademarks of Google❏ Inc.
	- Microsoft<sup>®</sup>, Windows®, Windows Server<sup>®</sup>, and Windows Vista® are registered  $\Box$ trademarks of Microsoft Corporation.
- Apple, Macintosh, macOS, OS X, Bonjour, Safari, AirPrint, the AirPrint Logo, iPad,❏ iPhone, iPod touch, and iTunes are trademarks of Apple Inc., registered in the U.S. and other countries.
- ⊑ הערה כללית: שמות מוצרים אחרים הנזכרים כאן נועדו לשם זיהוי בלבד וייתכן שהם יהיו סימנים מסחריים של ∏<br>בעליהם.Epson מתנערת מכל זכות בסימנים אלה.

# **על אודות מדריך זה**

### **סימנים וסמלים**

<span id="page-5-0"></span>*מכילים הוראות שיש להקפיד לציית להן כדי למנוע פציעה.* !*זהירות:*

### *חשוב:* c

*יש להקפיד על מילוי ההוראות הללו כדי למנוע נזק לציוד.*

*הוראות המכילות טיפים שימושיים והגבלות על פעולת המדפסת. לתשומת לבך:*

#### **מידע קשור**

| לחיצה על סמל זה תעביר אותך אל המידע הרלבנטי.

### **תיאורים המשמשים במדריך זה**

פרטי צילומי מסר ואיורים עשויים להשתנות בהתאם לדגם, אך ההוראות נשארות זהות.  $\Box$ 

צילומי המסך הם מ-Windows Server 2012 R2. הפרטים עשויים להשתנות בין גירסאות שונות של מערכות Teragona ביתו

פמה מפרטי התפריט בצילומי המסר עשויים להשתנות בהתאם לדגם. $\Box$ 

### **אזכורים של מערכות הפעלה**

#### **Windows**

במדריך זה, מונחים כגון, "10 Windows"," 8.1 Windows"," 8 Windows"," 7 Windows", "Windows Server 2012 R2" ,"Windows Server 2016" ,"Windows XP" ,"Windows Vista",<br>"Windows Server 2008" ,"Windows Server 2008 R2" ,"Windows Server 2012",<br>"Windows Server 2003 R2", ו- "Windows Server 2003" מתייחסים למערכות ה

10 RWindows❏ ® מערכת ההפעלה Microsoft

8.1 RWindows❏ ® מערכת ההפעלה Microsoft

8 RWindows❏ ® מערכת ההפעלה Microsoft

7 RWindows❏ ® מערכת ההפעלה Microsoft

 $Microsoft$ ® Windows Vista® המערכת ההפעלה ⊡

 $Microsoft$ <sup>®</sup> Windows® XP השרכת ההפעלה Microsoft®

 $\rm{Microsoft} @$  Windows® XP Professional x64 Edition ההפעלה ⊡

 $\rm{Microsoft} @$  Windows Server® 2016 המערכת ההפעלה α ⊡

 $\rm{Microsoft}^{\tiny{\textregistered}}$  Windows Server® 2012 R2 מערכת ההפעלה ⊠

 $\rm{Microsoft} @$  Windows Server® 2012 ההפעלה Ω

 $\rm{Microsoft}^{\tiny{\textregistered}}$  Windows Server® 2008 R2 $\Box$ 

 $\rm{Microsoft} @$  Windows Server® 2008 ההפעלה Ω

 $\rm{Microsoft}^{\tiny{\textregistered}}$  Windows Server® 2003 R2 מערכת ההפעלה ⊡

 $\rm{Microsoft} @$  Windows Server® 2003 ההפעלה Microsoft® Windows Server

### **Mac OS**

OS X El ,macOS Sierra ,macOS High Sierra אל להתייחס כדי משמש" Mac OS" ,זה במדריך -ו ,Mac OS X v10.7.x ,OS X Mountain Lion ,OS X Mavericks ,OS X Yosemite ,Capitan .Mac OS X v10.6.8

זהו מדריך משותף המסייע למנהל בשימוש וניהול המדפסת.

<span id="page-7-0"></span>קיימות פונקציות שאינן זמינות ויש תפריטים שאינם מוצגים, משום שמדובר במדריך משותף. לכן, המידע מוצג לצד<br>פריטי הגדרה או תפריטים.

עיין ב-*מדריך למשתמש* עבור מידע על השימוש בפונקציה.

### **רכיב המדריך**

**הגדרות מדפסת וניהול הזרימה**

מסביר את הזרימה מחיבור הרשת, אל הגדרת כל פונקציה, אל ניהול המדפסת.

**חיבור**

מסביר כיצד לחבר התקן אל הרשת. מסביר גם את השימוש ביציאת המדפסת, שרת DNS ושרת פרוקסי.

**הגדרות פונקציות** מסביר את ההגדרות בהן יש להשתמש עבור כל פונקציה במדפסת.

**הגדרות אבטחת מוצר** מסביר את הגדרות האבטחה הבסיסיות, כגון הגדרת סיסמת מנהל ובקרת גישה.

**הגדרות תפעול וניהול** מסביר את הפעולות והניהול אחרי התחלת השימוש במדפסת, כגון בדיקת המידע של המדפסת והגדרות ההודעה<br>כאשר מתרחש אירוע.

> **פתרון בעיות** מסביר את אתחול ההגדרות וכיצד לפתור בעיות ברשת.

**הגדרות אבטחה מתקדמות עבור ארגון** מסביר את הגדרות האבטחה המתקדמות המשמשות ברשת, כגון תקשורת TLS/SSL וסינון IP/IPsec.

### **המונחים המשמשים במדריך זה**

### **מונחים**

המונחים הבאים מופיעים במדריך זה.

#### **מנהל**

האשם האחראי להתקנה והגדרה של ההתקן או של הרשת במשרד או בארגון. בארגונים קטנים, אפשר שאדם זה<br>יהיה אחראי הן על ניהול ההתקן והרשת כאחד. בארגונים גדולים, למנהלים יש סמכות לטפל ברשת או בהתקנים של יחידה קבוצתית במחלקה או חטיבה, בעוד שמנהלי רשת אחראים על הגדרות התקשורת החורגות אל מחוץ לארגון,<br>כגוו האינטרנט.

#### **מנהל רשת**

האדם האחראי לשליטה בתקשורת ברשת. האדם שמגדיר את הנתב, את שרת הפרוקסי, את שרת ה-DNS ואת<br>שרת הדואר על מנת לשלוט בתקשורת באינטרנט או ברשת.

#### **משתמש**

האדם המשתמש בהתקנים כמו מדפסות או סורקים.

#### **חיבור שרת/לקוח (שיתוף מדפסת באמצעות שרת Windows(**

ניתן לשתף את החיבור שמציין שהמדפסת מחוברת אל שרת Windows באמצעות הרשת או באמצעות כבל USB, ואת תור ההדפסה שהוגדר ברשת. התקשורת בין המדפסת לבין המחשב עוברת דרך השרת, והמדפסת<br>נשלטת בידי השרת.

#### **תקשורת עמית לעמית (הדפסה ישירה)**

החיבור שמציין שהמדפסת והמחשב מחוברים לרשת באמצעות רכזת או נקודת גישה, ושניתן לבצע את עבודת<br>ההדפסה ישירות מהמחשר.

#### **Config Web) דף האינטרנט של ההתקן)**

שרת האינטרנט המובנה בתוך ההתקן. הוא נקרא Web Config. תוכל לבדוק בו את סטטוס ההתקן ולשנותו<br>באמצעות הדפדפו.

#### **תור ההדפסה**

במערכת הפעלה Windows, הסמל עבור כל יציאה, כגון מדפסת, מוצג ב**התקן ומדפסת**. המערכת יוצרת שני סמלים או יותר גם עבור התקן יחיד אם ההתקן מחובר לרשת באמצעות שתי יציאות או יותר, כגון TCP/IP סטנדרטי<br>ורשת WSD.

**כלי**

Config EpsonNet, SetupManager EpsonNet, וכו'. שם כללי עבור תוכנת Epson המשמשת להגדרה או לניהול מנהל התקן, כגון Admin Device Epson,

#### **ASCII) קוד אמריקני תקני לחילופי מידע)**

אחת מהקודים הסטנדרטים עבור תווים. קוד זה מגדיר 128 תווים, כולל תווים כמו אותיות האלפבית האנגלי(z–a, E7x0–20x0) מספר הקסדצימאלי) הרשום להלן, ואינו כולל תווי בקרה. Z–A(, ספרות רגילות (0–9), סמלים, תווים ריקים ותווי בקרה. כאשר מוזכר "ASCII "במדריךזה, מדובר ברצף

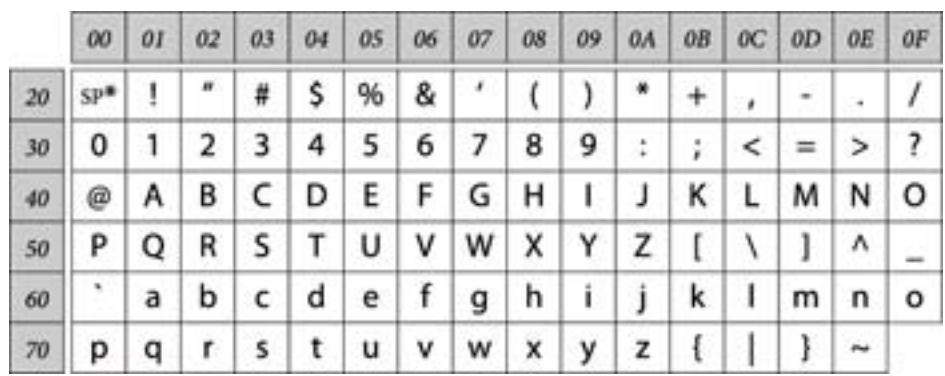

\* תו הרווח.

### **(UTF-8 קידוד (Unicode**

קוד סטנדרטי בינלאומי, המכסה את שפות העולם העיקריות. כאשר מוזכר "UTF-8" במדריך זה, הכוונה היא לתווי<br>הקידוד הכלולים בפורמט UTF-8.

**דוגמאות לסביבת רשת**

**דוגמה של סביבת רשת משרדית בינונית עד גדולה**

<span id="page-10-0"></span>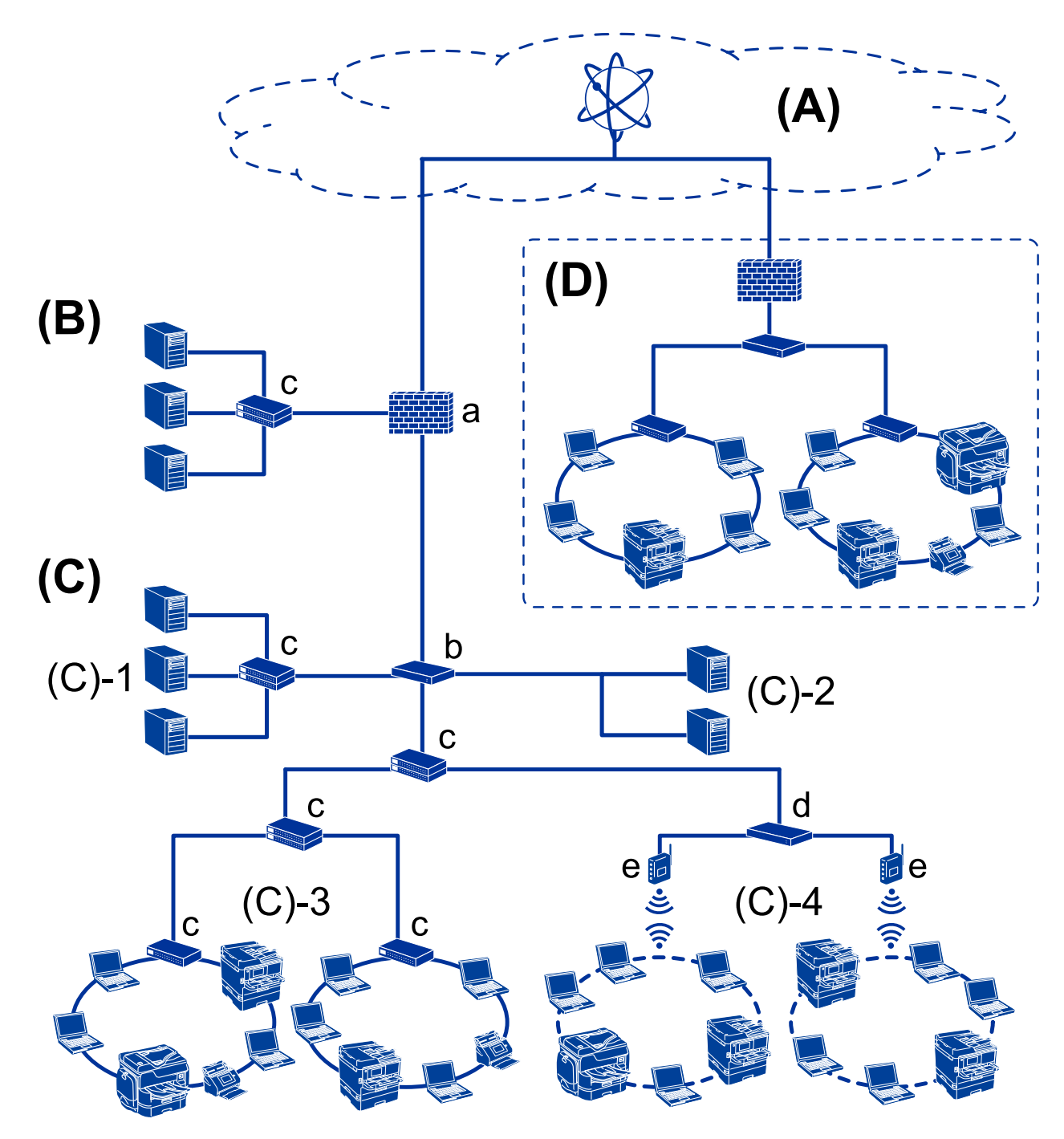

### **(א): אינטרנט**

השירותים הבאים זמינים אם המדפסת מסוגלת להתחבר לאינטרנט.

### Epson Connect❏

הדפסה באמצעות הדוא"ל , הדפסה מרחוק וכו'.

#### ❏שירותי ענן

שירותי ההדפסה בענן של Google, שירות Evernote וכו'.

#### ❏אתר Epson

הורדת המנהל ההתקן והתוכנה ועדכון קושחת המדפסת וכו'.

#### **(ב ): DMZ) אזור מפורז)**

אזור זה נמצא בין הרשת הפנימית (אינטרה-נט) לבין הרשת החיצונית (אינטרנט), ושתי הרשתות הן מקטעים המבודדים באמצעות חומת אש. נהוג לשים את השרת הנפתח עבור הרשת החיצונית. הוא מסוגל למנוע התפשטות של איום חיצוני לתוך הרשת הפנימית. כמו כן, הוא מסוגל להגן מפני גישה בלתי מורשת מהרשת הפנימית אל השרת<br>הפתוח.

❏שרת DNS

❏שרת הפרוקסי

❏שרת העברת דוא"ל

שרת אינטרנט  $\square$ 

❏שרת FTP

**(ג ): אזור אמון (אינטרה-נט)**

זוהי רשת אמון המוגנת באמצעות חומרת אש או UTM) ניהול איום מאוחד).

ם (ג)  $\textbf{1}\cdot\textbf{1}$  השרת בתוך האינטרה-נט

שרת זה מחיל כל שירות על מחשבי הארגון.

❏שרת DNS

❏שרת DHCP

❏שרת דוא"ל

❏שרת מחיצה פעילה/שרת LDAP

❏שרת קבצים

 $\Box$ (ג) -: שרת אפליקציה

שרת זה מיישם את הפונקציה של שרת האפליקציה כדלהלן.

### Epson Print Admin❏

❏שרת Pro ללכידת מסמכים

 $(Wi-Fi)$  קווי (Ethernet),  $\Box$ (r) קווי LAN :-3(ג)

חבר מדפסות, סורקים, מחשבים וכו', אל ה -LAN באמצעות כבל LAN או גלי רדיו.

**(ד ): ענף אחר**

זוהי רשת הענף האחר. היא מחוברת באמצעות האינטרנט, קו חכור, וכו'.

**התקני רשת**

 $UTM$ ג: חומת אש,

❏ב: נתב  $LAN$ ג: מתג LAN ❏ד: בקר LAN אלחוטי  $\Box$ ה: נקודת גישה

**דוגמה לרשת במשרד קטן**

<span id="page-12-0"></span>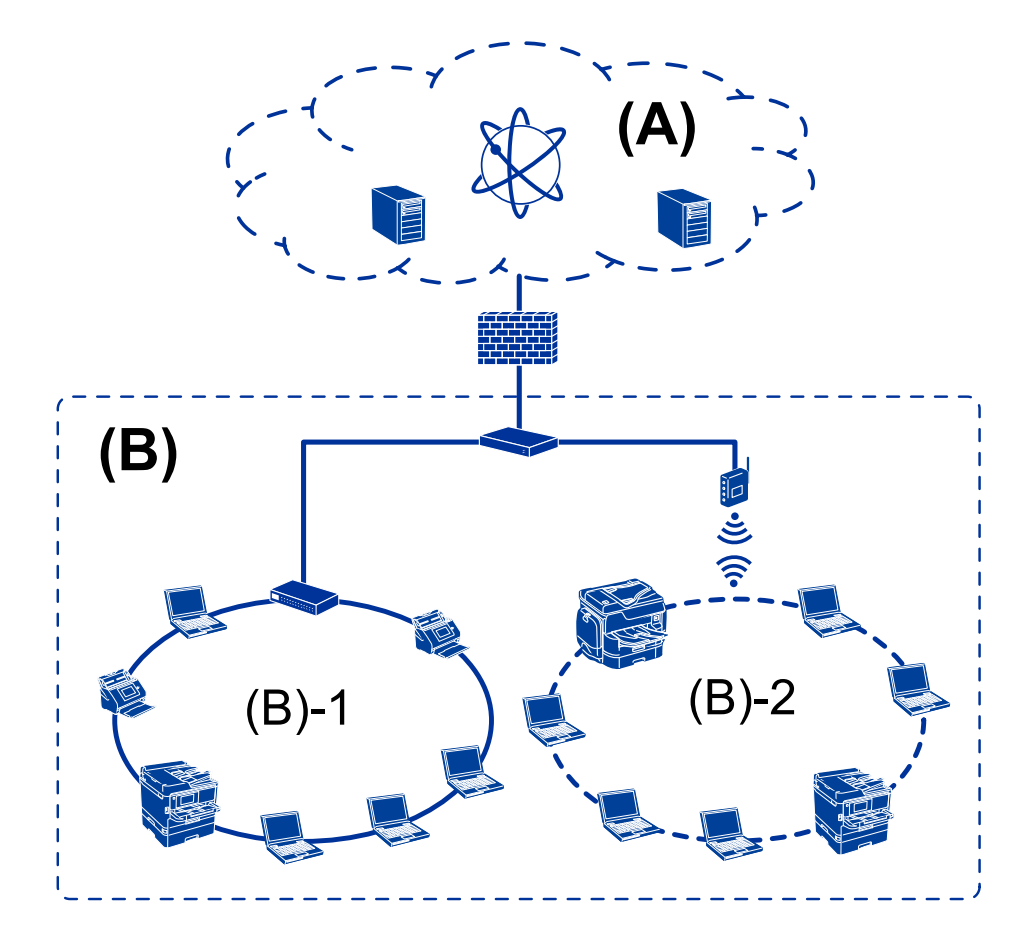

**(א):אינטרנט**

Epson Connect❏

❏שירותי ענן

 $\text{FTP}$ שרת דוא"ל, שרת FTP

**(ב ): אזור אמון (אינטרה-נט)**

 $(\text{Ethernet})$ קווית LAN קווית --1(ב)

 $\text{(Wi-Fi)}$  אלחוטית LAN ב־2(ב)

### **סוגי חיבור מדפסת**

שתי השיטות הבאות זמינות עבור ביצוע חיבור המדפסת לרשת.

❏חיבור שרת/לקוח (שיתוף מדפסת באמצעות שרת Windows(

❏תקשורת עמית לעמית (הדפסה ישירה)

### **הגדרות חיבור שרת/לקוח**

זהו חיבור שמחשב השרת משתף עם המדפסת. על מנת לאסור את החיבור בלא מעבר דרך מחשב השרת, תוכל לחזק<br>את האבטחה.

בעת השימוש ב-USB, ניתן לשתף גם מדפסת שאין לה פונקציית רשת.

**שיטת חיבור:**

חבר את המדפסת אל הרשת באמצעות מתג LAN או נקודת גישה. תוכל גם לחבר את המדפסת אל השרת באופן ישיר באמצעות כבל USB.

**מנהל ההתקן של המדפסת:**

התקן את מנהל ההתקן של המדפסת בשרת Windows בהתאם למערכת ההפעלה המותקנת במחשבי הלקוח. באמצעות גישה אל שרת Windows וקישור המדפסת, ניתן להתקין את מנהל ההתקן של המדפסת במחשב הלקוח<br>ולהשחמש רו.

#### **מאפיינים:**

הל את המדפסת ואת מנהל ההתקן של המדפסת באצווה.  $\square$ 

בהתאם למפרט השרת, אפשר שיידרש זמן להתחיל את עבודת ההדפסה משום שכל עבודות ההדפסה עוברות דרך G<br>שרת ההדפסה.

❏לא תוכל להדפיס כאשר שרת Windows מכובה.

**מידע קשור**

| ["מונחים" בעמוד](#page-7-0) 8

### **הגדרות תקשורת עמית לעמית**

זהו חיבור המחבר את המדפסת לרשת ולמחשב אופן ישיר. ניתן לחבר רק דגם בעל יכולת-רשת.

**שיטת חיבור:**

חבר את המדפסת אל הרשת ישירות באמצעות רכזת או נקודת גישה.

#### **מנהל ההתקן של המדפסת:**

התקן את מנהל ההתקן של המדפסת בכל מחשב לקוח.

בעת השימוש ב-EpsonNet SetupManager, תוכל לספק את חבילת מנהל ההתקן הכולל את הגדרות<br>המדפסת.

#### **מאפיינים:**

 $\Box$ עבודת ההדפסה מתחילה מייד משום שעבודת ההדפסה נשלחת ישירות אל המדפסת.

ם תוכל להדפיס כל זמן שהמדפסת פועלת.

**מידע קשור** | ["מונחים" בעמוד](#page-7-0) 8

# **הגדרות מדפסת וניהול**

### **זרימת הגדרות מדפסת וניהול**

<span id="page-15-0"></span>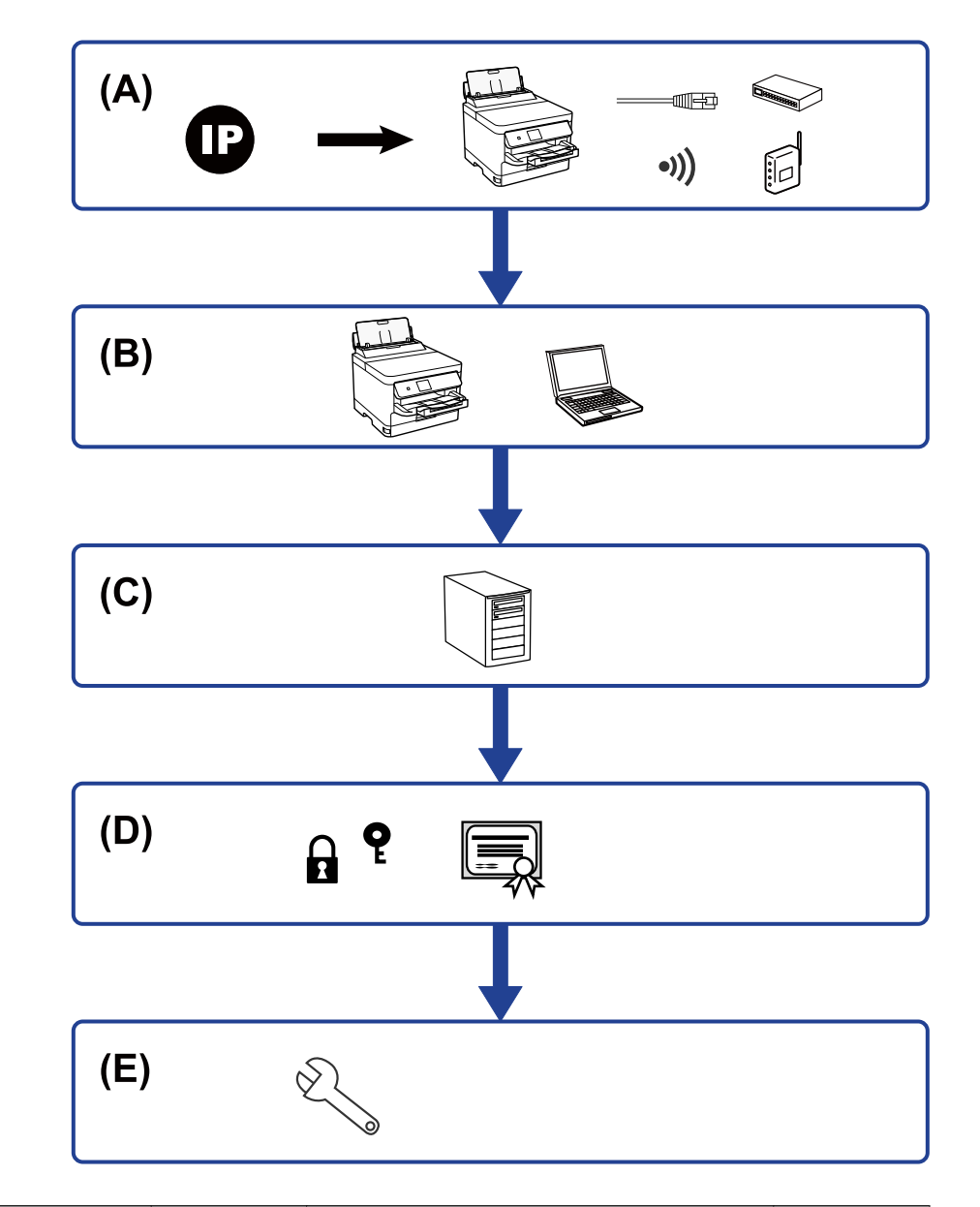

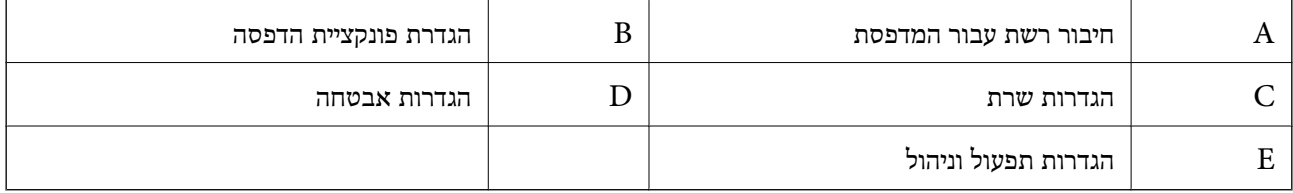

### **חיבור רשת עבור המדפסת**

הגדרת את כתובת ה-IP עבור המדפסת וחבר אותה לרשת.

<span id="page-16-0"></span>❏הגדרת כתובת IP  $(W$ התחברות לרשת (חיבור כבל LAN/הגדרות GWi-Fi

> **מידע קשור**  $\,$  "חיבור [רשת" בעמוד](#page-18-0) 19"

### **הגדרת פונקציית הדפסה**

בצע הגדרה כדי לאפשר את פונקצית ההדפסה. ❏הגדרות הדפסה עבור חיבור שרת/לקוח הגדרות מדפסת עבור חיבור עמית לעמית $\Box$ 

**מידע קשור** | "השימוש בפונקציות [ההדפסה" בעמוד](#page-27-0) 28

### **הגדרת שרת דוא"ל**

בצע את הגדרת שרת הדוא"ל עבור העברת דוא"ל או הודעות דוא"ל .

❏שרת SMTP

❏שרת 3POP

**מידע קשור**  $_3$ הגדרת שרת [דואר" בעמוד](#page-36-0)  $^\bullet \texttt{+}$ 

### **הגדרות אבטחה**

❏הגדרת סיסמת מנהל

הגדרת בקרת גישה $\Box$ 

❏בקרה באמצעות פרוטוקולים

❏הגדרת אבטחה מתקדמת

#### **מידע קשור**

 $\,$  הגדרות אבטחת [מוצר" בעמוד](#page-46-0)" $\bullet$ 

| "הגדרות אבטחה מתקדמות עבור [ארגון" בעמוד](#page-103-0) 104

### **הגדרת תפעול וניהול**

❏בדיקת מצב ההתקן

❏תגובה לקרות אירוע

 $\Box$ גיבוי הגדרות ההתקן

**מידע קשור**

| "הגדרות תפעול [וניהול" בעמוד](#page-56-0) 57

### **חיבור רשת**

פרק זה מסביר את הנוהל כדי לחבר את המדפסת לרשת.

## **לפני ביצוע חיבור רשת**

<span id="page-18-0"></span>על מנת להתחבר לרשת, בדוק מראש את שיטת החיבור ואת מידע ההגדרות עבור החיבור.

### **איסוף מידע על הגדרת החיבור**

הכן את מידע ההגדרה הדרוש כדי להתחבר. בדוק מראש את המידע הבא.

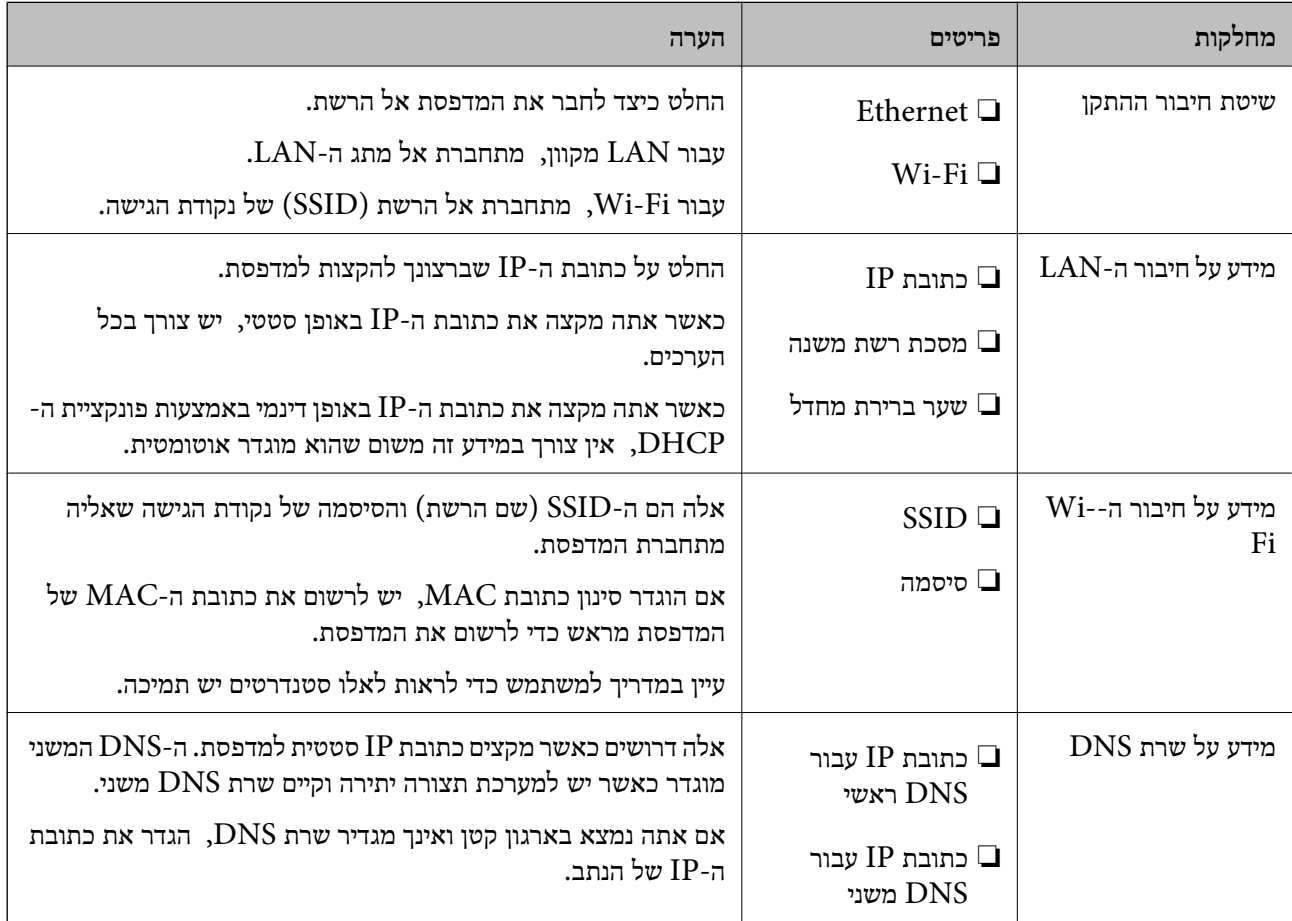

<span id="page-19-0"></span>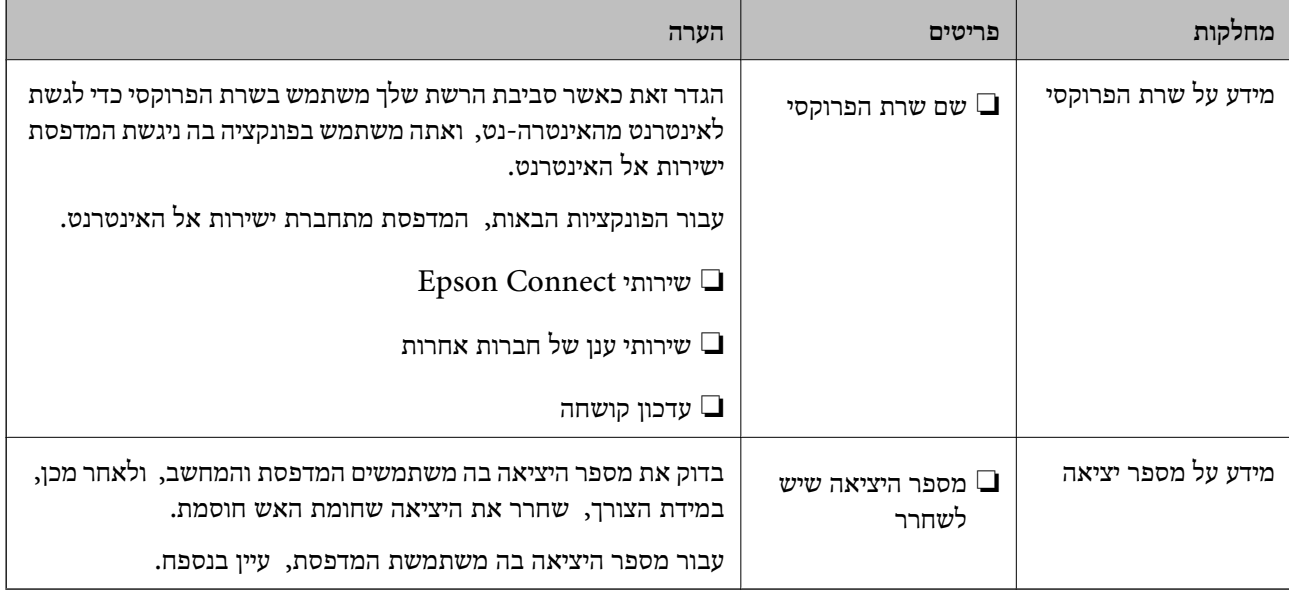

### **הקצאת כתובת IP**

להלן מופיעים סוגים שונים של הקצאת כתובת IP.

#### **כתובת IP סטטית:**

הקצה באופן ידני למדפסת (מארח) את כתובת ה -IP שנקבעה מראש.

יש להגדיר באופן ידני את המידע הדרוש לשם התחברות למדפסת (מסכת תת-רשת, שער ברירת מחדל, שרת<br>DNS, וכו הלאה).

כתובת ה -IP אינה משתנה גם כאשר מכבים את ההתקן, לכן הדבר מועיל כאשר ברצונךלנהל התקנים בסביבה שבה אין ביכולתר לשנות את כתובת ה-IP או כאשר ברצונר לנהל התקנים תור שימוש בכתובת ה-IP. אנו ממליצים על הגדרות עבור המדפסת, השרת, וכו', שמחשבים רבים ניגשים אליהם. כמו כן, כאשר אתה משתמש בתכונות<br>אבטחה כמו סינוו IPsec/IP. המצה כתובת IP קבועה כר שכתובת ה-IP לא תשתנה.

#### **הקצאה אוטומטית באמצעות פונקציית DHCP) כתובת IP דינמית):**

DHCP או נתב. הקצה את כתובת ה -IP למדפסת (מארח) באופן אוטומטי באמצעות שימוש בפונקציית ה -DHCP של שרת ה -

מידע ההתחברות לרשת (מסכת תת-רשת, שער ברירת מחדל, שרת DNS וכן הלאה) מוגדר באופן אוטומטי, כך<br>שתוכל לחבר בקלות את ההתקן לרשת.

מתחברים מחדש. אם מכבים את ההתקן או את הנתב, או בהתאם להגדרות שרת ה -DHCP, כתובת ה -IP עשויה להשתנות כאשר

אחר כתובת ה -IP. אנו ממליצים לנהל התקנים בדרכים אחרות מאשר כתובת ה -IP וליצור תקשורת עם פרוטוקולים שיכולים לעקוב

*לתשומת לבך:*

*כאשר משתמשים בפונקציית שמירת כתובת ה-IP של ה-DHCP, ניתן להקצות את אותה כתובת IP להתקנים בכל עת.*

### **שרת DNS ושרת פרוקסי**

לשרת ה -DNS יש שם מארח, שם תחום של כתובת הדוא"ל וכו', בהקשר של מידע על כתובת ה -IP.

<span id="page-20-0"></span>התקשורת אינה אפשרית אם הצד השני תואר בשם מארח, שם תחום, וכו', כאשר המחשב או המדפסת מבצעת תקשורת IP.

מתשאל את שרת ה-DNS כדי לקבל מידע ומשיג את כתובת ה-IP של הצד האחר. תהליך זה נקרא רזולוציה.

לכן, התקנים, כגון מחשבים ומדפסות מסוגלים לתקשר באמצעות כתובת ה -IP.

רזולוציית השם דרושה כדי שהמדפסת תוכל לתקשר באמצעות פונקציית הדוא"ל או פונקציית החיבור לאינטרנט.

כאשר אתה משתמש בפונקציות אלה, בצע את הגדרות שרת ה -DNS.

באופן אוטומטי. כאשר אתה מקצה למדפסת כתובת IP באמצעות פונקציית ה -DHCP של שרת או נתב ה -DHCP היא מוגדרת

שרת הפרוקסי ממוקם בשער שבין הרשת לבין האינטרנט, והוא מתקשר עם המחשב, המדפסת והאינטרנט (השרת הנגדי) מטעם כל אחד מהם. השרת הנגדי מתקשר רק עם שרת הפרוקסי. לכן, לא ניתן לקרוא מידע על המדפסת, כגון<br>כתובת ה-IP ומספר היציאה, ולכן ניתן לצפות לאבטחה מוגברת.

כאשר אתה מתחבר אל האינטרנט במאצעות שרת פרוקסי, הגדר את שרת הפרוקסי במדפסת.

## **התחברות לרשת מלוח הבקרה**

חבר את המדפסת לרשת באמצעות לוח הבקרה של המדפסת.

לפרטים נוספים על לוח הבקרה של המדפסת עיין ב-*מדריך למשתמש*.

### **הקצאת כתובת ה -IP**

הגדר פרטים בסיסיים כמו כתובת המארח, מסכת רשת משנה, שער ברירת מחדל. סעיף זה מסביר את הנוהל עבור הגדרת כתובת IP סטטית.

כדי לבחור פריט, הזז את המיקוד אל הפריט באמצעות הלחצנים  $\blacktriangleright\blacktriangleleft\blacktriangledown$  ואז לחץ על לחצן 'אישור'.

- .1 הדלק את המדפסת.
- .2 בחר **הגדרות** במסך הבית בלוח הבקרה של המדפסת.

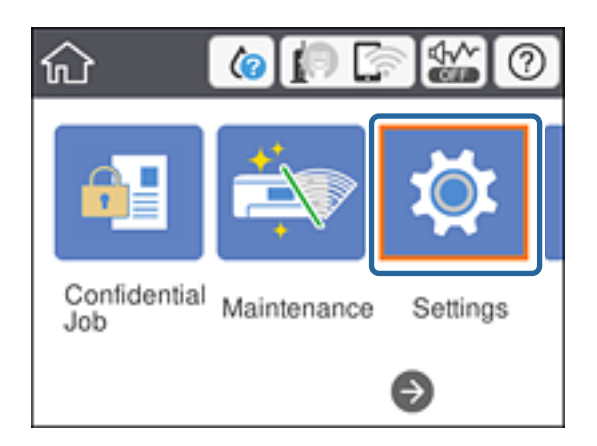

- .3 בחר **הגדרות כלליות** > **הגדרות רשת** > **מתקדם**.
	- .**TCP/IP** בחר .4

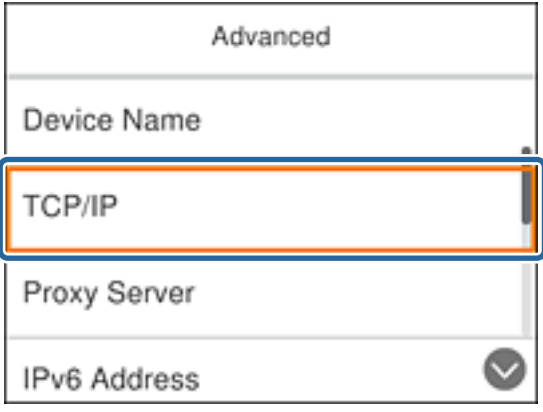

.5 בחר **ידני** עבור **קבל כתובת IP**.

כאשר אתה מגדיר את כתובת ה -IP באופן אוטומטי באמצעות פונקציית ה -DHCP של הנתב, בחר **אוטומטי**. אוטומטי, לכן, עבור אל שלב .8 במקרה זה, ה -**כתובת IP**, **מסכת רשת משנה**, וה-**שער ברירת מחדל** בשלבים <sup>6</sup> עד <sup>7</sup> מוגדרים אף הם באופן

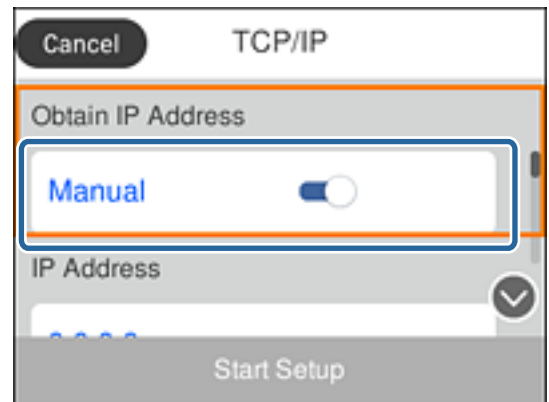

. הזן את כתובת ה-IP.

המיקוד יעבור למקטע הקדמי או למקטע האחורי המופרד באמצעות נקודה, אם תבחר  $\blacktriangleright$  ו-

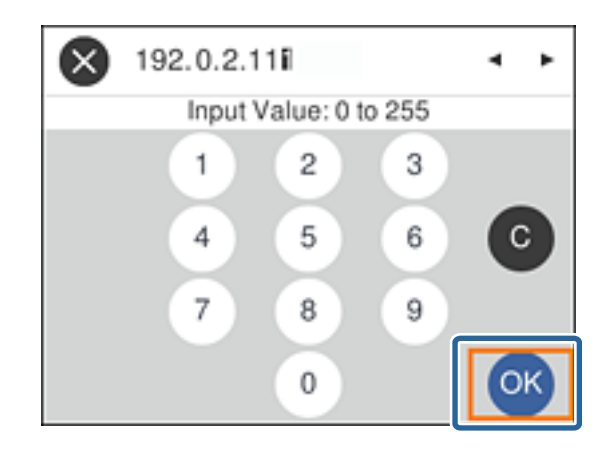

אשר את הערך המוצג במסך הקודם.

.7 הגדר את **מסכת רשת משנה** ואת **שער ברירת מחדל**.

אשר את הערך המוצג במסך הקודם.

### *חשוב:* c

*אם השילוב של כתובת IP, מסכת רשת משנה ושל שער ברירת מחדל אינו נכון, התחל הגדרה אינו פעילולא ניתן להמשיך בביצוע ההגדרות. ודא שאין שגיאה בהזנה.*

הזן את כתובת ה-IP עבור שרת ה-DNS הראשי.  $8$ 

אשר את הערך המוצג במסך הקודם.

*לתשומת לבך:*

*כאשר אתה בוחר אוטומטי עבור הגדרות הקצאת כתובת ה-IP, ביכולתךלבחור את הגדרות שרת ה-DNS מתוךידני או אוטומטי. אם אין ביכולתך להשיג את כתובת שרת ה-DNS באופן אוטומטי, בחר ידני והזן את כתובת שרת ה- DNS. לאחר מכן הזמן ישירות את כתובת שרת ה-DNS המשני. אם בחרת אוטומטי, עבור אל שלב .10*

.9 הזן את כתובת ה -IP עבור שרת ה -DNS המשני.

אשר את הערך המוצג במסך הקודם.

- .10בחר **התחל הגדרה**.
- .11סגור את מסך האישור.

#### **הגדרת שרת הפרוקסי**

הגדר את שרת הפרוקסי אם מתקיימים שני התנאים הבאים.

שרת הפרוקסי בנוי עבור חיבור אינטרנט. $\Box$ 

 $\Box$ כאשר משתמשים בפונקציה המאפשרת למדפסת להתחבר ישירות לאינטרנט, כגון שירות Epson Connect<br>או שירותי ענן של חברה אחרת.

.1 בחר ב-**הגדרות** במסך הבית.

כדי לבחור פריט, הזז את המיקוד אל הפריט באמצעות הלחצנים  $\blacktriangleright\blacktriangleleft\blacktriangleright\blacktriangleright$  ואז לחץ על לחצן 'אישור'. כאשר מבצעים הגדרות אחרי הגדרת כתובת ה -IP, יוצג המסך **מתקדם**. עבור לשלב .3

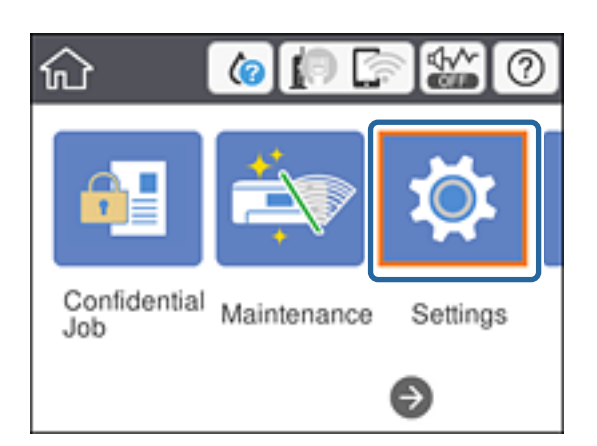

.2 בחר **הגדרות כלליות** > **הגדרות רשת** > **מתקדם**.

.3 בחר **שרת פרוקסי**.

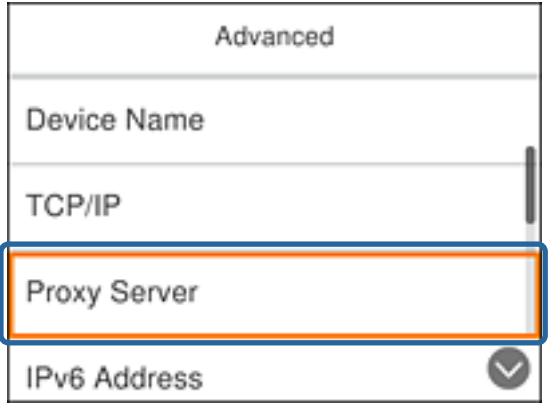

.4 בחר **שימוש** עבור **הגדרות שרת פרוקסי**.

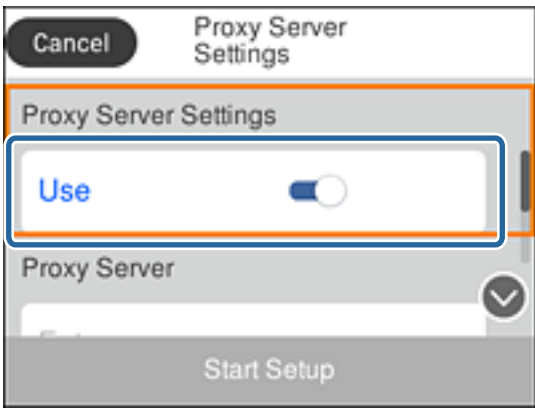

.<br>5. הזן את הכתובת עבור שרת הפרוקסי באמצעות 4IPv או FQDN.

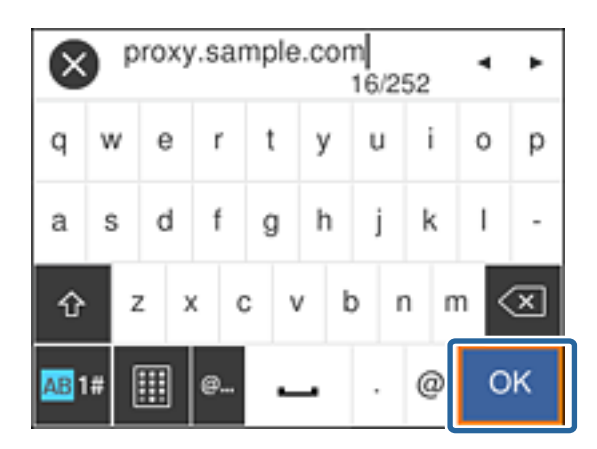

אשר את הערך המוצג במסך הקודם.

- . הזן את מספר הכניסה עבור שרת הפרוקסי.  $6\,$ אשר את הערך המוצג במסך הקודם.
	- .7 בחר **התחל הגדרה**.
	- . סגור את מסך האישור.  $8$

### **התחברות אל LAN**

<span id="page-24-0"></span>חבר את המדפסת אל הרשת באמצעות Ethernet או Fi-Wi.

**מידע קשור**

```
| "התחברות ל -Ethernet "בעמוד 25
_25 התחברות אל ה-LAN האלחוטי (Wi-Fi)" בעמוד ^\bullet
```
### **התחברות ל-Ethernet**

חבר את המדפסת לרשת באמצעות כבל Ethernet ובדוק את החיבור.

- .1 חבר את המדפסת ואת הרכזת (מתג LAN (באמצעות כבל Ethernet.
	- .2 בחר ב-**הגדרות** במסך הבית.

כדי לבחור פריט, הזז את המיקוד אל הפריט באמצעות הלחצנים  $\blacktriangleright\blacktriangleleft$  ואז לחץ על לחצן 'אישור'.

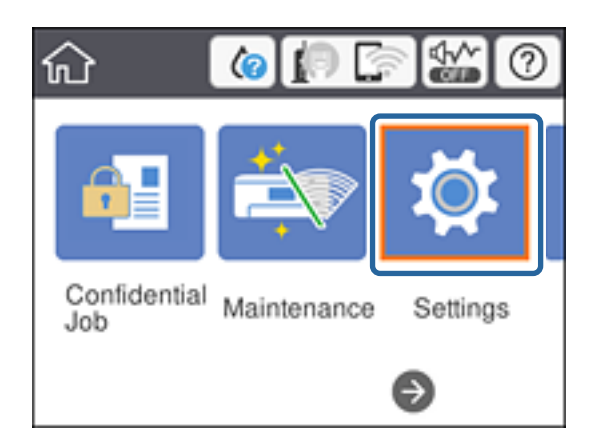

- .3 בחר באפשרות **הגדרות כלליות** > **הגדרות רשת**.
	- .4 בחר **בדיקת חיבור**.

מוצגת תוצאת אבחון החבור. אשר שהחיבור נכון.

.5 בחר **סגירה** כדי לסיים.

כאשר אתה בוחר **הדפסת דוח בדיקה,** תוכל להדפיס את תוצאת האבחון. כדי להדפיס, פעל בהתאם להוראות<br>המוצגות על המסך.

```
מידע קשור
```
| ["החלפה](#page-88-0) מחיבור [Ethernet](#page-88-0) [לחיבור](#page-88-0) [Fi-Wi "בעמוד](#page-88-0) 89

### **התחברות אל ה -LAN האלחוטי (Fi-Wi(**

תוכל להגדיר ידנית את המידע הדרוש לשם חיבור לנקודת גישה באמצעות לוח הבקרה של המדפסת. כדי להגדיר<br>ידנית נחוץ לך ה-SSID והסיסמה של נקודת גישה כלשהי.

*לתשומת לבך:*

*כאשר נקודת גישה תומכת ב -WPS, תוכללבצע את הגדרות חיבור ה-Fi-Wi באופן אוטומטי באמצעות הלחצן או קוד ה-PIN, בלא להשתמש ב -SSID וסיסמה.*

.1 בחר ב-**Fi-Wi** במסך הבית.

כדי לבחור פריט, הזז את המיקוד אל הפריט באמצעות הלחצנים  $\blacktriangleright\blacktriangleleft\blacktriangleright\blacktriangleright$  ואז לחץ על לחצו 'אישור'.

- .2 בחר **ראוטר**.
- .3 לחץ על לחצן 'אישור'.

אם חיבור הרשת כבר הוגדר, יוצגו פרטי החיבור. בחר **שינוי ההגדרות** כדי לשנות את ההגדרות. ההודעה. אם המדפסת כבר מחוברת באמצעות חיבור Ethernet, בחר **שנה לחיבור Fi-Wi**,**.** ואז בחר **כן** אחרי אישור

- .4 בחר **אשף הגדרת רשת אלחוטית**.
- .5 בחר את ה -SSID של נקודת הגישה.

אם ה-SSID שאתה רוצה להתחבר אליו אינו מופיע בלוח הבקרה של המדפסת, לחץ על הלחצן  $\bf C$  כדי לעדכן את הרשימה. אם הוא עדיין אינו מוצג, לחץ על לחצן  $\bullet$  והזן את ה-SSID ישירות.

.6 בחר **הזן סיסמה** ואז הזן סיסמה.

*לתשומת לבך:*

❏ *הסיסמה רגישה לאותיות קטנות וגדולות באנגלית.*

❏ *אם אתה מזין את ה-SSID ישירות, בחר זמינה עבור סיסמה, ואז הזן את הסיסמה.*

- .7 אחרי שסיימת, בחר **אישור**.
- .8 בדוק את ההגדרות, ואז בחר התחל הגדרה.
	- .9 בחר **סגירה** כדי לסיים.

המודפסים. אם לא הצלחת להתחבר, בחר **הדפסת דוח בדיקה** כדי להדפיס דו"ח חיבור רשת, ואז בדוק את הפתרונות

.10לחץ על הלחצן .

#### **מידע קשור**

- $_{71}$  "הודעות ופתרונות בדוח חיבור הרשת $^{\prime\prime}$  בעמוד" $\blacklozenge$
- | "ביצוע [הגדרות](#page-85-0) [Fi-Wi](#page-85-0) מתוך לוח [הבקרה](#page-85-0) [\(WPS "\(בעמוד](#page-85-0) 86
	- | ["החלפה](#page-89-0) מחיבור [Fi-Wi](#page-89-0) [לחיבור](#page-89-0) [Ethernet "בעמוד](#page-89-0) 90

## **הגדרות פונקציות**

<span id="page-26-0"></span>פרק זה מסביר את ההגדרות הראשונות שיש לבצע על מנת להשתמש בכל פונקציה של ההתקן.

### **תוכנה עבור הגדרות**

בנושא זה מוסבר הנוהל לביצוע הגדרות ממחשב המנהל באמצעות Config Web.

### **Config Web) דף אינטרנט עבור התקן)**

### **על אודות Config Web**

Web Config הוא עמוד אינטרנט פנימי של המדפסת המיועד להגדרת תצורת המדפסת. תוכל להפעיל את<br>המדפסת המחוברת לרשת מהמחשב.

כדי לגשת אל Config Web, תחילה עליך להקצות כתובת IP למדפסת.

*תוכל לנעול את ההגדרות בכך שתגדיר סיסמת מנהל מערכת למדפסת. לתשומת לבך:*

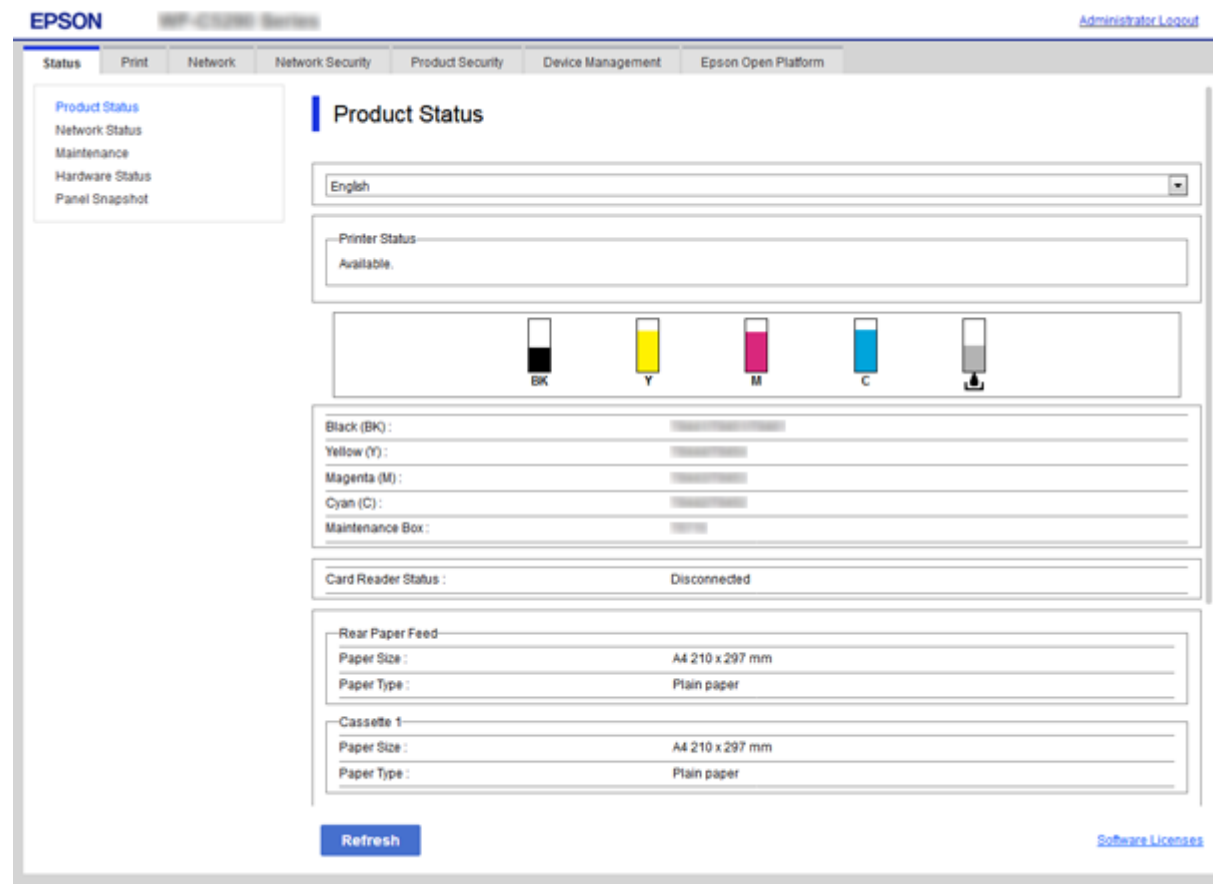

### **גישה אל Config Web**

<span id="page-27-0"></span>הזן את כתובת ה-IP של המדפסת בדפדפן אינטרנט. יש לאפשר JavaScript. בעת גישה אל Web Config דרך HTTPS, הודעת אזהרה תופיע בדפדפן כיוון שנעשה שימוש באישור בחתימה עצמית המאוחסן במדפסת, אךלא קיימת בעיה.

```
❏גישה דרך HTTPS
(<> כתובת ה-IP של המדפסת>//:https :IPv4
 6IPv: https//:]כתובת ה -IP של המדפסת] (כולל [ ])
```

```
❏גישה דרך HTTP
(<> כרתובת ה-IP של המדפסת> (ללא ה \ge iPv4
   6IPv: http//:]כתובת ה -IP של המדפסת] (כולל [ ])
```
**דוגמאות**

```
:IPv4❏
```
/192.0.2.111//:https /192.0.2.111//:http

### :IPv6❏

```
/[1000:1::db8:2001]//:https
/[1000:1::db8:2001]//:http
```
*אם שם המדפסת רשום בשרת ה-DNS, תוכל להשתמש בשם המדפסת במקום בכתובת ה-IP של המדפסת. לתשומת לבך:*

#### **מידע קשור**

- $\texttt{106}$ עם [המדפסת" בעמוד](#page-105-0)  $\texttt{SSL/TLS}$  עם המדפסת
	- $106$ עמוד בעמוד בעמוד <br/>+  $\blacktriangledown$

### **השימוש בפונקציות ההדפסה**

אפשר את השימוש בפונקצית ההדפסה דרך הרשת.

כדי להשתמש במדפסת ברשת, יהיה עליך להגדיר את היציאה עבור חיבור רשת במחשב בנוסף לחיבור הרשת של<br>המדפסת.

חיבור שרת/לקוח: הגדר את היציאה במחשב השרת $\Box$ 

עבור חיבור השרת/לקוח, הסבר כיצד להגדיר את היציאה באופן ידני.

❏חיבור עמית לעמית: הגדר את היציאה בכל מחשב

עבור חיבור עמית לעמית, הסבר כיצד להגדיר באון אוטומטי את היציאה תוך שימוש במתקין הזמין מדיסק התוכנה<br>או מאתר האינטנרט של Epson.

### **הגדרות הדפסה עבור חיבור שרת/לקוח**

אפשר להדפיס מהמדפסת המחוברת כחיבור שרת/לקוח.

עבור חיבור שרת/לקוח, הגדר תחילה את שרת ההדפסה, ואז שתף את המדפסת ברשת.

<span id="page-28-0"></span>כאשר אתה משתמש בכבל USB על מנת להתחבר לשרת, הגדר גם תחילה את שרת ההדפסה, ואז שתף את<br>המדפסת ברשת.

#### **הגדרת יציאת הרשת**

הרשת. צור את תור המדפסת עבור הדפסה ברשת בשרת ההדפסה באמצעות IP/TCP סטנדרטי, ואז הגדר את יציאת

מערכת ההפעלה בדוגה זו היא 2R 2012 Windows.

.1 פתח את מסך ההתקנים והמדפסות.

**שולחן העבודה** > **הגדרות** > **לוח הבקרה** > **חומרה וקול** או **חומרה** > **התקנים ומדפסות**.

.2 הוסף מדפסת.

לחץ **הוסף מדפסת**, ואז בחר **המדפסת שאני צריך אינה ברשימה**.

.3 הוסף מדפסת מקומית.

בחר **הוסף מדפסת מקומית או מדפסת רשת עם הגדרות ידניות**, ואז לחץ **הבא**.

.4 בחר **צור יציאה חדשה**, בחר **יציאת IP/TCP תקנית** כסוג היציאה, ואז לחץ על **הבא**.

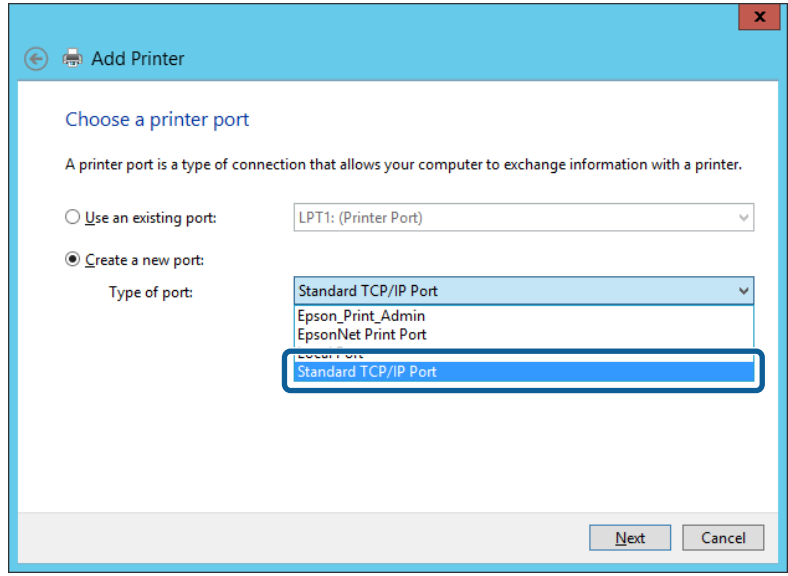

**IP**, ואז לחץ **הבא**. .5 הזן את כתובת ה -IP של המדפסת או את שם המדפסת <sup>ב</sup>**שם מארח או כתובת IP** או **שם מדפסת או כתובת**

לדוגמה:

 $EPSONA1A2B3C$  :המדפסת שם

 $□$ כתובת IP: 192.0.2.111

אל תשנה את **שם היציאה**.

לחץ **המשך** כאשר יוצג מסך **בקרת חשבון משתמש**.

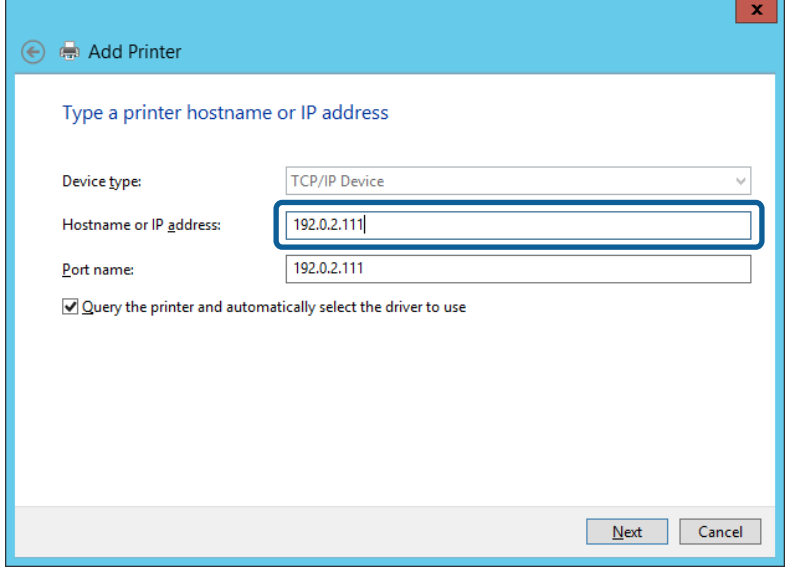

*לתשומת לבך:*

*אם תציין את שם המדפסת ברשת שבה הרזולוציה של השם זמינה, כתובת ה-IP תימצא גם אם ה-DHCP שינה את כתובת ה-IP של מדפסת. תוכל לאשר את שם המדפסת מתוך מסך מצב הרשת בלוח הבקרה של המדפסת או באמצעות הדפסת גיליון מצב רשת.*

.6 הגדרת מנהל ההתקן של המדפסת.

ם אם מנהל ההתקן של המדפסת כבר הותקן: $\Box$ 

בחר **יצרן** ו**מדפסות**. לחץ על **הבא**.

ם אם מנהל ההתקן של המדפסת לא הותקן: $\Box$ 

לחץ **ישלי דיסק** והכנס את דיסק התוכנהשסופק עם המדפסת. לחץ **עיין**, ובחר את התיקייה בדיסקשבה נמצא מנהל התקן המדפסת. ודא שבחרת את התיקייה הנכונה. מיקום התיקייה עשוי להשתנות בהתאם למערכת<br>ההפעלה שברשותר.

> WINX86 :Windows של bit 32 גרסת WINX64 :Windows של bit 64 גרסת

> > .7 פעל בהתאם להוראות המוצגות על המסך.

כאשר משתמשים במדפסת במסגרת חיבור שרת/לקוח (שיתוף מדפסת באמצעות שרת Windows), יש לבצע את<br>הגדרות השיתוף שלהלו.

#### **מידע קשור**

| "שיתוף המדפסת (Windows [בלבד\)" בעמוד](#page-30-0) 31

#### *בדיקת תצורת היציאה — Windows*

בדוק אם הוגדרה היציאה הנכונה עבור תור ההדפסה.

- <span id="page-30-0"></span>.1 פתח את מסך ההתקנים והמדפסות. **שולחן העבודה** > **הגדרות** > **לוח הבקרה** > **חומרה וקול** או **חומרה** > **התקנים ומדפסות**.
	- .2 פתח את מסך תכונות המדפסת. לחץ לחיצה ימנית על סמל המדפסת, ואז לחץ על **תכונות מדפסת**.
- .3 לחץ על לשונית **יציאות**, בחר **יציאת IP/TCP תקנית**, ואז לחץ על **הגדרת תצורת יציאה**.
	- .4 בדוק את תצורת היציאה.

❏עבור RAW

ודא שבחרת **Raw** ב**פרוטוקול**, ואז לחץ **אישור**.

❏עבור LPR

**ביתים LPR**, ואז לחץ **אישור**. ודא שבחרת **LPR** <sup>ב</sup>**פרוטוקול**. הזן "PASSTHRU "ב**שם התור** <sup>ב</sup>**הגדרות LPR**. בחר **אופשרה ספירת**

### **שיתוף המדפסת (Windows בלבד)**

כאשר משתמשים במדפסת במסגרת חיבור שרת/לקוח (שיתוף מדפסת באמצעות שרת Windows), הגדר את<br>שיתוף המדפסת מתוך שרת ההדפסה.

- .1 בחר **לוח בקרה** > **צפה בהתקנים ומדפסות** בשרת ההדפסה.
- לשונית **שיתוף**. .2 לחץ לחיצה ימנית על סמל המדפסת (תור ההדפסה) עמה ברצונך ליצור שיתוף, ואז בחר **הגדרות מדפסת** <sup>&</sup>gt;
	- .3 בחר **שתף מדפסת זו**, ואז היכנס אל **שתף שם**. עבור 2012 Server Windows, לחץ על **שינוי הגדרות שיתוף** ולאחר מכן שנה את תצורת ההגדרות.

### **התקנת מנהלי התקן נוספים (Windows בלבד)**

אם גרסאות Windows עבור השרת והלקוחות שונות, מומלץ להתקין מנהלי התקן נוספים בשרת ההדפסה.

- .1 בחר **לוח בקרה** > **צפה בהתקנים ומדפסות** בשרת ההדפסה.
- **שיתוף**. .2 לחץ לחיצה ימנית על סמל המדפסת אותה תרצה לשתף עם הלקוחות, ואז לחץ **הגדרות מדפסת** <sup>&</sup>gt; לשונית
- .3 לחץ על **מנהלי התקן נוספים**. עבור 2012 Server Windows, לחץ Options Sharing Change ואז הגדר את תצורת ההגדרות.
	- .4 בחר גרסאות של Windows עבור לקוחות, ואז לחץ על אישור.
	- . בחר את קובץ המידע עבור מנהל ההתקן של המדפסת  $\mathrm{(inf.^*)}$  ואז התקן את מנהל ההתקן.

#### **מידע קשור**

| "שימוש במדפסת המשותפת — [Windows "בעמוד](#page-31-0) 32

### **שימוש במדפסת המשותפת — Windows**

<span id="page-31-0"></span>על מנהל המערכת ליידע את הלקוחות בנוגע לשם המחשב שהוקצה לשרת ההדפסה וכיצד להוסיף אותו למחשבים <mark>שלהם. אם מנהל/י התקן נוספ/ים עדיין לא</mark> הוגדרו, יידע את הלקוחות כיצד להשתמש ב<mark>התקנים ומדפסות</mark> כדי להוסיף<br>את המדפסת המשותפת.

אם הוגדרו מנהל/י התקן נוספ/ים בשרת ההדפסה, פעל בהתאם להוראות הבאות:

- .1 בחר בשם שהוקצה לשרת ההדפסה ב**סייר Windows**.
	- .2 לחץ לחיצה כפולה על המדפסת בה תרצה להשתמש.

#### **מידע קשור**

- | "שיתוף המדפסת (Windows [בלבד\)" בעמוד](#page-30-0) 31
- | "התקנת מנהלי התקן נוספים (Windows [בלבד\)" בעמוד](#page-30-0) 31

### **הגדרות מדפסת עבור חיבור עמית לעמית**

עבור חיבור עמית לעמית (הדפסה ישירה), יש בין מדפסת לבין מחשב לקוח יחס של אחד על אחד. חייבים להתקין את מנהל ההתקן של המדפסת בכל מחשב לקוח.

#### **מידע קשור**

 $_3$ 2 "הגדרת מנהל ההתקן של המדפסת" בעמוד  $\blacklozenge$ 

### **הגדרת מנהל ההתקן של המדפסת**

בארגונים קטנים, אנו ממליצים להתקין את מנהל ההתקן של המדפסת בכל מחשב לקוח. יש להשתמש בתוכנת<br>ההתקנה שניתו להוריד מאתר האינטרנט של Epson או מדיסק התוכנה.

#### *לתשומת לבך:*

*כאשר המדפסת נמצאת בשימוש של מחשבי לקוח רבים, ניתן לצמצם באופן דרמטי את משך הזמן הדרוש להתקנה אם משתמשים ב -SetupManager EpsonNet ומספקים את מנהל ההתקן בצורה של חבילה.*

- .1 הפעל את תוכנת ההתקנה.
- ❏הפעלה מאתר אינטרנט

גש לאתר האינטרנט שלהלן, ואז הזן את שם המוצר. גש אל **התקנה**, הורד את התוכנה ואז הפעל אותה. [http://epson.sn](http://epson.sn/?q=2)

הפעלה מתוך דיסק התוכנה (רק עבור דגמים המגיעים עם דיסק תוכנה ומשתמשים שיש להם כונני $\Box$ 

הכנס את דיסק התוכנה למחשב.

.2 בחר את שיטת החיבור למדפסת ואז לחץ על **הבא**.

<span id="page-32-0"></span>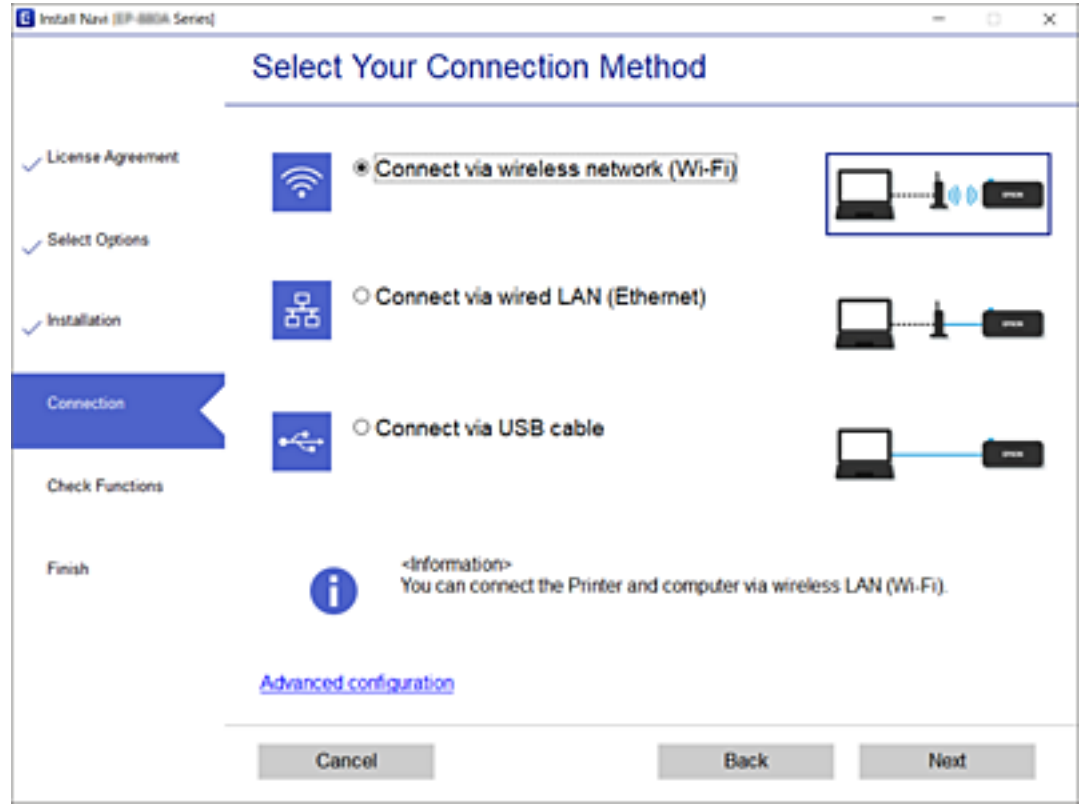

*לתשומת לבך:*

*אם מוצג התקנת תוכנות, בחר יצירת חיבור מחדש אל מדפסת (לראוטר חדש ברשת או להחלפה מ -USB לרשת וכו), ולאחר מכן לחץ על הבא.*

.3 פעל על פי ההוראות המוצגות.

#### **מידע קשור**

86 בעמוד "EpsonNet SetupManager" <

### **הגדרות בסיסיות להדפסה**

הגדר את הגדרות ההדפסה, כגון גודל נייר או שגיאת הדפסה.

### **Paper Source Settings**

הגדר את הגודל ואת הסוג של הנייר שיש לטעון בכל מקור נייר.

- .**Paper Source Settings** < **Print** לשונית את ובחר Web Config אל גש .1
	- .2 הגדר כל פריט.

הפריטים המוצגים עשויים להשתנות בהתאם למצב.

שם מקור הנייר $\Box$ 

הצג את שם מקור הנייר שהוא המטרה, כגון **Feed Paper Rear**, **1 Cassette**.

#### **Paper Size**❏

בחר את גודל הנייר המבוקש מהתפריט הנפתח.

### **Unit**❏

**Size Paper**. בחר את היחידהשל הגודל המוגדר עלידי המשתמש. תוכללבחור אותה כאשר **Defined-User**נבחר בתוך

### **Width**❏

הגדר את האורך האופקי של הגודל המוגדר על ידי המשתמש. הטווח שתוכל להזין כאן תלוי במקור הנייר, כפי שזה צוין לצד **Width**. כאשר תבחר **mm** בתוך **Unit**, תוכל להזין עד למספר אחד אחרי הנקודה העשרונית. כאשר תבחר **inch** בתוך **Unit**, תוכל להזין עד לשני מספרים אחרי הנקודה העשרונית.

### **Height**❏

הגדר את האורך האנכי של הגודל המוגדר על ידי המשתמש. הטווח שתוכל להזין כאן תלוי במקור הנייר, כפי שזה צוין לצד **Height**. כאשר תבחר **mm** בתוך **Unit**, תוכל להזין עד למספר אחד אחרי הנקודה העשרונית. כאשר תבחר **inch** בתוך **Unit**, תוכל להזין עד לשני מספרים אחרי הנקודה העשרונית.

### **Paper Type**❏

בחר את סוג הנייר המבוקש מהתפריט הנפתח.

.3 בדוק את ההגדרות ולאחר מכן לחץ על **OK**.

#### **מידע קשור**

28 "גישה אל Web Config בעמוד 28

### **Interface Settings**

הגדר את פסק הזמן עבור עבודות הדפסה או שפת ההדפסה שהוקצתה לכל ממשק. פריט זה מוצג במדפסת תואמת PCL או PostScript.

- .1 גש אל Config Web ואז בחר את לשונית **Print** < **Settings Interface**.
	- .2 הגדר כל פריט.

### **Timeout Settings**❏

הגדרת את פסק הזמן עבור עבודות הדפסה שנשלחות ישירות באמצעות USB. תוכל להגדיר בין 5 שניות עד 300 שניות במרווחים של שנייה. כשאאינך מעוניין בפסק זמן, הזן .0

### **Printing Language**❏

בחר את שפת ההדפסה עבור כל ממשק USB וממשק רשת. כאשר אתה בוחר **Auto**, מגלות עבודות ההדפסה באופן אוטומטי את שפת ההדפסה.

.3 בדוק את ההגדרות ולאחר מכן לחץ על **OK**.

**מידע קשור**

י 28 "גישה אל Web Config בעמוד 28

### **Error Settings**

הגדר את השגיאה המוצגת עבור ההתקן.

- .1 גש אל Config Web ואז בחר את לשונית **Print** < **Settings Error**.
	- .2 הגדר כל פריט.
	- Paper Size Notice❏

הגדר אם להציג הודעת שגיאה בלוח הבקרה כאשר גודל הנייר של מקור הנייר שצוין שונה מגודל הנייר של<br>נתוני ההדפסה.

Paper Type Notice❏

הגדר אם להציג הודעת שגיאה בלוח הבקרה כאשר סוג הנייר של מקור הנייר שצוין שונה מסוג הנייר של נתוני<br>ההדפסה.

Auto Error Solver❏

הגדר אם לבטל באופן אוטומטי את השגיאה אם אין פעולה בלוח הבקרה במשך 5 שניות אחרי הצגת<br>השגיאה.

.3 בדוק את ההגדרות ולאחר מכן לחץ על **OK**.

**מידע קשור**  $28$ בעמוד "Web Config גישה אל

### **Universal Print Settings**

הגדר מתי אתה מדפיס מהתקנים חיצוניים בלא להשתמש במנהל ההתקן של המדפסת. כמה פריטים אינם מוצגים בתהאם לשפת ההדפסה של המדפסת.

- .1 גש אל Config Web ואז בחר את לשונית **Print** < **Settings Print Universal**.
	- .2 הגדר כל פריט.
	- .3 בדוק את ההגדרות ולאחר מכן לחץ על **OK**.

**מידע קשור**

 $28$ בעמוד "Web Config גישה אל

### *Basic*

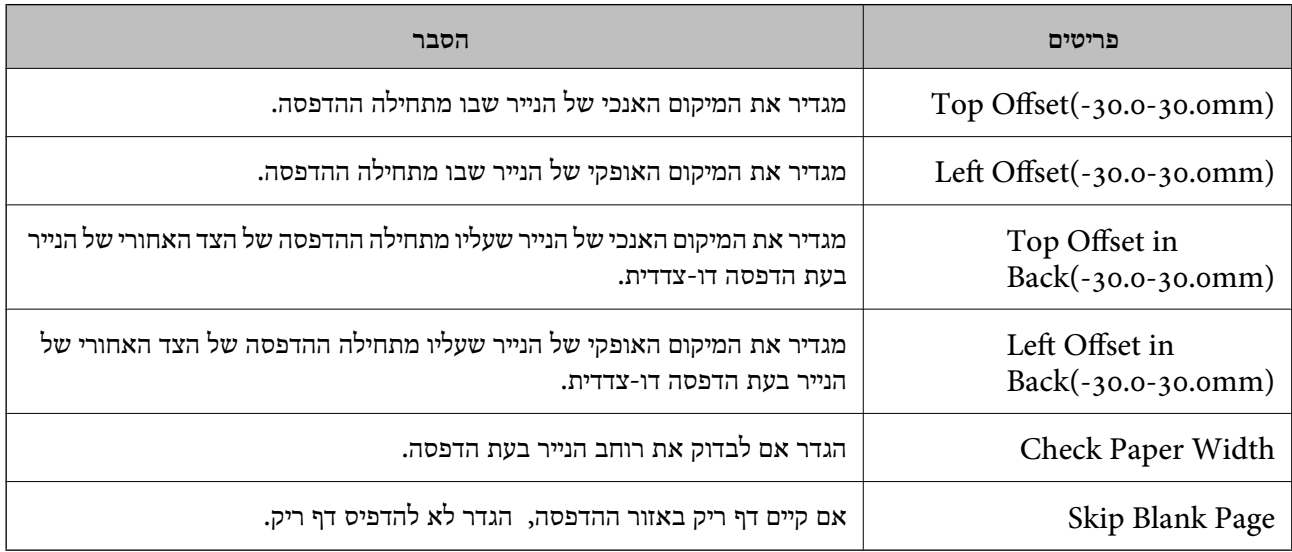

### *PDL Print Configuration*

תוכל לציין הגדרות עבור הדפסת PCL או PostScript. פריט זה מוצג במדפסת תואמת PCL או PostScript.

#### **הגדרות נפוצות**

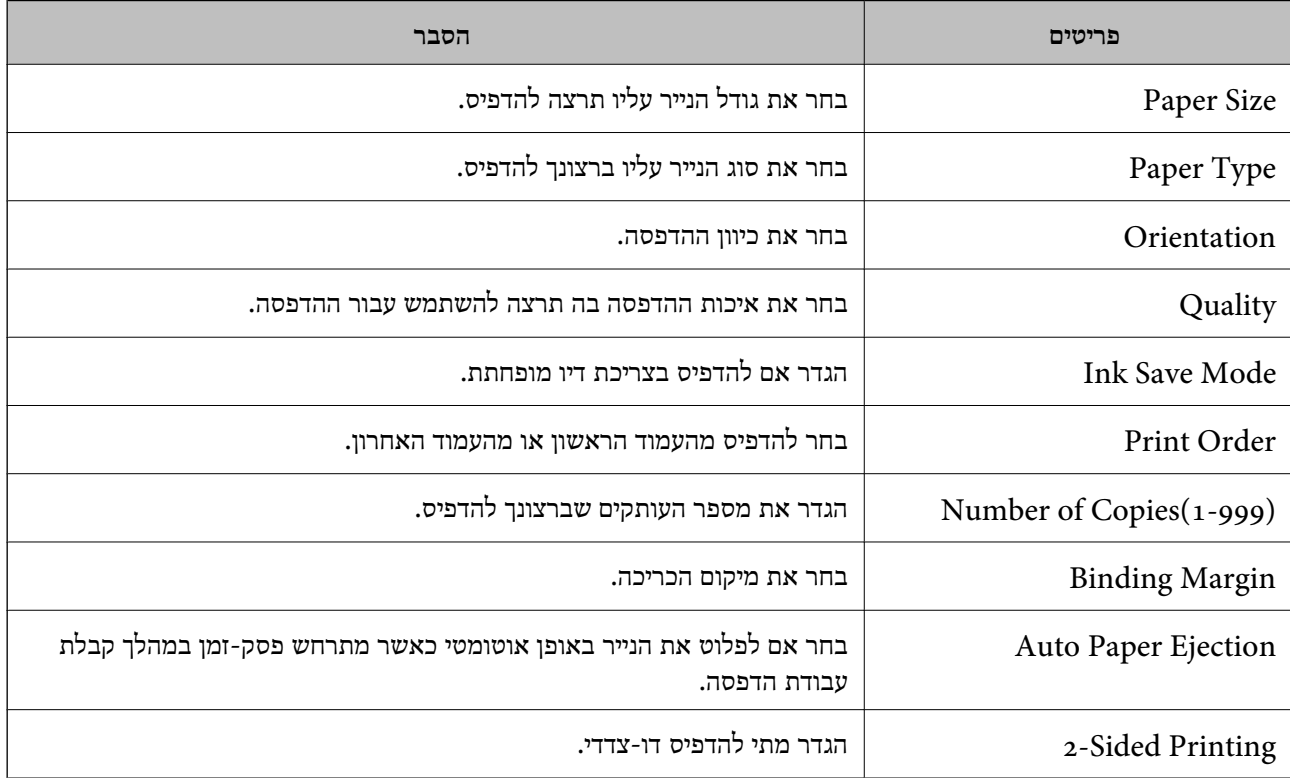
### **PCL Menu**

<span id="page-36-0"></span>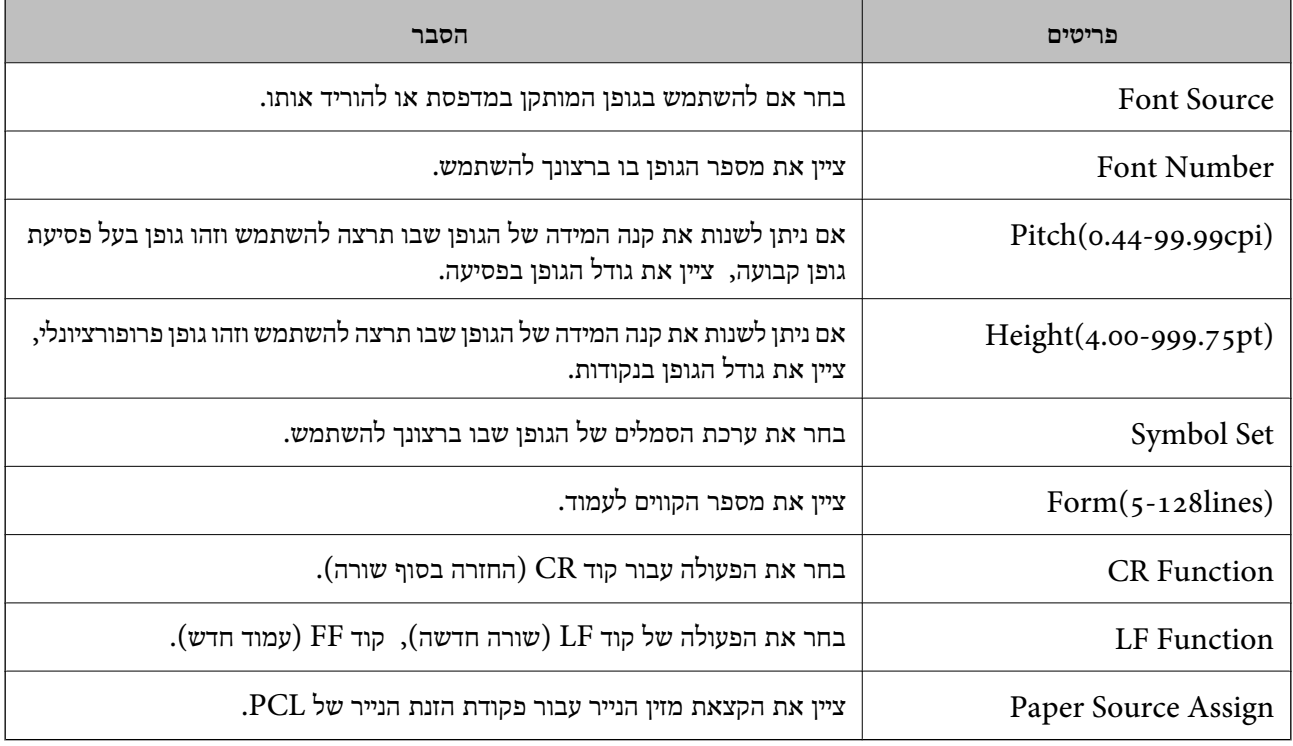

### **PS3 Menu**

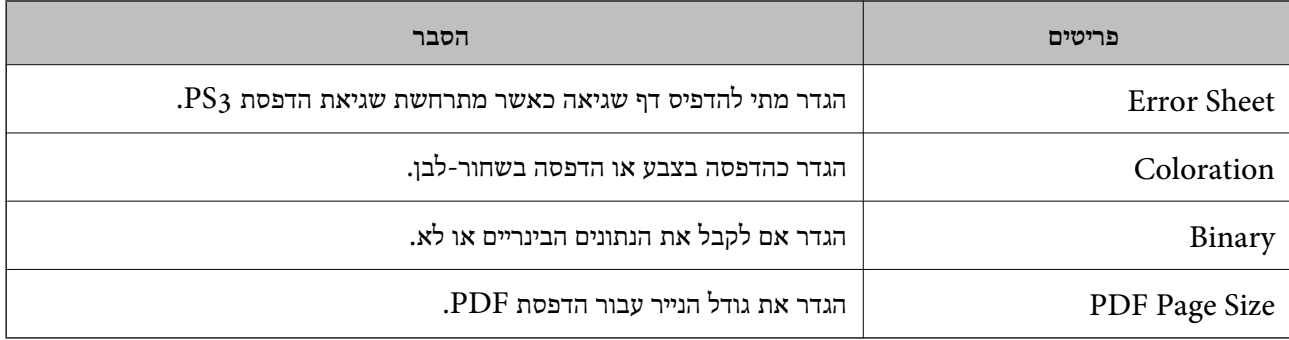

## **הגדרת שרת דואר**

הגדר את שרת הדוא"ל מתוך Config Web.

כאשר המדפסת מסוגלת לשלוח דוא"ל, מאופשרת הפונקציה של קבלת הודעות דוא"ל מהמדפסת. בדוק להלן לפני ביצוע ההגדרה.

❏המדפסת מחוברת לרשת שיכולה לגשת לשרת דוא"ל .

 $\Box$ מידע על הגדרת הדוא"ל במחשב המשתמש באותו שרת דוא"ל כמו המדפסת.

*כאשר אתה משתמש בשרת הדוא"ל באינטרנט, אשר את מידע ההגדרה מהספק או מהאינטרנט. לתשומת לבך:*

.**Basic** < **Email Server** < **Network** לשונית את ובחר Web Config אל גש .1

- .2 הזן ערך עבור כל פריט.
	- .3 בחר **OK**.

ההגדרות שבחרת תוצגנה.

אחרי השלמת ההגדרה, בצע את בדיקת החיבור.

### **מידע קשור**

- | "בדיקת חיבור לשרת [דואר" בעמוד](#page-39-0) 40
- $38$ בריטי הגדרות שרת דואר" בעמוד  $\blacklozenge$
- $28$ בעמוד "Web Config גישה אל

### **פריטי הגדרות שרת דואר**

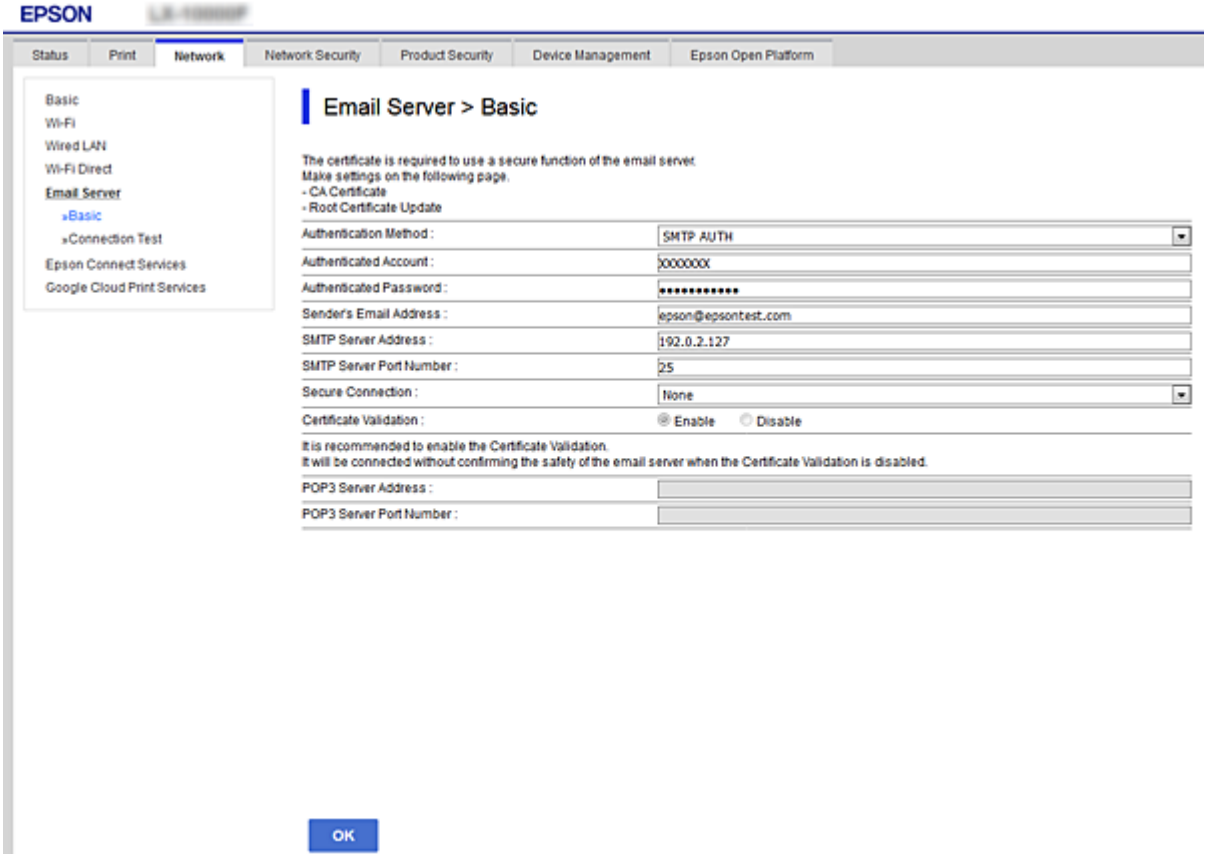

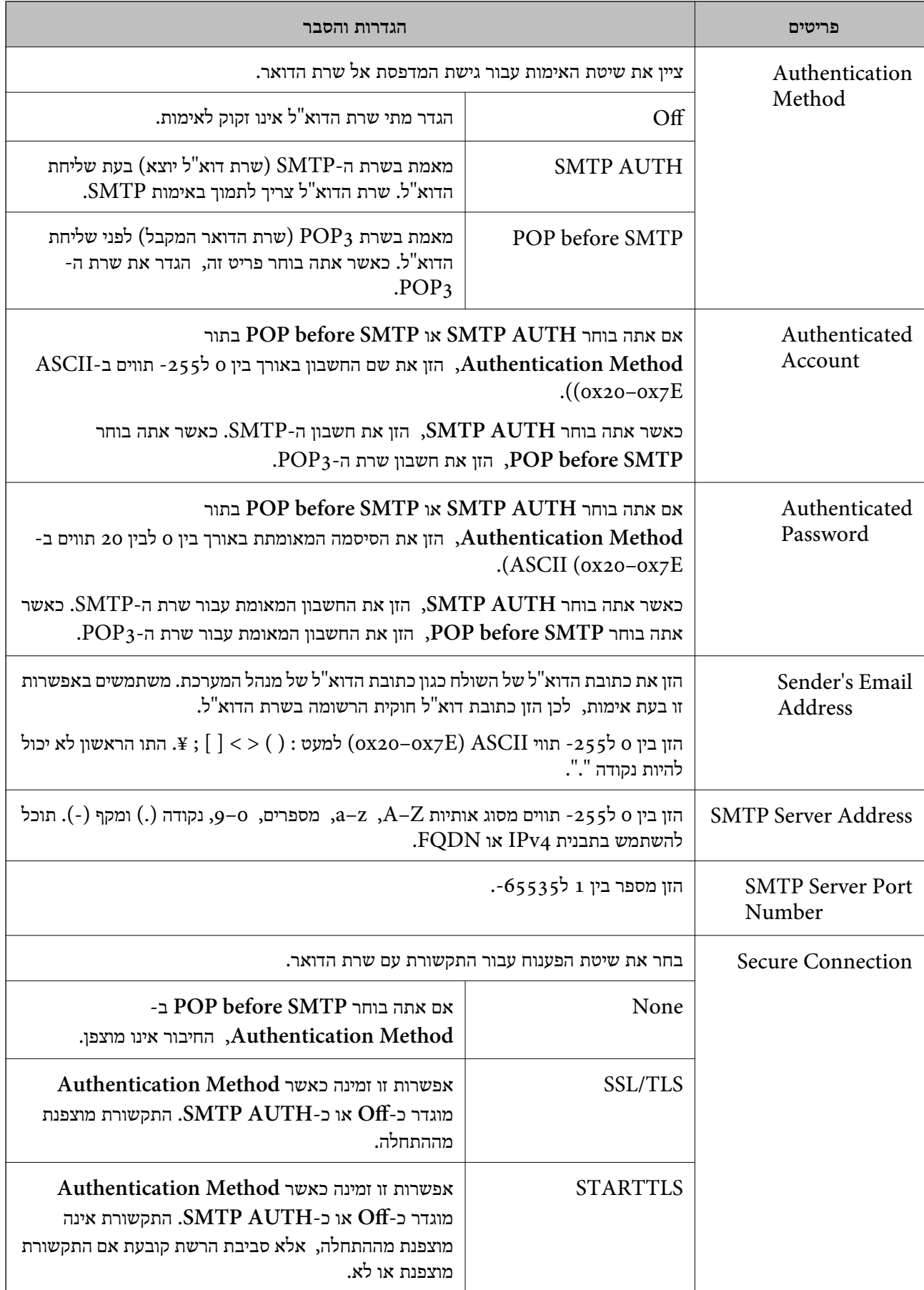

<span id="page-39-0"></span>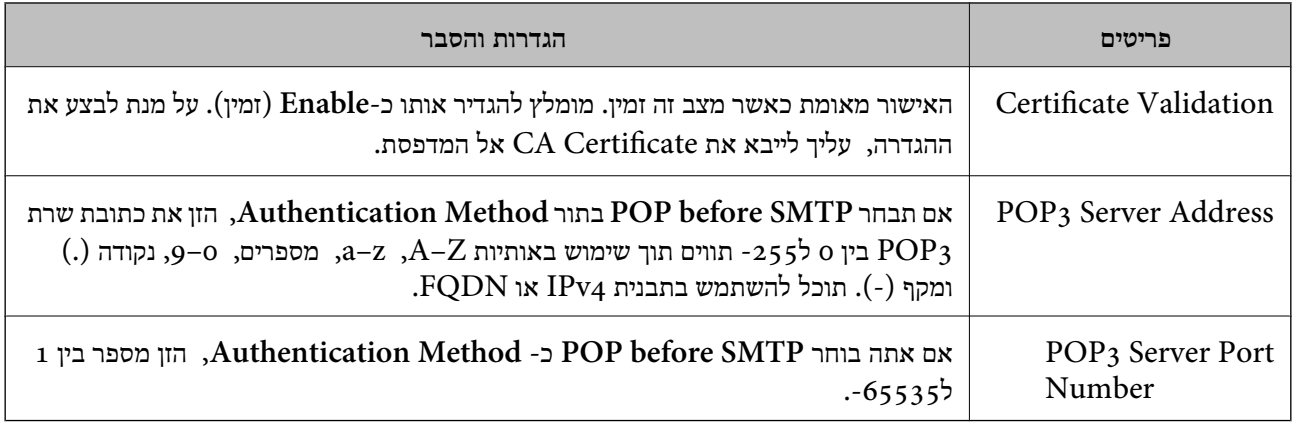

**מידע קשור**

 $_3$ הגדרת שרת [דואר" בעמוד](#page-36-0)  $^\bullet\blacklozenge$ 

## **בדיקת חיבור לשרת דואר**

תוכל לבדוק את החיבור אל שרת הדואר באמצעות ביצוע בדיקת החיבור.

- .**Connection Test** < **Email Server** < **Network** לשונית את ובחר Web Config אל גש .1
	- .2 בחר **Start**.

חיבור הבדיקה עם שרת הדואר יתחיל. אחרי הבדיקה, יוצג דו"ח בדיקה.

**מידע קשור**

- $28$ בעמוד "Web Config גישה אל
- | "מקורות בדיקה לחיבור שרת דואר" בעמוד 40

### **מקורות בדיקה לחיבור שרת דואר**

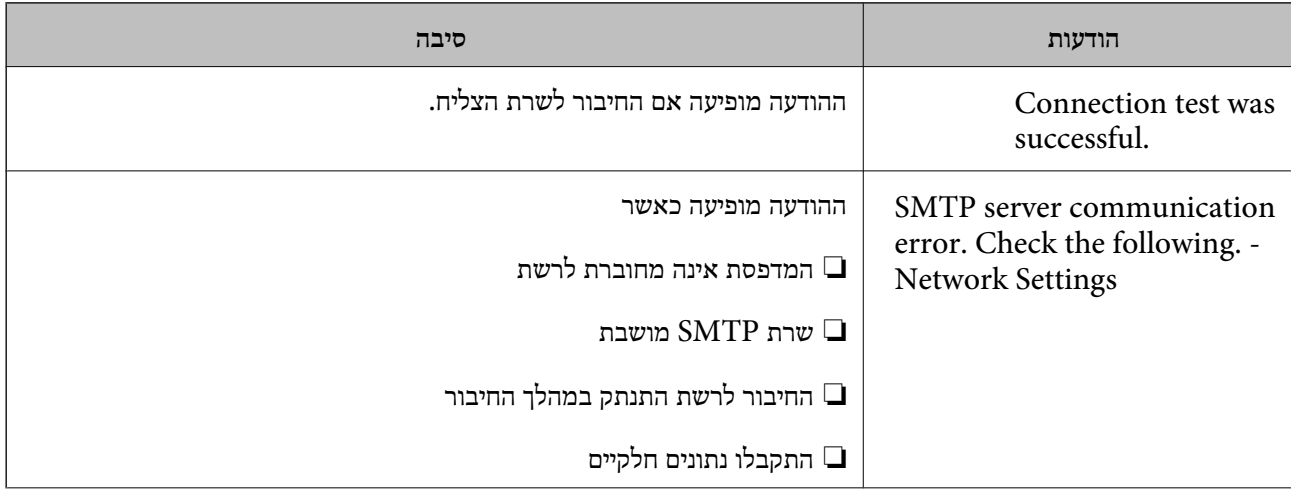

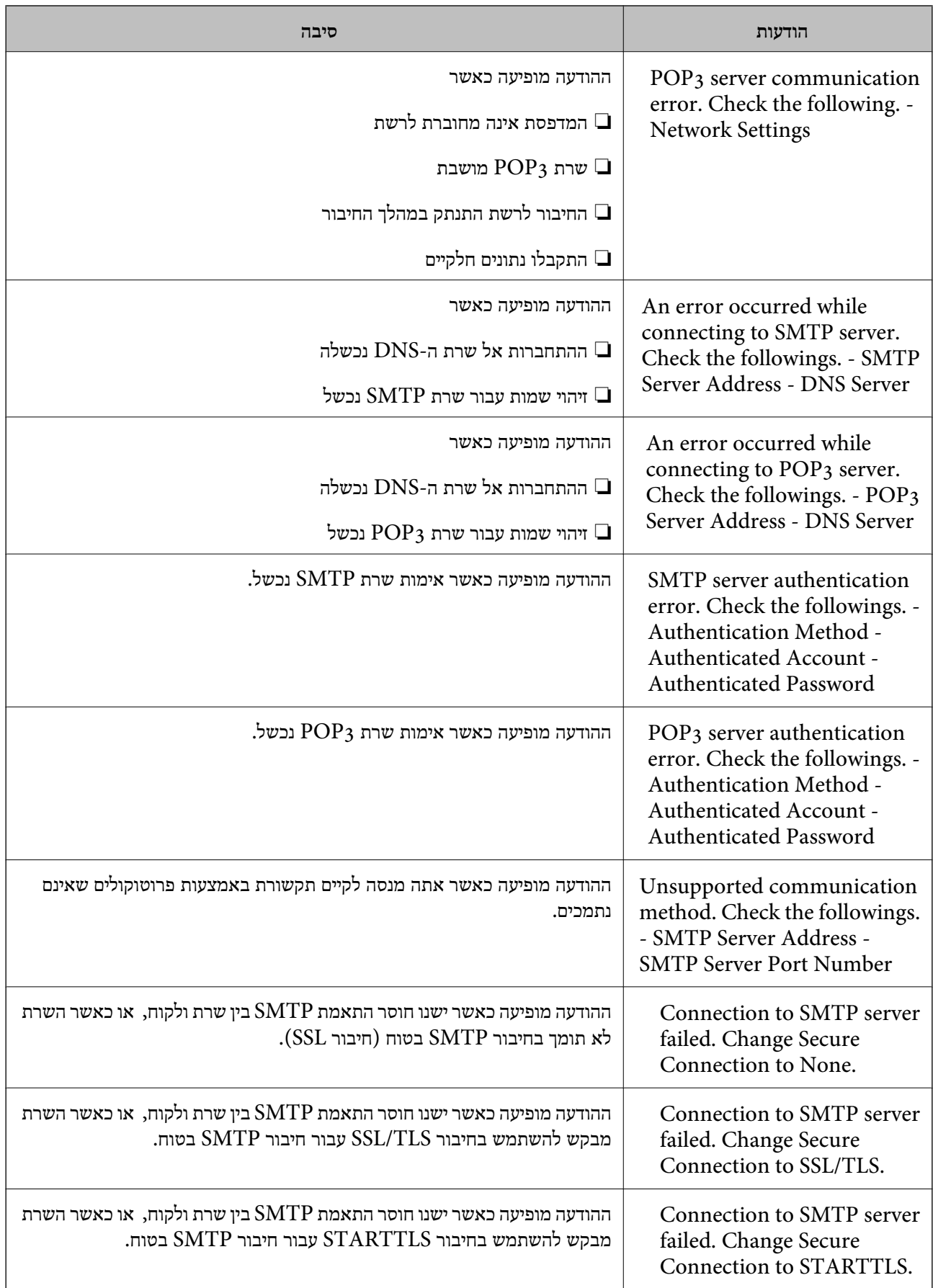

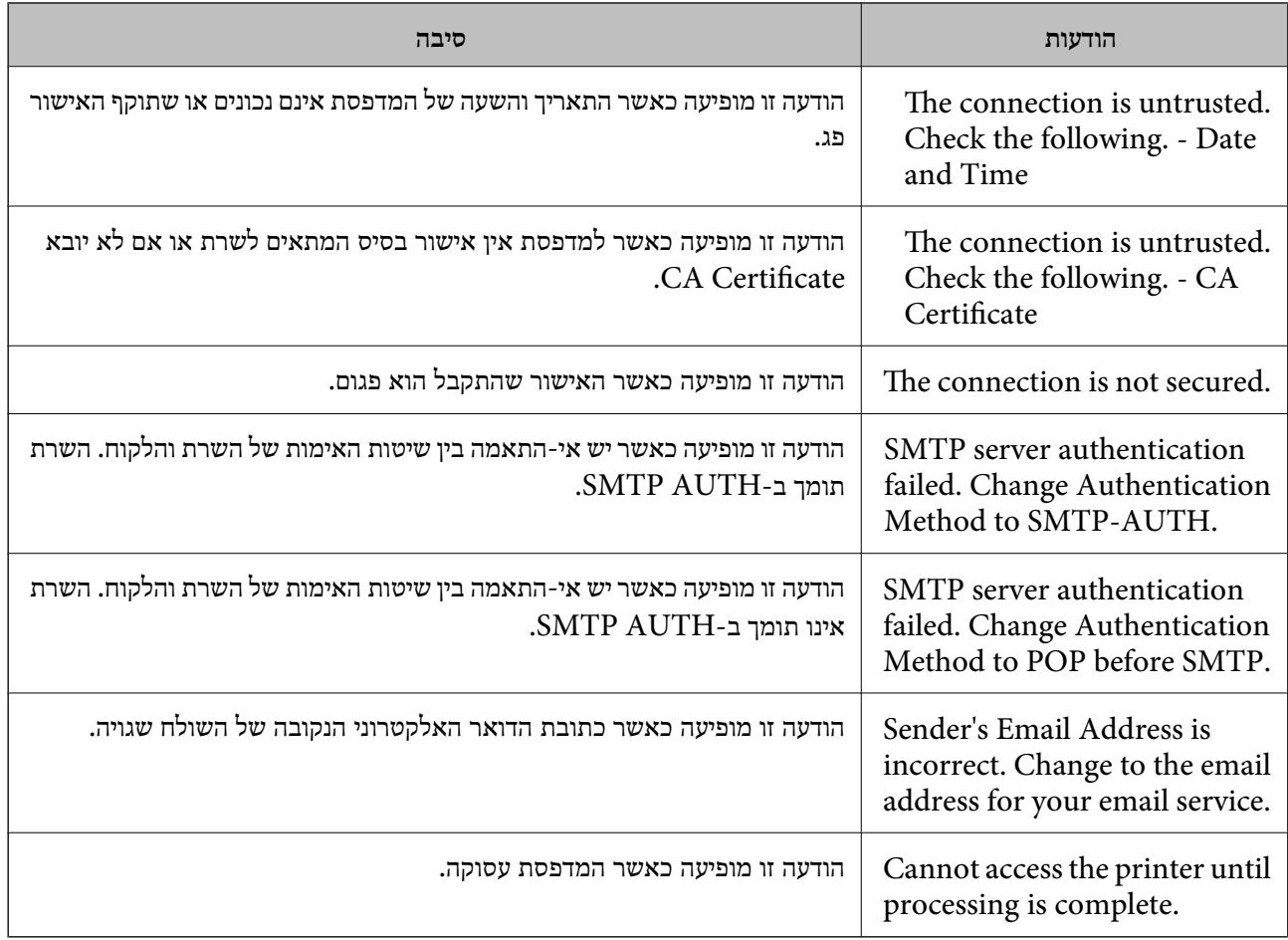

**מידע קשור**

| "בדיקת חיבור לשרת [דואר" בעמוד](#page-39-0) 40

## **ביצוע הגדרות מערכת**

## **הגדרת לוח הבקרה**

הגדרה עבור לוח הבקרה של המדפסת. תוכל לבצע את ההגדרות הבאות.

- .**Control Panel** < **Device Management** לשונית את ובחר Web Config אל גש .1
	- . הגדר את הפריטים הבאים בהתאם לצורך.  $\alpha$ 
		- Language❏

בחר את השפה המוצגת בלוח הבקרה.

Panel Lock❏

אם תבחר ON, יהיה עליך להזין את סיסמת המנהל כאשר תבצע פעולה המחייבת את סמכות המנהל. אם<br>סיסמת המנהל לא הוגדרה, נעילת הלוח מושבתת.

### Operation Timeout❏

ותועבר למסך ההתחלה אם לא תהיה פעילות במשך פרק זמן מסוים. אם תבחר**ON**, כאשר תיכנס למערכת כמשתמשבקרת הגישה או כמנהל, תוצא באופן אוטומטי מהמערכת

תוכל להגדיר בין 10 שניות עד 240 דקות במרווחים של שנייה.

*תוכל לבצע את ההגדרה גם מלוח הבקרה של המדפסת. לתשומת לבך:*

❏ *Language: הגדרות > הגדרות כלליות > הגדרות בסיסיות > שפה/Language*

- ❏ *Lock Panel: הגדרות > הגדרות כלליות > ניהול מערכת > הגדרות אבטחה > הגדרות מנהל מערכת > הגדרת נעילה*
	- ❏ *זמן קצוב לפעולה: הגדרות > הגדרות כלליות > הגדרות בסיסיות > זמן קצוב לפעולה (תוכל לציין מופעל או כבוי.)*
		- .3 לחץ על **OK**.

**מידע קשור**

י 28 "גישה אל Web Config בעמוד 28

## **הגדרות חסכון בחשבון בזמן חוסר פעילות**

תוכל להגידר את הזמן שיחלוף עד המעבר למצב חסכון בחשמל או עד לכיבוי החשמל כאשר אין מפעילים את לוח<br>הבקרה של המדפסת במשר פרק זמו מסוים. הגדר את השעה בהתאם לסביבות השימוש שלר.

- .**Power Saving** < **Device Management** לשונית את ובחר Web Config אל גש .1
- .2 הזן את השעה שבה ה -**Timer Sleep** יעבור למצב חסכון בחשמל בעת תקופות של העדר פעילות.

תוכל להגדיר עד 240 דקות במרווחים של דקה.

*תוכל לבצע את ההגדרה גם מלוח הבקרה של המדפסת. לתשומת לבך:*

- *הגדרות > הגדרות כלליות > הגדרות בסיסיות > טיימר שינה*
	- .3 בחר את זמן הכיבוי עבור ה -**Timer Off Power**.

*תוכל לבצע את ההגדרה גם מלוח הבקרה של המדפסת. לתשומת לבך: הגדרות > הגדרות כלליות > הגדרות בסיסיות > טיימר כיבוי*

.4 לחץ על **OK**.

**מידע קשור**

 $28$ בעמוד "Web Config גישה אל

### **סנכרון התאריך והשעה עם שרת השעה**

בעת הסתנכרנות עם שרת הזמן (שרת NTP), תוכל לסנכרן את זמן המדפסת והמחשב ברשת. אפשר ששרת הזמן<br>יופעל בתור הארגוו או שהוא יפורסם באינטרנט.

שרת הזמן. בעת השימוש באישור CA או באימות Kerberos, ניתן למנוע בעיות הקשורות לזמן באמצעות הסתנכרנות עם

- <sup>&</sup>lt; **Date and Time** <sup>&</sup>lt; **Device Management** לשונית את ובחר Web Config אל גש .1 .**Time Server**
	- .**Use Time Server** עבור **Use** בחר .2
- .3 הזן את כתובת שרת השעה עבור **Address Server Time**. המקום ריק. תוכל להשתמש בפורמט 4IPv, 6IPv או FQDN. הזן <sup>252</sup> תווים או פחות. אם לא תציין זאת, השאר את
	- .**Update Interval (min)** הזן .4

תוכל להגדיר עד ,10 800 דקות במרווחים של דקה.

.5 לחץ על **OK**.

*לתשומת לבך: תוכל לאשר את סטטוס החיבור עם שרת השעה ב -Status Server Time.*

**מידע קשור**

 $28$ בעמוד "Web Config גישה אל

# **AirPrint Setup**

הגדר בעת השימוש ב-AirPrint עבור הדפסה.

גש אל Config Web ובחר את לשונית **Network** < **Setup AirPrint**.

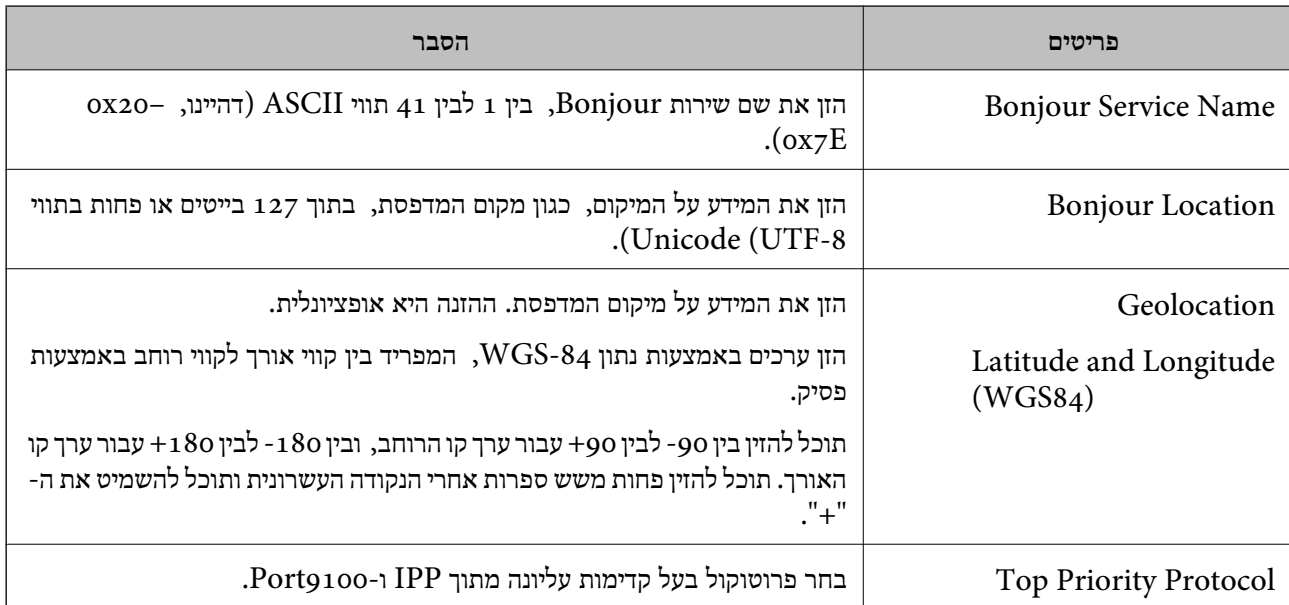

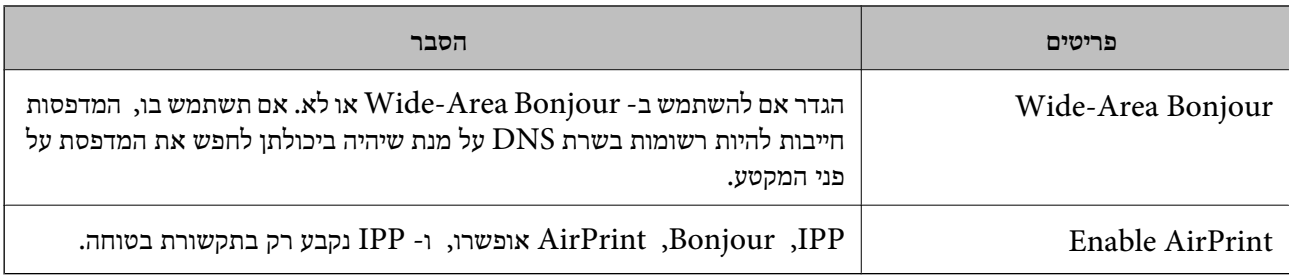

# **השימוש בשירות Connect Epson**

באמצעות שירות Epson Connect העומד לרשותך באינטרנט באפשרותך להדפיס מהטלפון החכם שלך,<br>ממחשב הלוח שלך או מהמחשב הנייד בכל מקום ובכל שעה.

התכונות הזמינות באינטרנט הן כלהלן.

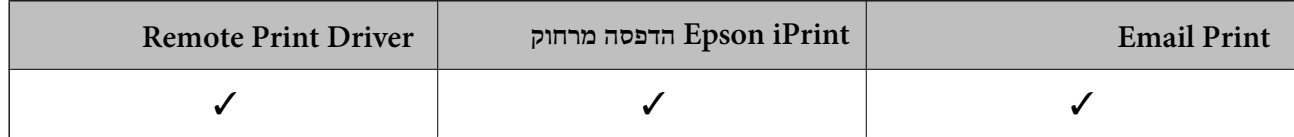

לפרטים ראה את אתר הפורטל Connect Epson.

<https://www.epsonconnect.com/>

(בלבד אירופה ([http://www.epsonconnect.eu](http://www.epsonconnect.eu/)

# **Epson Open Platform ביישום שימוש**

# **סקירה כללית של Platform Open Epson**

Epson Open Platform היא פלטפורמה בה ניתן להשתמש ב-Epson עם הפונקציה שמספק השרת של<br>מערכת האימות.

תוכל לרכוש את יומני הרישום של כל התקן ומשתמש בשיתוף פעולה עם השרת, ולהגדיר הגבלות על ההתקן Admin) מערכת האימות של Epson (או מערכת אימות מצד שלישי. והפונקציות בהן ניתן להשתמש עבור כל משתמש וקבוצה. ניתן להשתמש בפונקציה זו עם Print Epson

אם תחבר התקן אימות, תוכל לבצע אימות משתמש גם באמצעות כרטיס הזיהוי.

## **Epson Open Platform הגדרת**

אפשר את Platform Open Epson כך שתוכל להשתמש בהתקן מתוך מערכת האימות.

- .**Product key** < **Epson Open Platform** לשונית את בחר ואז Web Config אל גש .1
	- .2 הזן ערך עבור כל פריט.

Serial Number❏ יוצג המספר הסידורי של ההתקן.

### Epson Open Platform Version❏

בחר את הגירסה של Platform Open Epson.הגירסה התואמת משתנה בהתאם למערכת האימות.

### Enter product key❏

הזן את מפתח המוצר שקיבלת מאתר האינטרנט הייעודי.עיין במדריך Epson Open Platform כדי לקרוא<br>פרטים כמו הדרך להשיג את מפתח המוצר.

### .3 לחץ על **Next**.

כעת תוצג הודעת אישור.

### .4 לחץ על **OK**.

המדפסת מעודכנת.

### **הגדרת התקן האימות**

**Reader Card**. תוכל להגדיר את התקן האימות המשמש במערכת האימות מתוך לשונית **Management Device**<sup>&</sup>lt;

למידע נוסף, עיין במדריך של מערכת האימות.

# **הגדרות אבטחת מוצר**

פרק זה מסביר את הגדרות האבטחה של ההתקן.

# **מבוא למאפייני אבטחת מוצר**

סעיף זה מציג את פונציית האבטחה של התקני Epson.

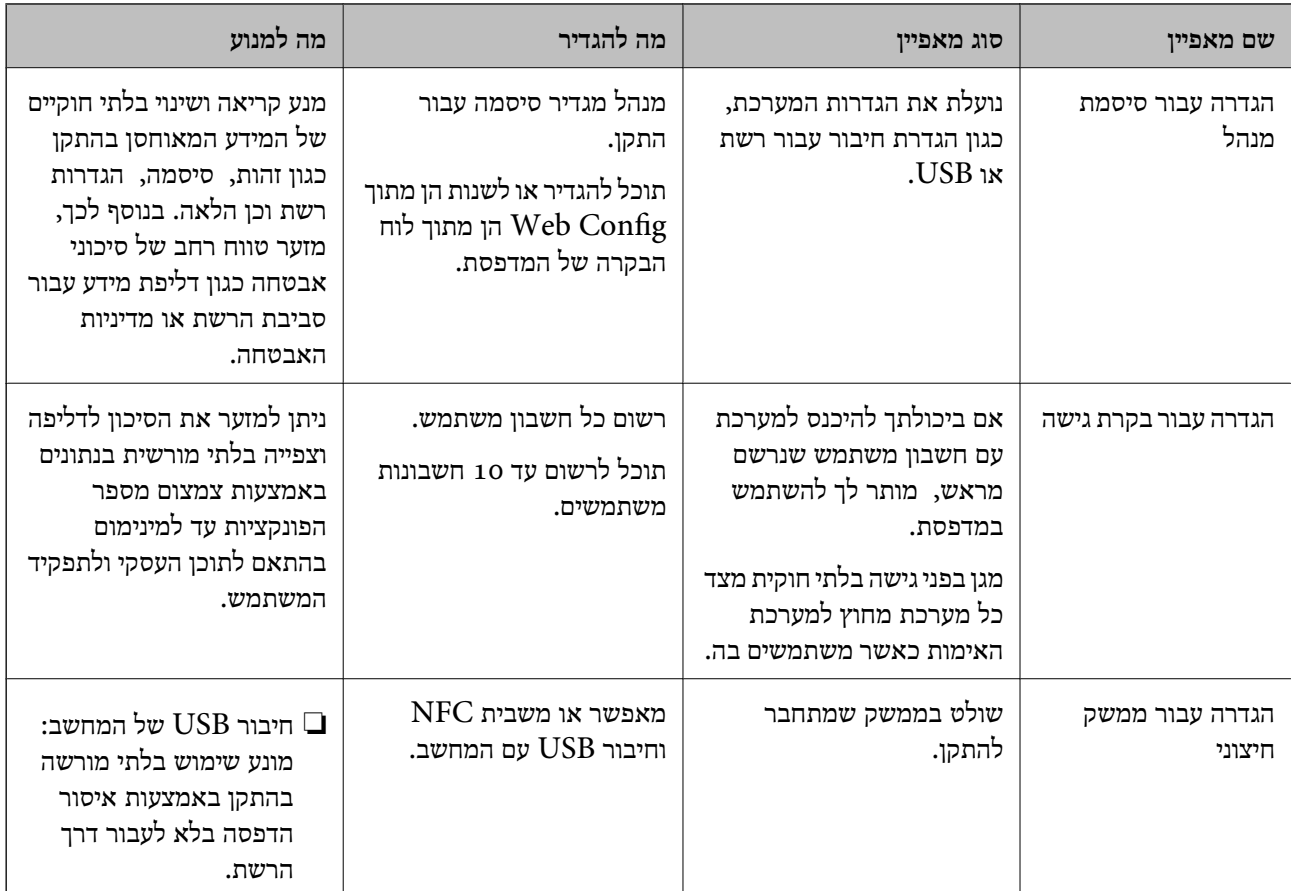

**מידע קשור**

- $\,$  27 "על [אודות](#page-26-0) "Web Config" בעמוד  $\blacktriangleright$ 
	- 84 בעמוד "EpsonNet Config"
- | "הגדרת סיסמת מנהל [מערכת" בעמוד](#page-47-0) 48
	- | "הגבלת תכונות [זמינות" בעמוד](#page-52-0) 53
	- | "השבתת הממשק [החיצוני" בעמוד](#page-54-0) 55

# **הגדרת סיסמת מנהל מערכת**

<span id="page-47-0"></span>כאשר אתה מגדיר את סיסמת המנהל, אתה יכול למנוע ממשתמשים לשנות את הגדרות ניהול המערכת. תוכל להגדיר ולשנות את סיסמת המנהל באמצעות Web Config, לוח הבקרה של המדפסת או תוכנה (Epson<br>Device Admin). כאשר אתה משתמש בתוכנה. עייו בתיעוד עבור כל תוכנה.

**מידע קשור**

- $_4$ 8 "הגדרת התצורה של סיסמת המנהל מתוך לוח הבקרה" בעמוד  $\blacklozenge$
- $\,$  "הגדרת תצורת סיסמת המנהל באמצעות  $\rm{Web}\:$  "הגדרת הצורת " $\blacklozenge$ 
	- 84 [בעמוד" Epson Device Admin"](#page-83-0) |

## **הגדרת התצורה של סיסמת המנהל מתוך לוח הבקרה**

תוכל להגדיר את סיסמת המנהל מלוח הבקרה של המדפסת.

- .1 בחר **הגדרות** בלוח הבקרה של המדפסת.
- .2 בחר **הגדרות כלליות** > **ניהול מערכת** > **הגדרות אבטחה**.
	- .3 בחר **הגדרות מנהל מערכת**.
	- .4 בחר באפשרות **סיסמת מנהל** > **שמור**.
		- .5 הזן את הסיסמה החדשה.
			- .6 הזן את הסיסמה שוב.
- .7 בחר **סגירה**, ואז לחץ על לחצן האישור כדי לסגור את מסך האישור.

מוצג מסך הגדרות המנהל.

לתשומת לבך:<br>תוכל לשנות או למחוק את סיסמת המנהל כאשר תבחר שנה או איפוס במסך סיסמת מנהל והזן את סיסמת המנהל.

## **הגדרת תצורת סיסמת המנהל באמצעות Config Web**

תוכל להגדיר את סיסמת המנהל באמצעות Config Web.

<sup>&</sup>lt; **Product Security** לשונית את ובחר Web Config אל גש .1 .**Change Administrator Password**

המשתמש. .2 הזן סיסמה בשדה **Password New** ו-**Password New Confirm**. במידת הצורך, הזן את שם

אם תרצה לשנות את הסיסמה לסיסמה חדשה, הזן את הסיסמה הנוכחית.

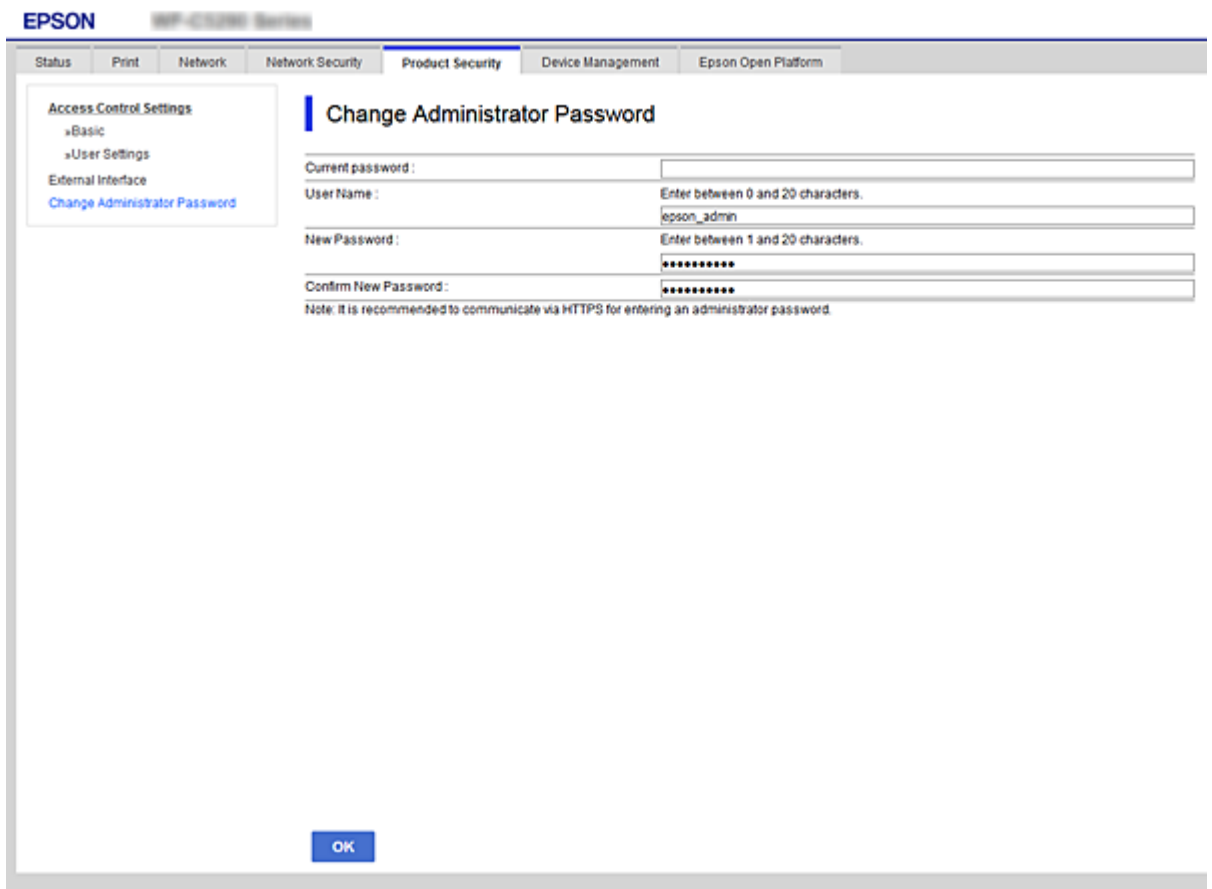

.3 בחר **OK**.

*לתשומת לבך:*

❏ *כדי להגדיר או לשנות את פריטי התפריט הנעולים, לחץ Login Administrator, ואז הזן את סיסמת המנהל.*

> ❏ *כדי למחוק את סיסמת המנהל, לחץ על לשונית Security Product< Password Administrator Delete, ואז הזן את סיסמת המנהל.*

> > **מידע קשור** 28 "גישה אל Web Config בעמוד 28

# **שליטה בפעולת הלוח**

אם תגדיר את סיסמת המנהל ותאפשר את הגדרת נעילה, תוכל לנעול את הפריטים הקשורים להגדרות מערכת<br>המדפסת כר שמשתמשים לא יוכלו לשנותם.

## **איפשור הגדרת נעילה**

אפשר את הגדרת נעילה עבור המדפסת כאשר הוגדרה סיסמה. הגדר תחילה סיסמת מנהל.

### **איפשור הגדרת נעילה מלוח הבקרה**

.1 בחר **הגדרות** בלוח הבקרה של המדפסת.

 $\rm _OK$  כדי לבחור פריט, הזז את המיקוד אל הפריט באמצעות הלחצנים  $\blacktriangleright\blacktriangleleft\blacktriangledown$  ואז לחץ על לחצן

- .2 בחר **הגדרות כלליות** > **ניהול מערכת** > **הגדרות אבטחה**.
	- .3 בחר **הגדרות מנהל מערכת**.
	- .4 בחר **On** בתוך **הגדרת נעילה**.
		- .5 בחר **כן** במסך האישור.
- .6 בחר **הגדרות** > **הגדרות כלליות** > **הגדרות רשת**, ואז ודא שיש צורך בסיסמה.

### **השבתת הגדרת נעילה מתוך Config Web**

- .1 גש אל Config Web ולחץ על ה -**Login Administrator**.
	- .2 הזן את שם המשתמש והסיסמה, ואז לחץ **OK**.
- .**Control Panel** < **Device Management** בלשונית בחר .3
	- .**ON** בחר ,**Panel Lock** בתוך .4
		- .5 לחץ על **OK**.
- .6 בחר **הגדרות** > **הגדרות כלליות** > **הגדרות רשת** בלוח הבקרה של המדפסת, ואז ודא שיש צורך בסיסמה.

## **פריטי הגדרת נעילה עבור תפריט הגדרות כלליות**

זוהי רשימה של פריטי הגדרת נעילה בתוך **הגדרות** > **הגדרות כלליות** בלוח הבקרה.

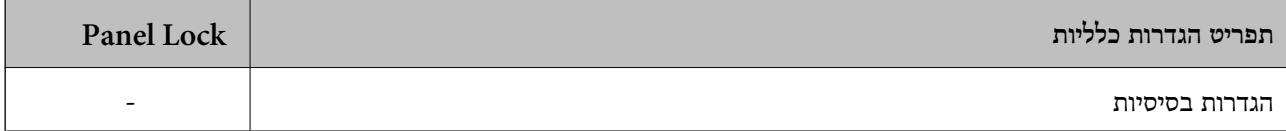

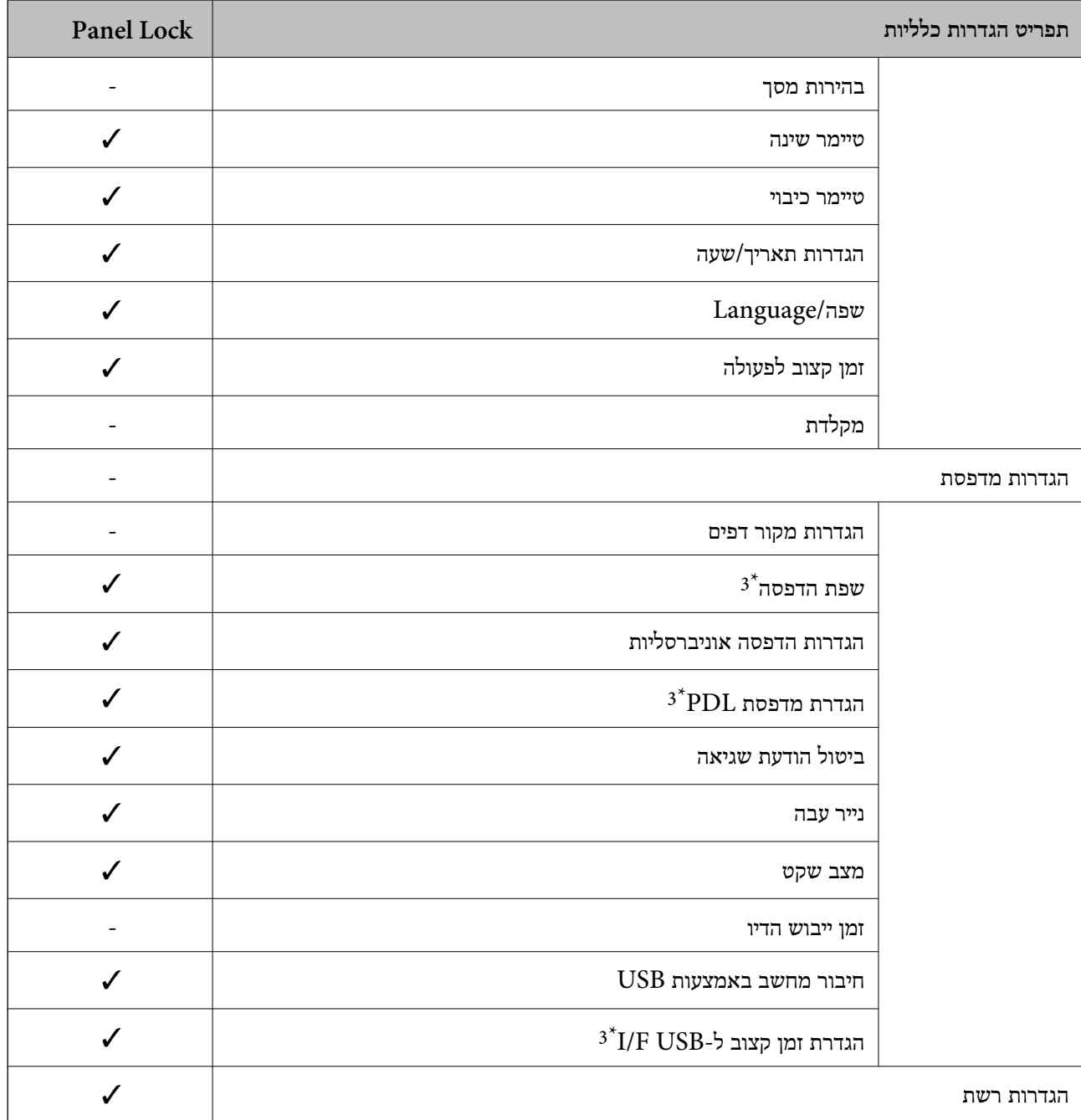

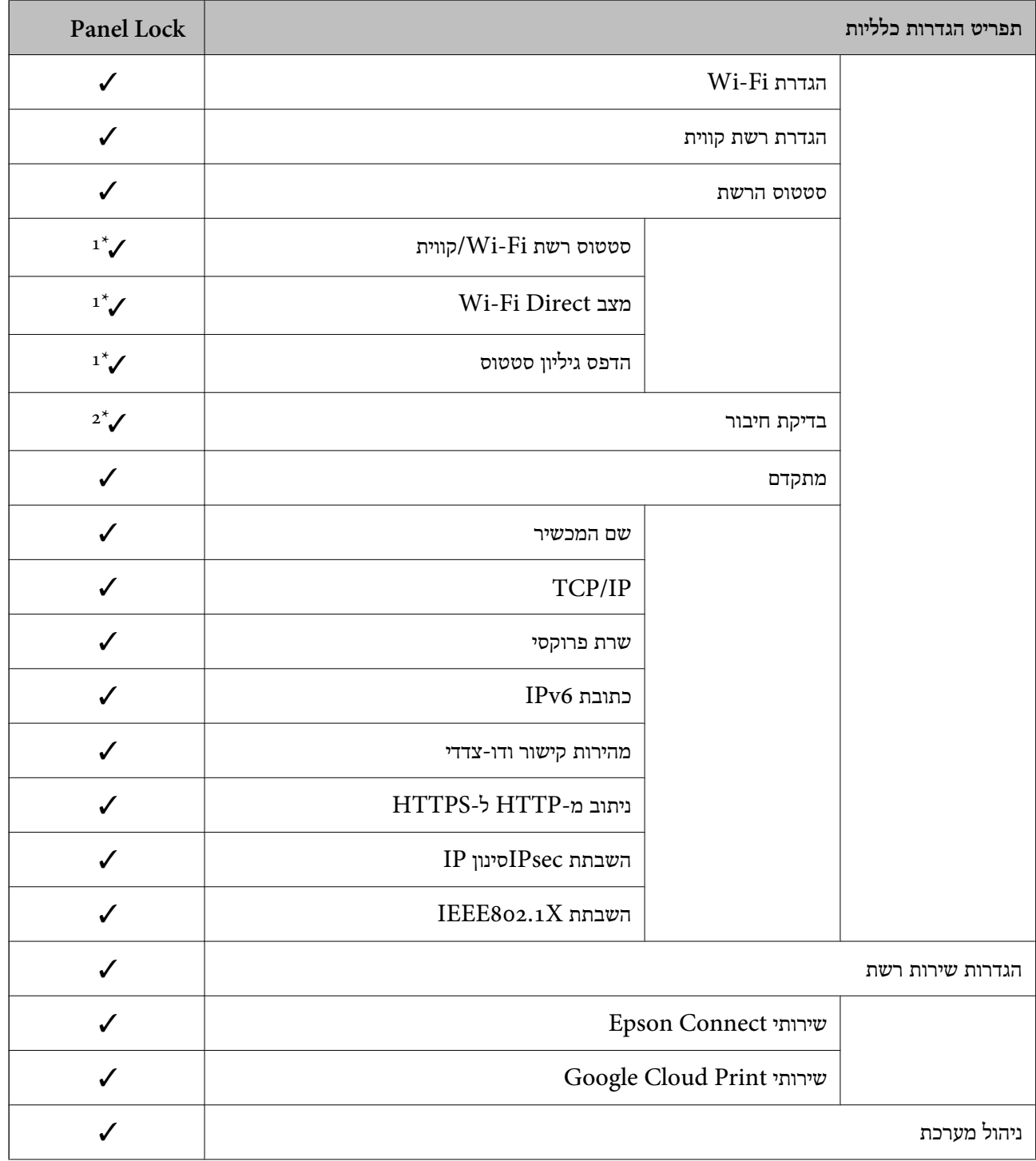

<span id="page-52-0"></span>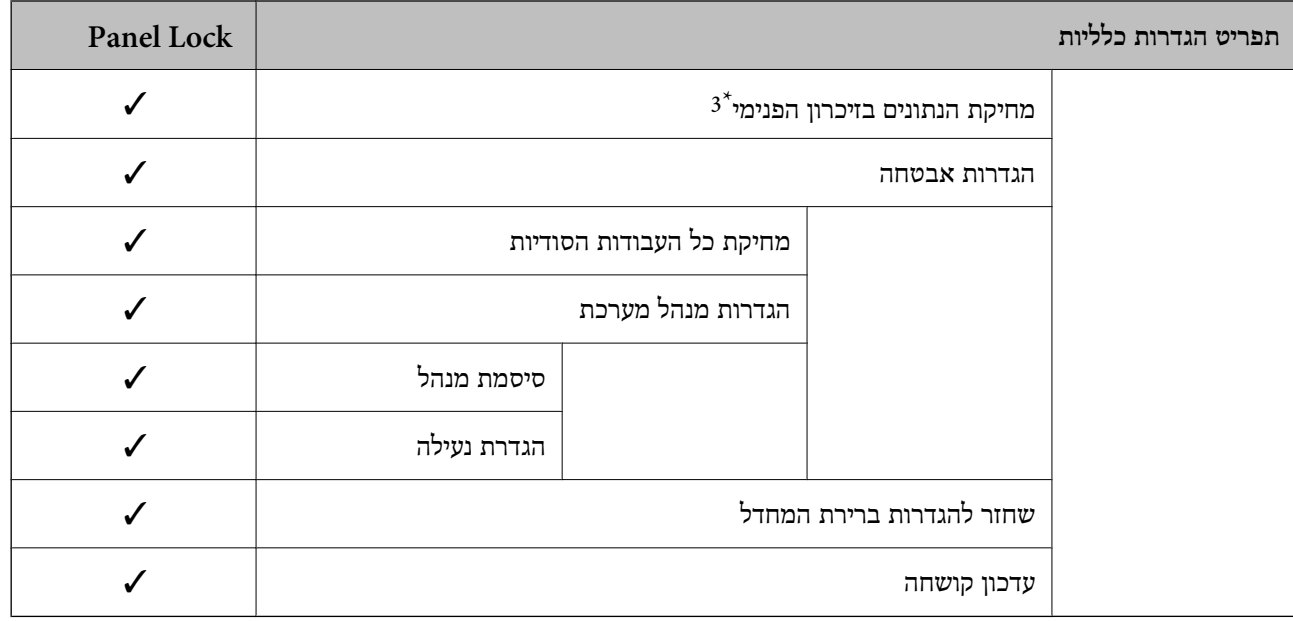

כמיועד לנעילה. $\mathcal J$ 

- = לא לנעילה.

- \*1 : למרותשניתןלנעול פריטים ברמה העליונה באמצעות נעילת מנהל, עדיין תוכללגשת אליהם מאותו תפריטשמות בתוך **הגדרות** > **סטטוס המדפסת/ הדפסה**.
- $<$ 2  $\bullet$  : למרות שניתן לנעול פריטים ברמה העליונה באמצעות נעילת מנהל, עדיין תוכל לגשת אליהם מתוך בית $\odot$  : 2  $\,$ **מה קורה אם אי אפשר להתחבר לרשת**.
	- \*:3 פריט זה מוצג במדפסת תואמת PCL או PostScript.

**מידע קשור**

| "אפשרויות תפריט עבור ניהול [מערכת" בעמוד](#page-99-0) 100

# **הגבלת תכונות זמינות**

תוכל לרשום חשבונות משתמשים במדפסת, לקשר אותם עם פורנציות ולשלוט בפונקציות שבהן יכולים משתמשים<br>להשתמש

כאשר אתה רושם את מידע האימות במנהל התקן המדפסת, יהיה ביכולתך להדפיס מהמחשב. לפרטים על הגדרות<br>מנהל ההתקן, עיין בעזרה או במדריך של מנהל ההתקן.

## **הגדרת התצורה של בקרת גישה**

כדי להשתמש בבקרת גישה, צור את חשבון המשתמש ואפשר את פונקציית בקרת הגישה.

### **יצירת חשבון משתמש**

צור את חשבון המשתמש עבור בקרת גישה.

- <sup>&</sup>lt; **Access Control Settings** <sup>&</sup>lt; **Product Security** לשונית את ובחר Web Config אל גש .1 .**User Settings**
	- .2 לחץ על **Add** עבור המספר שברצונך לרשום.

## *חשוב:* c

*כאשר אתה משתמשבמדפסת עם מערכת אימותשל Epsonאושל חברות אחרות, רשום אתשם המשתמש של הגדרת ההגבלה במספר 2 עד מספר .10*

*תוכנות אפליקציות כמו מערכות אימות משתמשים מספר אחד, כך ששם המשתמש אינו מוצג בלוח הבקרה של המדפסת.*

- .3 הגדר כל פריט.
- :User Name❏

הזן את השם המוצג ברשימת שמות המשתמש באורך 1 עד 14 תווים, תוך שימוש בתווים אלפנומריים.

:Password❏

הזן סיסמה שאורכה בין 0 ל20- תווים בפורמט ASCII (0x20–0x7E). בעת אתחול הסיסמה, השאר<br>אותה ריקה.

Select the check box to enable or disable each function.**□** בחר את הפונקציה שאת השימוש בה ברצונך להתיר.

.4 לחץ על **Apply**.

חזור אל רשימת הגדרת המשתמש אחרי פרק זמן ספציפי.

ודא ששם המשתמש שרשמת בתוך **Name User** מוצג ושינה את **Add** ל - **Edit**.

### *עריכת חשבון המשתמש*

ערוך את החשבון שנרשם לבקרת גישה.

- <sup>&</sup>lt; **Access Control Settings** <sup>&</sup>lt; **Product Security** לשונית את ובחר Web Config אל גש .1 .**User Settings**
	- .2 לחץ על **Edit** עבור המספר שברצונך לערוך.
		- .3 שנה כל פריט.
		- .4 לחץ על **Apply**.

חזור אל רשימת הגדרת המשתמש אחרי פרק זמן ספציפי.

### *מחיקת חשבון משתמש*

מחק את החשבון שנרשם לבקרת גישה.

- <sup>&</sup>lt; **Access Control Settings** <sup>&</sup>lt; **Product Security** לשונית את ובחר Web Config אל גש .1 .**User Settings**
	- .2 לחץ על **Edit** עבור המספר שברצונך למחוק.

### .3 לחץ על **Delete**.

### *חשוב:*L

<span id="page-54-0"></span>*בעת לחיצה על Delete, חשבון המשתמש יימחק ללא הודעת אישור. היזהר בעת מחיקת החשבון.*

חזור אל רשימת הגדרת המשתמש אחרי פרק זמן ספציפי.

### **איפשור בקרת גישה**

בעת איפשור בקרת גישה, רק המשתמש הרשום יוכל להשתמש במדפסת.

- <sup>&</sup>lt; **Access Control Settings** <sup>&</sup>lt; **Product Security** לשונית את בחר ואז Web Config אל גש .1 .**Basic**
	- .**Enables Access Control** בחר .2

להדפיס מתוך מנהלי ההתקנים שלא הוגדרו עם מידע אימות. אם תבחר **information authentication without scanning and printing Allows**, תוכל

.3 לחץ על **OK**.

## **השבתת הממשק החיצוני**

תוכל להשבית את הממשק שבו משתמשים כדי לחבר את ההתקן למדפסת. בצע את הגדרות ההגבלה כדי להגביל<br>הדפסה מכל מקור אחר פרט לרשת.

*ביכולתך להגדיר את הגדרות ההגבלה גם בלוח הבקרה של המדפסת. לתשומת לבך:*

❏ *חיבור מחשב באמצעות USB: הגדרות > הגדרות כלליות > הגדרות מדפסת > חיבור מחשב באמצעות USB*

- .**External Interface** < **Product Security** לשונית את ובחר Web Config אל גש .1
	- .2 בחר **Disable** עבור הפוקנציות שברצונך להגדיר.

בחר **Enable** כאשר אתה רוצה לבטל את השליטה. חיבור מחשב באמצעות USB תוכל להגביל את השימוש בחיבור USB מהמחשב. אם ברצונך להגבילו, בחר **Disable**.

- .3 לחץ על **OK**.
- . ודא שלא ניתו להשתמש ביציאה המושבתת.  $\boldsymbol{\varLambda}$

חיבור מחשב באמצעות USB

אם מנהל ההתקן הותקן במחשב

חבר את המדפסת למחשב עם כבל USB ואז אשר שהמדפסת אינה מדפיסה.

אם מנהל ההתקן לא הותקן במחשב

:Windows

פתח את מנהל ההתקן ושמור אותו, חבר את המדפסת למחשב באמצעות כבל USB, ואז אשר שתכולת תצוגת<br>מנהל ההתקן נשארת ללא שינוי.

:Mac OS

המדפסת מתוך **מדפסות וסורקים**. חבר את המדפסת למחשב באמצעות כבל USB ואז אשר שהמדפסת אינה רשומה אם ברצונך להוסיף את

**מידע קשור**

 $28$ בעמוד "Web Config גישה אל

# **הגדרות תפעול וניהול**

פרק זה מביר את הפריטים הקשורים לתפעול וניהול יומיומי של ההתקן.

# **כניסה אל המדפסת כמנהל**

אם הוגדרה סיסמת מנהל עבור המדפסת, יהיה עליך להיכנס כמנהל כדי להפעיל את פריטי התפריט הנעולים ב-<br>Web Config.

הזן את הסיסמה כדי להפעיל את פריטי התפריט הנעולים בלוח הבקרה.

## **כניסה אל המדפסת תוך שימוש ב-Config Web**

כאשר אתה נכנס אל Config Web כמנהל, תוכל להפעיל פריטים המוגדרים בתוך הגדרת נעילה.

- .1 הזן את כתובת ה -IP של המדפסת לתוך דפדפן כדי להפעיל את Config Web.
	- .2 לחץ על **Login Administrator**.
- .3 הזן את שם המשתמש ואת סיסמת המנהל בתוך **Name User** ו-**password Current**.
	- .4 לחץ על **OK**.

הפריטים הנעולים ו-**Logout Administrator** מוצגים בעת האימות.

לחץ **Logout Administrator** כדי לצאת מהמערכת.

*לתשומת לבך:*

 *,Operation Timeout < Control Panel < Device Management לשונית עבור ON בוחר אתה כאשר המערכת מוציאה אותך באופן אוטומטי אחרי פרק זמן נתון אם אין פעילות בלוח הבקרה.*

# **אשר את המידע של המדפסת**

## **בדיקת המידע מתוך לוח הבקרה**

תוכל לבדוק ולהדפיס את המידע הבא מתוך לוח הבקרה.

❏מספר העמודים המודפסים

**הגדרות** > **מונה הדפסות**

תוכל לבדוק את מספרם הכולל של העמודים שהודפסו ואת מספר העמודים שהודפסו בצבע/בשחור-לבן.

❏חומרים מתכלים

**הגדרות** > **סטטוס אספקה** תוכל לבדוק מידע על הדיו ועל תיבת התחזוקה.

❏גליון מצב עבור המוצר

**הגדרות** > **סטטוס המדפסת/ הדפסה** > **גיליון סטטוס ההדפסה** תוכל להדפיס גליון מצב, כגון מידע על המדפסת ומידע על חומרים מתכלים.

❏מידע רשת

**הגדרות** > **הגדרות כלליות** > **הגדרות רשת** > **סטטוס הרשת**

**הגדרות** > **סטטוס המדפסת/ הדפסה** > **רשת**

<span id="page-57-0"></span>תוכל לבדוק מידע הקשור לרשת כגון מצב חיבור הרשת, הגדרות שרת הרשת, וכו', ולהדפיס את גליון מצב הרשת.

❏דו"ח חיבור רשת

**הגדרות** > **הגדרות כלליות** > **הגדרות רשת** > **בדיקת חיבור**

בית > > > **מה קורה אם אי אפשר להתחבר לרשת** תוכל לאבחן את מצב חיבור הרשת של המדפסת ולהדפיס את הדו"ח .

❏מצב חיבור רשת

בית > > **ראוטר**

תוכל לבדוק את מצב החיבור עבור LAN קווית/אלחוטית.

## **בדיקת מידע מ- Config Web**

תוכל לבדוק את המידע הבא ביחס למדפסת הפועלת מתוך **Status** באמצעות Config Web.

Product Status❏

בדוק את השפה, הסטטוס, שירות הענן, מספר המוצר, כתובת המ-MAC וכו'.

Network Status❏

בדוק את המידע על מצב חיבור הרשת, כתובת ה -IP, שרת ה -DNS, וכו'.

Maintenance❏

בדוק את היום הראשון של ההדפסות, ספירת החלפת דיו, עמודים מודפסים, ספירת הדפסה עבור כל שפה, וכו'.

> Hardware Status❏ בדוק את המצב של כל Fi-Wi וכו'.

> > Panel Snapshot❏

הצג צילום מסך שיוצג בלוח הבקרה של ההתקן.

# **קבלת התראות בדואר אלקטרוני כאשר מתרחשים אירועים**

## **אודות התראות דואר אלקטרוני**

זוהי פונקציית ההודעות השולחת דוא"ל לכתובת שצויינה במקרה של אירועים כמו עצירת הדפסה או שגיאת<br>מדפסת.

תוכל לרשום עד חמשה יעדים ולהגדיר את הגדרות ההודעה עבור כל יעד. על מנת להשתמש בפונקציה זו, עליך להגדיר את שרת הדוא"ל לפני שתגדיר הודעות.

> **מידע קשור**  $_3$ הגדרת שרת [דואר" בעמוד](#page-36-0)  $\blacktriangleright$

## **הגדרת הודעות דוא"ל**

הגדר הודעות דוא"ל באמצעות Config Web.

- .**Email Notification** < **Device Management** לשונית את ובחר Web Config אל גש .1
	- . $\mathbb{C}$ . בחר נושא הודעת הדוא"ל

בחר את התוכן שיוצג בשורת הנושא מתוך שני תפריטים נפתחים.

❏התכולה הנבחרת תוצג לצד **Subject**.

 $\Box$ לא ניתן להגדיר את אותה תכולה משמאל ומימין.

<sup>32</sup> בייטים. ❏כאשר מספר התווים בתוך **Location** חורג אל מעבר ל - <sup>32</sup> בייטים, מושמטים תווים החורגים אל מעבר ל -

- .3 הזן את כתובת הדוא"ל עבור שליחת הודעת הדוא"ל . השתמש בתווים 9–0  $A-Z$  4  $\ast$   $\ast$   $\ast$   $\ast$   $\ast$   $\ast$  + - . /= ? ^ \_ { | } \_ @, והזן בין 1 לבין 255 תווים.
	- .4 בחר בשפה להתראות הדואר האלקטרוני.
	- .5 בחר את תיבת הסימון לצד האירוע שעבורו אתה רוצה לקבל הודעה. מספר **Settings Notification** מקושר למספר היעד של**Settings Address Email**. לדוגמה:

### **הגדרות תפעול וניהול**

כאשר נגמר הנייר במדפסת, בחר את עמודת תיבת הסימון מספר **<sup>1</sup>** בשורה **out Paper**. אם אתה רוצה לשלוח הודעה אל כתובת הדוא"ל שהוגדרה כמספר <sup>1</sup> בתוך **Settings Address Email**

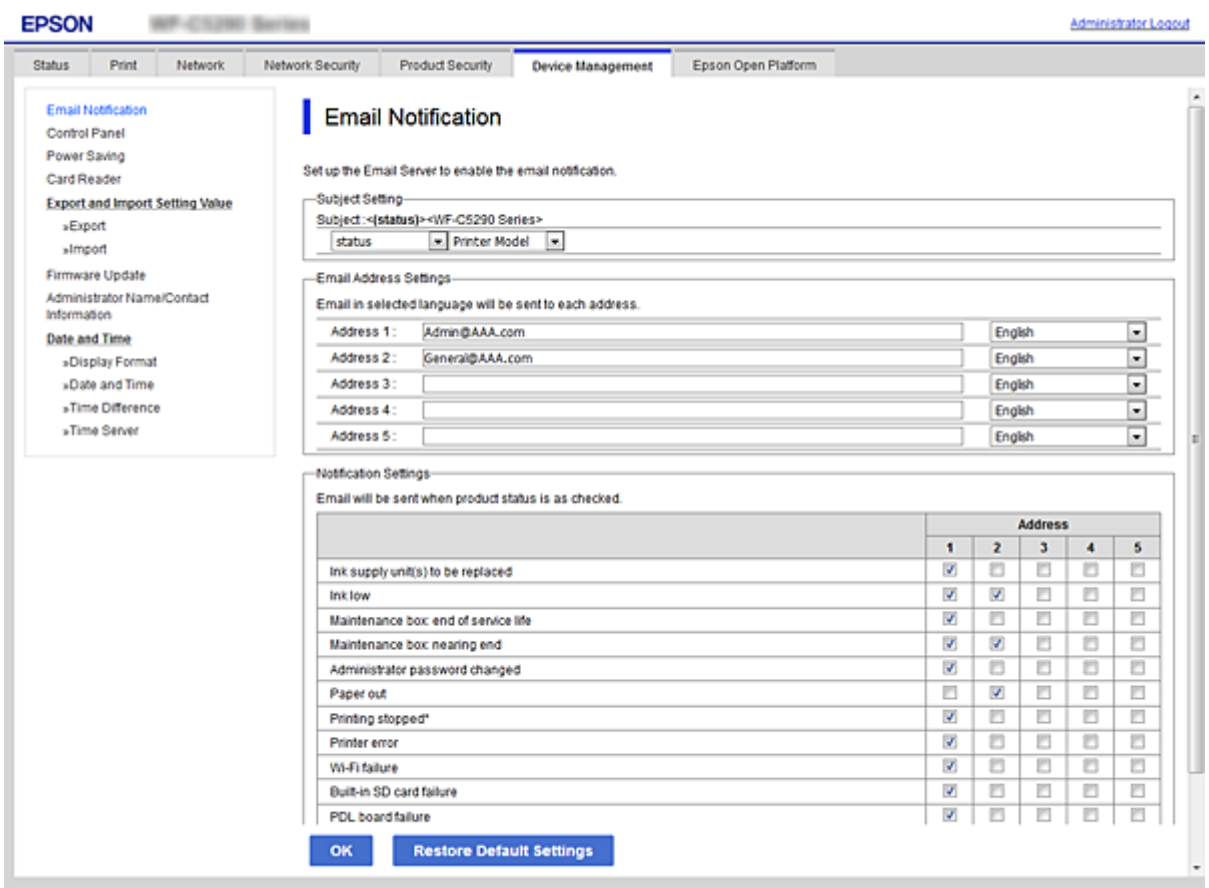

.6 לחץ על **OK**.

אשר שקרות אירוע יגרום לשליחת הודעת דוא"ל . דוגמה: הדפס באמצעות ציון מקור נייר כאשר לא הוגדר נייר.

**מידע קשור**

- $28$ בעמוד "Web Config גישה אל
	- $_3$ הגדרת שרת [דואר" בעמוד](#page-36-0)  $^\bullet\,$

## **פריטים עבור הודעת דוא"ל**

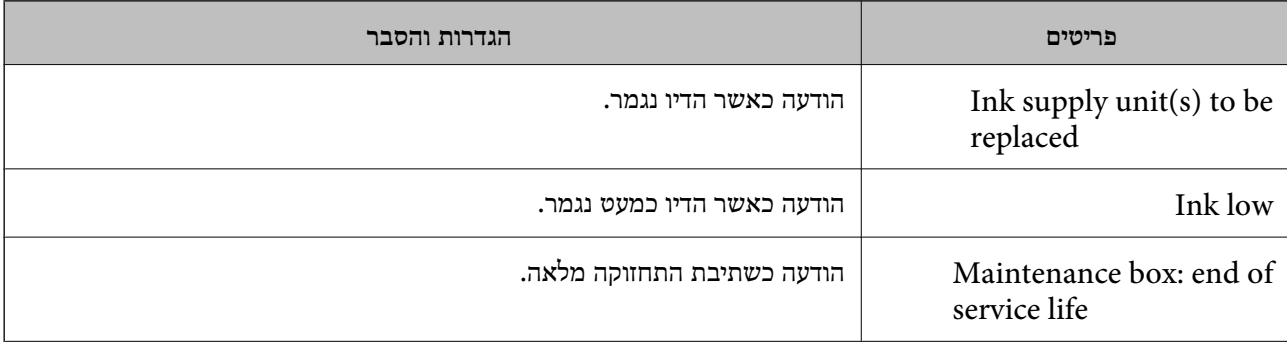

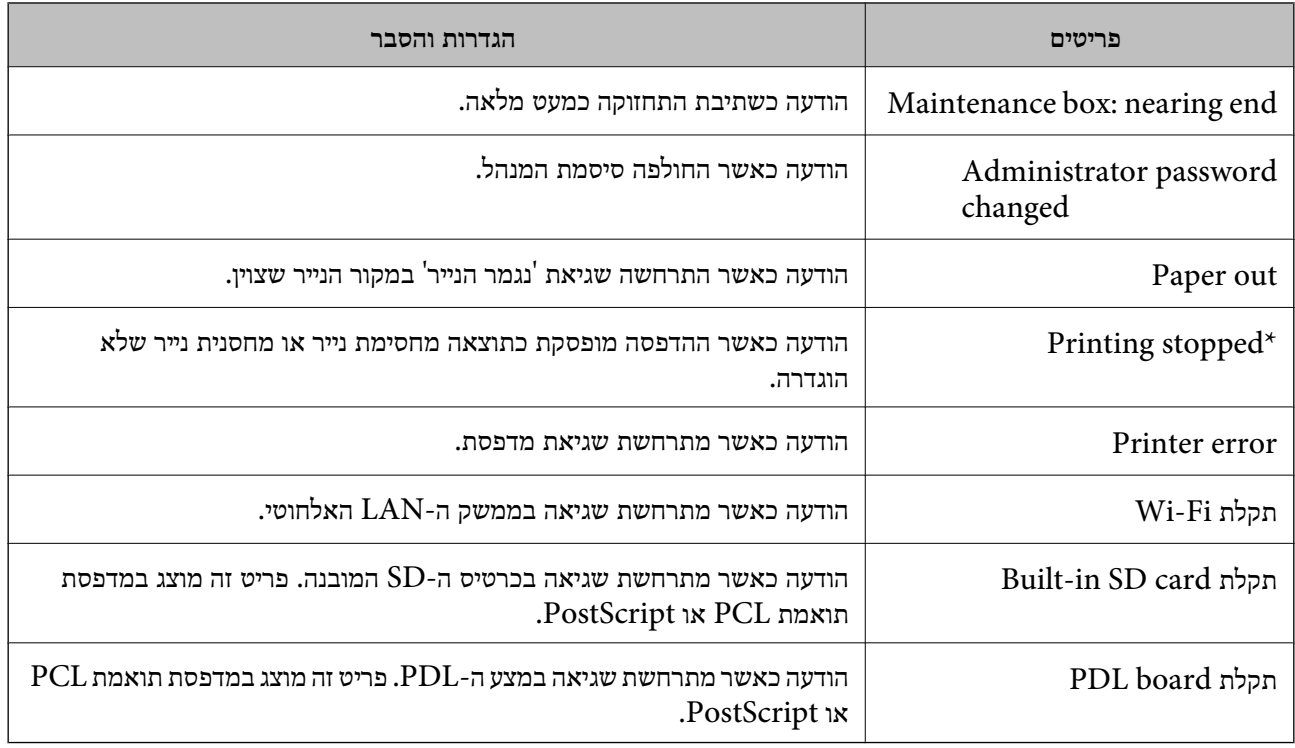

## **עדכון קושחה**

כאשר יש קושחה חדשה זמינה, עדכון הקושחה של המדפסת משפרת את התפקוד או פותרת את הבעיה.

## **עדכון קושחת המדפסת באמצעות לוח הבקרה**

<mark>אם ניתן לחבר את המדפסת לאינטרנט, תוכל לעדכן את קושחת המדפסת באמצעות לוח הבקרה. אפשר גם להגדיר</mark><br>למדפסת לבדוק באופן סדיר אם קיימים עדכוני קושח ולהודיע לך במידה ויש עדכונים זמינים מסוג זה.

.1 בחר ב-**הגדרות** במסך הבית.

. כדי לבחור פריט, הזז את המיקוד אל הפריט באמצעות הלחצנים  $\blacktriangleright\blacktriangleleft\nabla$  ואז לחץ על לחצן OK.

.2 בחר **הגדרות כלליות** > **ניהול מערכת** > **עדכון קושחה** > **עדכן**. *לתשומת לבך:*

*בחר התראה > On כדי להגדיר למדפסת לבדוק באופן סדיר אם קיימים עדכוני קושחה זמינים.*

.3 בחר **התחל בדיקה**.

המדפסת מתחילה לחפש עדכונים זמינים.

4. אם מוצגת הודעה על גבי מסך הגביש הנוזלי, המודיעה לך שקיים עדכון קושחה זמין, פעל בהתאם להוראות שעל<br>גבי המסך כדי להתחיל את העדכון.

## *חשוב:* c

❏ *אל תכבה את המדפסת ואל תנתק אותו לפני השלמת העדכון; אחרת, עלולה להתרחש במדפסת תקלה.*

❏ *אם עדכון הקושחה לא הושלם אולא הצליח, המדפסת אינה נדלקת באופן רגיל, ומסך הגביש הנוזלי יציג את ההודעה "Mode Recovery "בפעם הבאה שמדליקים את המדפסת. במצב זה, עליךלעדכן שוב את הקושחה באמצעות מחשב. חבר את המדפסת למחשב באמצעות כבלUSB. לא תוכללעדכן את הקושחה באמצעות חיבור רשת כל זמן שההודעה "Mode Recovery "מוצגת במדפסת. במחשב, גש לאתר Epson המקומי שלך, והורד משם את הקושחה העדכנית ביותר עבור המדפסת. לשלבים הבאים, עיין בהוראות המוצגות באתר האינטרנט.*

## **עדכון קושחה באמצעות Config Web**

כאשר המדפסת יכולה להתחבר לאינטרנט, תוכל לעדכן את הקושחה מתוך Config Web.

- .**Firmware Update** < **Device Management** לשונית את ובחר Web Config אל גש .1
	- .2 לחץ על **Start**.

אישור הקושחה מתחיל, ומידע הקושחה מוצג במידה וקיימת קושחה מעודכנת.

.3 לחץ **Start**, ופעל על-פי ההוראות שעל המסך.

*לתשומת לבך:*

*באפשרותךגם לעדכן את הקושחה באמצעות Admin Device Epson. תוכללאשר חזותית את מידע הקושחה ברשימת ההתקנים. יש בכך תועלת כאשר אתה רוצה לעדכן את הקושחה של מספר התקנים. עיין במדריך Device Epson Admin לעזרה ופרטים נוספים.*

**מידע קשור**

 $28$ בעמוד "Web Config גישה אל 84 [בעמוד" Epson Device Admin"](#page-83-0) |

## **עדכון קושחה בלא להתחבר לאינטרנט**

תוכל להוריד את הקושחה של ההתקן מאתר האינטרנט של Epson במחשב, ואז לחבר את ההתקן ואת המחשב<br>באמצעות כבל USB על מנת לעדכן את הקושחה. אם לא תוכל לעדכן באמצעות הרשת, נסה שיטה זו.

- .1 גש לאתר האינטרנט של Epson והורד את הקושחה.
- .2 חבר את המחשב המכיל את הקושחה שהורדת אל המדפסת באמצעות כבל USB.
	- .3 לחץ לחיצה כפולה על קובץ ה .-exe שהורדת. .לפעול מתחיל Epson Firmware Updater
		- .4 פעל בהתאם להוראות המוצגות על המסך.

## **גיבוי ההגדרות**

הוכל לייבא את ערך ההגדרות שהוגדר מ- Web Config אל הקובץ. תוכל להשתמש בו כדי לגבות ערכי הגדרה,<br>החלפת המדפסת וכו'.

לא ניתן לערוך את הקובץ שיוצא משום שהוא מיוצא כקובץ בינארי.

### **יצא את ההגדרות**

יצא את ההגדרה עבור המדפסת.

- <sup>&</sup>lt; **Device Management** לשונית את בחר ואז ,Web Config אל גש .1 .**Export** <sup>&</sup>lt; **Export and Import Setting Value**
	- . בחר את ההגדרות שברצונך לייצא.  $\,$

בחר את ההגדרות שברצונך לייצא. אם בחרת בקטגוריית אב, גם קטגוריות משנה ייבחרו. עם זאת, אי אפשר לבחור קטגוריות משנה הגורמות לשגיאות עקב יצירת כפילות בתוך אותה הרשת (למשל כתובת IP וכן הלאה).

.3 הזן סיסמה כדי להצפין את הקובץ שיוצא.

אתה זקוק לסיסמה כדי ליבא את הקובץ. השאר זאת ריק אם אין ברצונך להצפין את הקובץ.

.4 לחץ על **Export**.

## *חשוב:* c

*אם ברצונך לייצא את הגדרות הרשת של המדפסת, למשל שם ההתקן וכתובת ה6-IPv שלה, בחר בערכים ורק אך השתמש .פריטים עוד ובחר Enable to select the individual settings of device שנבחרו בשביל המדפסת המחליפה.*

**מידע קשור**

 $28$ בעמוד "Web Config גישה אל

### **יבא את ההגדרות**

יבא אל המדפסת את קובץ ה Config Web שכבר יוצא.

## *חשוב:* c

*כאשר מייבאים ערכים הכוללים מידע אינדיבידואלי, למשל שם מדפסת או כתובת IP שלה, ודא שכתובת ה-IP אינה קיימת באותה הרשת.אם כתובת ה-IP חופפת, המדפסת אינה משקפת את הערך.*

- <sup>&</sup>lt; **Device Management** לשונית את בחר ואז ,Web Config אל גש .1 .**Import** <sup>&</sup>lt; **Export and Import Setting Value**
	- .2 בחר את הקובץ המיוצא, ולאחר מכן הזן את הסיסמה המוצפנת.
		- .3 לחץ על **Next**.

.4 בחר את ההגדרות שברצונך לייבא, ולאחר מכן לחץ על **Next**.

.5 לחץ על **OK**.

ההגדרות יחולו על המדפסת.

## **התאמת איכות ההדפסה**

ביכולתך להתאים את איכות ההדפסה עבור נייר רגיל בו אתה משתמש לעיתים תכופות, כגון נייר מכתבים, נייר<br>ממוחזר. וכו'.

### **הגדרת הערך הסטנדרטי עבור איכות ההדפסה**

הגדר את הערך הסטנדרטי של איכות ההדפסה עבור כל סוגי הנייר. אם ברצונךלשנות את איכות ההדפסה עבור כל נייר בנפרד, בצע הגדרה זו תחילה. ערך ההגדרה לכל נייר בנפרד יאופס מחדש אם תבצע הגדרה זו אחרי שתגדיר את<br>האיכות טבור כל נייר בנפרד.

- .1 הכנס למדפסת נייר רגיל בגודל 4A.
- .2 בחר **הגדרות** במסך הבית בלוח הבקרה של המדפסת.
	- .3 בחר באפשרות **תחזוקה** > **התאמת איכות ההדפסה**.
- .4 פעל לפי ההוראות המוצגות על גבי המסך כדי להתחיל בבדיקה.
- .5 פעל בהתאם להוראות המוצגות על גבי המסך כדי להדפיס את הדפוסים ליישור ראש ההדפסה.

.6 פעל לפי ההוראות שמופיעות על המסך ליישור ראש ההדפסה.

דפוס זה מאפשר לך לבצע את היישור אם קווי סרגל אנכיים מופיעים בתדפיסים שלך בצורה עקומה או $\Box$ 

ם מצא את המספר של הדפוס המלא ביותר בכל קבוצה ובחר אותו.  $\Box$ 

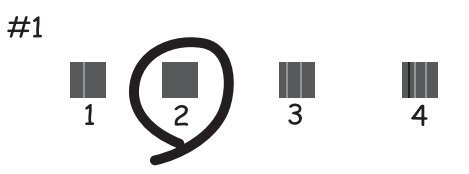

ם מצא והזן את המספר עבור התבנית שבה הקו האנכי הוא הכי פחות לא ישר. $\Box$ 

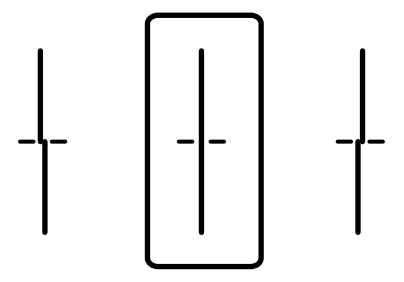

פוס זה מאפשר לך לבצע יישור אם אתה רואה פסים אופקיים במרווחים סדירים. $\Box$ מצא והזן את המספר של התבנית הכי פחות מופרדת והכי חופפת.

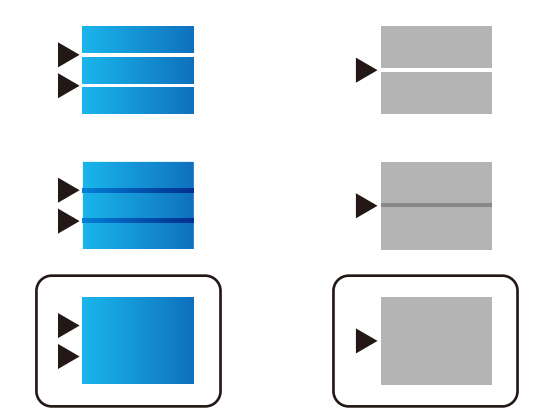

*תבנית הבדיקה עשויה להשתנות בהתאם לדגם. לתשומת לבך:*

.7 סגור את מסך המידע.

### **התאמת איכות ההדפסה לנייר**

ביצוע הגדרות איכות הדפסה בהתאם לנייר. קיימת תמיכה לנייר רגיל, נייר ממוחזר, נייר רגיל באיכות גבוהה, נייר<br>מכתבים. נייר צבעוני. נייר מודפס מראש ונייר עבה.

- .1 טען את הנייר שעבורו ברצונך לשנות את איכות ההדפסה במדפסת.
	- .2 בחר **הגדרות** במסך הבית בלוח הבקרה של המדפסת.
	- .3 בחר באפשרות **תחזוקה** > **התאמת איכות ההדפסה לפי הנייר**. אם הפריט אינו מוצג, החלק את המסך כלפי מעלה כדי להציגו.
- .4 בחר כיצד לשנות את ההגדרות מתוך **הדפסת תבנית** או **הזן ערך להגדרה**. אם ברצונך להזין את אותו ערך יישור עבור מדפסות רבות, בחר **הזן ערך להגדרה**.
	- .5 בחר את סוג הנייר שהטענת לתוך המדפסת.
	- .6 פעל לפי ההוראות שמופיעות על המסך ליישור ראש ההדפסה. דפוס זה מתיישר אם אתה רואה פסים אופקיים במרווחים קבועים. מצא והזן את המספר של התבנית הכי פחות מופרדת והכי חופפת.

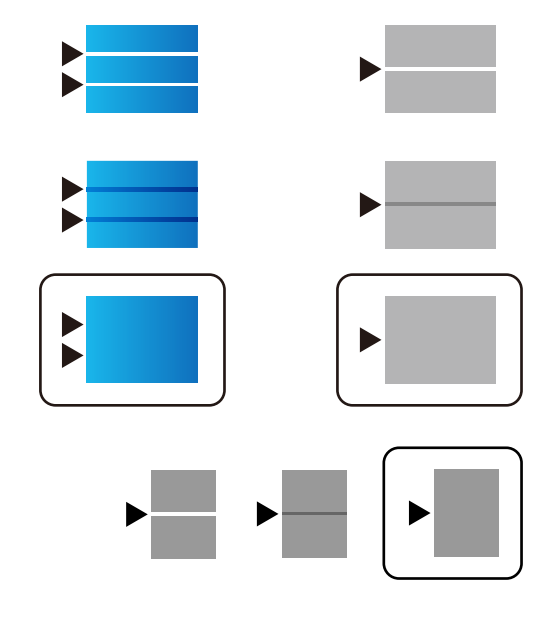

*לתשומת לבך:*

❏ *תבנית הבדיקה עשויה להשתנות בהתאם לדגם.*

❏ *כאשר אתה מדפיס את הנייר שניתןלהתאים עבורו את האיכות, בחר בחירה אוטומטית (ניירות רגילים) ב -סוג דף עבור מנהל ההתקן של המדפסת, כך שערך ההתאמה יוחל באופן אוטומטי.*

.7 סגור את מסך המידע.

השינוי הסטנדרטיים, ואז בצע שינויים שוב בהתאם לסוג הנייר. אם איכות ההדפסה לא השתפרה אחרי ביצוע שינוי זה, בצע **התאמת איכות ההדפסה** כדי להגדיר את ערכי

# **פתרון בעיות**

# **רמזים לפתרון בעיות**

❏בדיקת הודעת השגיאה

כאשר מופיעה תקלה, בדוק תחילה אם קיימות הודעות כלשהן בלוח הבקרה של המדפסת או במסך של מנהל ההתקן. אם הגדרת את האפשרות של קבלת הודעות דוא"ל כאשר מתרחשים אירועים, תוכל ללמוד באופן מיידי<br>טל המצב.

❏דו"ח חיבור רשת

אבחן את הרשת ואת מצב המדפסת, ואז הדפס את התוצאה.

תוכל למצוא את השגיאה שאובחנה מצד המדפסת.

❏בדיקת מצב התקשורת

בדוק את מצב התקשורת של מחשב השרת או מחשב הלקוח באמצעות פקודה כמו ping או ipconfig.

❏בדיקת חיבור

כדי לבדוק את החיבור בין המדפסת לבין שרת הדוא"ל, בצע את בדיקת החיבור מהמדפסת. כמו כן, בדוק את<br>החיבור ממחשב הלקוח אל השרת על מנת לבדוק את מצב התקשורת.

❏אתחול ההגדרות

<mark>אם לא נראה שקיימת בעיה במצב ההגדרות והתקשורת, אפשר שניתן יהיה לפתור את הבעיות באמצעות השבתה</mark><br>או אתחול של הגדרות הרשת של המדפסת, ולאחר מכן ביצוע חוזר של ההגדרות.

# **בדיקת המצב של המדפסת**

בדוק את מצב המדפסת והרשת כדי לזהות את סיבת הבעיה.

### **בדיקת הודעת השגיאה**

### **בדיקת הודעת השגיאה שהגיעה בהודעת הדוא"ל**

בעת הגדרת הודעת הדוא"ל , ודא שהודעת השגיאה נשלחה מהמדפסת. אם ההוראות לטיפול בבעיה נמצאות בהודעת הדוא"ל , אנא פעל על פיהן.

### **מידע קשור**

| "קבלת התראות בדואר אלקטרוני כאשר מתרחשים [אירועים" בעמוד](#page-57-0) 58

## **בדיקת הודעות על גבי מסך ה -LCD**

אם מופיעה הודעת שגיאה על גבי מסך ה-LCD, מלא את ההוראות על גבי המסך או השתמש בפתרונות להלן כדי<br>להתגבר על הבעיה.

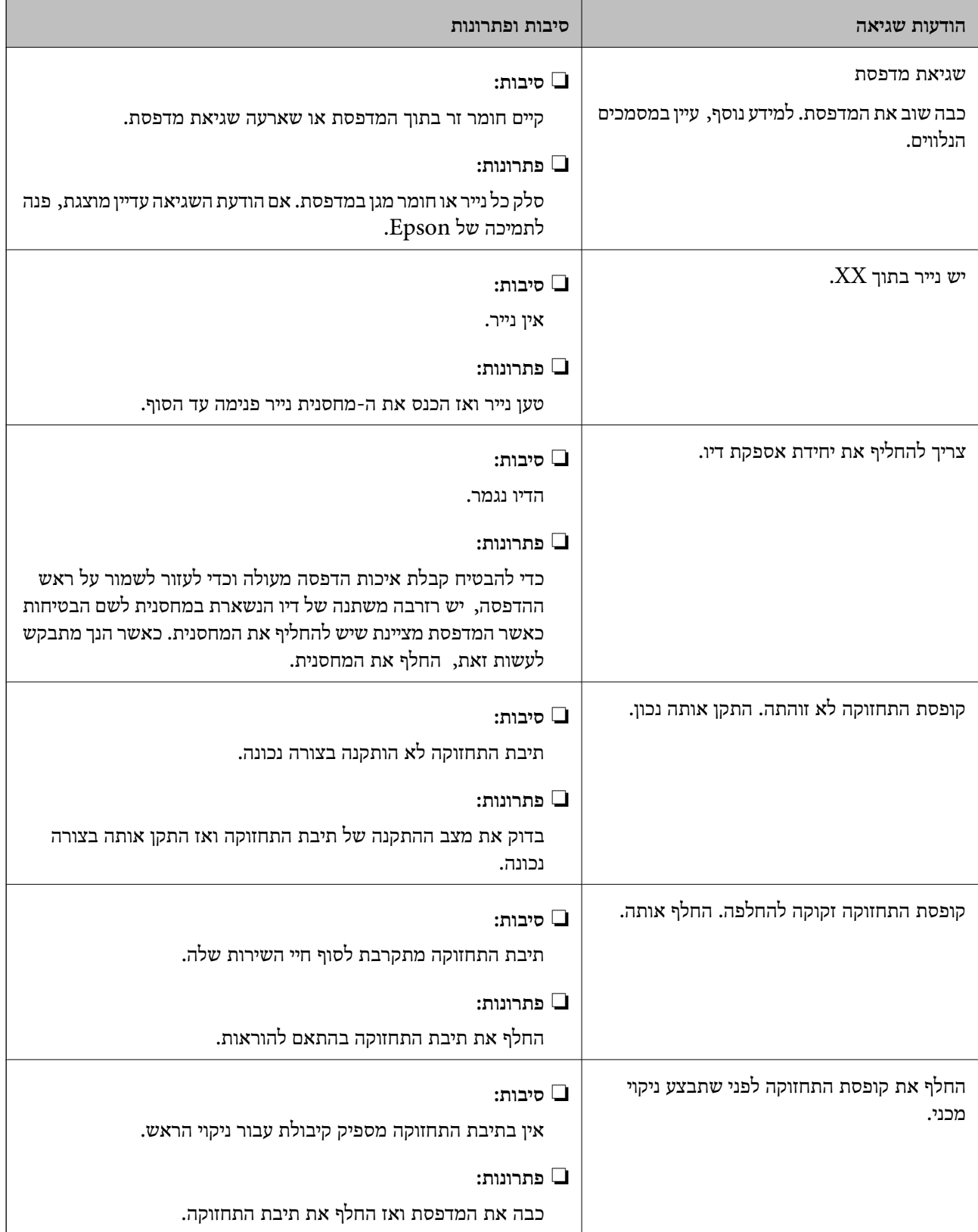

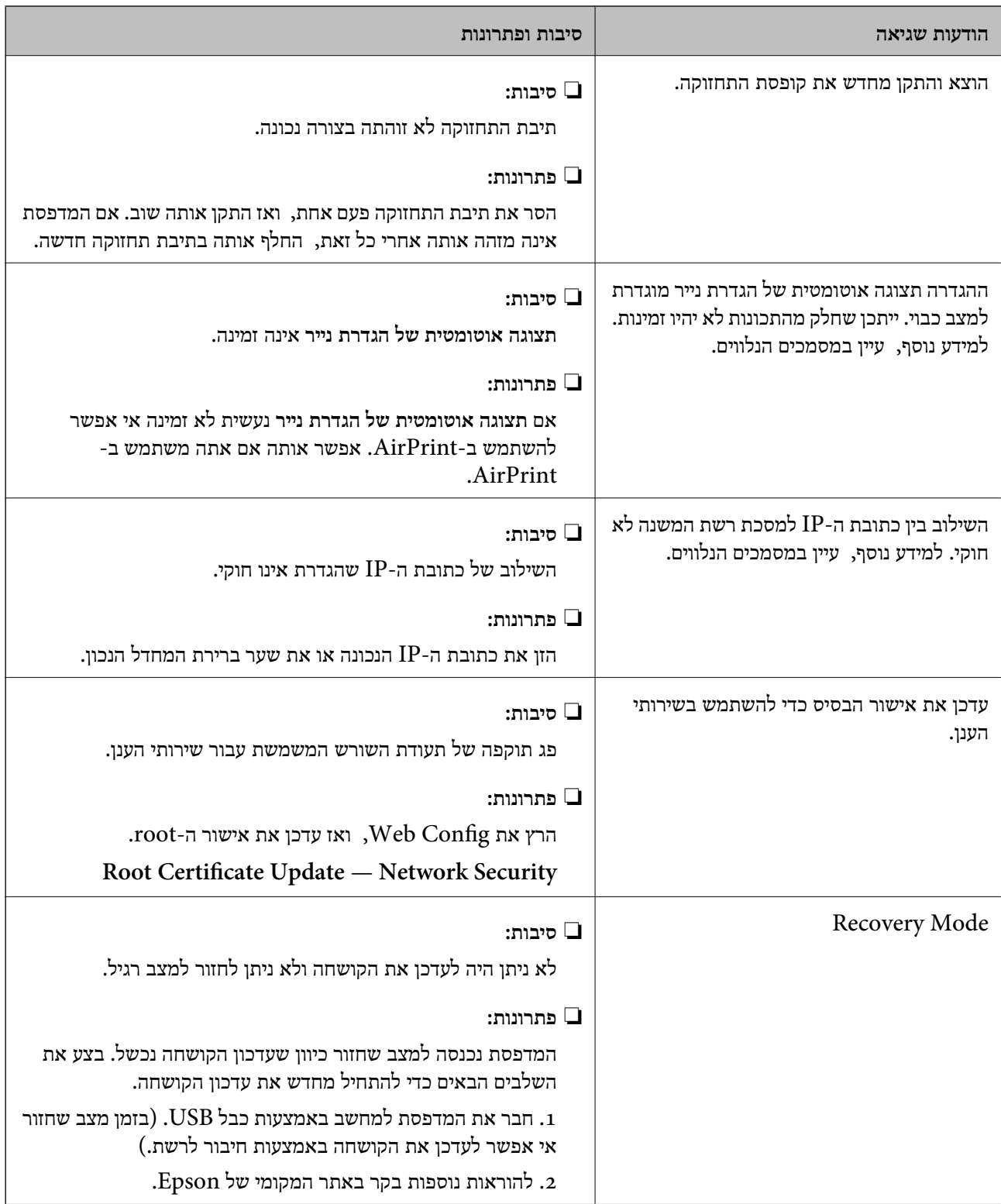

## **בדיקת לוח הבקרה של המדפסת המרוחקת**

תוכל לבדוק את תצוגת לוח הבקרה של המדפסת המרוחקת באמצעות Config Web.

יל המדפסת שברצונך לבדוק. Web Config הפעל את  $1$ כאשר תקבל הודעת דוא"ל , תוכל להפעיל את Config Web מתוך קישור ה -URL שבדוא"ל .

.**Panel Snapshot** < **Status** בלשונית בחר .2 הלוח הנוכחי של המדפסת יוצג ב- Config Web. כדי לעדכן, לחץ **Refresh**.

### **הדפסת דוח חיבור רשת**

תוכל להדפיס דו"ח חיבור רשת כדי לבדוק את המצב בין המדפסת לבין הנתב האלחוטי.

- .1 טען ניירות.
- .2 בחר ב-**הגדרות** במסך הבית.

. כדי לבחור פריט, הזז את המיקוד אל הפריט באמצעות הלחצנים  $\blacktriangleright\blacktriangleleft\nabla$  ואז לחץ על לחצן OK.

- .3 בחר **הגדרות כלליות** > **הגדרות רשת** > **בדיקת חיבור**. בדיקת החיבור מתחילה.
	- .4 בחר **הדפסת דוח בדיקה**.
- .5 הדפס את דו"ח חיבור הרשת. אם מתרחשת שגיאה, בדוק את דוח חיבור הרשת, ולאחר מכן בצע את הפתרונות המודפסים.
	- .6 סגור את המסך.

### **מידע קשור**

 $_{71}$  "הודעות ופתרונות בדוח חיבור הרשת $^{\prime\prime}$  בעמוד" $\blacklozenge$ 

### **הודעות ופתרונות בדוח חיבור הרשת**

<span id="page-70-0"></span>בדוק את ההודעות ואת קודי השגיאות בדוח חיבור הרשת, ולאחר מכן בצע את הפתרונות.

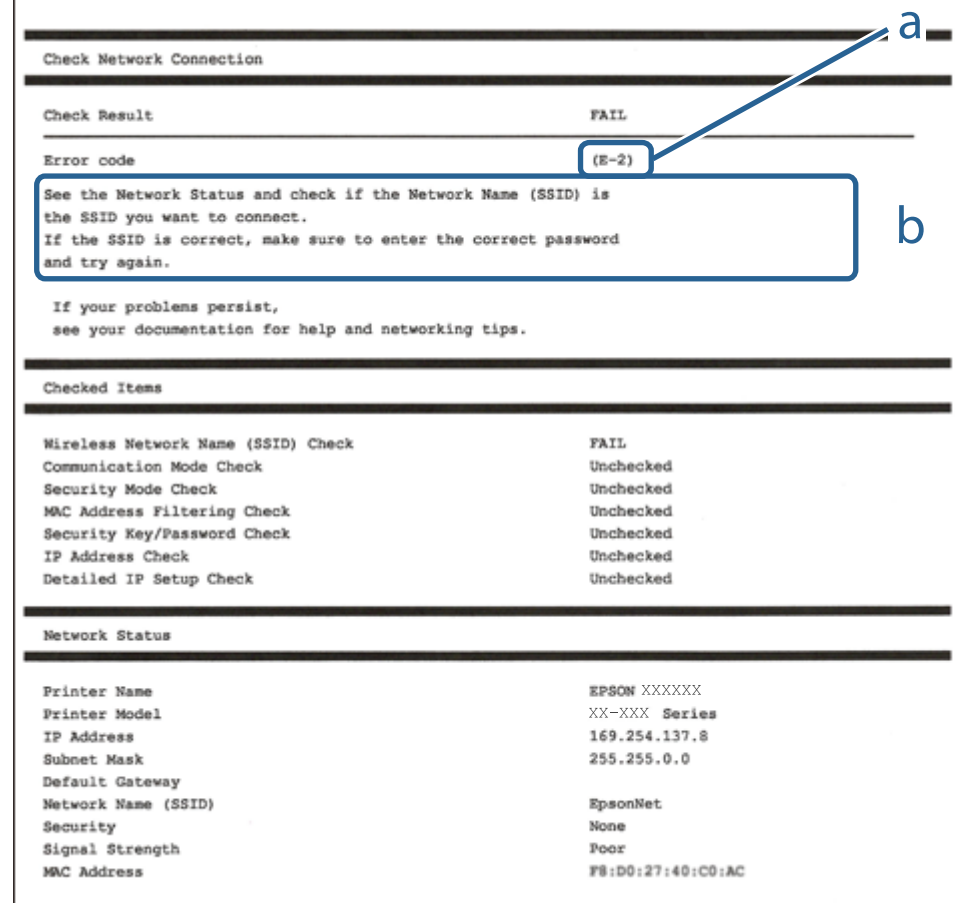

א . קוד שגיאה

ב. הודעות בסביבת הרשת

### **E-1**

**פתרונות:**

❏ודא שכבל הרשת מחובר היטב למדפסת, לרכזת או לכל התקן רשת אחר.

ם ודא שהרכזת או התקן הרשת האחר דולקים. $\Box$ 

מם רוצים להתחבר למדפסת באמצעות Wi-Fi צריך להגדיר מחדש את הגדרות ה-Wi-Fi של המדפסת כי הן  $\Box$ <br>מושבתות.

**E-7 ,E-3 ,E-2**

**פתרונות:**

ם ודא שהראוטר האלחוטי דולק.  $\Box$ 

רדא שהמחשב או המכשיר מחוברים נכון לראוטר האלחוטי.  $\Box$ 

פבה את הראוטר האלחוטי. המתן כ10- שניות והדלק אותו מחדש.  $\Box$ 

- קרב את המדפסת לראוטר האלחוטי ואם יש ביניהם חפצים שעלולים לחסום את התקשורת הזז אותם.  $\Box$
- חיבור הרשת. ❏אם הזנת את שם הרשת (SSID (ידנית בדוק שהוא נכון. בדוק את ה -SSID בחלק **Status Network** בדוח
	- המוצג. אם ה-SSID המוצג משתמש בתדר לא תקין, באת ה-SSID האם לראוטר האלחוטי יש כמה SSID, בחר את הגיג החו.<br>המדפסת לא תציג אותו.
- אם אתה משתמש בלחצן כדי ליצור חיבור לרשת, ודא שהראוטר האלחוטי תומך ב-WPS. אי אפשר להשתמש בלחצן כדי ליצור חיבור<br>בלחצן הזה אם הראוטר לא תומך ב-WPS.
- תווים שאינם תווי ASCII.❏ ודא שה-SSID מכיל רק תווי ASCII) אותיות וסמלים). המדפסת לא יכולה להציג את ה -SSID אם הוא מכיל
- הדא שאתה יודע את ה-SSID והסיסמה לפני החיבור לראוטר האלחוטי. אם אתה משתמש בהגדרות ברירת  $\Box$ המחדל של הראוטר האלחוטי, השתמש ב-SSID ובסיסמה שרשומים במדבקה שעל הראוטר. אם אינך יודע את<br>ה-SSID והסיסמה, פנה למי שהתקין את הראוטר האלחוטי או עיין במסמכים שצורפו אליו.
	- והסיסמה במסמכים שצורפו למכשיר. ❏אם תרצה להתחבר לרשת שנוצרה באמצעות פונקציית שיתוף החיבור במכשיר חכם, בדוק את ה -SSID
- את החיבור לרשת Wi-Fi מתנתק בפתאומיות בדוק את הדברים הבאים. אם אחד מהמצבים האלה קרה, אפס Twi מתנתק בפתאומיות ב<br>את הגדרות הרשת על ידי הורדת התוכנה מהאתר הבא והפעלתה.

**התקנה** > [http://epson.sn](http://epson.sn/?q=2)

ם מכשיר חכם נוסף חובר לרשת באמצעות הלחצן.  $\Box$ 

❏רשת ה -Fi-Wi הוגדרה באמצעות שיטה אחרת שאינה לחצן התחברות.

## **E-5**

**פתרונות:**

ודא שסוג האבטחה של הראוטר האלחוטי מוגדר לאחת מהאפשרויות הבאות. אם הוא לא מוגדר כך, שנה את סוג<br>האבטחה בראוטר האלחוטי והגדר מחדש את הגדרות הרשת של המדפסת.

- WEP-64 bit (40 bit) $\Box$
- WEP-128 bit (104 bit)❏
- \* (WPA PSK (TKIP/AES❏
- \* (WPA2 PSK (TKIP/AES❏
	- WPA (TKIP/AES)❏
	- WPA2 (TKIP/AES)❏
- .WPA2 Personal גם נקרא WPA Personal. WPA2 PSK גם נקרא WPA PSK \*
# **E-6**

**פתרונות:**

- בדוק אם הסינון של כתובות  $\rm MAC$ מושבת. אם הוא מופעל, שמור את כתובת ה-MAC של המדפסת כדי שהיא  $\Box$ <mark>לא תסונן. למידע נוסף, עיין במסמכים הנלווים של הראוטר האלחוטי. תוכל למצוא את כתובת ה-MAC של</mark><br>המדפסת בקטט Network Status בדוח החיבור לרשת.
- ם הראוטר האלחוטי משתמש במנגנון אימות משותף עם אבטחת WEP, ודא שמפתח האימות והאינדקס D<br>נכונים.
- אם מספר המכשירים שניתן לחבר לראוטר האלחוטי קטן ממספר המכשירים שאתה רוצה לחבר לרשת, שנה את  $\Box$ ההגדרות של הראוטר האלחוטי כדי להגדיל את מספר המכשירים שניתן לחבר. למידע נוסף על ההגדרות, עיין<br>במסמכים הנלווים של הראוטר האלחוטי.

## **E-8**

**פתרונות:**

❏הפעל את DHCP בראוטר האחלוטי כאשר ההגדרה "קבל כתובתIP "מוגדרת לאפשרות **אוטו**.

 $\Box$ אם הגדרת את "קבל כתובת IP" לאפשרות "ידנית", כתובת ה-IP שהגדרת ידנית לא חוקית כי היא מחוץ<br>לטווח (למשל: 0.0.0.0). הגדר כתובת IP חוקית מלוח הבקרה של המדפסת או באמצעות Web Config.

# **E-9**

**פתרונות:**

בדוק את הדברים הבאים.

❏ההתקנים דולקים.

ניתו לגשת לאינטרנט ולמחשבים או התקני רשת אחרים באותה הרשת מההתקנים שברצונר לחבר למדפסת.  $\Box$ 

אם בדקת את הדברים האלה והמדפסת עדיין לא מתחברת לרשת כבה את הראוטר האלחוטי. המתן כ10- שניות<br>והדלק אותו מחדש. אפס את הגדרות הרשת על ידי הורדת תוכנת ההתקנה מהאתר הבא והפעלתה.

**התקנה** > [http://epson.sn](http://epson.sn/?q=2)

## **E-10**

**פתרונות:**

בדוק את הדברים הבאים.

ם התקנים אחרים ברשת דולקים.  $\Box$ 

כתובות הרשת (כתובת IP, מסכת רשת משנה ושער ברירת המחדל) נכונות, אם הגדרת את ההגדרה "קבל". <br>כסובת IP במדפסת לאפשרות "ידנית".

המחדל בקטע **Status Network** בדוח החיבור לרשת. אם הן שגויות, הגדר מחדש את כתובת הרשת. תוכל למצוא את כתובת ה -IP, מסכת רשת המשנה ושער ברירת

#### **פתרון בעיות**

אם ההגדרה DHCP מופעלת עליך לשנות את ההגדרה "קבל כתובת IP לאפשרות **אוטו**. אם ברצונך להגדיר את באפשרות 'ידנית' במסך הגדרות הרשת. הגדר את מסכת רשת המשנה לערך [255.255.255.0]. כתובת ה -IP ידנית, בדוק את כתובת ה -IP של המדפסת בקטע **Status Network** בדוח חיבור הרשת, ואז בחר

אם המדפסת עדיין לא מתחברת לרשת כבה את הראוטר האלחוטי. המתן כ-10 שניות והדלק אותו מחדש.

## **E-11**

**פתרונות:**

בדוק את הדברים הבאים.

❏כתובת שער ברירת המחדל נכונה, אם הגדרת את "הגדרת IP/TCP "במדפסת לאפשרות "ידנית".

ההתקן שמוגדר כשער ברירת המחדל דולק. $\Box$ 

בדוח החיבור לרשת. הגדר כתובת נכונה לשער ברירת המחדל. תוכללמצוא את כתובת שער ברירת המחדל בקטע **Status Network**

## **E-12**

**פתרונות:**

בדוק את הדברים הבאים.

ם התקנים אחרים ברשת דולקים.  $\Box$ 

ם כתובות הרשת (כתובת IP , מסכת רשת משנה ושער ברירת המחדל) נכונים, במידה והזנת אותם ידנית.  $\Box$ 

❏כתובות הרשת של שאר ההתקנים (מסכת רשת משנה ושער ברירת המחדל) זהות.

❏כתובת ה -IP לא מתנגשת עם התקנים אחרים.

אם בדקת את הדברים האלה והמדפסת עדיין לא מתחברת לרשת נסה את הפתרון הבא.

פבה את הראוטר האלחוטי. המתן כ10- שניות והדלק אותו מחדש.  $\Box$ 

- הגדר מחדש את הגדרות הרשת באמצעות תוכנת ההתקנה. אפשר להוריד ולהפעיל אותה מהאתר הבא. $\Box$ **התקנה** > [http://epson.sn](http://epson.sn/?q=2)
- היתן לשמור מספר סיסמאות בראוטר אלחוטי שמשתמש באבטחת WEP. אם שמרת מספר סיסמאות, בדוק אם Q.<br>הסיסמה הראשונה ששמורה מוגדרת במדפסת.

## **E-13**

**פתרונות:**

בדוק את הדברים הבאים.

התקני הרשת, כגון הראוטר האלחוטי, הרכזת והראוטר, דולקים. $\Box$ 

הפונקציה "הגדרת TCP/IP" בהתקני הרשת לא הוגדרה ידנית. (אם הפונקציה "הגדרת TCP/IP" במדפסת  $\Box$ הוגדרה אוטומטית בעוד שהפונקציה "הגדרת IP/TCP "של התקני רשת אחרים הוגדרה ידנית, ייתכן שהרשת של המדפסת שונה מזו של ההתקנים האחרים.)

אם בדקת את כל הדברים הנ"ל והבעיה נמשכת, נסה את הדברים הבאים.

כבה את הראוטר האלחוטי. המתן כ10- שניות והדלק אותו מחדש.  $\Box$ 

⊡הגדר את הגדרות הרשת במחשב שמחובר לאותה רשת כמו המדפסת באמצעות תוכנת ההתקנה. אפשר להוריד<br>ולהפעיל אותה מהאתר הבא.

**התקנה** > [http://epson.sn](http://epson.sn/?q=2)

היתן לשמור מספר סיסמאות בראוטר אלחוטי שמשתמש באבטחת WEP. אם שמרת מספר סיסמאות, בדוק אם Q.<br>הסיסמה הראשונה ששמורה מוגדרת במדפסת.

#### **הודעה בסביבת הרשת**

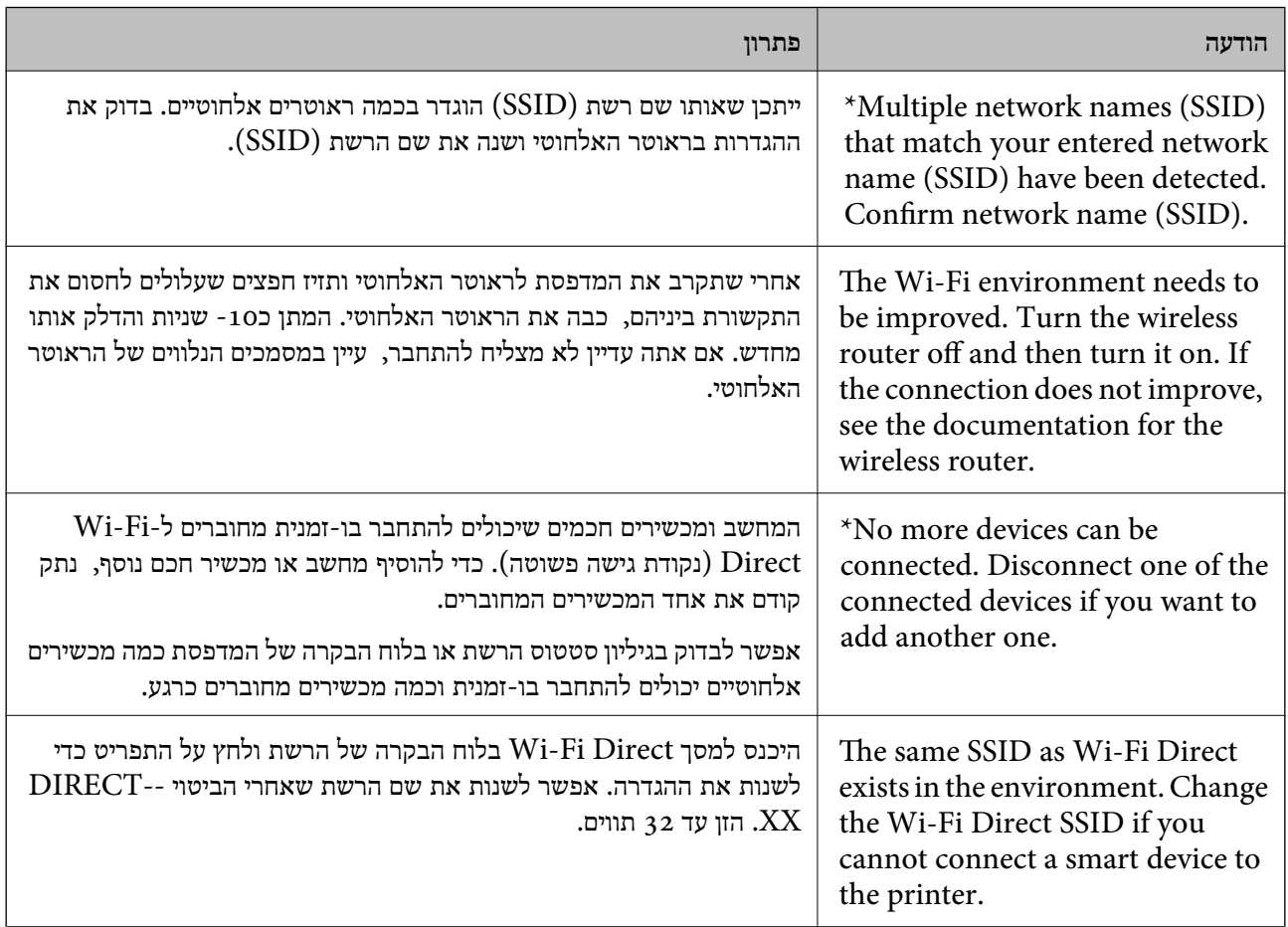

#### **בדיקת מצב התקשורת**

ודא שהתקשורת בין המדפסת לבין המחשב נכונה, ובכך תתקרב לפתרון הבעיה.

#### **בדיקת קובץ הרישום עבור שרת והתקן רשת**

במקרה של בעיות בחיבור רשת, אפשר שניתן יהיה לזהות את הסיבה לבעיה באמצעות אישור יומן שרת המייל, שרת<br>ה-LDAP, וכו', ובדיקת המצב באמצעות יומן הרשת של יומני ופקודות ציוד, כגון נתבים.

## **הדפסת גליון מצב רשת**

תוכל לבדוק את מידע הרשת המפורט באמצעות הדפסתו.

- .1 טען ניירות.
- .2 בחר ב-**הגדרות** במסך הבית.

כדי לבחור פריט, הזז את המיקוד אל הפריט באמצעות הלחצנים  $\blacktriangleright\blacktriangleleft\nabla$  ואז לחץ על לחצן OK.

- .3 בחר **הגדרות כלליות** > **הגדרות רשת** > **סטטוס הרשת**.
	- .4 בחר **הדפס גיליון סטטוס**.
	- .5 בדוק את המסר, ואז הדפס את גליון מצב הרשת.
		- .6 סגור את המסך.

המסך נסגר אוטומטית אחרי פרק זמן ספציפי.

## **בדיקת התקשורת בין התקנים למחשבים**

#### *בדיקת התקשורת באמצעות פקודת Windows — Ping*

תוכל להשתמש בפקודה Ping כדי לוודא שהמחשב מחובר למדפסת. פעל על פי הצעדים להלן כדי לבדוק את<br>התקשורת על ידי שימוש בפקודה Ping.

.1 בדוק את כתובת ה -IP של המדפסת שלך עבור התקשורת שברצונך לבדוק.

גיליון מצב רשת. תוכל לבדוק זאת במסך מצב הרשת בלוח הבקרה של המדפסת, בדו"ח חיבור או בעמודה **Address IP** של

- .2 הצג את מסך שורת הפקודה של המחשב. הצג את מסך האפליקציה ואז בחר **שורת הפקודה**.
- .3 הזן "xxx.xxx.xxx.xxx ping", ולאחר מכן לחץ על מקש אנטר. הזן את כתובת ה -IP של המדפסת עבור xxx.xxx.xxx.xxx.

.4 בדוק את מצב התקשורת.

אם נוצרה תקשורת בין המדפסת לבין המחשב, תוצג ההודעה הבאה.

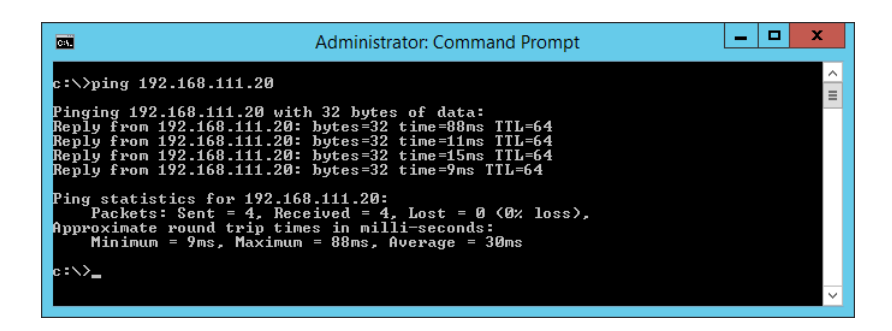

אם לא נוצרה תקשורת בין המדפסת לבין המחשב, תוצג ההודעה הבאה.

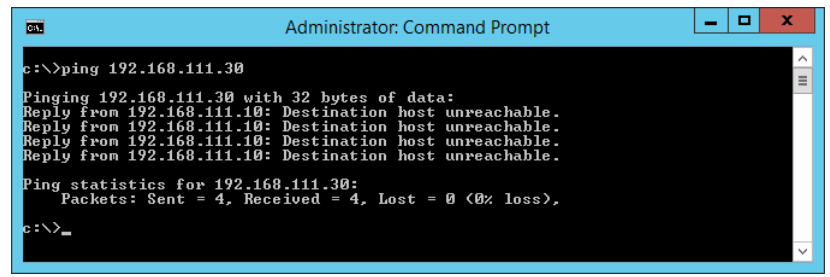

*בדיקת התקשורת באמצעות פקודת OS Mac — Ping*

תוכל להשתמש בפקודה Ping כדי לוודא שהמחשב מחובר למדפסת. פעל על פי הצעדים להלן כדי לבדוק את<br>התקשורת על ידי שימוש בפקודה Ping.

.1 בדוק את כתובת ה -IP של המדפסת שלך עבור התקשורת שברצונך לבדוק.

גיליון מצב רשת. תוכל לבדוק זאת במסך מצב הרשת בלוח הבקרה של המדפסת, בדו"ח חיבור או בעמודה **Address IP** של

.2 הפעל את תוכנת העזר עבור הרשת.

הזן "תוכנת העזור עבור הרשת" ב-**Spotlight**.

.3 לחץ על הלשונית **Ping**, הזן את כתובת ה -IP שבדקת בשלב ,1 ואז לחץ על **Ping**.

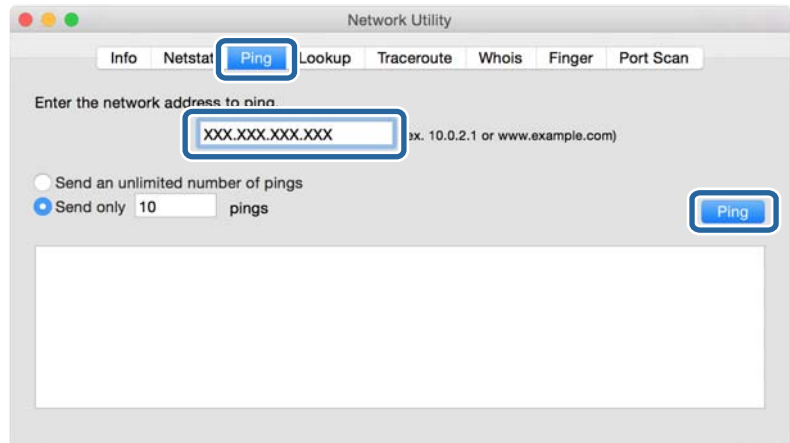

.4 בדוק את מצב התקשורת.

אם נוצרה תקשורת בין המדפסת לבין המחשב, תוצג ההודעה הבאה.

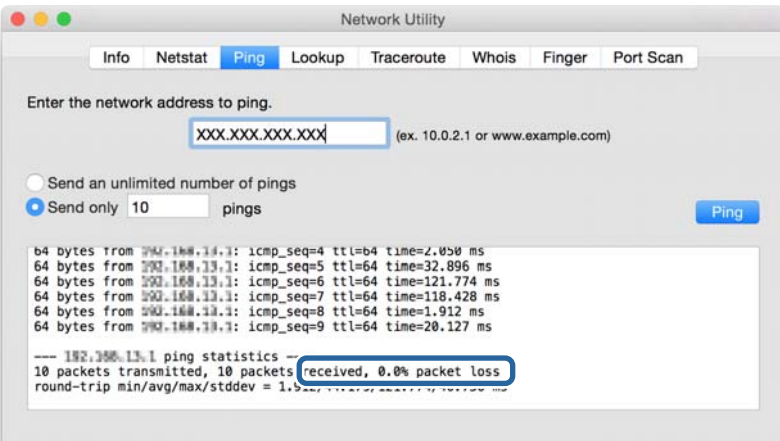

אם לא נוצרה תקשורת בין המדפסת לבין המחשב, תוצג ההודעה הבאה.

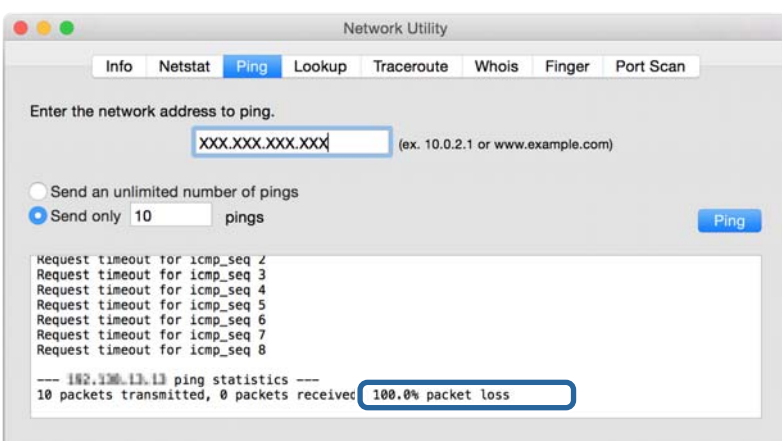

# **בדיקת הרשת של המחשב — Windows**

באמצעות שורת הפקודה, בדוק את מצב החיבור של המחשב ואת נתיב החיבור אל המדפסת. באופן זה תוכל לפתור את הבעיות.

#### ❏פקודת ipconfig

הצג את מצב החיבור של ממשק הרשת המשמש כעת את המחשב.

באמצעות השוואת מידע ההגדרה עם התקשורת בפועל, תול לבדוק אם החיבור הוא נכון. במקרה שקיימים שרתי בוצעה הפניה, וכו'. DHCP רבים באותה רשת, תוכל לגלות מה היא הכתובת שהוקצה בפועל למחשב, את שרת ה -DNS שאלו

#### ipconfig /all :פורמט❏

❏דוגמאות:

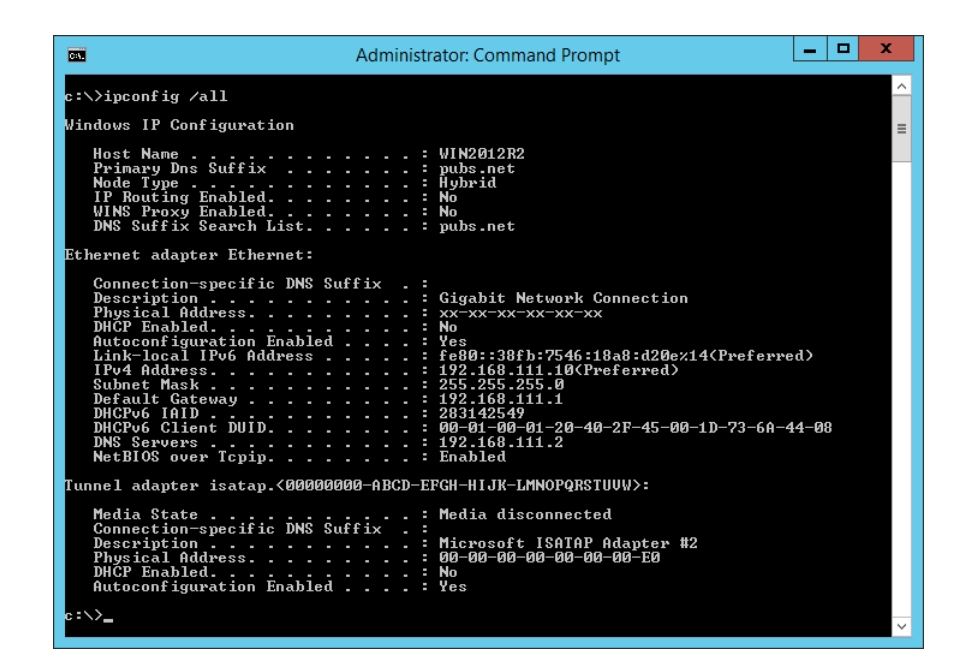

#### ❏פקודת pathping

תוכל לאשר את רשימת הנתבים העוברים דרך מארח היעד ואת הניתוב של התקשורת.

pathping xxx.xxx.xxx.xxx :פורמט❏

❏דוגמאות: 192.0.2.222 pathping

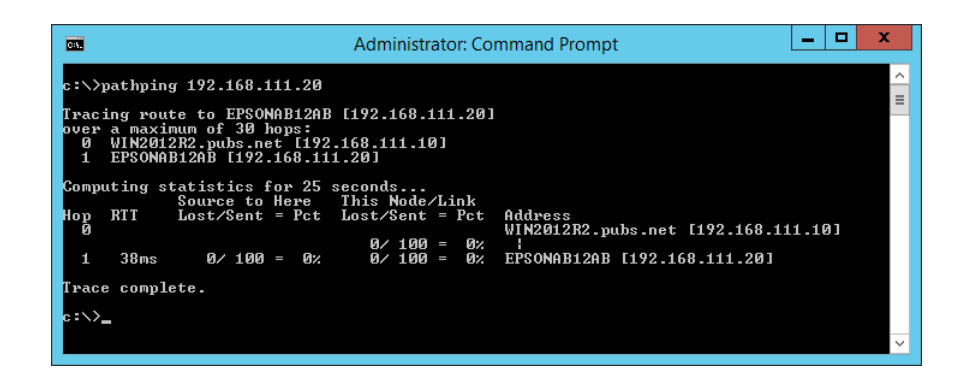

#### **ביצוע בדיקת החיבור**

מהמדפסת או מהמחשב המחובר לאותו מקטע כמו המדפסת, בדוק אם החיבור עם השרת והתיקיה הוא נכון. באופן<br>זה תוכל לפתור את הבעיות.

## **שרת דוא"ל**

בדוק את החיבור בין המדפסת לבין שרת הדוא"ל באמצעות פונקציית בדיקת החיבור של המדפסת.

**מידע קשור** | "בדיקת חיבור לשרת [דואר" בעמוד](#page-39-0) 40

## **שרת DNS**

בדוק את שרת ה-DNS שאליו מפנה המחשב. ודא את מצב מתאם הרשת של המחשב באותו מקטע רשת כמו<br>המדפסת. ואשר אם הוא זהה להגדרת ה-DNS של המדפסת.

תוכל לבדוק את הגדרת ה -DNS של המחשב באופן הבא.

❏Windows: **לוח בקרה** > **רשת ואינטרנט** > **מרכז הרשת והשיתוף** > **שנה את הגדרות המתאם** כאשר קיימים ממשקי רשת רבים, תוכל לבדוק באמצעות הזנת "all/ipconfig "משורת הפקודה.

❏OS Mac: **העדפת מערכת** > **רשת** > **מתקדם...** > **DNS**

## **אתחול הגדרות הרשת**

## **Web Config מתוך Wi-Fi השבתת**

השבת Fi-Wi מתוך Config Web. אם תשבית את ה -Fi-Wi בזמן שכמה התקנים מחוברים אל ה -Fi-Wi הם ינותקו.

- .1 גש אל Config Web ובחר את לשונית ה **Network** < **Fi-Wi**, ואז בחר **Fi-Wi Disable**.
	- .2 בדוק את ההודעה, ואז בחר **OK**.

## **Web Config מתוך) פשוט AP חיבור (Wi-Fi Direct ניתוק**

.Web Config מתוך) פשוט AP חיבור (Wi-Fi Direct את נתק

- .**Wi-Fi Direct** < **Network** לשונית את ובחר Web Config אל גש .1
	- .**Wi-Fi Direct** עבור **Disable** בחר .2
		- .3 לחץ על **Next**
		- .4 בדוק את ההודעה, ואז בחר **OK**.

## **השבתת Fi-Wi מלוח הבקרה**

כשה-Fi-Wi הופך ללא זמין, חיבור ה -Fi-Wi מתנתק.

.1 בחר ב-**Fi-Wi** במסך הבית.

 $\rm _OK$  כדי לבחור פריט, הזז את המיקוד אל הפריט באמצעות הלחצנים  $\blacktriangleright\blacktriangleleft\blacktriangledown\blacktriangleright\blacktriangleleft\mathcal{V}$ .

.2 בחר **ראוטר**.

מצב הרשת מוצג.

- .3 בחר **שינוי ההגדרות**.
- .4 בחר באפשרות **אחרים** > **השבת Fi-Wi**.
	- .5 בדוק את ההודעה, ואז התחל בהגדרה.
- .6 כאשר מוצגת הודעה שהפעולה הושלמה, סגור את המסך. המסך נסגר אוטומטית אחרי פרק זמן ספציפי.
	- . $\overline{1}$ . לחץ על הלחצן  $\overline{1}$

## **השבתת החיבור באמצעות Direct Fi-Wi) חיבור AP פשוט) מלוח הבקרה**

*לתשומת לבך:*

*כאשר חיבור Direct Fi-Wi) חיבור APפשוט) מושבת, כל המחשבים וההתקנים החכמים המחוברים למדפסת בחיבור Direct Fi-Wi) חיבור APפשוט) מנותקים. אם ברצונךלנתק התקן מסוים, נתק באמצעות ממשק הבקרה של המכשיר עצמו ולא מלוח הבקרה של המדפסת.*

.1 בחר ב-**Fi-Wi** במסך הבית.

 $\rm _{10}$ כדי לבחור פריט,  $\rm _{10}$  הזז את המיקוד אל הפריט באמצעות הלחצנים  $\blacktriangleright\blacktriangleleft\blacktriangleright\blacktriangleright\blacktriangleleft\mathcal{V}$ ואז לחץ על לחצן.

.**Wi-Fi Direct** בחר .2

יוצג מידע על Direct Fi-Wi.

- .3 לחץ על לחצן 'אישור'.
	- .4 בחר **שנה**.
- .**Wi-Fi Direct השבתת** בחר .5
- .6 בדוק את ההודעה, ואז התחל בהגדרה.
- .7 כאשר מוצגת הודעה שהפעולה הושלמה, סגור את המסך. המסך נסגר אוטומטית אחרי פרק זמן ספציפי.

#### **שחזור הגדרות הרשת מלוח הבקרה**

תוכל להחזיר את כל הגדרות הרשת לברירות המחדל שלהם.

.1 בחר ב-**הגדרות** במסך הבית.

 $\rm _{10}$ כדי לבחור פריט,  $\rm _{10}$  הזז את המיקוד אל הפריט באמצעות הלחצנים  $\rm \blacktriangleright \blacktriangleleft \mathbb{V}$  ואז לחץ על לחצן

- .2 בחר **הגדרות כלליות** > **ניהול מערכת** > **שחזר להגדרות ברירת המחדל** > **הגדרות רשת**.
	- .3 בדוק את ההודעה, ואז בחר **כן**.
	- .4 כאשר מוצגת הודעה שהפעולה הושלמה, סגור את המסך. המסך נסגר אוטומטית אחרי פרק זמן ספציפי.

# **מקרה של בעיה**

# **אין גישה אל Config Web**

**כתובת ה -IP לא הוקצתה למדפסת.**

אפשר שלא הוקצתה כתובת IP חוקית למדפסת. הגדר את כתובת ה-IP באמצעות לוח הבקרה של המדפסת. תוכל<br>לאשר את נתוני ההגדרה הנוכחיים באמצעות דף מצב רשת או מלוח הבקרה של המדפסת.

**דפדפן האינטרנט אינו תומך ב - Strength Encryption עבור TLS/SSL.**

ל-SSL/TLS יש Encryption Strength. ניתן לפתוח את Web Config באמצעות דפדפן אינטרנט שתומכך<br>בהצפנות בצובר כדלהלן. בדוק את תמיכת ההצפנה בדפדפן שלך.

AES256/AES128/3DES :bit 80❏

AES256/AES128/3DES :bit 112❏

AES256/AES128 :bit 128❏

AES256 :bit 192❏

AES<sub>256</sub>:bit 256 $\Box$ 

#### **.CA-signed Certificateתוקף פג**

אם קיימת בעיה עם תאריך תפוגת התוקף של האישור, תוצג ההודעה "פג תוקף האישור" בעת התחברות אל Web Config בתקשורת מסוג SSL/TLS (https). אם ההודעה מופיעה לפני תאריך התפוגה שלה, ודא כי הגדרות<br>התאריך במדפסת תקינות.

**אין התאמה בין השם המשותף של האישור לבין המדפסת.**

אם אין התאמה בין השם המשותף של האישור ושל המדפסת, מוצגת ההודעה "אין התאמה עם שם אישור האבטחה..." בעת הנסיון לגשת אל Web Config באמצעות תקשורת SSL/TLS (https). הדבר קורה משום<br>שאיו התאמה ביו כתובות ה-IP הבאות.

❏כתובת ה -IP של המדפסת שהוזנה לתוך שם משותף עבור יצירת Certificate signed-Self או CSR

❏כתובת IP שהוזנה לדפדפן אינטרנט בעת הפעלה של Config Web

עבור Certificate signed-Self, שנה את שם המדפסת. האישור מתעדכן וניתן לחבר את המדפסת.

עבור Certificate signed-CA, קח שוב את האישור עבור המדפסת.

#### **הגדרת שרת הפרוקסי של הכתובת המקומית לא הוגדרה לדפדפן אינטרנט.**

כאשר הסורק מוגדר כך שהוא משתמש בשרת פרוקסי, יש להגדיר את דפדפן האינטרנט כך שהוא לא יתחבר לכתובת<br>המקומית באמצעות שרת הפרוקסי.

#### :Windows❏

שלא להשתמש בשרת proxy עבור LAN) כתובות מקומיות). בחר **לוח הבקרה** <sup>&</sup>gt;**רשת ואינטרנט** <sup>&</sup>gt; **אפשרויות אינטרנט** <sup>&</sup>gt;**חיבורים** <sup>&</sup>gt;**הגדרות** > **LANשרת Proxy**, ואז הגדר

#### :Mac OS❏

**Proxy עבור יציאות ותחומים אלה**. בחר **העדפות מערכת** <sup>&</sup>gt; **רשת** <sup>&</sup>gt; **מתקדם** <sup>&</sup>gt; **שרתי Proxy**, ואז רשום את הכתובת המקומית עבור **עקוף הגדרות**

לדוגמה:

```
.192.168.1*: כתובת מקומית .192.168.1XXX, מסיכת רשת משנה 255.255.255.0
.192.168*.*: כתובת מקומית .192.168XXX.XXX, מסיכת רשת משנה 255.255.0.0
```
**מידע קשור**

- 28 "גישה אל Web Config בעמוד 28
	- $_2$ 1 הקצאת כתובת ה-IP" בעמוד  $^\bullet$

# **מבוא לתוכנת רשת**

להלן מתוארת התוכנה המגדירה ומנהלת את ההתקנים.

# **Epson Device Admin**

<span id="page-83-0"></span>Admin Device Epson היא תוכנת אפליקציה רב-תכליתית המנהלת את ההתקן ברשת.

הפונקציות הבאות זמינות.

טטר או נהל עד 2, 000 מדפסות או סורקים דרך המקטע $\Box$ 

הכן דו"ח מפורט, כגון עבור מצב החומרים המתכלים או המוצר $\Box$ 

❏עדכן את הקושחה של המוצר

❏הצג את ההתקן לרשת

 $\Box$ יישם את ההגדרות המאוחדות להתקנים רבים.

Admin Device Epson. תוכללהוריד את Admin Device Epson מאתר התמיכה של Epson. למידע נוסף, עיין בתיעוד או בעזרה של

# **(בלבד) WindowsEpson Device Admin הפעלת**

.**Epson Device Admin** < **Epson Device Admin** < **EPSON** < **התוכניות כל** בחר

*אם מופיעה התראת חומת-אש, אפשר גישה ל-Admin Device Epson. לתשומת לבך:*

# **EpsonNet Config**

היא תוכנת אפליקציה שיכולה לבצע הגדרות בהתקן באמצעות השת. כאשר ההתקנים EpsonNet Config מחוברים לרשת באמצעות Ethernet, תוכל לבצע הגדרות, כגון הגדרת כתובת ה -IP, שינוי שיטות החיבור וכן הלאה, אפילו עבור התקנים שלא הוקצו אל כתובת ה-IP. ניתן להשתמש בשיטה זו גם כדי לבצע הגדרות רשת<br>בהתקנים ללא לוח בקרה.

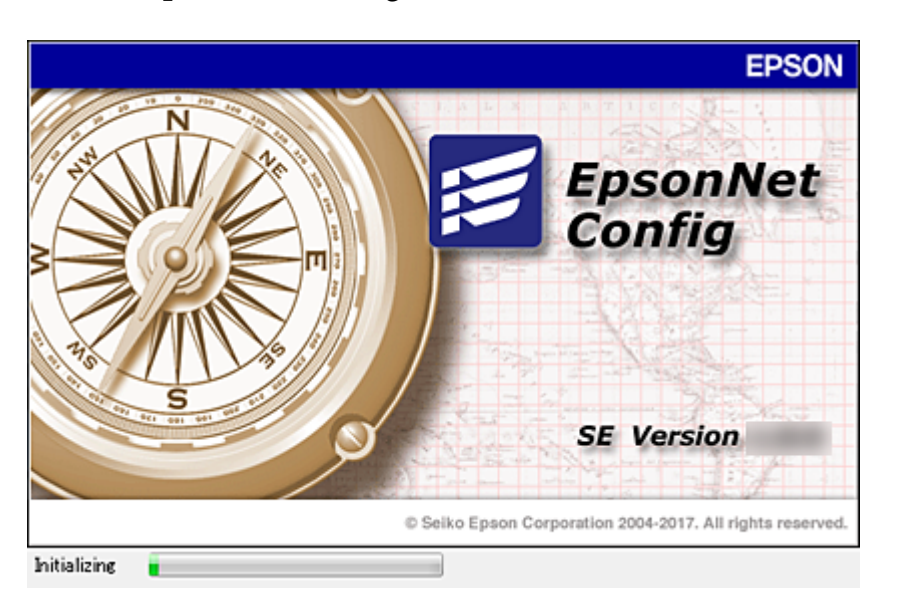

למידע נוסף, עיין בתיעוד או בעזרה של Config EpsonNet.

# **— WindowsEpsonNet Config הפעלת**

.**EpsonNet Config** < **EpsonNet Config SE** < **EpsonNet** < **התוכניות כל** בחר

*אם מופיעה התראת חומת-אש, אפשר גישה ל-Config EpsonNet. לתשומת לבך:*

# **— Mac OSEpsonNet Config הפעלת**

<sup>&</sup>lt; **EpsonNet Config SE** <sup>&</sup>lt; **EpsonNet** <sup>&</sup>lt; **Epson Software** <sup>&</sup>lt; **יישומים** <sup>&</sup>gt; **אל עבור** באפשרות בחר .**EpsonNet Config**

# **(בלבד) WindowsEpsonNet Print**

היא תוכנה להדפסה דרך רשת TCP/IP. התכונה מותקנת מתוך תוכנת ההתקנה יחד עם מנהל EpsonNet Print ההתקן של המדפסת. על מנת לבצע הדפסה ברשת, צור יציאת הדפסה EpsonNet. ישנן תכונות ומגבלות<br>המפורטות בהמשך.

ם מצב המדפסת מוצג במסך מנגנון ההדפסה ברקע.  $\Box$ 

ם אם שרת ה-DHCP משנה את כתובת ה-IP של המדפסת, המדפסת עדיין תזוהה. $\Box$ 

❏תוכל להשתמש במדפסת הנמצאת במקטע רשת אחר.

תוכל להדפיס באמצעות אחד מהפרוטוקולים השונים. $\Box$ 

 $\Box$ כתורת IPv6 אינה נתמכת.

# **EpsonNet SetupManager**

היא תוכנה ליצירת חבילה עבור התקנת מדפסת פשוטה, כגון התקנת מנהל EpsonNet SetupManager מדפסת, התקנת EPSON Status Monitor ויצירת יציאת מדפסת. התוכנה מאפשרת למנהל המערכת ליצור<br>חבילות תוכנה ייחודיות ולהפיץ אותו בקרב קבוצות.

לפרטים נוספים, בקר באתר Epson באזורך.

# **ביצוע הגדרות Fi-Wi מתוך לוח הבקרה (WPS(**

תוכל להתחבר אל Fi-Wi מלוח הבקרה של המדפסת באמצעות פונקציית ה -WPS.

**מידע קשור**

- | "ביצוע הגדרות Fi-Wi באמצעות התקנת לחצן (WPS "(בעמוד 86
- | "ביצוע [הגדרות](#page-86-0) [Fi-Wi](#page-86-0) [באמצעות](#page-86-0) הגדרת קוד [\(WPS \(PIN "בעמוד](#page-86-0) 87

# **ביצוע הגדרות Fi-Wi באמצעות התקנת לחצן (WPS(**

תוכל להתקין רשת Wi-Fi באופן אוטומטי בלחיצת כפתור בנקודת הגישה. אם יתמלאו התנאים הבאים, תוכל<br>להתקיו את ה-Wi-Fi באמצעות שיטה זו.

❏נקודת הגישה תואמת ל -WPS) התקנת Fi-Wi מוגנת).

ם חיבור ה-Wi-Fi הנוכחי בוצע באמצעות לחיצת כפתור בנקודת הגישה. $\Box$ 

*לתשומת לבך:*

*אם אינך מצליח למצוא את הכפתור או שאתה מבצע את ההתקנה באמצעות תוכנה, עיין בתיעוד שסופק עם נקודת הגישה.*

.1 בחר ב-**Fi-Wi** במסך הבית.

 $\rm _{10}$ כדי לבחור פריט,  $\rm _{N}$  הזז את המיקוד אל הפריט באמצעות הלחצנים  $\blacktriangleright \blacktriangleleft \nabla$  ואז לחץ על לחצו.

- .2 בחר **ראוטר**.
- .3 לחץ על הלחצן OK.

ההגדרות. אם חיבור הרשת כבר הוגדר, יוצגו פרטי החיבור. בחר **שנה לחיבור Fi-Wi.** או **שינוי ההגדרות** כדילשנות את

.4 בחר **הגדרת לחצן (WPS(**.

<span id="page-86-0"></span>.5 החזק את כפתור ה -[WPS [במצב לחוץ בנקודת הגישה עד שנורית האבטחה תהבהב.

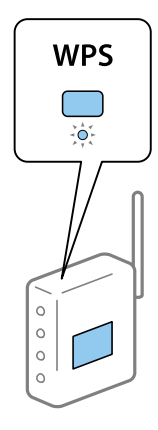

אם אינך יודע היכן נמצא כפתור [WPS], או שאין כפתורים בנקודת הגישה, עיין בתיעוד שנלווה אל נקודת<br>הגישה שלך לפרטים נוספים.

- .6 לחץ על לחצן  $\rm{OK}$  במדפסת.
	- .7 סגור את המסך.

המסך נסגר אוטומטית אחרי פרק זמן ספציפי.

*לתשומת לבך:*

*אם החיבור נכשל, הפעל את נקודת הגישה מחדש, קרב אותה למדפסת ונסה שוב. אם החיבור עדייןלא פועל, הדפס דוח חיבור רשת ובדוק את הפיתרון.*

סגור את מסך הגדרות חיבור הרשת.  $8$ 

# **ביצוע הגדרות Fi-Wi באמצעות הגדרת קוד (WPS (PIN**

תוכל להתחבר באופן אוטומטי לנקודת גישה באמצעות קוד PIN. תוכל להשתמש בשיטה זו כדי לבצע את ההתקנה הגישה. אם נקודת הגישה תומכת ב-WPS) הגדרה מוגנת Fi-Wi(. יש להשתמש במחשב כדילהזין קוד PIN לתוךנקודת

.1 בחר ב-**Fi-Wi** במסך הבית.

כדי לבחור פריט, הזז את המיקוד אל הפריט באמצעות הלחצנים  $\blacktriangleright\blacktriangleleft\nabla$  ואז לחץ על לחצן OK.

- .2 בחר **ראוטר**.
- .3 לחץ על לחצן 'אישור'.

ההגדרות. אם חיבור הרשת כבר הוגדר, יוצגו פרטי החיבור. בחר **שנה לחיבור Fi-Wi.** או **שינוי ההגדרות** כדילשנות את

- .4 בחר **אחרים** > **הגדרת קוד PIN) WPS(**
- 5. השתמש במחשב שלך כדי להזין את קוד ה-PIN (מספר בן שמונה ספרות) המוצג בלוח הבקרה של המדפסת<br>לתוך נקודת הגישה בתוך שתי דקות.

*עיין בתיעוד הנלווה לנקודת הגישה שלך לפרטים על הזנת קוד PIN. לתשומת לבך:*

- .6 לחץ על לחצן 'אישור' במדפסת.
	- .7 סגור את המסך.

המסך נסגר אוטומטית אחרי פרק זמן מסוים אם לא תבחר **סגירה**.

*לתשומת לבך:*

*אם החיבור נכשל, הפעל את נקודת הגישה מחדש, קרב אותה למדפסת ונסה שוב. אם החיבור עדייןלא עובד, הדפס דוח חיבורים ובדוק את הפיתרון.*

סגור את מסך הגדרות חיבור הרשת.  $8$ 

# **(פשוט AP חיבור (Wi-Fi Direct חיבור**

תיבור Wi-Fi Direct (חיבור AP פשוט) מתחבר ישירות אל המדפסת והתקנים.

הודות לעבודה שניתן לחבר את המדפסת ישירות בלא לעבור דרך הרשת המחוברת, ניתן להשתמש בה כחיבור זמני<br>של ההתקן למדפסת המחוברת לרשת בלא גישה לסמכות.

# **Web Config-מ) פשוט AP חיבור (Wi-Fi Direct איפשור**

- .**Wi-Fi Direct** < **Network** לשונית את ובחר Web Config אל גש .1
	- .**Wi-Fi Direct** עבור **Enable** בחר .2
		- .3 לחץ על **Next**
		- .4 בדוק את ההודעה, ואז בחר **OK**.

# **שינוי הגדרות Direct Fi-Wi) חיבור AP פשוט)**

**Direct Fi-Wi** בתוך Config Web, ואז יוצגו הפריטים הבאים. כאשר אופשר חיבור Direct Fi-Wi) חיבור AP פשוט), תוכללשנות את ההגדרות מתוךלשונית **Network**<sup>&</sup>lt;

#### **(פשוט AP חיבור (Wi-Fi Direct השבתת**

השבת את הגדרות Wi-Fi Direct (חיבור AP פשוט) עבור המדפסת. בעת ההשבתה, כל ההתקנים המחוברים<br>למדפסת באמצעות חיבור Wi-Fi Direct (חיבור AP פשוט) ינותקו.

#### **שינוי שם הרשת (SSID(**

שנה את שם הרשת של Wi-Fi Direct (חיבור AP פשוט) (SSID) עבור חיבור המדפסת לשם שרירותי כלשהו.<br>תוכל להגדיר את שם הרשת (SSID) בתווי ASCII המוצגים במקלדת התוכנה בלוח הבקרה.

בעת שינוי שם הרשת (SSID), מנותקים כל ההתקנים המחוברים. השתמש בשם הרשת החדש (SSID) אם ברצונך<br>לחבר מחדש את ההתקו.

#### **שינוי סיסמה**

שנה את סיסמת Wi-Fi Direct (חיבור AP פשוט) עבור חיבור המדפסת לערך שרירותי כלשהו. תוכל להגדיר את<br>הסיסמה בתווי ASCII המוצגים במקלדת התוכנה בלוח הבקרה.

בעת שינוי סיסמה, מנותקים כל ההתקנים המחוברים. השתמש בסיסמה החדשה אם ברצונך לחבר מחדש את ההתקן.

**שחזור ביצוע הגדרות Direct Fi-Wi) חיבור AP פשוט)**

שחזור כל הגדרות Wi-Fi Direct (חיבור AP פשוט) לערכי ברירת המחדל שלהם.

יימחק המידע על חיבור Wi-Fi Direct (חיבור AP פשוט) של ההתקן החכם שנשמר במדפסת.

*לתשומת לבך:*

*תוכל גם לבצע את ההגדרה מתוך Fi-Wi < Direct Fi-Wi < התחל הגדרה > שינוי ההגדרות בלוח הבקרה של המדפסת עבור ההגדרות הבאות.*

❏ *שינוי שם הרשת (SSID(*

❏ *שינוי סיסמה*

*(פשוט AP חיבור (Wi-Fi Direct השבתת*❏

❏ *שחזור הגדרות Direct Fi-Wi חיבור (חיבור AP פשוט)*

## **שינוי שיטת החיבור**

שנה את שיטת החיבור. בצע הגדרה בתנאי המאפשר את הרשת.

החדשה. אם הגדרת הקצאת כתובת ה -IP היא ידנית, ודא עם מנהל הרשת שניתן להשתמש באותה כתובת IP ברשת

*כאשר מאופשר חיבור Fi-Wi, חיבור ה-Ethernet מושבת. לתשומת לבך:*

**מידע קשור**

| "החלפה מחיבור Ethernet לחיבור Fi-Wi "בעמוד 89

| ["החלפה](#page-89-0) מחיבור [Fi-Wi](#page-89-0) [לחיבור](#page-89-0) [Ethernet "בעמוד](#page-89-0) 90

# **החלפה מחיבור Ethernet לחיבור Fi-Wi**

## **החלפה לחיבור Fi-Wi מלוח הבקרה**

החלף מחיבור Ethernet לחיבור Wi-Fi מלוח הבקרה של המדפסת. שיטת שינוי החיבור זהה במהותה להגדרות<br>חיבור ה-Wi-Fi. עיין במדריך זה בנושא העוסק בהגדרות חיבור Wi-Fi מלוח הבקרה של המדפסת.

```
מידע קשור
```
 $_2$ 5 התחברות אל ה[-LAN](#page-24-0) [האלחוטי](#page-24-0) (Wi-Fi)" בעמוד  $^\bullet$ 

# **Web Config באמצעות Wi-Fi לחיבור החלפה**

החלף את חיבור ה -Ethernet לחיבור Fi-Wi באמצעות Config Web.

- .1 גש אל Config Web ובחר את לשונית **Network** < **Fi-Wi**. כאשר סיסמת המנהל הוגדרה, כנס כמנהל באמצעות שם המשתמש והסיסמה.
	- .2 לחץ על **Setup**.
- <span id="page-89-0"></span>.3 בחר את ה-SSID עבור נקודת הגישה והזן את הסיסמה. אם ה -SSID שאתה רוצה להתחבר אליו אינו מופיע, בחר ב-**SSID Enter**, והזן את ה -SSID.
	- .4 לחץ על **Next**.
	- .5 אשר את ההודעה המוצגת ולחץ **OK**.
	- .6 נתק את כבל ה -Ethernet מהמדפסת.

*לתשומת לבך: תוכל גם לשנות את שיטת החיבור באמצעות Admin Device Epson. לפרטים, עיין במדריך או בעזרה של Epson .Device Admin*

**מידע קשור**

- $28$ בעמוד "Web Config גישה אל
- 84 בעמוד "Epson Device Admin" **←**

# **החלפה מחיבור Fi-Wi לחיבור Ethernet**

## **שינוי חיבור הרשת לחיבור Ethernet מתוך לוח הבקרה של המדפסת**

הבקרה. פעל בהתאם לשלבים שלהלן כדי לשנות את חיבור הרשת מחיבור Fi-Wi לחיבור Ethernet באמצעות לוח

.1 בחר ב-**הגדרות** במסך הבית.

 $\rm _OK$ כדי לבחור פריט,  $\rm _H$  את המיקוד אל הפריט באמצעות הלחצנים  $\blacktriangleright\blacktriangleleft\blacktriangleright\blacktriangleright\blacktriangleleft\mathbb{R}$ .

- .2 בחר **הגדרות כלליות** > **הגדרות רשת** > **הגדרת רשת קווית**.
	- .3 לחץ על כפתור OK.
	- .4 חבר את המדפסת לנתב באמצעות כבל Ethernet.

#### **מידע קשור**

| ["התחברות](#page-24-0) ל -[Ethernet "בעמוד](#page-24-0) 25

## **החלפה לחיבור Ethernet באמצעות Config Web**

החלף את חיבור ה -Fi-Wi לחיבור Ethernet באמצעות Config Web.

.1 גש אל Config Web ובחר את לשונית **Network** < **Fi-Wi**. כאשר סיסמת המנהל הוגדרה, כנס כמנהל באמצעות שם המשתמש והסיסמה.

- .**Disable Wi-Fi** על לחץ .2
- .3 בדוק את ההודעה ואז בחר **אישור**.
- .4 חבר את המדפסת ואת הרכזת (מתג LAN (באמצעות כבל Ethernet.

*לתשומת לבך: תוכל גם לשנות את שיטת החיבור באמצעות Admin Device Epson. לפרטים, עיין במדריך או בעזרה עבור Epson .Device Admin*

**מידע קשור**

28 "גישה אל Web Config בעמוד 28

84 בעמוד "Epson Device Admin"

# **השימוש ביציאה עבור המדפסת**

המדפסת משתמש ביציאה הבאה. מנהל הרשת צריך לאפשר את זמינותן של יציאות אלה בהתאם לצורך.

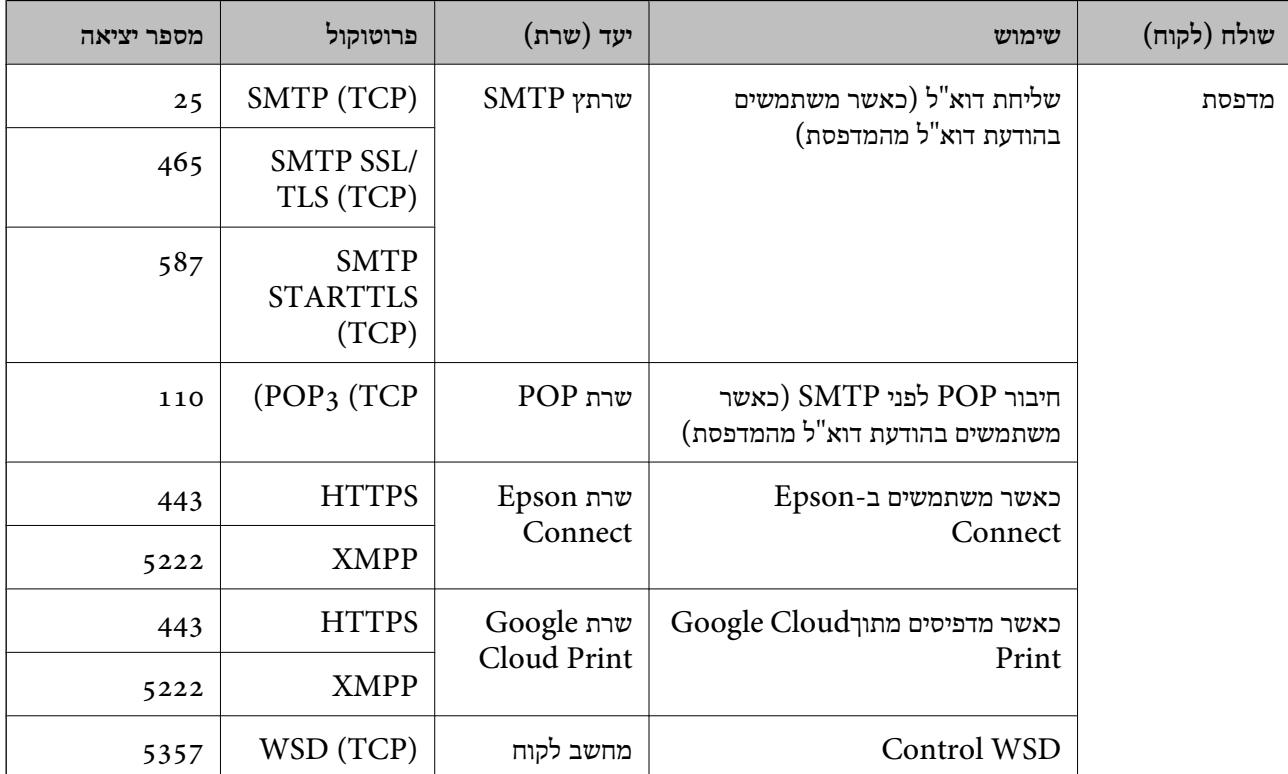

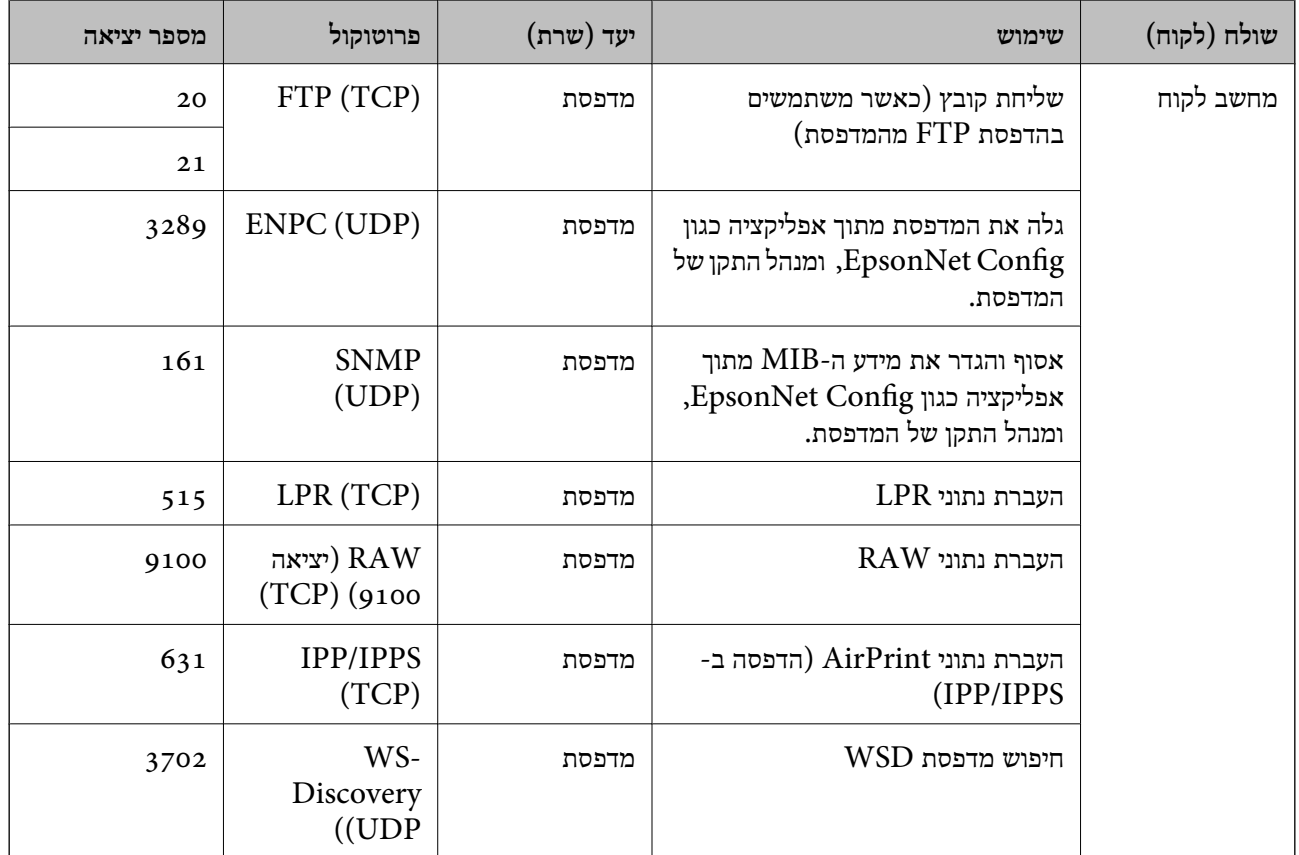

# **אפשרויות תפריט עבור הגדרות**

בחר **הגדרות** במסך הבית של המדפסת כדי לבצע הגדרות שונות.

# **אפשרויות תפריט עבור הגדרות כלליות**

בחר את התפריטים בלוח הבקרה כמתואר להלן. **הגדרות** > **הגדרות כלליות**

**הגדרות בסיסיות**

בחר את התפריטים בלוח הבקרה כמתואר להלן. **הגדרות** > **הגדרות כלליות** > **הגדרות בסיסיות**

לא תוכל לשנות הגדרות שהמנהל שלך נעל אותן.

בהירות מסך:

כיוון הבהירות של מסך הגביש הנוזלי.

#### טיימר שינה:

כוון את משך הזמן הדרוש כדי להיכנס למצב שינה (מצב חסכון באנרגיה) כאשר המדפסת לא בצעה<br>שום פעולה. מסך הגביש הנוזלי יוחשך כאשר חולף משך הזמן שהוגדר.

#### הגדרות כיבוי:

ייתכן שתכונה זו, או התכונה **טיימר כיבוי**, כלולה במוצר שברשותך, בהתאם למיקום הרכישה.

#### ❏הכיבוי אינו פעיל

בחר הגדרה זו כדילכבות את המדפסת באופן אוטומטי כאשר אין היא נמצאת בשימוש במשך פרק זמן מוגדר. כל הגדלה תשפיע על יעילות האנרגיה של המוצר. יש להתחשב בסביבה לפני שמבצעים<br>שיוויים

#### ❏הכיבוי מנותק

בחר הגדרה זו כדי לכבות את המדפסת לאחר 30 דקות כאשר כל היציאות, כולל יציאת ה-USB<br>מנותקות. אפשר שתכונה זו לא תהיה זמינה. בהתאם לאזורר.

#### הגדרות תאריך/שעה:

#### ❏תאריך/שעה

הזן את התאריך ואת השעה כפי שהם כעת.

#### שעוו קיץ  $\square$

בחר את הגדרת שעון הקיץ החלה באזור שלך.

#### ❏הפרשי שעות

הזן את הפרש השעות בין השעון המקומי שלך לבין UTC (Coordinated Universal Time<br>זמן אוניברסלי מתואם).

#### שפה/Language:

בחר את השפה המוצגת במסך הגביש הנוזלי.

#### זמן קצוב לפעולה:

בחור **On** כדי לחזור למסך הראשוני אחרי שחלף פרק זמן מוגדר שבו לא בוצעו פעולות.כאשר יושמו הגבלות משתמש ולא בוצעו פעולות במשך זמן מוגדר, תוצא מן המערכת ותוחזר אל המסך הראשוני

#### מקלדת:

שנה את המתאר של המקלדת במסך הגביש הנוזלי.

#### פריטי מנעול המנהל

**אבטחה** <sup>&</sup>gt; **הגדרות מנהל מערכת** <sup>&</sup>gt; **הגדרת נעילה**. אלה הפריטים שננעלים כאשר מאפשרים את **הגדרות** <sup>&</sup>gt; **הגדרות כלליות** <sup>&</sup>gt; **ניהול מערכת** <sup>&</sup>gt; **הגדרות**

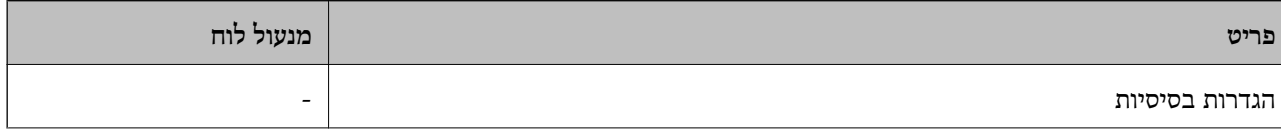

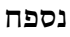

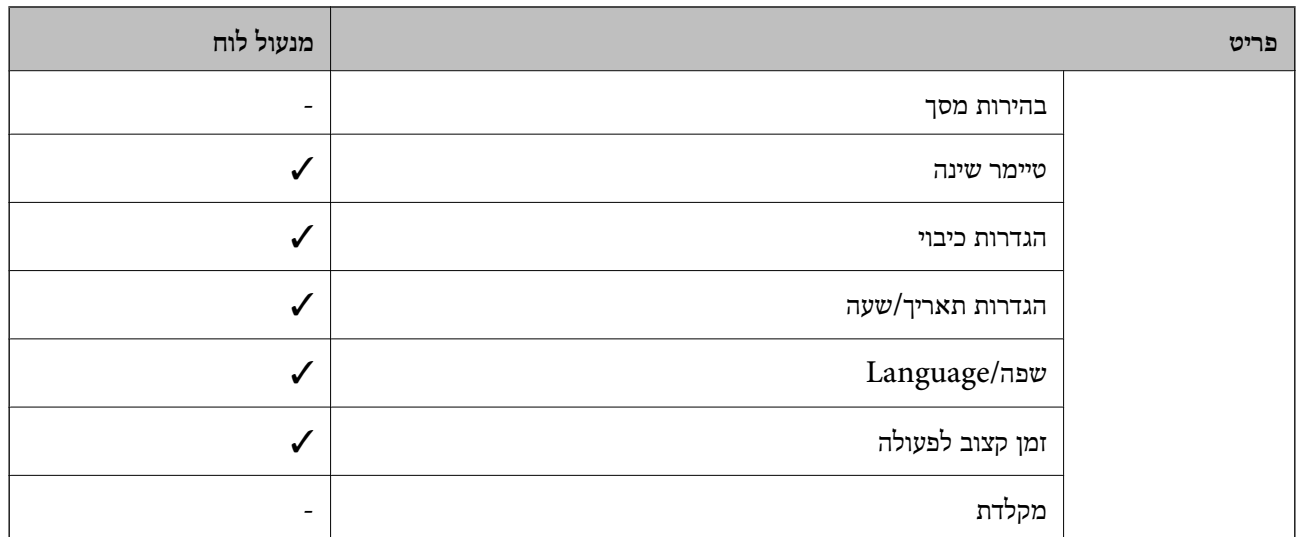

כמיועד לנעילה. $\boldsymbol{\mathcal{J}}$ 

- = לא לנעילה.

#### **הגדרות מדפסת**

בחר את התפריטים בלוח הבקרה כמתואר להלן.

**הגדרות** > **הגדרות כלליות** > **הגדרות מדפסת**

לא תוכל לשנות הגדרות שהמנהל שלך נעל אותן.

הגדרות מקור דפים:

הגדרת הנייר:

בחר בגודל הנייר ובסוג הנייר שטענת במקורות הנייר.

עדיפות להזנת דפים אחורית:

בחר **On** כדי להעניק קדימות הדפסה לנייר שהוטען בתוך מזין נייר אחורי.

: A4/Letter מעבר אוטומטי בין

בחר **On** על מנת להזין את הנייר ממקור הנייר שהוגדר כגודל 4A כשאין מקור נייר שמוגדר לגודל קווארטו או כדי להזין את הנייר ממקור הנייר שהוגדר כגודל קווארטו כשאין מקור נייר<br>שמוגדר כ-A4.

בחירת הגדרות אוטומטית:

התואם את הגדרות הנייר שלך. בחר **On** עבור הגדרות המאפשרות להדפיס באופן אוטומטי על נייר מכל מקור המכיל נייר

הודעת שגיאה:

הנייר שהוטען. בחר **On** כדי להציג הודעת שגיאה כאשר גודל הנייר או סוג הנייר שנבחרו אינם תואמים את

תצוגה אוטומטית של הגדרת נייר:

זו, לא תוכל להדפיס מתוך iPhone או iPad באמצעות AirPrint. בחר **On** כדילהציג את מסך **הגדרת הנייר** בעת טעינת נייר לתוך מקור הנייר. אם תשבית תכונה

#### שפת הדפסה:

פריט זה מוצג במדפסת תואמת PCL או PostScript.

בחר את שפת ההדפסה עבור מימשק ה -USB או מימשק הרשת.

#### הגדרות הדפסה אוניברסליות:

הגדרות הדפסה אלה חלות כשמדפיסים באמצעות התקן חיצוני ללא שימוש במנהל ההתקן של המדפסת.

יישור למעלה:

כיוון השוליים העליונים של הנייר.

#### יישור עזב:

כיוון השוליים השמאליים של הנייר.

#### יישור למעלה מאחור:

כיוון השוליים העליונים של גב העמוד כשמדפיסים בהדפסה דו-צדדית.

#### יישור שמאל מאחור:

כיוון השוליים השמאליים של גב העמוד כשמדפיסים בהדפסה דו-צדדית.

#### בדוק את רוחב הנייר:

בחר On כדי לבדוק את רוחב הנייר לפני ביצוע הדפסה. הגדרה זו מונעת הדפסה מעבר לגבולות<br>הנייר כשהגדרת גודל הדף שגויה, אך אפשר שהדבר יגרום להאטת מהירות ההדפסה.

#### דלג על עמודים ריקים:

דלג אוטומטית על דפים ריקים בנתוני ההדפסה.

#### הגדרת מדפסת PDL:

פריט זה מוצג במדפסת תואמת PCL או PostScript.

PostScript. בחר את אפשרויות הגדרת מדפסת PDL בהן ברצונך להשתמש עבור הדפסת PCL או

#### הגדרות משותפות:

❏גודל הדף

בחר את ברירת המחדל של גודל הנייר עבור הדפסת PCL או PostScript.

❏סוג הדף

בחר את ברירת המחדל של סוג הנייר עבור הדפסת PCL או PostScript.

#### ❏כיוון

בחר את ברירת המחדל של כיוון הנייר עבור הדפסת PCL או PostScript.

#### ❏איכות

בחר את איכות ההדפסה עבור הדפסת PCL או PostScript.

#### ❏מצב חיסכון בדיו

בחר **On** כדי לשמור דיו באמצעות צמצום צפיפות ההדפסה.

#### ❏סדר הדפסה

העמוד האחרון למעלה: מתחיל להדפיס מהעמוד הראשון של קובץ. העמוד הראשון למעלה: מתחיל להדפיס מהעמוד האחרון של הקובץ.

❏מספר עותקים

מגדיר את מספר העותקים שיש להדפיס.

#### ❏שוליים לכריכה

בחר את מיקום הכריכה.

#### ❏הוצאת נייר אוטומטית

הדפסה. בחר **On** כדי לפלוט את הנייר באופן אוטומטי כאשר ההדפסה נעצרת במהלך עבודת

❏הדפסה דו-צדדית

בחר **On** כדי לבצע הדפסה דו-צדדית.

#### תפריט PCL:

❏מקור גופן

מקומי

בחר כדי להשתמש בגופן שהותקן מראש במדפסת.

הורד

בחר כדי להשתמש בגופן שהורדת.

#### ❏מספר גופן

בחר את מספר גופן ברירת המחדל עבור מקור הגופן לברירת מחדל. המספר הזמין משתנה<br>בהתאם להגדרות שבצטת.

#### ❏פסיעת גופן

הגדר את ברירת המחדל עבור פסיעת הגופן אם הגופן הוא בעל פסיעה קבועה וניתןלשנות את גודלו. תוכל לבחור גדלים בין 0.44 לבין 99.99 תווים לאינץ' (cpi(, בהפרשים של  $0.01$ 

אפשר שפריט זה לא יופיע בהתאם למקור הגופן או הגדרות מספר הגופן.

#### ❏גובה

הגדר את ברירת המחדל עבור גובה הגופן אם הגופן הוא פרופורציונלי וניתן לשנות את גודלו.<br>תוכל לבחור גדלים בין 4.00 לבין 999.75 נקודות, בהפרשים של 0.25. אפשר שפריט זה לא יופיע בהתאם למקור הגופן או הגדרות מספר הגופן.

#### ❏ערכת סמלים

בחר את ברירת המחדל עבור ערכת הסמלים. אם הגופן שבחרת במקור הגופן והגדרת מספר הגופן אינם זמינים בהגדרת ערכת הגופן החדשה, יוחלפו הגדרות מקור הגופן ומספר הגופן<br>באופן אוטומטי בערך ברירת המחדל, IBM-US.

 $\nabla$  מות

הגדר את מספר השורות עבור הגודלוהכיוון של הנייר הנבחר. בחירה זו גם משנה את מרווח השורות  ${\rm VMI}$ (, וערך ה- ${\rm VMI}$  החדש יאוחסן במדפסת. משמעות הדבר היא ששינויים מאוחרים יותר בגודל העמוד או הגדרות הכיוון גורמים לשינויים בערך הצורה המבוסס על<br>ה-VMI המאוחסו.

❏פונקציית CR

בחר את פקודת הזנת שורה כאשר אתה מדפיס עם מנהל התקן מתוך מערכת הפעלה<br>ספציפית.

 $L$ פונקציית  $\Box$ 

בחר את פקודת הזנת שורה כאשר אתה מדפיס עם מנהל התקן מתוך מערכת הפעלה<br>ספציפית.

❏בחר מקור נייר

הגדרת את ההקצאה עבור פקודת 'בחר מקור נייר'. כאשר בוחרים **4** הפקודות יוגדרו כתואמות את 4 LaserJet HP. כאשר בוחרים **K4** הפקודות יוגדרו כתואמות את LaserJet HP ,4000 ,5000 ו- .8000 כאשר בוחרים **S5** הפקודות יוגדרו כתואמות את LaserJet HP .5S

- תפריט 3PS:
- ❏גיליון שגיאות

PostScript או PDF. בחר **On** כדי להדפיס דף המראה את הסטטוס כאשר מופיעה שגיאה במהלך הדפסת

❏צביעה

פריט זה מוצג במדפסת שיש לה פונקציה של הדפסה בצבע.

בחר את מצב הצבע עבור הדפסת PostScript.

❏בינארי

בחר **On** כאשר אתה מדפיס נתונים המכילים תמונות בינריות. אפשר שהיישום ישלח נתונים בינריים גם אם הגדרת מנהל התקן ההדפסה הוגדרה עבור ASCII, אולם תוכל להדפיס את<br>הנתונים כאשר תכונה זו מאופשרת.

❏גודל עמוד PDF

פי גודל הדף הראשון. בחר את גודל הנייר בעת הדפסת קובץPDF. אם נבחרה האפשרות **אוטו'**גודל הנייר ייקבע על

ביטול הודעת שגיאה:

בחר פעולה לביצוע בעת שגיאה בהדפסה דו-צדדית או שגיאת 'הזיכרון מלא'.

 $On<sub>□</sub>$ 

מציג אזהרה ומדפיס במצב חד-צדדי בעת התרחשות שגיאה במהלך הדפסה דו-צדדית, או מדפיס<br>רק את מה שהמדפסת הצליחה לעבד בעת התרחשות שגיאת "זיכרון מלא".

#### Off<del></del>□

המדפסת מציגה הודעת שגיאה ומבטלת את ההדפסה.

#### נייר עבה:

בחר <mark>פועל</mark> כדי למנוע מריחת דיו על התדפיסים שלך, אולם, הפעלת אפשרות זו עלולה להאט את<br>מהירות ההדפסה.

#### מצב שקט:

בחר **On** על מנת לצמצם את הרעש במהלך ההדפסה, אך פעולה זו עשויה להוריד את מהירות ההדפסה. יתכן שלא יהיה הבדל במידת הרעש של המדפסת, תלוי בסוג הנייר ובהגדרות איכות ההדפסה שבחרת.

#### זמן ייבוש הדיו:

בחר את זמן ייבוש הדיו בו תרצה להשתמש בעת ביצוע הדפסה דו-צדדית. המדפסת מדפיסה בצד השני<br>של הדף אחרי הדפסתו של הצד הראשון. אם התדפיס מרוח, הארך את הגדרת משך הזמן.

#### חיבור מחשב באמצעות USB

כאשר אתה מאפשר אותו, תוכל להתיר גישה למחשב המחובר באמצעות USB.

כאשר אתה משבית אותו, תוכל לאסור הדפסה שאינה מתבצעת באמצעות הרשת.

#### הגדרת זמן קצוב ל -USB F/I:

פריט זה מוצג במדפסת תואמת PCL או PostScript.

ציין את משר הזמן בשניות שחייב לחלוף לפני סיום תקשורת USB עם מחשב אחרי שהמדפסת מקבלת עבודת הדפסה ממנהל התקן מדפסת PostScript או מנהל התקן מדפסת PCL. אם סיום העבודה לא הוגדר בצורה ברורה מתוך מנהל התקן מדפסת PostScriptאו מנהל התקן מדפסת PCL, עלול הדבר לגרום לתקשורת USB ללא סוף. כאשר בעיה כזאת מתרחשת, המדפסת מסיימת את התקשורת אחרי<br>שיחלוף משר הזמו שנקבע. הזו o (אפס) אם אינר רוצה לסיים את התשורת.

#### **הגדרות רשת**

בחר את התפריטים בלוח הבקרה כמתואר להלן.

#### **הגדרות** > **הגדרות כלליות** > **הגדרות רשת**

לא תוכל לשנות הגדרות שהמנהל שלך נעל אותן.

#### :Wi-Fi הגדרת

הגדר או שנה את הגדרות הרשת האלחוטית. בחר את שיטת הקישור מתוך האפשרויות הבאות ולאחר<br>מכו פטל בהתאם להוראות המוצגות בלוח הגביש הנוזלי.

 $\Box$ ראומזר

Wi-Fi Direct❏

הגדרת רשת קווית:

מושבתים. הגדר או שנה חיבור רשת המשתמש בכבל LAN ונתב. כאשר משתמשים בחיבור זה, קישורי Fi-Wi

#### סטטוס הרשת:

הצגה או הדפסה של ההגדרות הנוכחיות של הרשת.

❏סטטוס רשת Fi-Wi/קווית

Wi-Fi Direct מצב

❏הדפס גיליון סטטוס

#### בדיקת חיבור:

בודקת את חיבור הרשת הנוכחית ומדפיסה דו<sup>"</sup>ח. אם יש בעיות כלשהן בחיבור ניתן לעיין בדו"ח כדי לנסות<br>לפסור אס הבטיה.

#### מתקדם:

בצע את ההגדרות המפורטות הבאות.

❏שם המכשיר

TCP/IP❏

❏שרת פרוקסי

❏כתובת 6IPv

❏מהירות קישור ודו-צדדי

 $\Box$ ניתוב מ-HTTPS ל-HTTPS

 $IP$ השבתת IPsec $\square$ 

 $IEEE802.1X$  השבתת

❏שידור באמצעות iBeacon

#### **הגדרות שירות רשת**

בחר את התפריטים בלוח הבקרה כמתואר להלן. **הגדרות** > **הגדרות כלליות** > **הגדרות שירות רשת**

לא תוכל לשנות הגדרות שהמנהל שלך נעל אותן.

:Epson Connect שירותי הצגה אם המדפסת רשומה ומחוברת אל Connect Epson. תוכל להירשם לשירות באמצעות בחירת **שמור** ופעולה בהתאם להוראות. אחרי שנרשמת, תוכל לשנות את ההגדרות הבאות. ❏השהה/המשך ❏בטל רישום לפרטים נוספים, עיין באתר האינטרנט הבא. <https://www.epsonconnect.com/>

#### (בלבד אירופה ([http://www.epsonconnect.eu](http://www.epsonconnect.eu/)

#### :Google Cloud Print שירותי

יוצג אם המדפסת רשומה ומחוברת אל שירותי ההדפסה בענן של Google. אחרי שנרשמת, תוכל לשנות את ההגדרות הבאות.

❏הפעל/השבת

❏בטל רישום

לפרטים על ההרשמה אל שירותי ההדפסה בענן של Google עיין באתר האינטרנט שלהלן.

<https://www.epsonconnect.com/>

(בלבד אירופה ([http://www.epsonconnect.eu](http://www.epsonconnect.eu/)

## **אפשרויות תפריט עבור ניהול מערכת**

באמצעות תפריט זה, תוכל לשמור על המוצר כמנהל המערכת.הוא מאפשר לך להגביל את תכונות המוצר<br>למשתמשים אינדיבידואליים כדי להתאים לסגנון העבודה או המשרד שלך.

בחר את התפריטים בלוח הבקרה כמתואר להלן.

**הגדרות** > **הגדרות כלליות** > **ניהול מערכת**

מחיקת הנתונים בזיכרון הפנימי:

פריט זה מוצג במדפסת תואמת PCL או PostScript.

מחק את נתוני הזכרון הפנימי של המדפסת, כגון גופן שהורדת ומאקרו להדפסת PCL.

הגדרות אבטחה:

תוכל לבצע את הגדרות האבטחה הבאות.

מחיקת כל העבודות הסודיות

מחק את כל העבודות הסודיות שנשלחו למדפסת.

הגדרות מנהל מערכת:

❏סיסמת מנהל

הגדר, שנה או אפס סיסמת מנהל.

❏הגדרת נעילה

בחר אם לנעול את לוח הבקרה באמצעות הסיסמה הרשומה בתוך **סיסמת מנהל** או לא.

שחזר להגדרות ברירת המחדל:

אפס את ההגדרות בתפריטים הבאים חזרה לערכי ברירת המחדל שלהם.

❏הגדרות רשת

❏הכל חוץ מהגדרות הרשת

❏כל ההגדרות

עדכון קושחה:

תוכל לקבל מידע על קושחה כגון הגרסה הנוכחית והמידע על עדכונים זמינים.

עדכן:

בודק אם הגירסה המעודכנת ביותר של הקושחה הועלתה לשרת הרשת. אם יש עדכון זמין, תוכל<br>לבחור אם להתחיל בביצוע העדכוו או לא.

התראה:

בחר **On** כדי לקבל הודעה אם יש עדכון קושחה זמין.

## **אפשרויות תפריט עבור מונה הדפסות**

בחר את התפריטים בלוח הבקרה כמתואר להלן.

**הגדרות** > **מונה הדפסות**

מציג את מספרם הכולל של התדפיסים, התדפיסים בשחור לבן ותדפיסי הצבע, כולל פריטים כגון דף הסטטוס,<br>שהודפסו מאז שרכשת את המדפסת. בחר **הדפס גיליון כא**שר תרצה להדפיס את התוצאה.

## **אפשרויות תפריט עבור סטטוס אספקה**

בחר את התפריט בלוח הבקרה כמתואר להלן.

**הגדרות** > **סטטוס אספקה**

מציגה את הרמה המשוערת של הדיו וחיי השירות של תיבת התחזוקה.

כאשר <sup>1</sup>) מוצג, מפלס הדיו נמוך או שתיבת התחזוקה כמעט מלאה. כאשר מוצג ��, יש להחליף את הפריט משום<br>שהדיו נגמר או שתיבת התחזוקה מלאה.

#### **אפשרויות תפריט עבור תחזוקה**

בחר את התפריטים בלוח הבקרה כמתואר להלן.

**הגדרות** > **תחזוקה**

התאמת איכות ההדפסה:

בחר תכונה זו במידה וקיימות בעיות כלשהן עם התדפיסים שלך. תוכללבדוק אם קיימים נחירים סתומים ולנקות את ראש ההדפסה במידת הצורך, ולאחר מכן לשנות כמה פרמטרים כדי לשפר את איכות ההדפסה.

בדיקת פיית ראש ההדפסה:

בחר תכונה זו כדי לבדוק אם יש סתימה בנחירי ראש ההדפסה. המדפסת מדפיסה דפוס בדיקת נחירים.

ניקוי ראש ההדפסה:

בחר תכונה זו כדי לנקות נחירים סתומים בראש ההדפסה.

יישור שורה:

בחר תכונה זו כדי ליישר קווים אנכיים.

ניקוי מיישר הנייר:

בחר תכונה זו אם קיימים כתמי דיו על גבי הגלילים הפנימיים. המדפסת מזינה נייר כדי לנקות את הגלילים<br>הפנימיים.

התאמת איכות ההדפסה לפי הנייר:

בהתאם לסוג הנייר, טשטוש הדיו יהיה שונה. בחר תכונה זו אם מופיעים פסים בתדפיסים או אם סוגים<br>מסוימים של נייר אינם ישרים.

ניקוי תקופתי:

המדפסת מבצעת באופן אוטומטי **בדיקת פיית ראשההדפסה** ו-**ניקוי ראשההדפסה** בהתאם לפרק הזמן ואז **ניקוי ראש ההדפסה** בעצמך. הספציפי. בחר **On**כדילשמר איכות הדפסה מעולה. בתנאים הבאים, בצע **בדיקת פיית ראש ההדפסה**

❏בעיות תדפיסים

❏כאשר בוחרים **Off** עבור **ניקוי תקופתי**

❏כאשר מדפיסים באיכות גבוהה, כגון צילומים

❏כאשר מוצגת ההודעה **ניקוי ראש ההדפסה** על גבי מסך הגביש הנוזלי

# **אפשרויות תפריט עבור שפה/Language**

בחר את התפריטים בלוח הבקרה כמתואר להלן.

**הגדרות** > **שפה/Language**

בחר את השפה המוצגת במסך הגביש הנוזלי.

# **אפשרויות תפריט עבור סטטוס המדפסת/ הדפסה**

בחר את התפריטים בלוח הבקרה כמתואר להלן. **הגדרות** > **סטטוס המדפסת/ הדפסה**

גיליון סטטוס ההדפסה:

גיליון סטטוס תצורה:

הדפס דפי מידע עם ההגדרות וסטטוס המדפסת כפי שהם כעת.

גיליון סטטוס החומרים:

הדפס גליונות מידע עם סטטוס החומרים המתכלים.

גיליון היסטוריית שימוש:

הדפס דפי מידע המציגים את ההסטוריה של השימוש במדפסת.

רשימת גופני 3PS:

פריט זה מוצג במדפסת תואמת PCL או PostScript. מדפיס רשימה של הגופנים הזמינים עבור מדפסת PostScript.

רשימת גופני PCL:

פריט זה מוצג במדפסת תואמת PCL או PostScript. מדפיס רשימה של הגופנים הזמינים עבור מדפסת PCL.

רשת:

הצגה של ההגדרות הנוכחיות של הרשת.

# בפרק זה אנו מתארים תכונות אבטחה מתקדמות. **הגדרות אבטחה מתקדמות עבור ארגון**

# **הגדרות אבטחה ומניעת סכנה**

כאשר מדפסת מחובתר לרשת, ניתן לגשת אליו מאתר מרוחק. בנוסף לכך, אנשים רבים יכולים להתחלק במדפסת, והדבר מועיללשיפור היעילות והנוחות התפעולית. עם זאת, גוברים הסיכונים כגון גישה בלתי חוקית, שימוש בלתי חוקי, ופגיעה בנתונים. אם אתה משתמש במדפסת בסביבה שבה יש לך גישה לאינטרנט, הסיכונים יהיו אף יותר גבוהים.

עבור מדפסות שאין להם הגנת מפני גישה מבחוץ, יהיה ניתן לקרוא מהאינטרנט את רישומי עבודות ההדפסה<br>השמורים רמדפסת.

על מנת למנוע סיכון זה, מדפסות Epson מצוידות במגוון של טכנולוגיות אבטחה.

הגדר את המדפסת כנדרש בהתאם לתנאים הדרושים לסביבה שבנית.

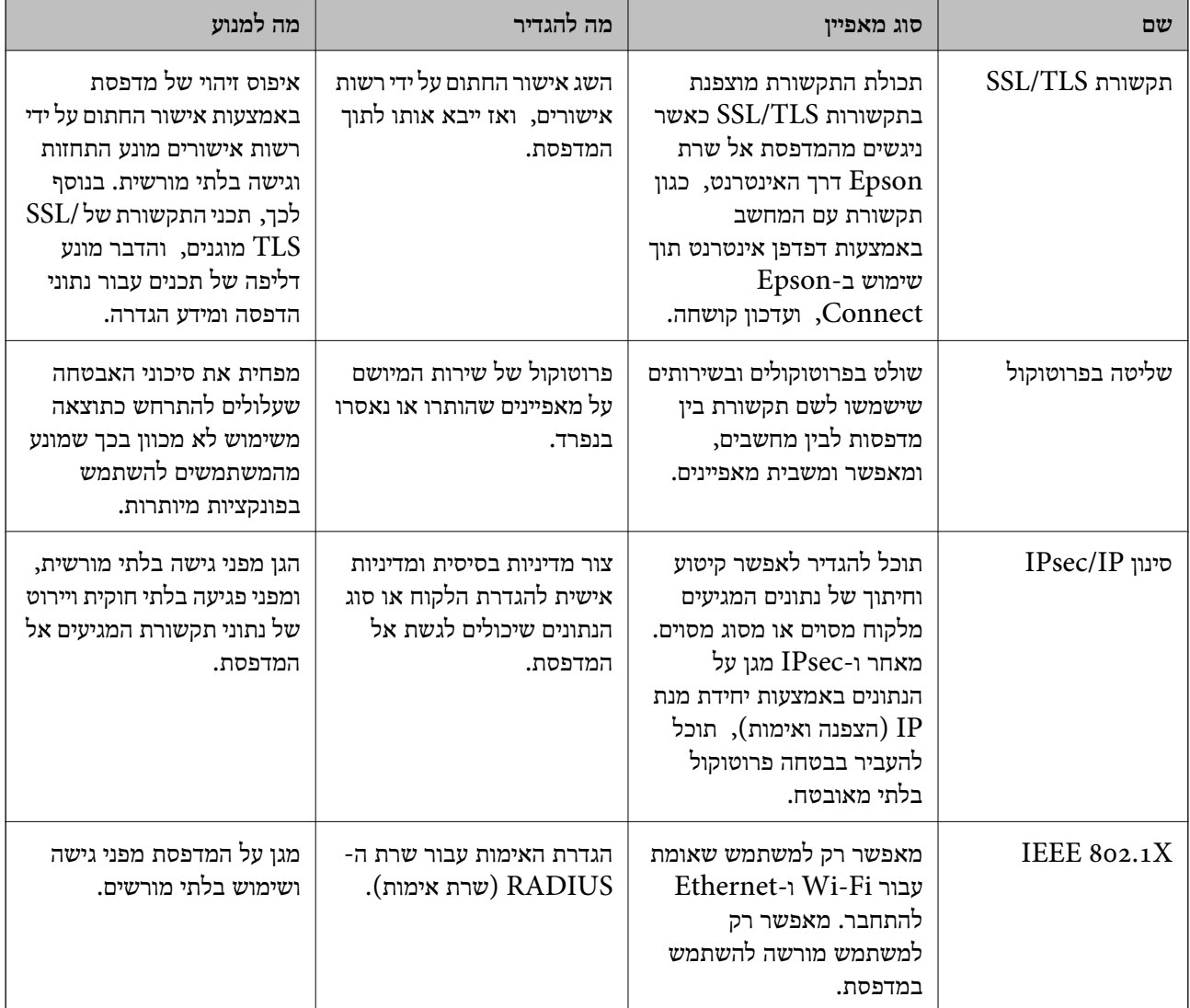

**מידע קשור**

- $\texttt{106}$ עם [המדפסת" בעמוד](#page-105-0)  $\texttt{SSL/TLS}$  עם המדפסת
	- | "בקרה באמצעות [פרוטוקולים" בעמוד](#page-113-0) 114
- $_{\rm 120}$ בעמוד IP<br/>סינון IP סינון  $^{\prime\prime}$ 
	- $_{134}$ ותיבור [המדפסת](#page-133-0) לרשת  $\text{TEEE802.1X}$  בעמוד  $^\bullet$

#### **הגדרות תכונת האבטחה**

<span id="page-105-0"></span>כאשר מגדירים סינון IPsec/IP או IEEE802.1X, מומלץ לגשת אל Web Config באמצעות SSL/TLS על<br>מנת להעביר מידע על ההגדרות כדי לצמצם סיכוני אבטחה כמו טיפול בלתי חוקי או יירוט.

תוכל גם להשתמש ב-Web Config באמצעות חיבור המדפסת ישירות אל המחשב עם כבל Ethernet, ואז הזמן<br>כתובת ה-IP לתור דפדפו אינטרנט. ניתו לחבר את המדפסת בסביבה בטוחה אחרי שהושלמו הגדרות האבטחה.

# **תקשורת TLS/SSL עם המדפסת**

כאשר אישור השרת מוגדר באמצעות תקשורת SSL/TLS (שכבת שקעים מאובטחים/בטחון שכבת העברה) אל<br>המדפסת. תוכל להצפין את נתיב התקשורת בין מחשבים. עשה זאת אם ברצונר למנוע גישה בלתי מורשית.

## **אודות אישורים דיגיטליים**

#### CA-signed Certificate❏

זהו מסמך חתום על ידי Authority Certifcate (CA(. תוכל להשיג אותו באמצעות פניה אל Certificate ה הבטיחות המדיני התקשורת התקשורת המדפסת המידיני המאשר המאשר בכורת. בטיחות SSL/TLS<br>Authority. אישור זו מאשר את קיומה של המדפסת ומשמש עבור תקשורת SSL/TLS באופן המאפשר לך

כאשר אתה משתמש בו עבור תקשורת SSL/TLS, הוא משמש כאישור שרת.

כאשר מגדירים אותו עבור סינון IPsec/IP או תקשורת IEEE 802.1X הוא משמש כאישור לקוח.

#### $CA$ אישור  $\square$

זהו אישור הנמצא בשרשרת של CA-signed Certificate, הנקרא גם אישור CA ביניים. הוא משמשת את Config. דפדפן האינטרנט לתקף את הנתיב של אישור המדפסת בעת גישה אל השרת של הצד השני או Web

עבור אישור CA, הגדר מתי לתקף את נתיב אישור השרת הניגש מהמדפסת. עבור המדפסת, הגדר לאשר את<br>נתיב ה- CA-signed Certificate עבור חיבור SSL/TLS.

תוכל להשיג את אישו ה-CA של המדפסת מרשות האישורים המנפיקה אישורי  ${\rm CA}$ .

תוכל גם להשיג את אישור ה-CA המשמש כדי לתקף את השרת של הצד האחר מרשות האישורים שהוציאה את<br>ה- CA-signed Certificate של השרת האחר.

#### Self-signed Certificate❏

זהו אישור שהמדפסת חותמת עליו ומנפיקה בעצמה. הוא נקרא גם אישור השורש. עקב העובדה שהמנפיק מאשר<br>את עצמו, אין הוא אמין ואין ביכולתו למנוע התחזות.

יש להשתמש בו כאשר מבצעים את הגדרות האבטחה ומבצעים תקשורת SSL/TLS פשוטה ללא<br>CA-signed Certificate.

אם תשתמש באישור זה עבור תקשורת SSL/TLS, אפשר שתוצג התראת אבטחה בדפדפו האינטרנט משום שהאישור אינו רשום בדפדפן אינטרנט. תוכל להשתמש ב- Certificate signed-Self אך ורק לתקשורת .SSL/TLS

#### **מידע קשור**

- $_{107}$  "השגה וייבוא של אישור החתום על-ידי ר"מ" בעמוד  $\blacktriangleright$
- $\,$  "מחיקת אישור החתום בידי רשות [אישורים" בעמוד](#page-110-0)  $\blacktriangleright$ 
	- $_{113}$ עדכון שישור בחתימה עצמית" ל

# **השגה וייבוא של אישור החתום על-ידי ר "מ**

#### **השגת אישור החתום בידי רשות אישורים**

<span id="page-106-0"></span>כדי להשיג אישור החתום בידי רשות אישורים יש ליצור CSR (בקשת חתימה על אישור) ולשלוח אותה אל רשות<br>האישורים. תוכל ליצור CSR באמצעות Web Config ומחשב.

CSR תוך שימוש ב-Config Web, האישור הוא תבנית DER/PEM. פעל על פי ההוראות ליצירת CSR והשגת אישור חתום בידי רשות אישורים באמצעות Config Web. בעת יצירת

.1 גש אל Config Web, ואז בחר את לשונית **Security Network**. בשלב הבא, בחר **TLS/SSL**< <sup>&</sup>lt; **IEEE802.1X** או **Client Certificate** <sup>&</sup>lt; **IPsec/IP Filtering** או ,**Certificate** .**Client Certificate**

בלא קשר למה שתבחר, תוכל לקבל את אותו אישור ולהשתמש בה במשותף.

.2 לחץ על **Generate** של **CSR**.

דף יצירת CSR ייפתח.

.3 הזן ערך עבור כל פריט.

*לתשומת לבך: אורך המפתח הזמין והקיצורים ישתנה בהתאם לרשות האישורים. צור בקשה בהתאם לכללים של כל רשות אישורים.*

.4 לחץ על **OK**.

מוצגת הודעת סיום.

- או ,**Certificate** <sup>&</sup>lt; **SSL/TLS** בחר ,הבא בשלב .**Network Security** בלשונית בחר .5 .**Client Certificate** <sup>&</sup>lt; **IEEE802.1X** או **Client Certificate** <sup>&</sup>lt; **IPsec/IP Filtering**
- CSR למחשב. .6 לחץ על אחד מלחצני ההורדה של **CSR** בהתאם לתבנית המצוינת בידי כל אחת מרשות האישורים להורדת

#### *חשוב:***C**

*אל תייצר CSR שוב. אם תעשה זאת, ייתכן שלא תוכל לייבא אישור מונפק מסוג .CA-signed Certificate*

- 7. שלח את ה-CSR לרשות אישורים וקבל CA-signed Certificate. פעל על פי הכללים של כל רשות אישורים בנוגע לשיטת שליחה וטופס.
- .8 שמור את האישור המונפק מסוג Certificate signed-CA במחשב שמחובר למדפסת. השגת אישור מסוג CA-signed Certificate תושלם לאחר שתשמור את האישור ביעדו.

#### **הגדרות אבטחה מתקדמות עבור ארגון**

## *פריטי הגדרת CSR*

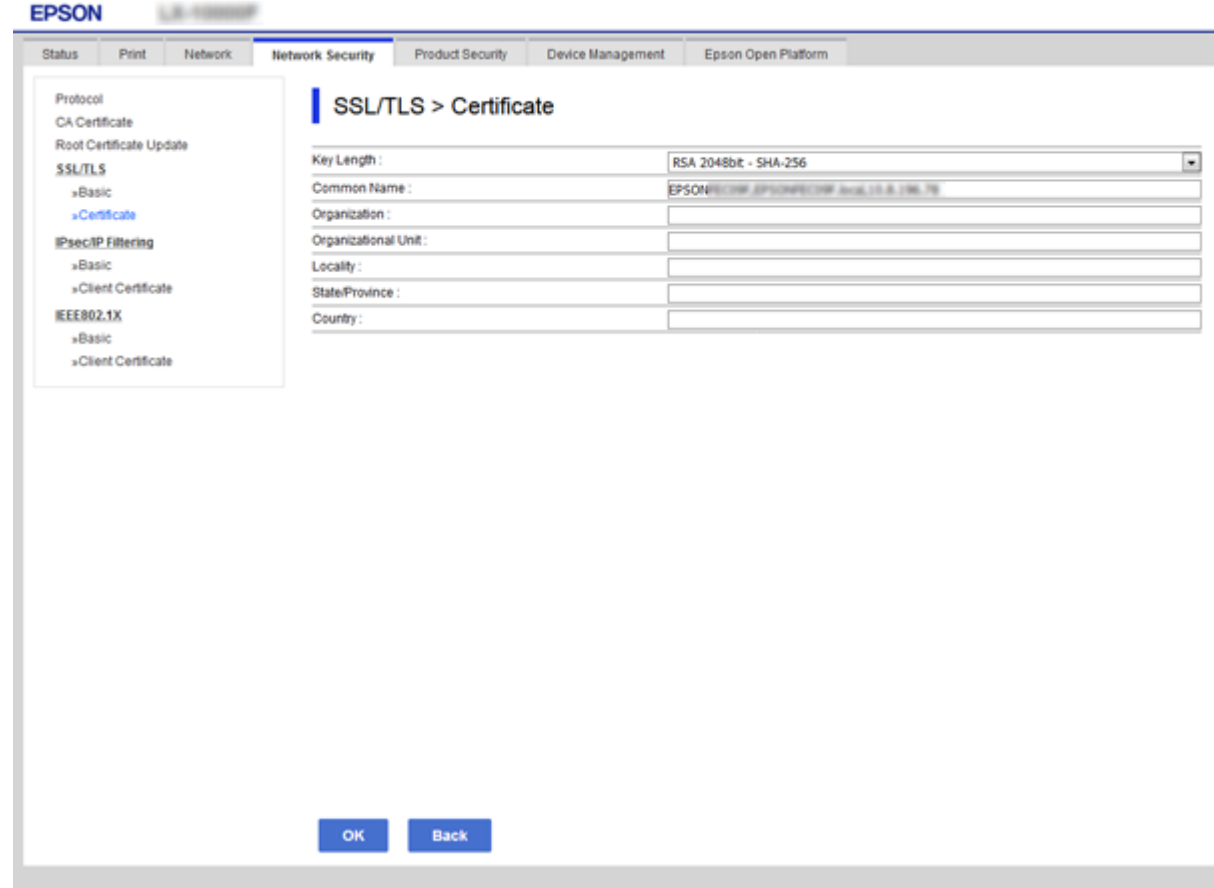

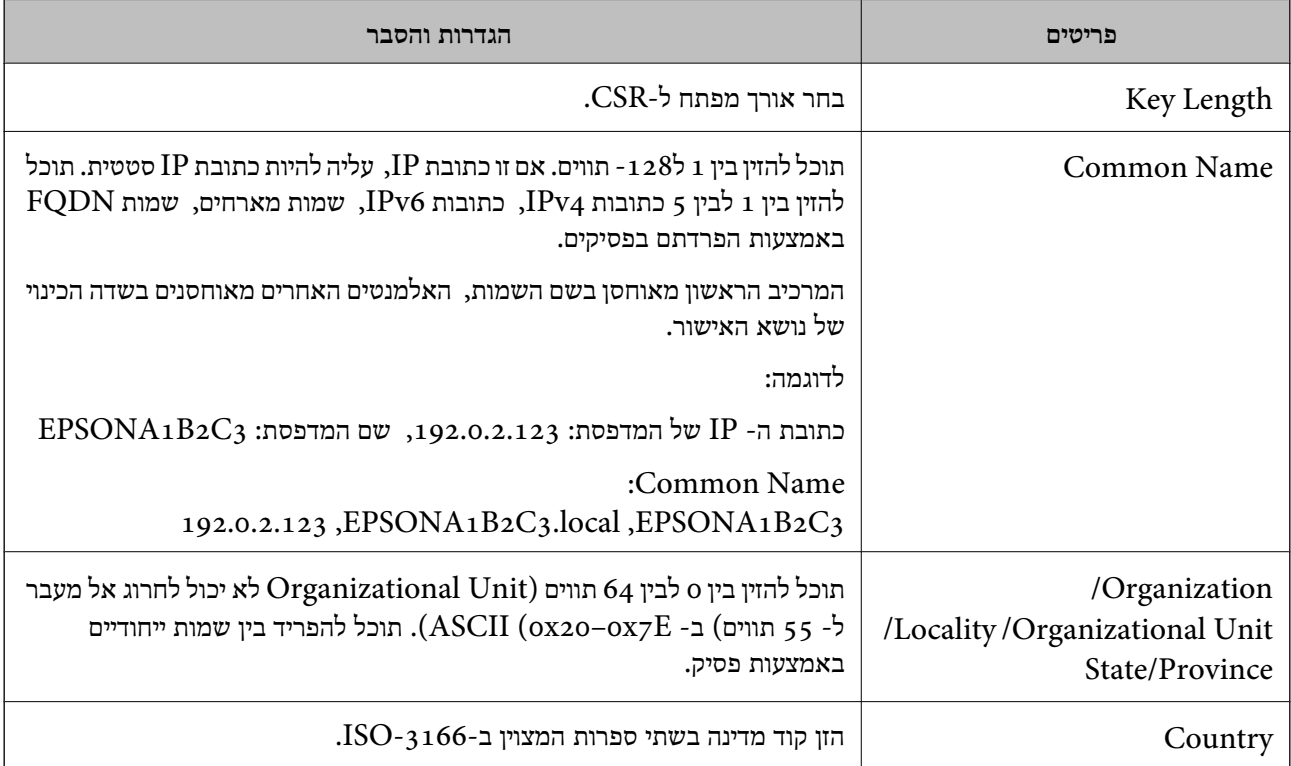
**מידע קשור**

 $_{107}$ השגת החתום בידי רשות אישור לחשגת החתום ל

#### **ייבוא אישור החתום בידי רשות אישורים**

יבא את קובץ Certificate signed-CA שהושג אל המדפסת.

*חשוב:* c

❏ *ודא שהתאריך והשעה במדפסת מוגדרים כהלכה. אפשר שהאישור חסר תוקף.*

<span id="page-108-0"></span>❏ *אם אתה מקבל אישור באמצעות CSR הנוצר מ -Config Web, תוכל לייבא את האישור פעם אחת.*

- .1 גש אל Config Web, ואז בחר את לשונית **Security Network**. בשלב הבא, בחר **TLS/SSL**< <sup>&</sup>lt; **IEEE802.1X** או **Client Certificate** <sup>&</sup>lt; **IPsec/IP Filtering** או ,**Certificate** .**Client Certificate**
	- .2 לחץ על **Import**

יוצג לך דף ייבוא אישור.

האישור בדפדפן האינטרנט שניגש אל המדפסת. .3 הזן ערך עבור כל פריט. הגדר את **1 Certificate CA**ואת **2 Certificate CA**כאשר אתה מוודא את נתיב

ההגדרות הנדרשות משתנות לפי המקום שבו יצרת את ה-CSR ותבנית הקובץ של האישור. הזן ערכים לפריטים<br>הנדרשים בהתאם למידע להלן.

❏אישור של תבנית DER/PEM שהתקבל מ-Config Web

❏**Key Private**: אל תגדיר משום שהמדפסת מכילה מפתח פרטי.

❏**Password**: אל תגדיר.

אופציונלי :**CA Certificate 2**/**CA Certificate 1**❏

❏אישור בתבנית DER/PEM שהתקבל ממחשב

❏**Key Private**: עליך להגדיר.

❏**Password**: אל תגדיר.

אופציונלי :**CA Certificate 2**/**CA Certificate 1**❏

שהתקבל ממחשב  $\mathrm{PKCS}$ אישור בתבנית  $\square$ 

❏**Key Private**: אל תגדיר.

❏**Password**: אופציונלי

.תגדיר אל :**CA Certificate 2**/**CA Certificate 1**❏

.4 לחץ על **OK**.

מוצגת הודעת סיום.

*לתשומת לבך: לחץ על Confirm כדי לאמת את נתוני האישור.*

#### **הגדרות אבטחה מתקדמות עבור ארגון**

**מידע קשור**

- $28$ בעמוד "Web Config גישה אל
- $_{\,110}$ ייבוא פריטי הגדרות באישור החתום בידי רשות אישורים" בעמוד  $\bullet$

#### *ייבוא פריטי הגדרות באישור החתום בידי רשות אישורים*

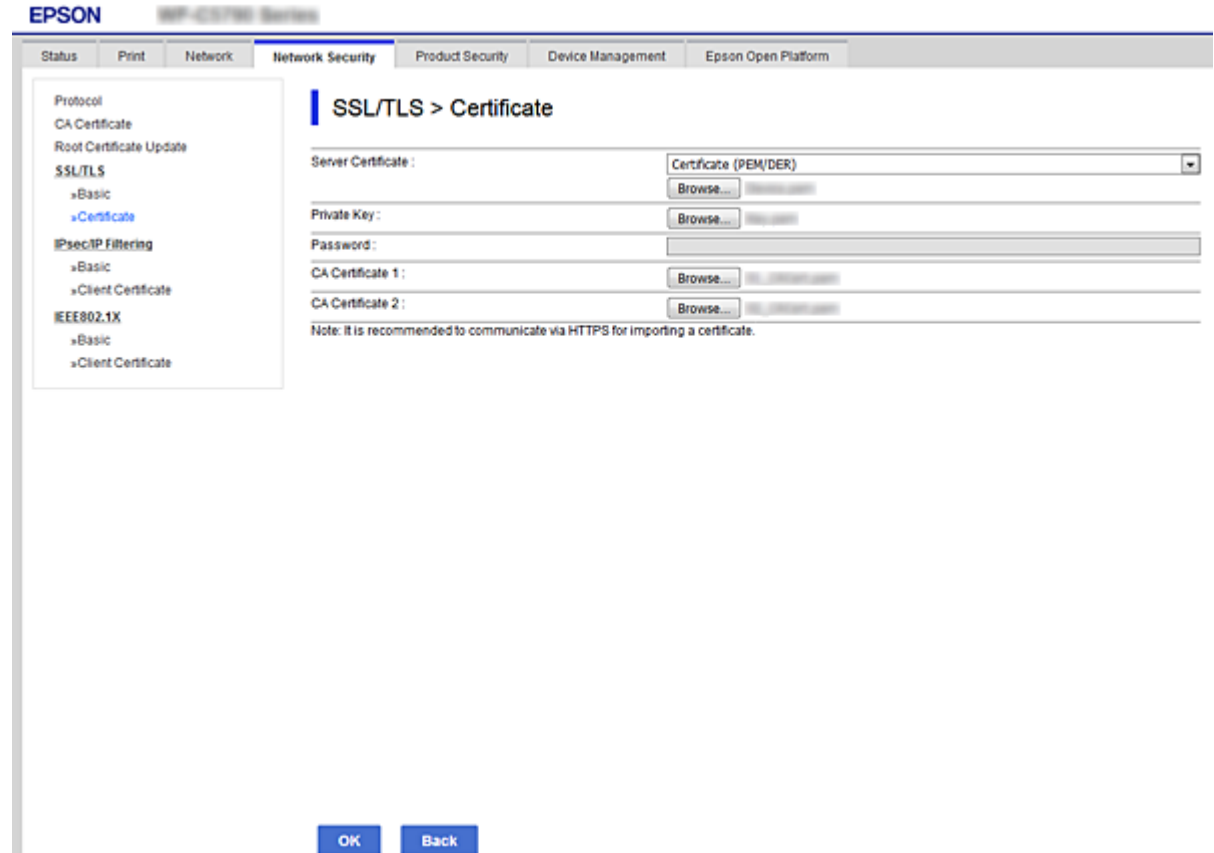

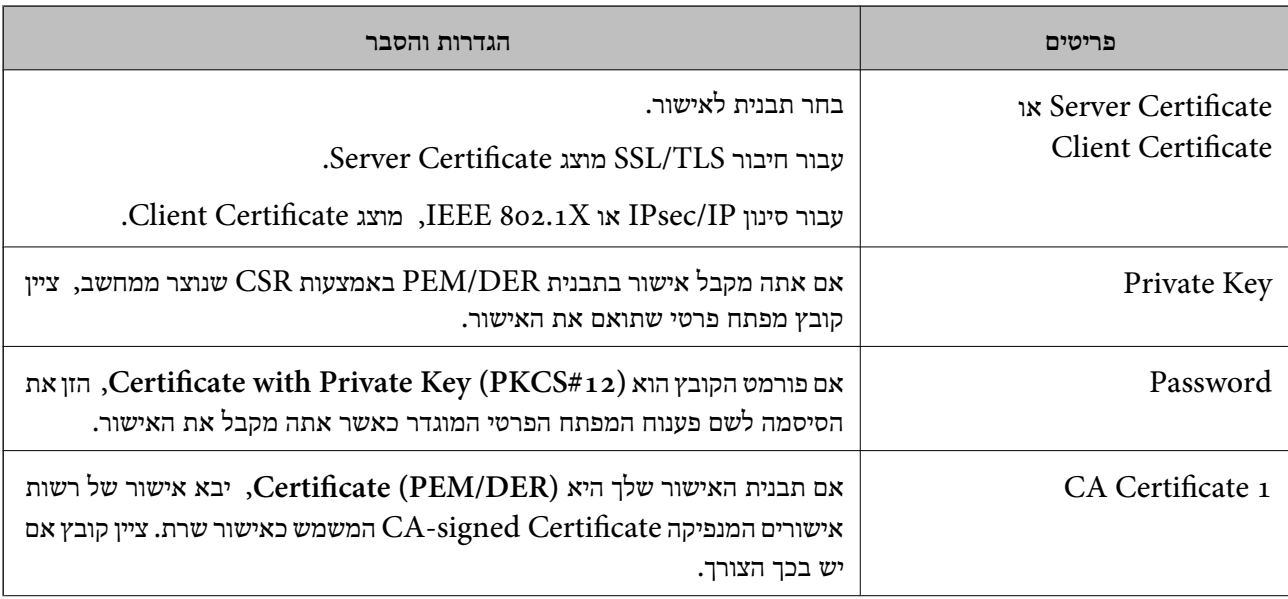

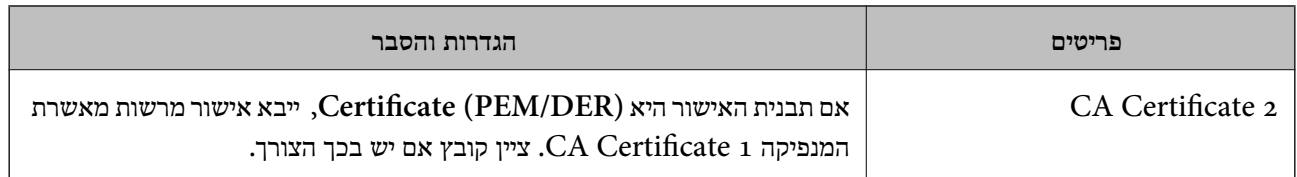

**מידע קשור**

 $_{\rm 109}$ ייבוא אישור החתום בידי רשות אישור לייבוא

### **מחיקת אישור החתום בידי רשות אישורים**

תוכל למחוק אישור מיובא לאחר שתוקף האישור יפוג או אם כבר אין צורך בחיבור מוצפן.

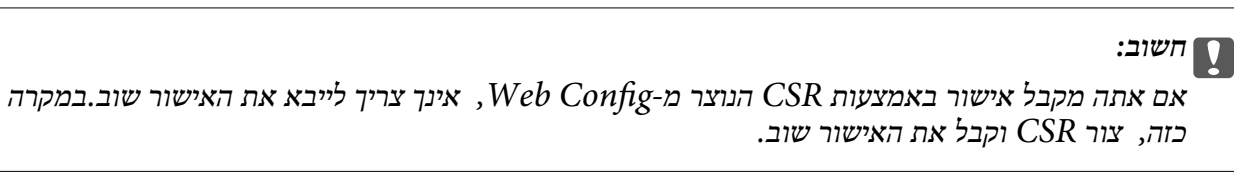

- .1 גש אל Config Web, ואז בחר את לשונית **Security Network**.בשלב הבא, בחר **TLS/SSL**< <sup>&</sup>lt; **IEEE802.1X** או **Client Certificate** <sup>&</sup>lt; **IPsec/IP Filtering** או ,**Certificate** .**Client Certificate**
	- .2 לחץ על **Delete**.
	- .3 אשר שברצונך למחוק את האישור בהודעה המוצגת לפניך.

### **CA Certificate הגדר**

המדפסת. הגדרה זו עלולה למנוע התחזות. כאשר את מגדיר את Certificate CA, ביכולתך לתקף את הנתיב אל אישור CA של השרת שאליו ניגשת

תוכל להשיג את Certificate CA מרשות האישורים המנפיקה את Certificate signed-CA.

**מידע קשור**

- $28$ בעמוד "Web Config גישה אל
	- $\,$ פריטי [הגדרת](#page-107-0) "CSR "פריטי  $\,$
- $_{\rm 109}$ ייבוא אישור החתום בידי רשות אישור לייבוא

### **CA Certificate ייבוא**

יבא את קובץ Certificate CA אל המדפסת.

- .1 גש אל Config Web ואז בחר את לשונית **Security Network** < **Certificate CA**.
	- .2 לחץ על **Import**.

.3 ציין מהו ה- CA Certificate שברצונך לייבא.

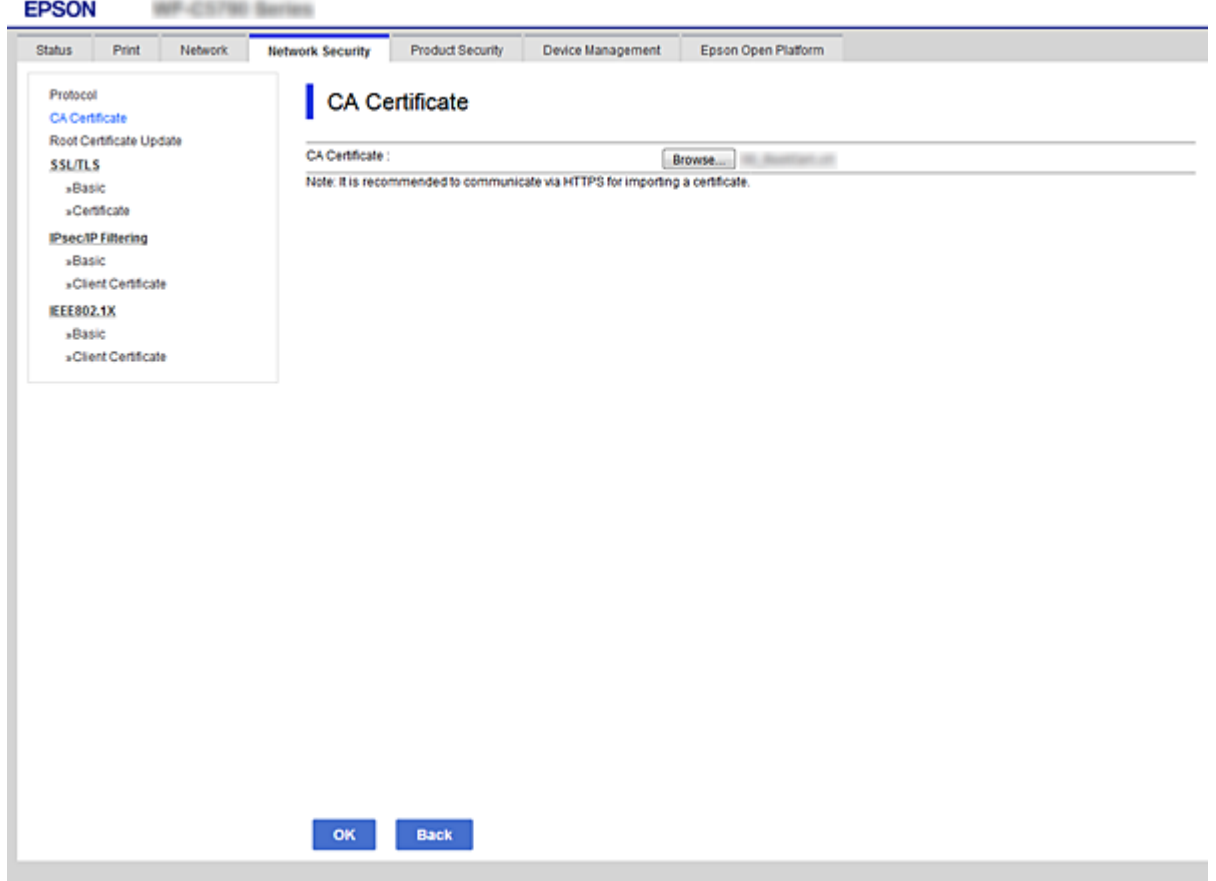

.4 לחץ על **OK**.

בגמר הייבוא, המערכת מחזירה אותך אל מסך **Certificate CA**, ואישור ה - Certificate CA שייבאת מוצג בתצוגה.

### **CA Certificate מחיקת**

באפשרותך למחוק את ה- CA Certificate המיובא.

.1 גש אל Config Web ואז בחר את לשונית **Security Network** < **Certificate CA**.

.2. לחץ על Delete לצד ה- CA Certificate שברצונך למחוק.

<span id="page-112-0"></span>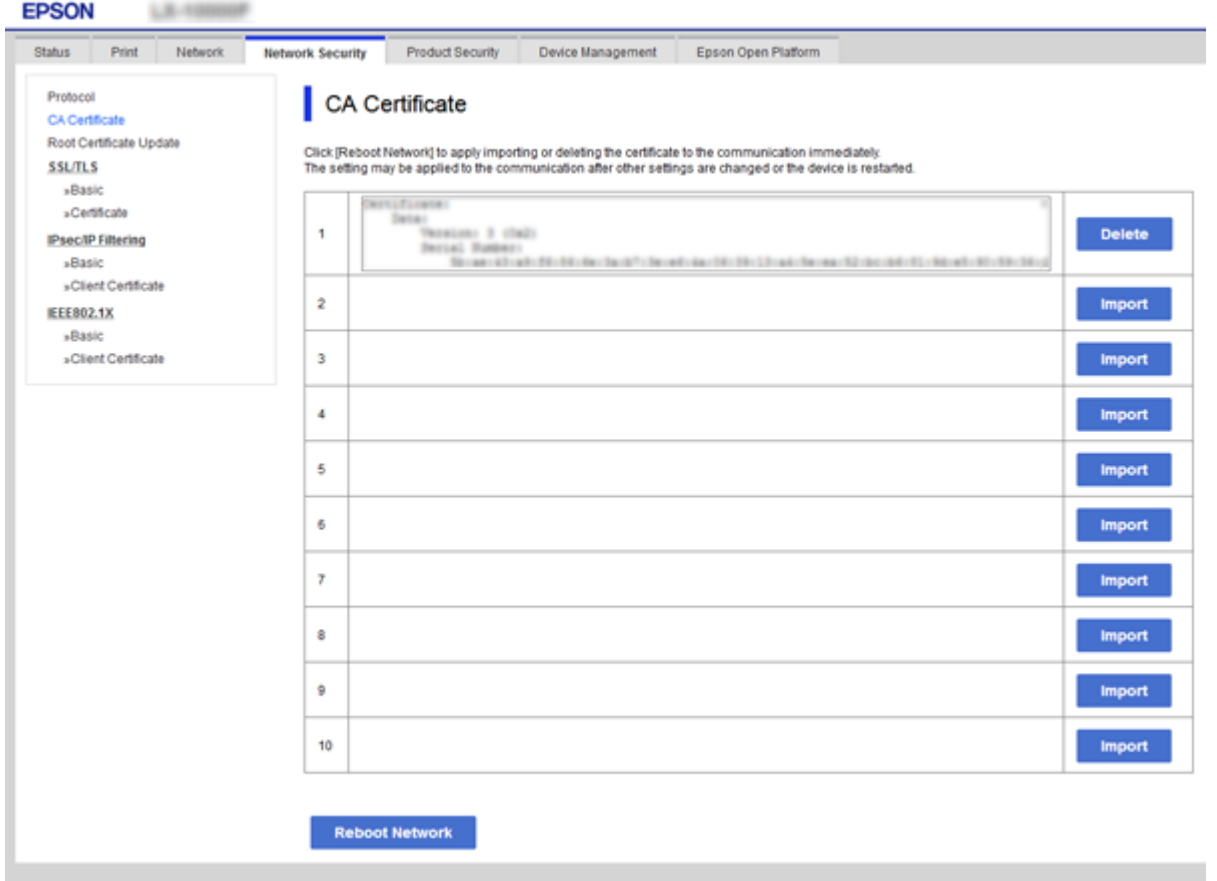

- .3 אשר שברצונך למחוק את האישור בהודעה המוצגת לפניך.
- .4 לחץ **Network Reboot**, ואז ודא שאישור CA שנמחק אינו רשום במסך המעודכן.

**מידע קשור**

 $28$ בעמוד "Web Config גישה אל

#### **עדכון אישור בחתימה עצמית**

כתוצאה מהעובדה שהמדפסת מנפיקה את Self-signed Certificate תוכל לעדכן אותו כאשר יפוג תוקפו או<br>כאשר התוכו המתואר ישתנה.

- .**Certificate** < **SSL/TLS** < tab **Network Security** לשונית את ובחר Web Config אל גש .1
	- .2 לחץ על **Update**.
	- .**Common Name** הזן .3

תוכל להזין עד ל- 5 כתובות IPv4, כתובות 1266, שמות מארחים, שמות FQDN בין 1 לבין 128 תווים והפרדת באמצעות בפסיקים. הפרמטר הראשון מאוחסן בשם המשותף, והאחרים מאוחסנים בשדה הכינוי עבור<br>הנושא של האישור.

לדוגמה:

 $\text{EPSONA1B2C3}$  : כתובת ה- IP של המדפסת: 192.0.2.123 192.0.2.123 ,EPSONA1B2C3.local ,EPSONA1B2C3 :משותף שם

.4 ציין תוקף עבור האישור.

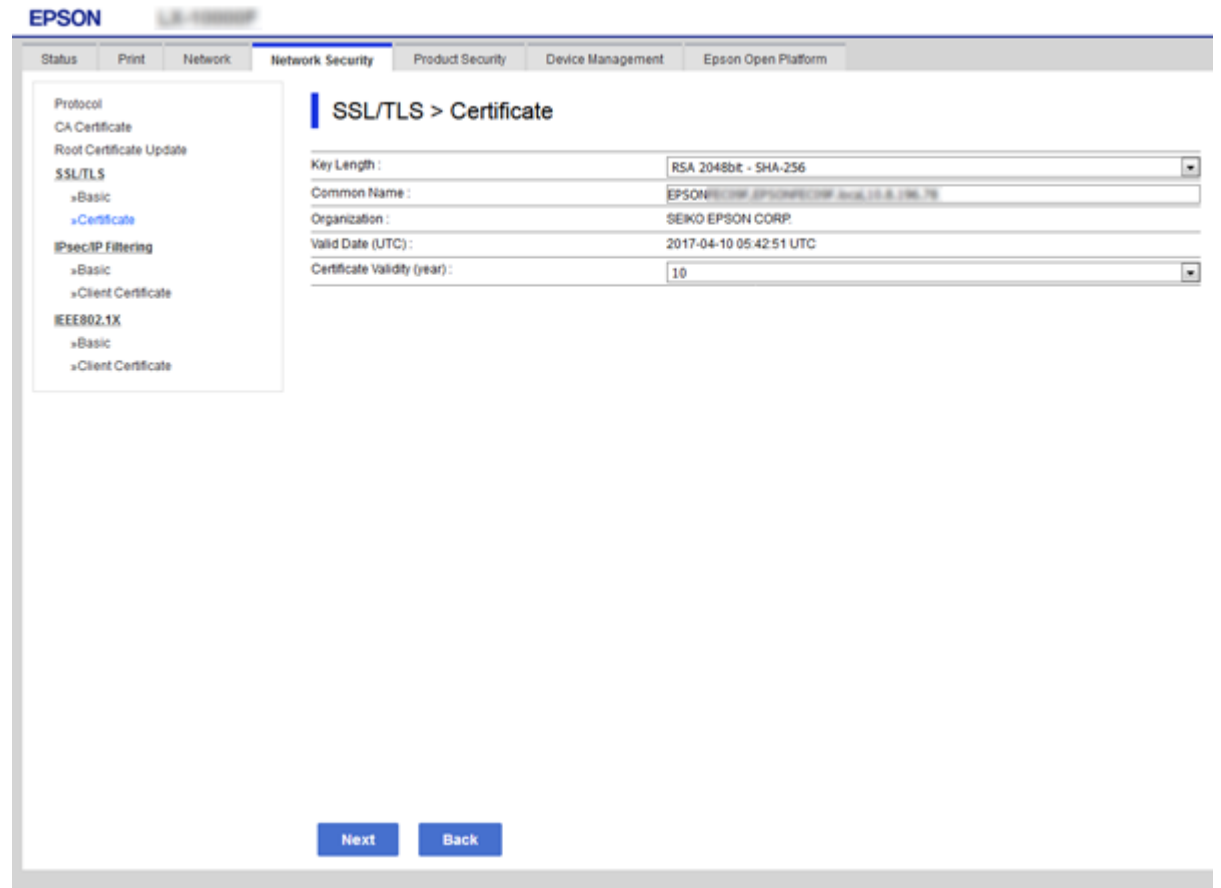

.5 לחץ על **Next**.

כעת תוצג הודעת אישור.

.6 לחץ על **OK**.

המדפסת מעודכנת.

*לתשומת לבך:*

*תוכל לבדוק את המידע על האישור מתוך לשונית Settings Security Network < TLS/SSL < Certificate< .Confirm ולחץ Self-signed Certificate*

> **מידע קשור**  $28$ בעמוד "Web Config גישה אל

# **בקרה באמצעות פרוטוקולים**

תוכל להדפיס באמצעות מגוון נתיבים ופרוטוקולים.

תוכל לצמצם את סיכוני האבטחה הלא מכוונים על ידי הגבלת ההדפסה מנתיבים מסוימים או על ידי בקרה על<br>הפונקציות הזמינות.

### **בקרת פרוטוקולים**

קבע את תצורת הגדרות הפרוטוקולים.

- .1 גש אל Config Web ואז בחר את לשונית **Security Network** < **Protocol**.
	- .2 הגדר כל פריט.
	- .3 לחץ על **Next**.
		- .4 לחץ על **OK**.

ההגדרות יחולו על המדפסת.

### **פרוטוקולים שניתן לאפשר או להשבית**

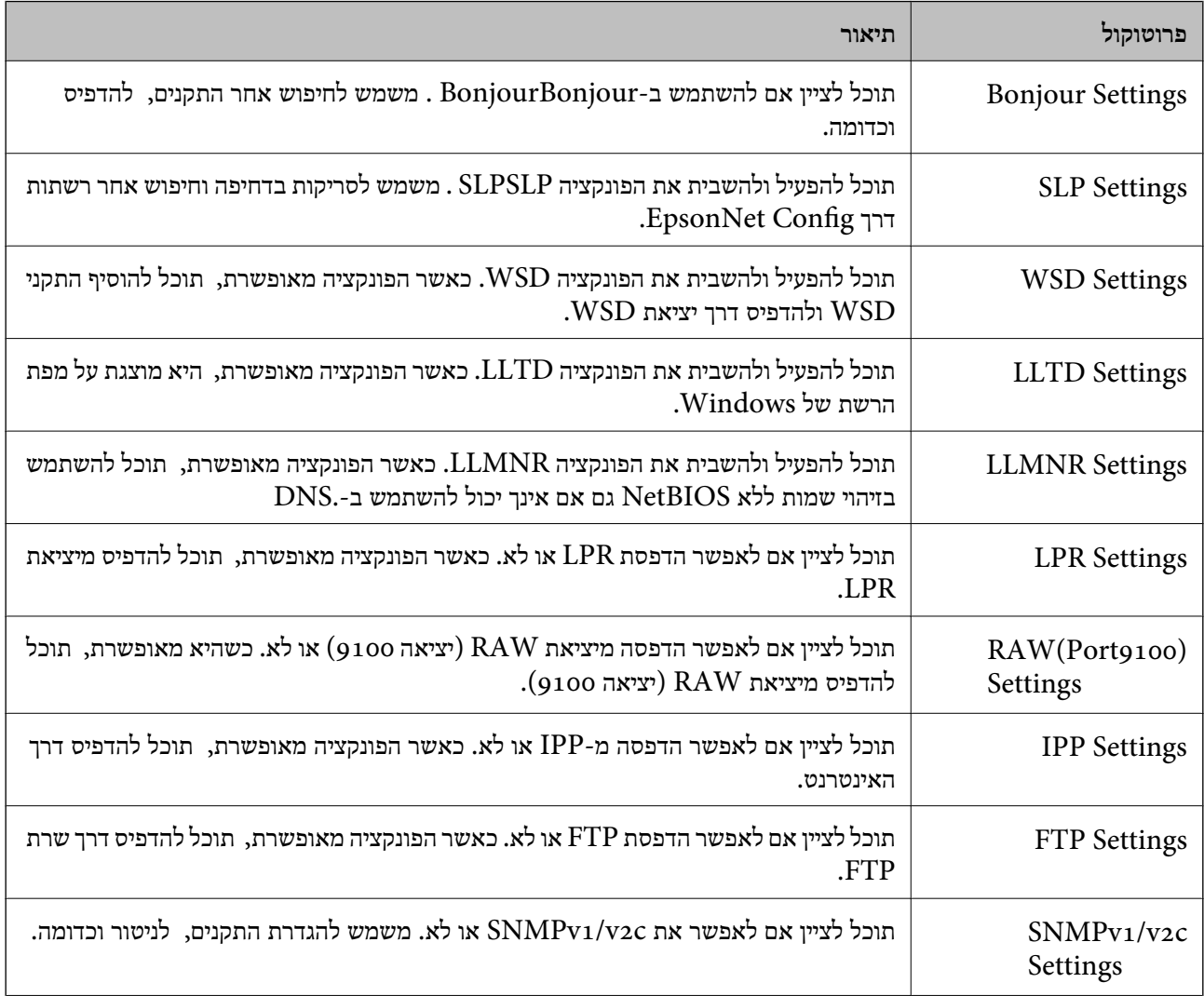

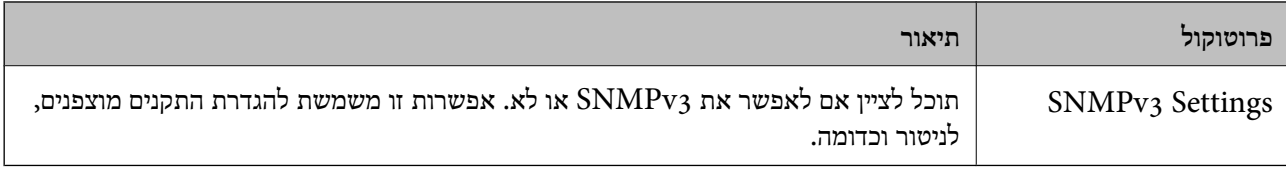

## **פריטי הגדרת פרוטוקולים**

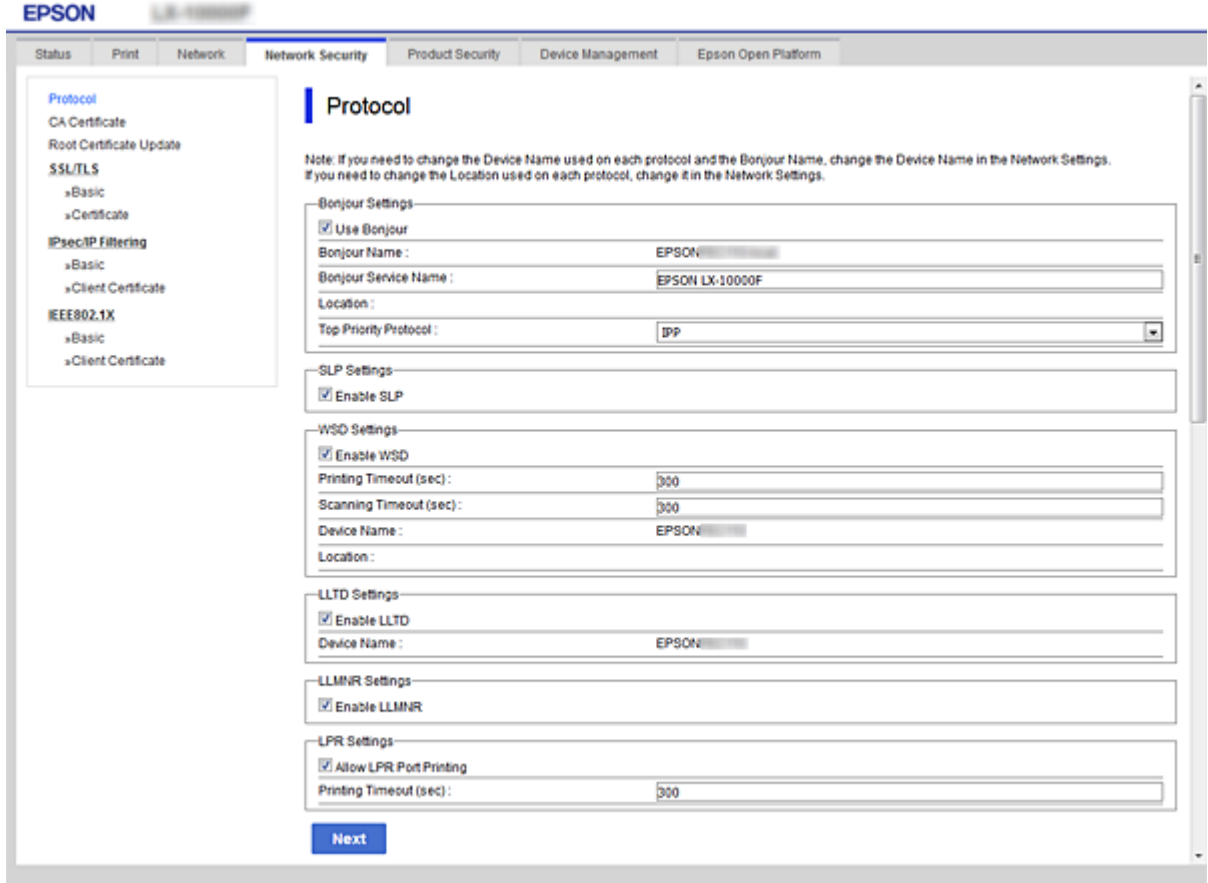

### Bonjour Settings

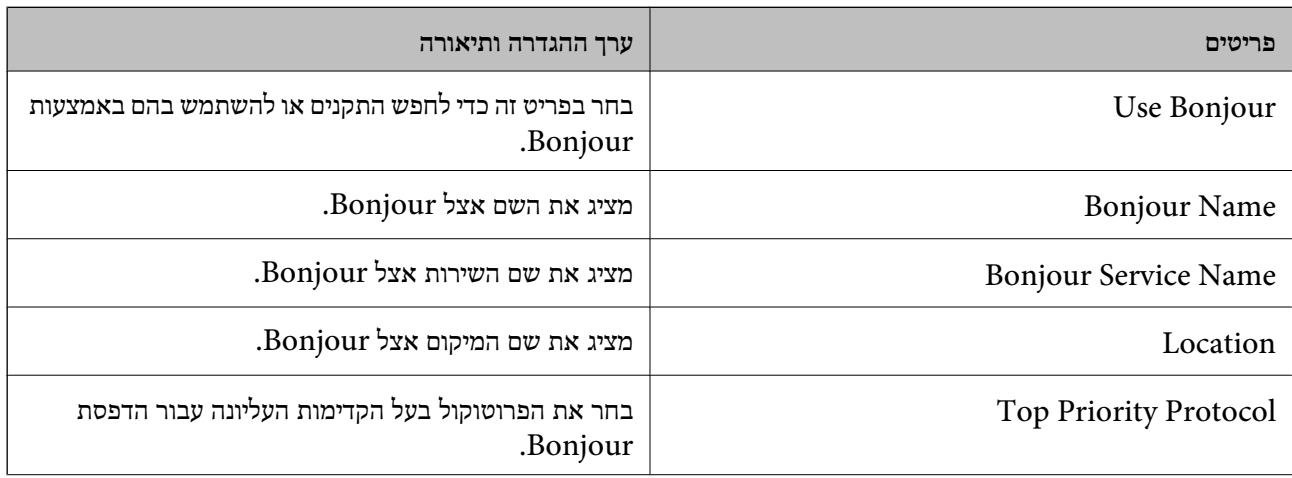

#### **הגדרות אבטחה מתקדמות עבור ארגון**

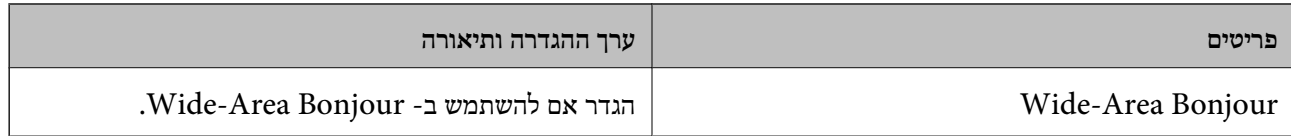

### SLP Settings

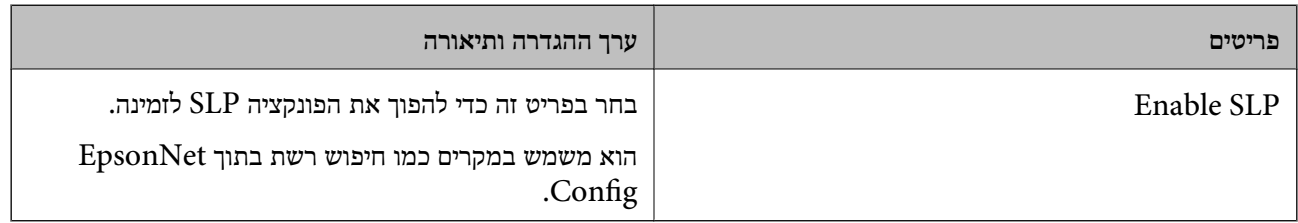

### WSD Settings

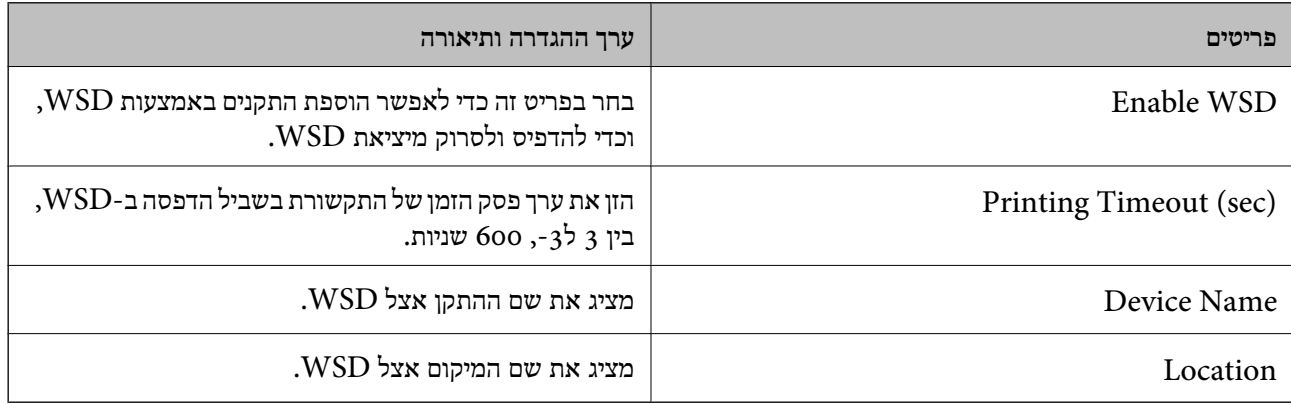

### LLTD Settings

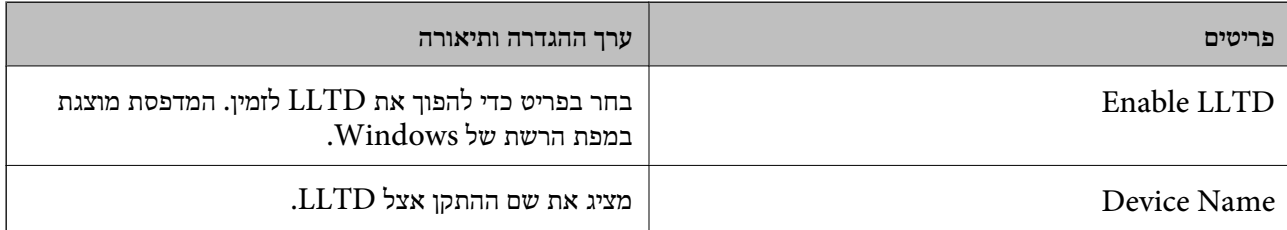

### LLMNR Settings

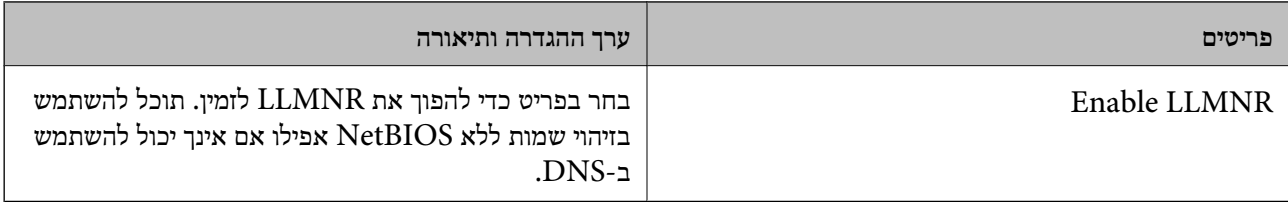

### LPR Settings

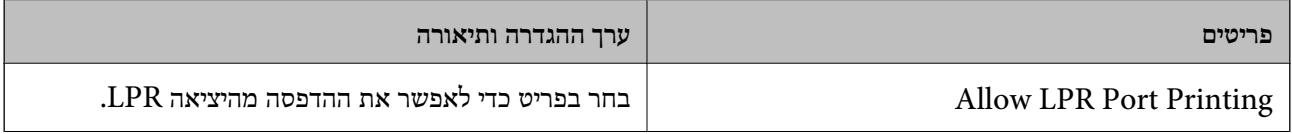

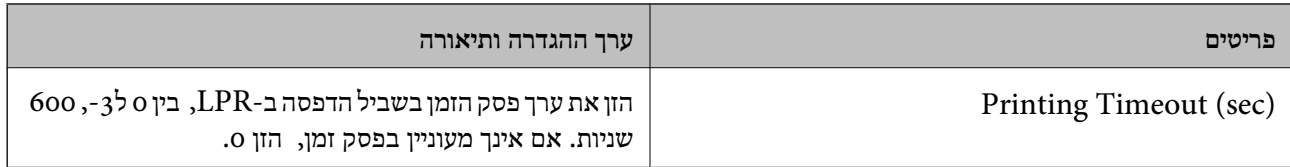

### RAW(Port9100) Settings

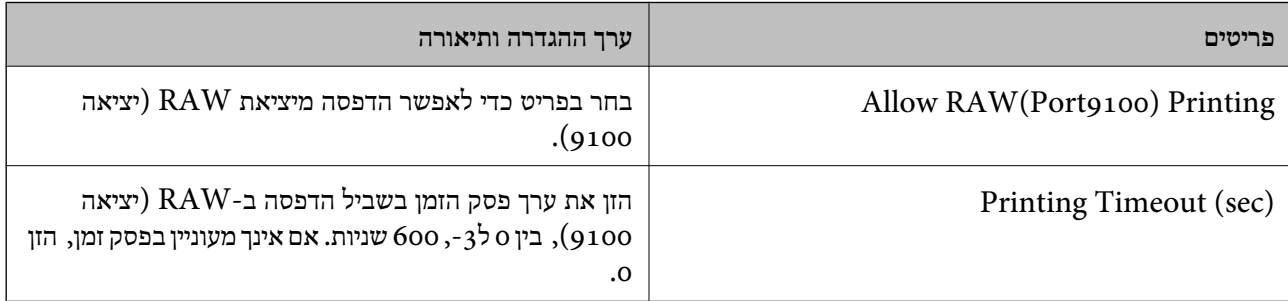

### IPP Settings

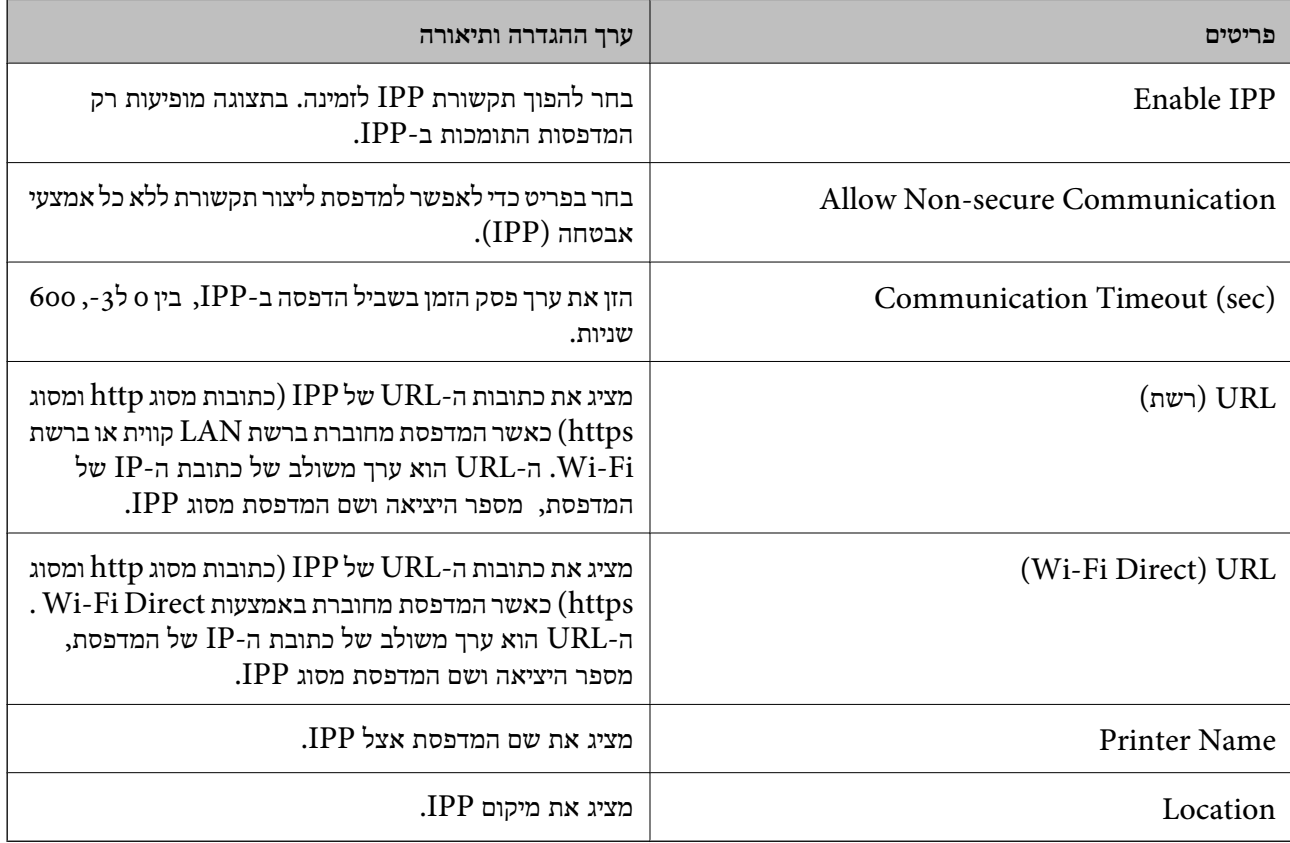

### FTP Settings

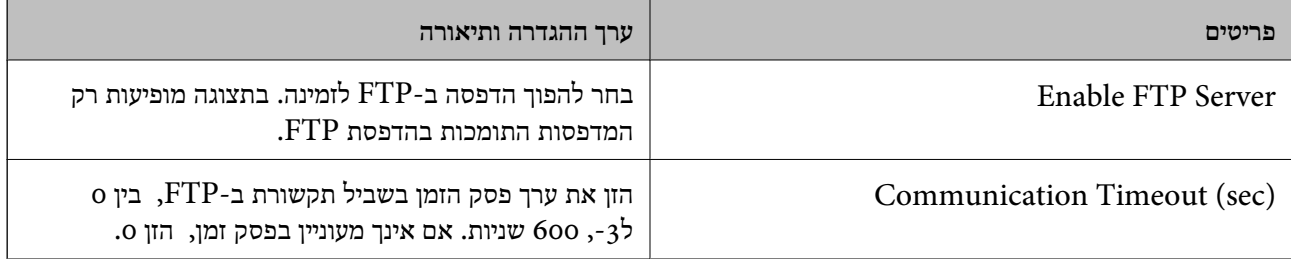

### SNMPv1/v2c Settings

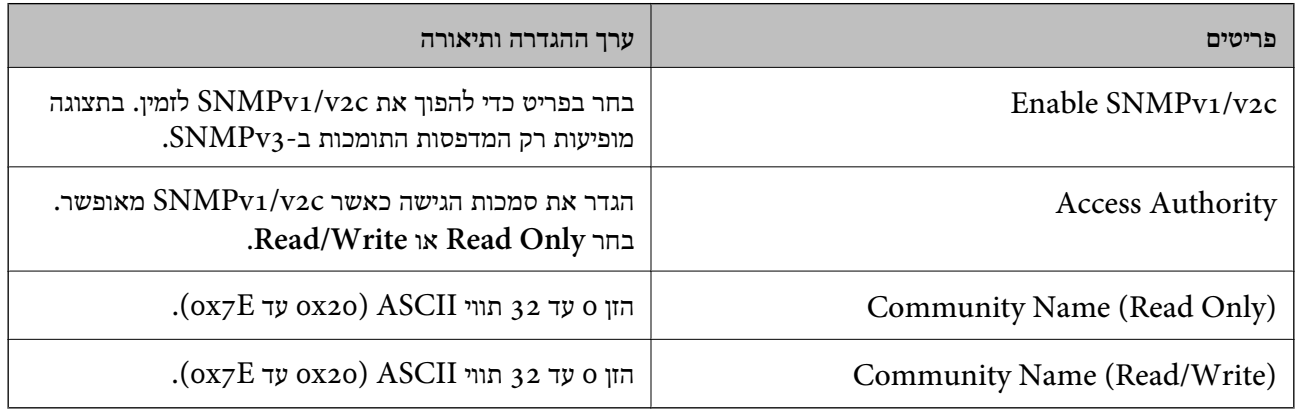

### SNMPv3 Settings

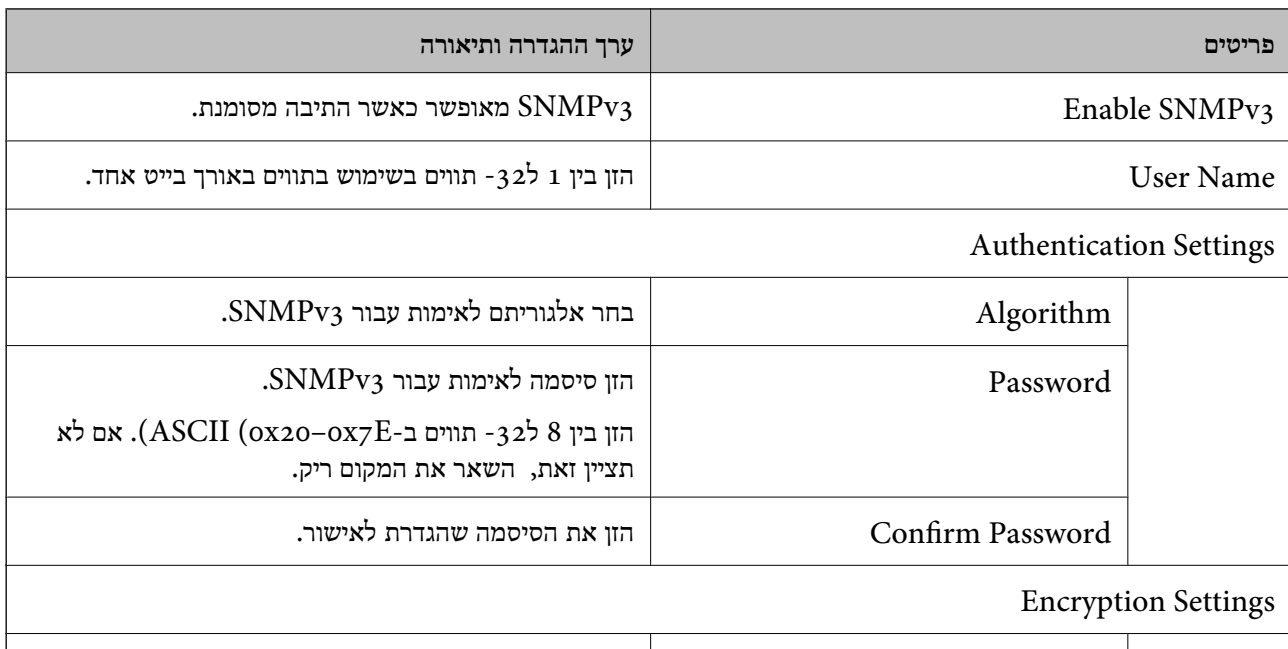

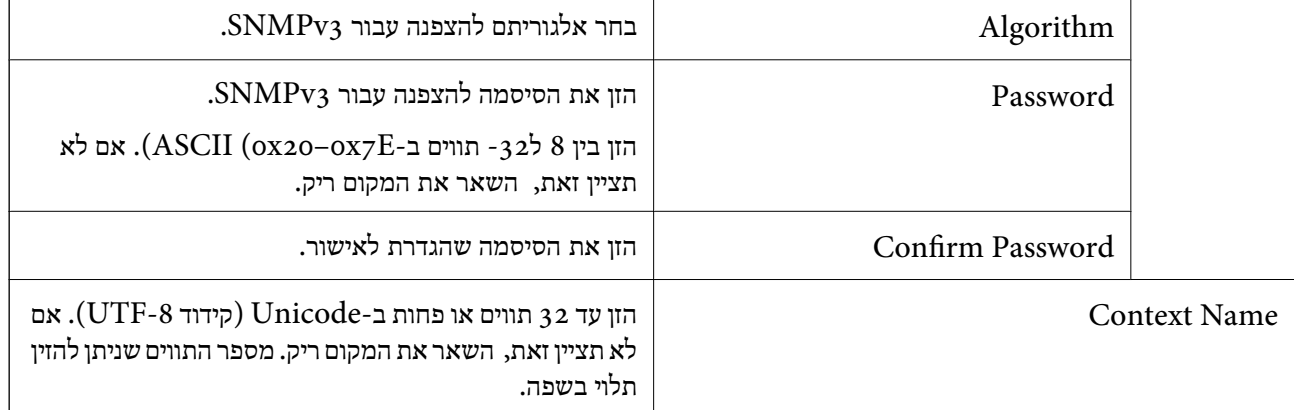

# **תקשורת מוצפנת באמצעות IPsec/סינון IP**

### **IPsec/IP Filtering אודות**

<span id="page-119-0"></span>תוכלן לסנן תנועה על פי כתובות IP, שירותים וייאה באמצעות השימוש בפונקצית הסינון IPsec/IP. תוכל לשלב את הסינונים ולהגדיר את המדפסת לאפשר או לחסום לקוחות ספציפיים או מידע ספציפי. תוכל גם לשפר את רמת<br>האבטחה באמצעות שימוש ב-IPsec.

*לתשומת לבך:*

*מחשבים עם מערכת ההפעלה Vista Windows או מערכת הפעלה מתקדמת יותר, או 2008 Server Windows או מערכת הפעלה מתקדמת יותר, תומכים ב -IPsec.*

#### **הגדרת תצורת מדיניות ברירת המחדל**

כדילסנן תעבורה, שנה את הגדרות מדיניות ברירת המחדל. מדיניות ברירת המחדל חלה על כל משתמש או קבוצה המתחברים אל המדפסת. לבקרה פרטנית יותר על משתמשים או קבוצות של משתמשים, שנה את הגדרות מדיניות הקבוצות.

- .**Basic** < **IPsec/IP Filtering** < **Network Security** לשונית את בחר ואז ,Web Config אל גש .1
	- .2 הזן ערך עבור כל פריט.
		- .3 לחץ על **Next**.

כעת תוצג הודעת אישור.

.4 לחץ על **OK**.

המדפסת מעודכנת.

**מידע קשור**

- י 28 "גישה אל Web Config בעמוד 28
- | "פריטי הגדרת [Policy Default "בעמוד](#page-120-0) 121

### **פריטי הגדרת Policy Default**

<span id="page-120-0"></span>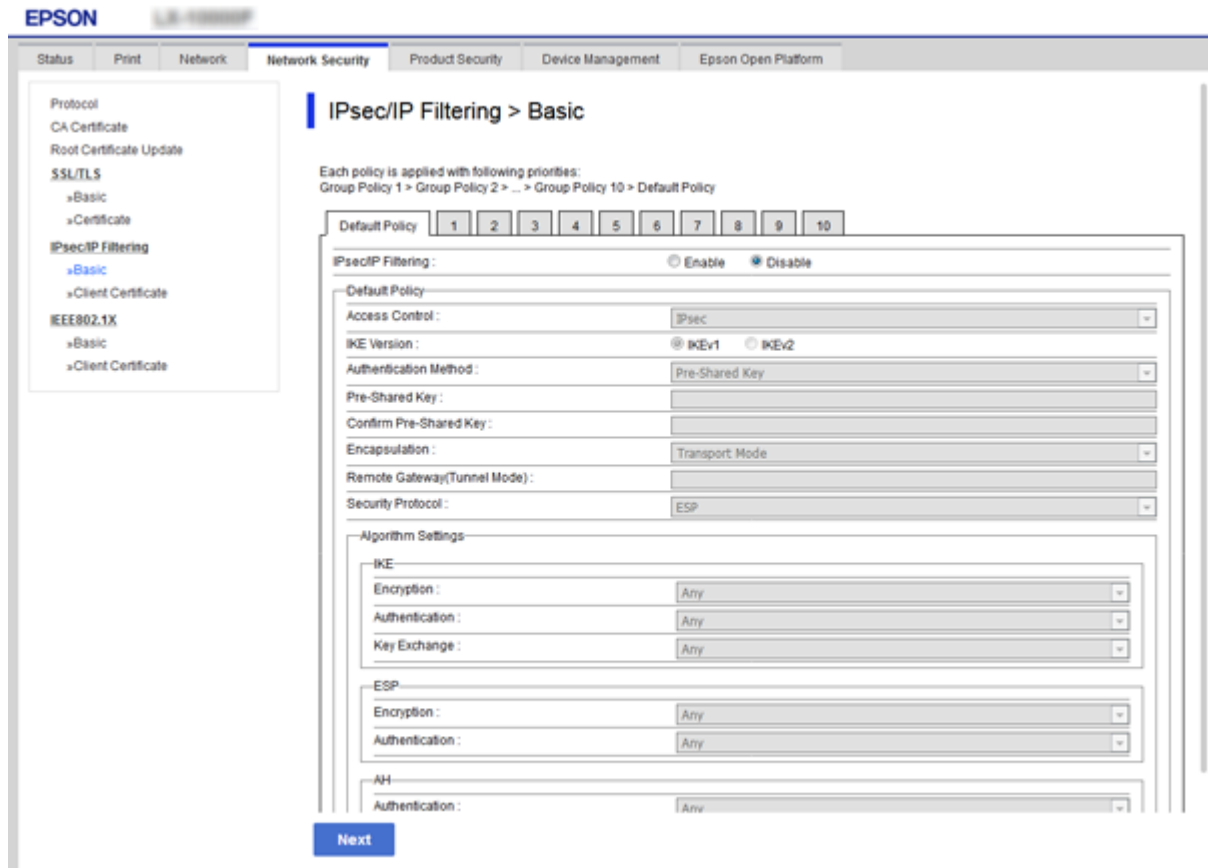

### **Default Policy**

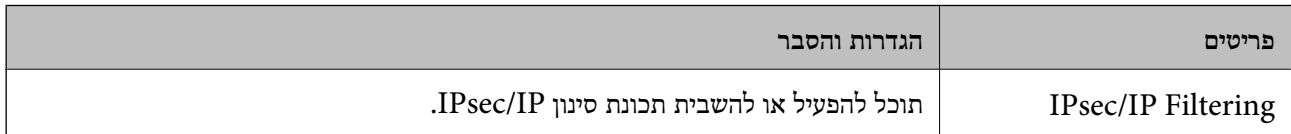

#### **Access Control**❏

הגדר שיטת בקרה לתנועת מנות IP.

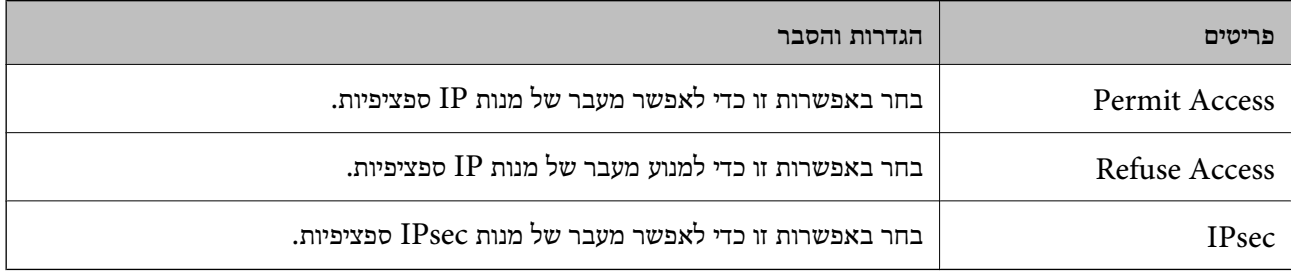

#### **IKE Version**❏

בחר **1IKEv** או **2IKEv** עבור **Version IKE**. בחר אחד מהם בהתאם להתקן אליו המדפסת מחוברת.

### IKEv1❏

הפריטים הבאים מוצגים כאשר אתה בוחר **1IKEv** עבור **Version IKE**.

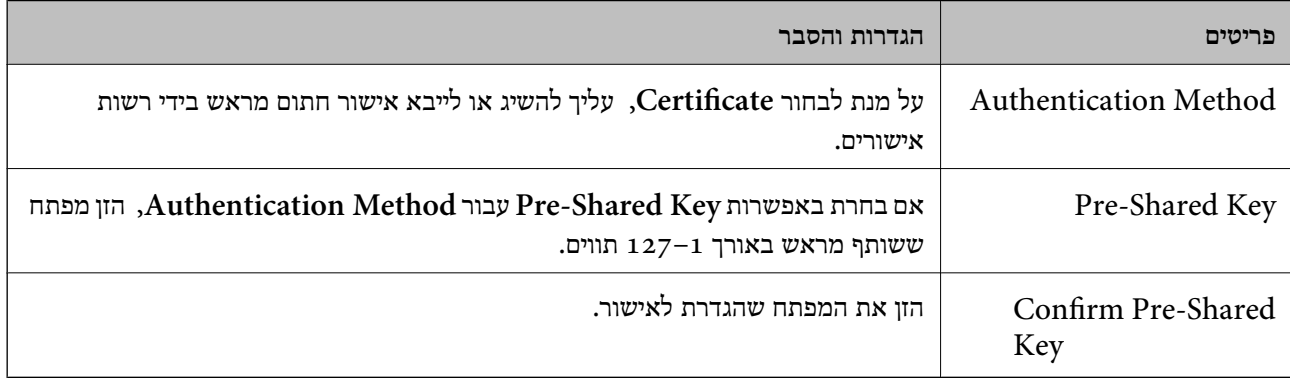

#### IKEv2❏

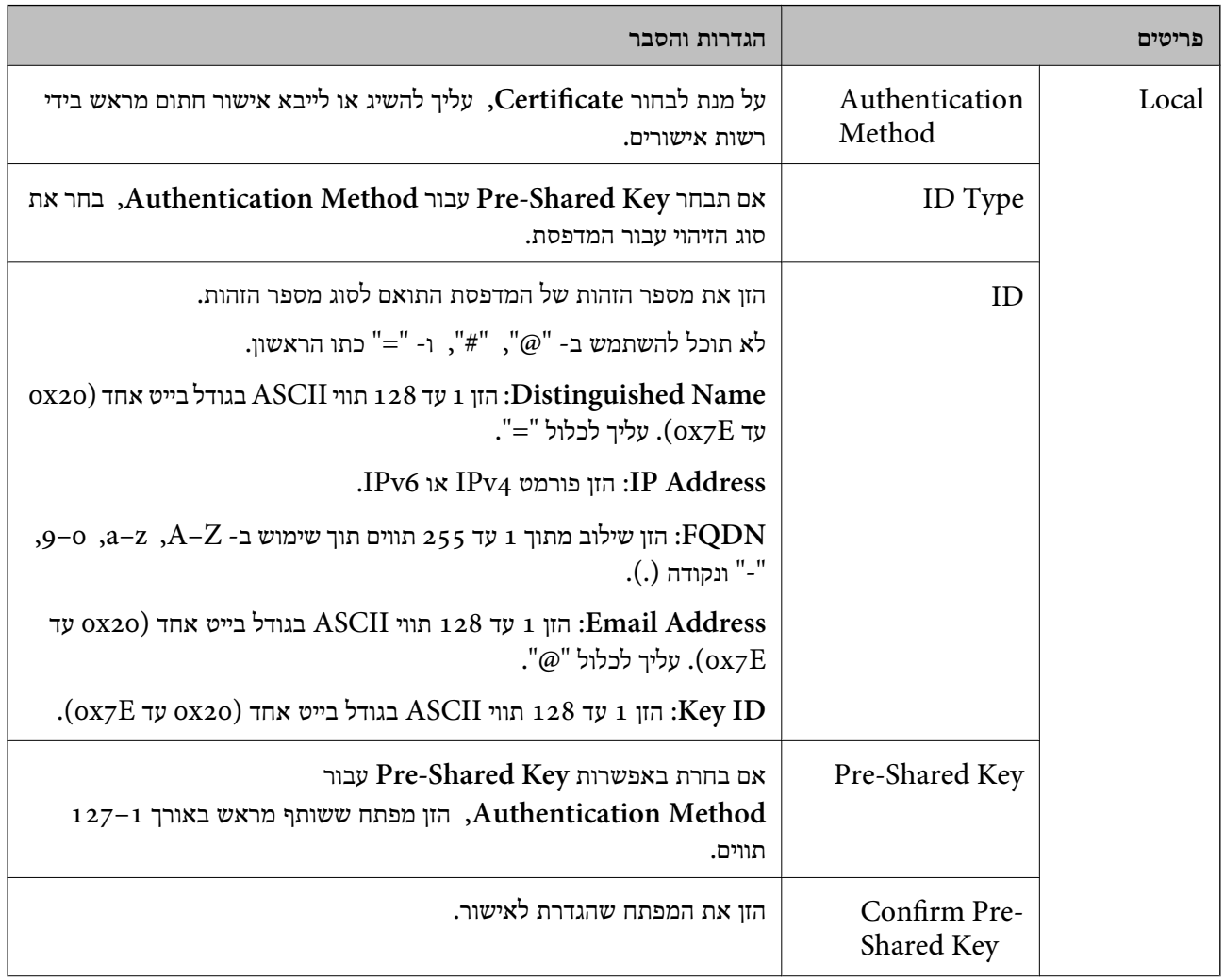

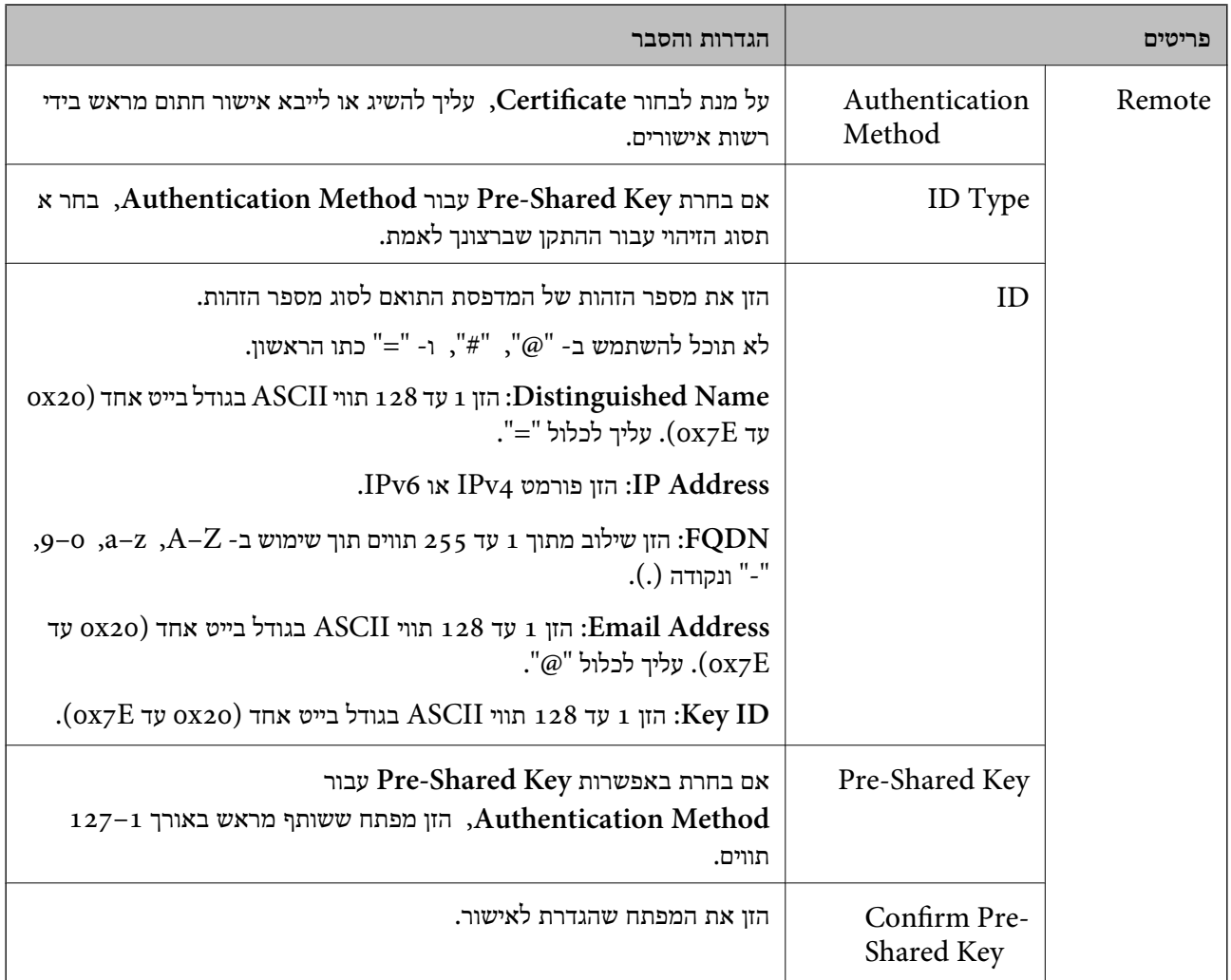

### **Encapsulation**❏

אם אתה בוחר **IPsec** עבור **Control Access**, עליך להגדיר מצב עטיפת נתונים.

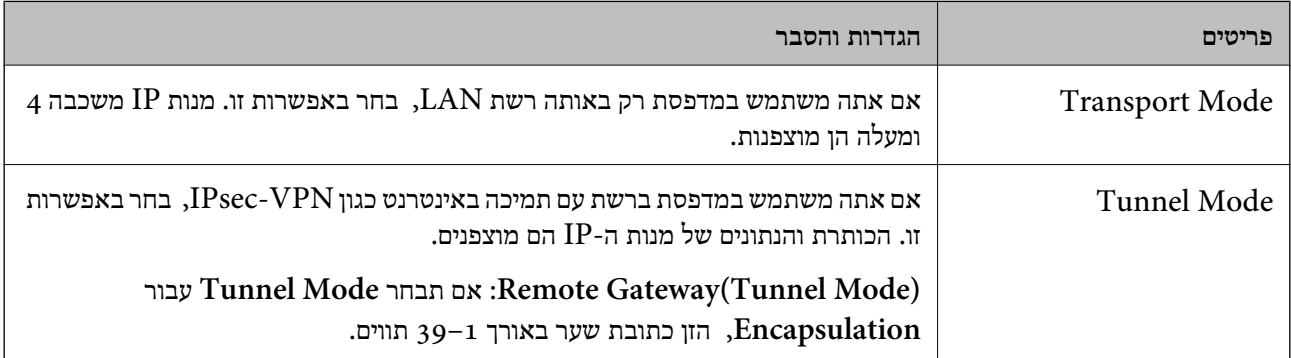

#### **Security Protocol**❏

אם אתה בוחר **IPsec** עבור **Control Access**, בחר באחת מהאפשרויות.

<span id="page-123-0"></span>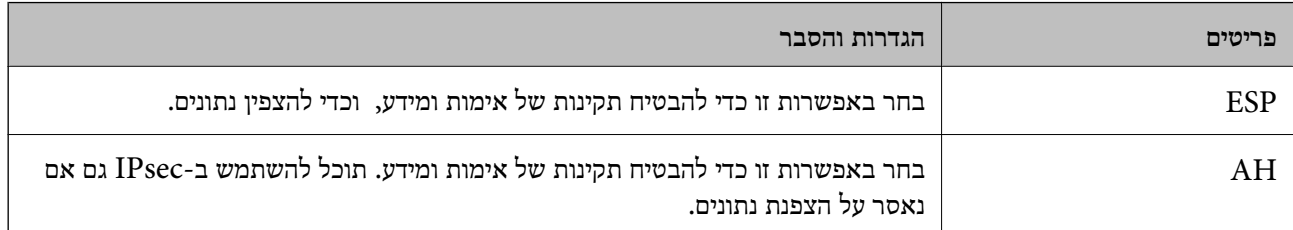

#### **Algorithm Settings**❏

מומלץ לבחור **Any** עבור כל ההגדרות או בחר פריט אחר מ-**Any** עבור הגדרה. אם תבחר **Any** עבור חלק בההגדרות ותבחר פריט אחר מאשר Any עבור ההגדרות האחרות, אפשר שלא יהיה ביכולתו של ההתקן לתקשר<br>בהתאם להתקן האחר שברצונך לאמת.

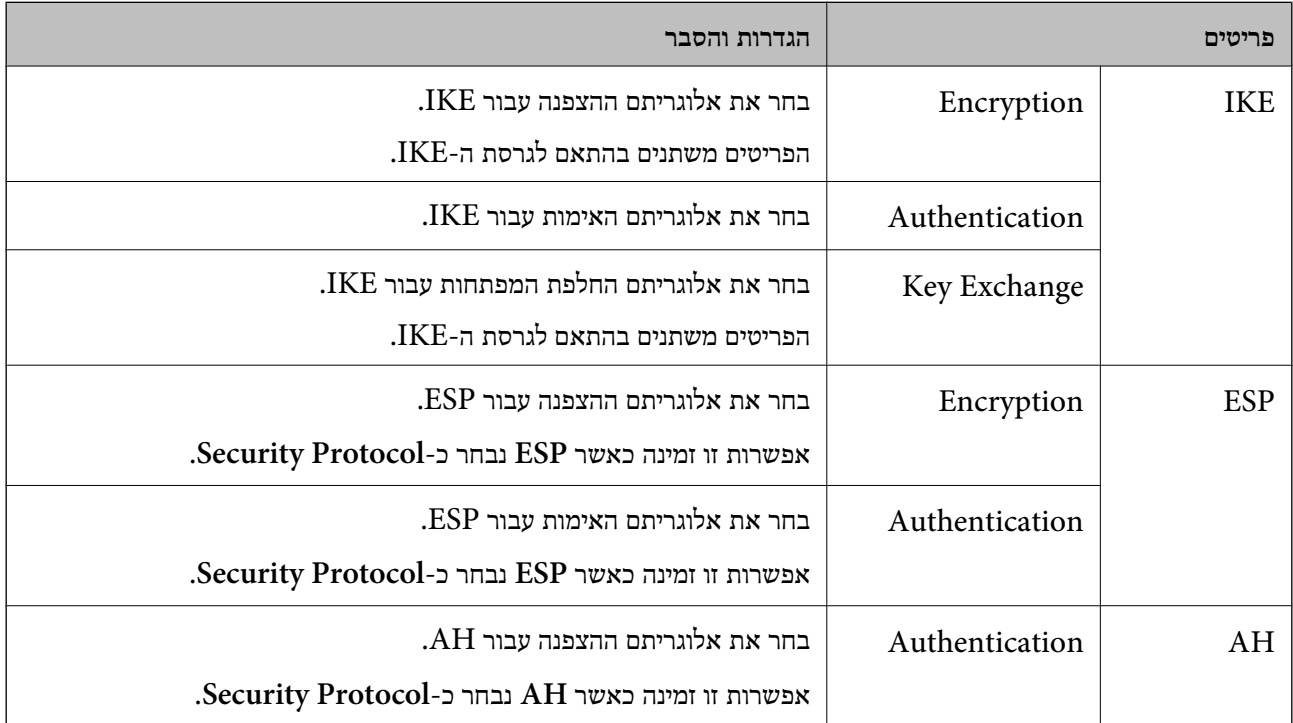

**מידע קשור**

 $_{120}$ הגדרת תצורת מדיניות ברירת [המחדל" בעמוד](#page-119-0)  $\blacklozenge$ 

### **הגדרת תצורת מדיניות קבוצתית**

מדיניות קבוצות היא כלל אחד או יותר החל על משתמש או קבוצת משתמשים. המדפסת שולטת במנות IP התואמות<br>למדיניות מוגדרות. מנות IP מאומתות בסדר מדיניות קבוצה 1 עד 10 ואז על פי מדיניות ברירת מחדל.

- .**Basic** < **IPsec/IP Filtering** < **Network Security** לשונית את בחר ואז ,Web Config אל גש .1
	- .2 לחץ על כרטיסייה ממוספרת שאותה תרצה להגדיר.
		- .3 הזן ערך עבור כל פריט.

- .4 לחץ על **Next**. כעת תוצג הודעת אישור.
	- .5 לחץ על **OK**.

המדפסת מעודכנת.

**מידע קשור**

- $28$ בעמוד "Web Config גישה אל
- | "פריטי הגדרת Policy Group "בעמוד 125

### **פריטי הגדרת Policy Group**

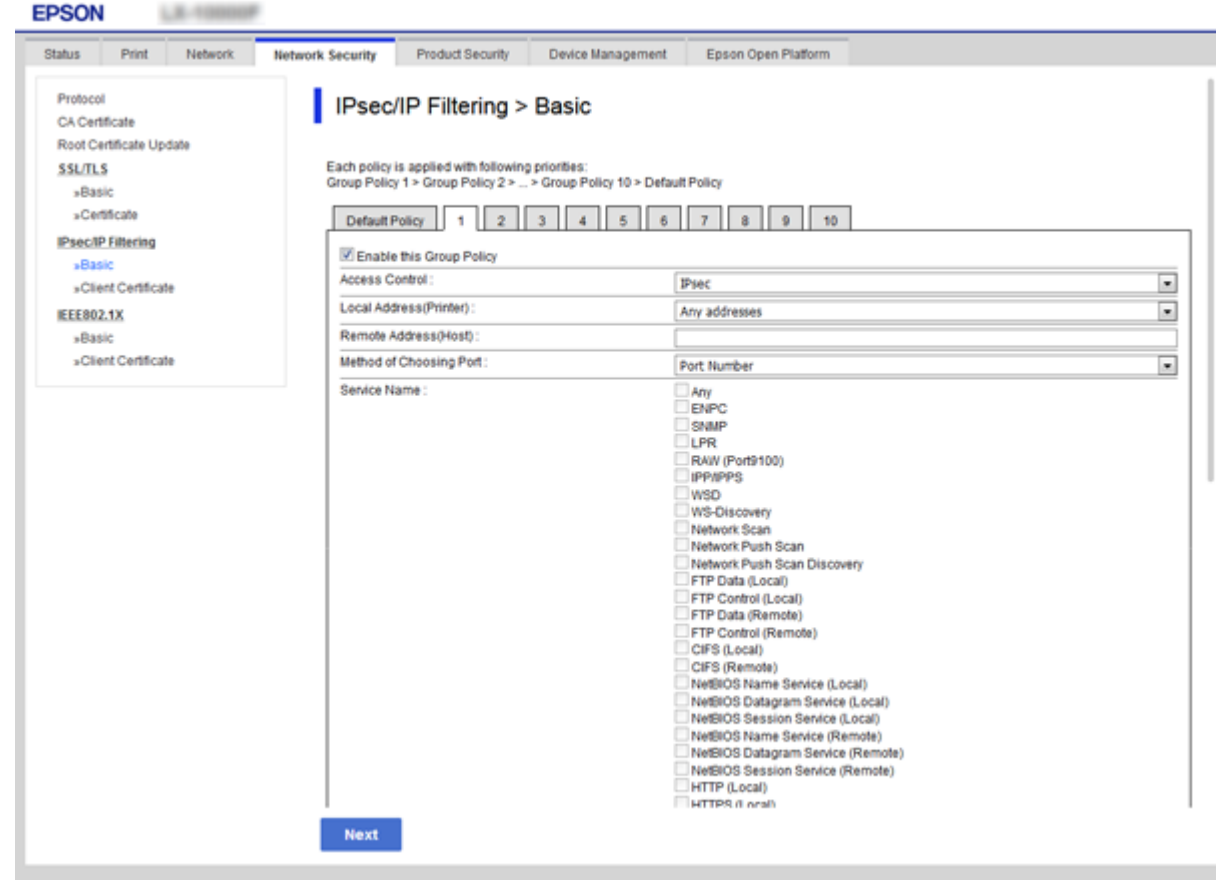

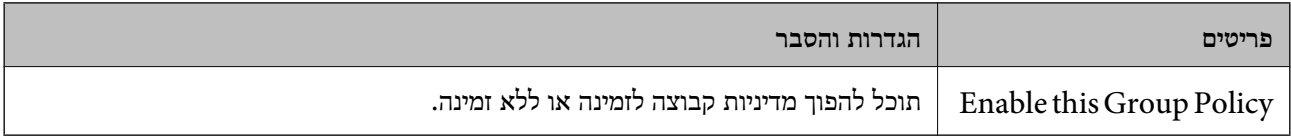

#### **Access Control**

הגדר שיטת בקרה לתנועת מנות IP.

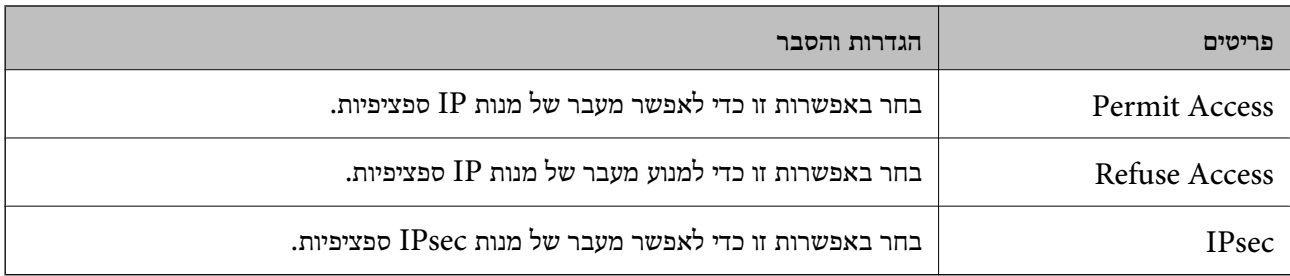

#### **Local Address(Printer)**

תוכל לבחור **address 4IPv obtained-auto Use**. בחר בכתובת 4IPv או בכתובת 6IPv התואמת את סביבת הרשת שלך. אם הוקצתה כתובת IP באופן אוטומטי,

*אם הוקצתה כתובת 6IPv באופן אוטומטי, ייתכן שהחיבור לא יהיה זמין. הגדר כתובת 6IPv סטטית. לתשומת לבך:*

#### **Remote Address(Host)**

הזן כתובת IP של התקן כדי לשלוט בגישה. כתובת ה-IP להיות בת 43 תווים או פחות. אם לא תזין כתובת IP, כל<br>הכתובות יהיו בבקרה.

*לתשומת לבך:*

*אם הוקצתה כתובת IP באופן אוטומטי (למשל הוקצתה בידי DHCP(, ייתכן שהחיבור לא יהיה זמין. הגדר כתובת IP סטטית.*

#### **Method of Choosing Port**

בחר בשיטה לציון יציאות.

#### Service Name❏

אם אתה בוחר **Name Service** עבור **Port Choosing of Method**, בחר באחת מהאפשרויות.

#### Transport Protocol❏

אם אתה בוחר **Number Port** עבור **Port Choosing of Method**, עליך להגדיר מצב עטיפת נתונים.

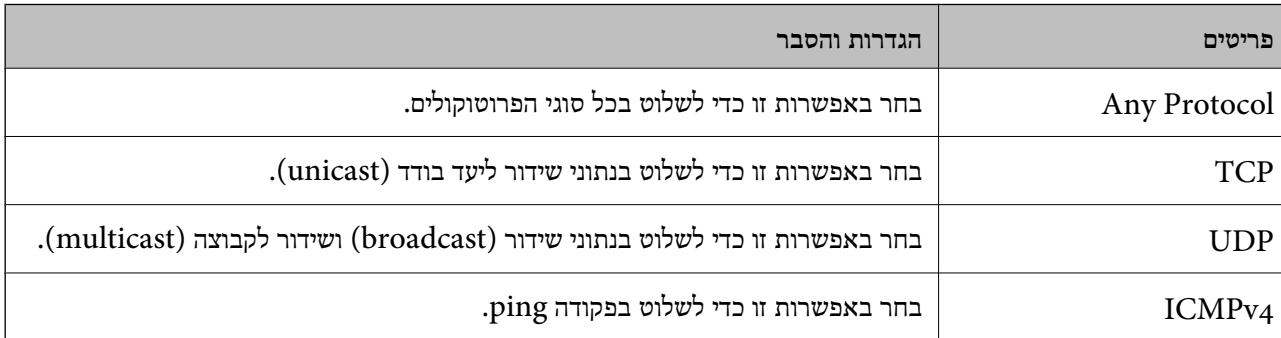

#### Local Port❏

אם בחרת באפשרות **Number Port** עבור **Port Choosing of Method** ואם אתה בוחר **TCP** או בפסיקים. תוכל להזין עד <sup>10</sup> מספרי יציאות. **UDP** עבור **Protocol Transport**, הזן מספרי יציאה כדי לשלוט במנות שמתקבלות, ולהפריד ביניהם

לדוגמה: ,20 ,80 ,119 5220

אם לא תזין מספר יציאה, כל היציאות תהיינה בבקרה.

#### Remote Port❏

אם בחרת באפשרות **Number Port** עבור **Port Choosing of Method** ואם אתה בוחר **TCP** או בפסיקים. תוכל להזין עד <sup>10</sup> מספרי יציאות. **UDP** עבור **Protocol Transport**, הזן מספרי יציאה כדי לשלוט במנות שנשלחות, ולהפריד ביניהם

לדוגמה: ,25 ,80 ,143 5220

אם לא תזין מספר יציאה, כל היציאות תהיינה בבקרה.

#### **IKE Version**

בחר **1IKEv** או **2IKEv** עבור **Version IKE**. בחר אחד מהם בהתאם להתקן אליו המדפסת מחוברת.

#### IKEv1❏

הפריטים הבאים מוצגים כאשר אתה בוחר **1IKEv** עבור **Version IKE**.

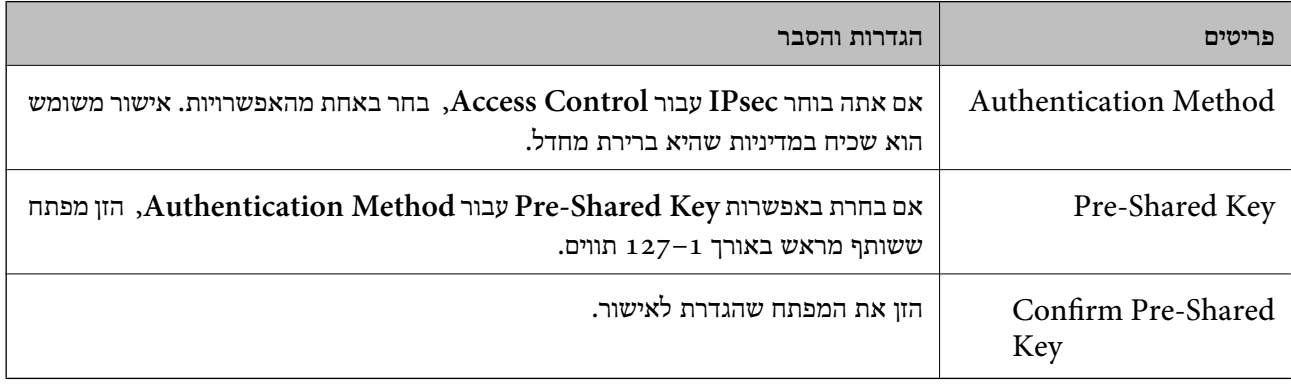

#### **הגדרות אבטחה מתקדמות עבור ארגון**

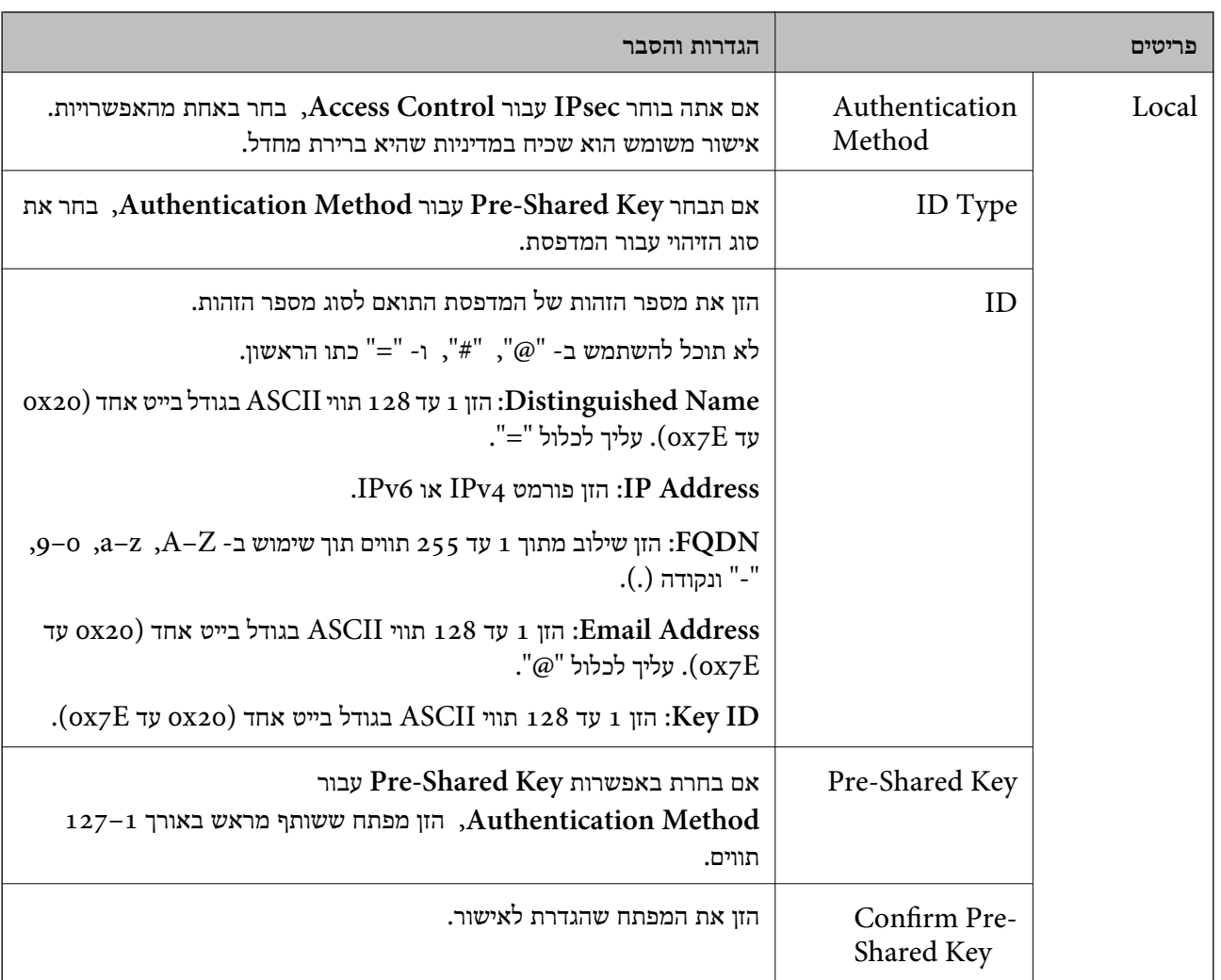

#### IKEv2❏

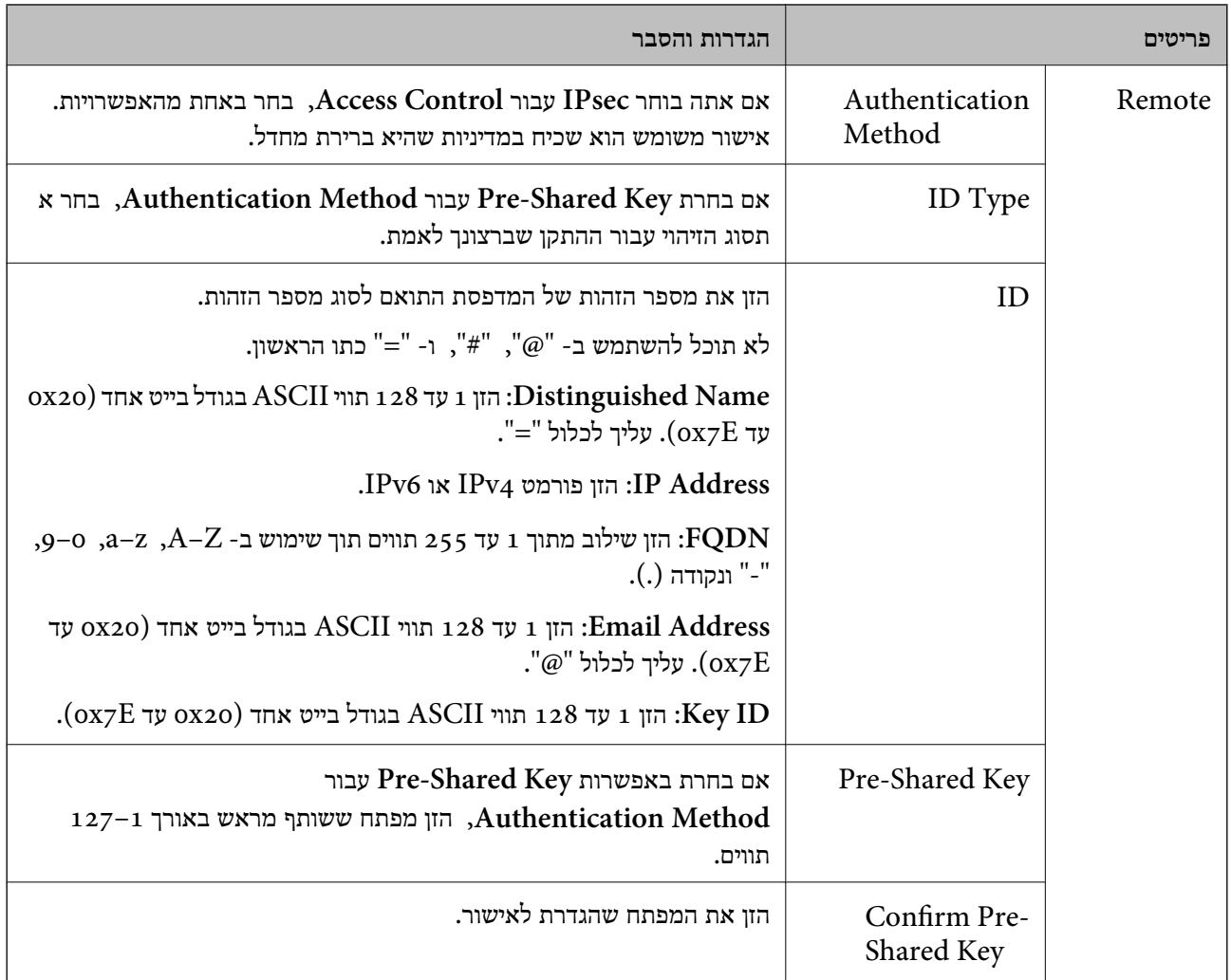

### **Encapsulation**

אם אתה בוחר **IPsec** עבור **Control Access**, עליך להגדיר מצב עטיפת נתונים.

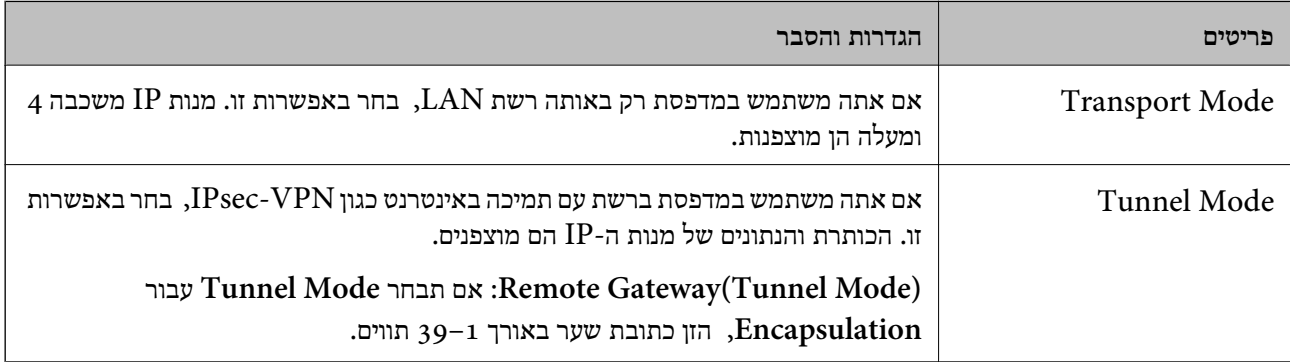

#### **Security Protocol**

אם אתה בוחר **IPsec** עבור **Control Access**, בחר באחת מהאפשרויות.

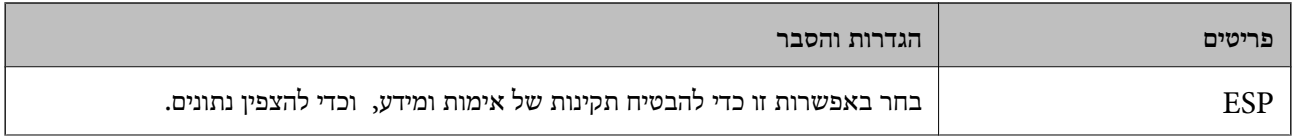

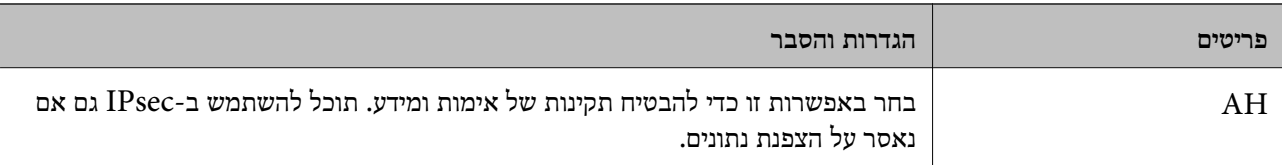

#### **Algorithm Settings**

מומלץ לבחור **Any** עבור כל ההגדרות או בחר פריט אחר מ-**Any** עבור הגדרה. אם תבחר **Any** עבור חלק בהתאם להתקן האחר שברצונך לאמת. מההגדרות ותבחר פריט אחר מאשר **Any** עבור ההגדרות האחרות, אפשר שלא יהיה ביכולתו של ההתקןלתקשר

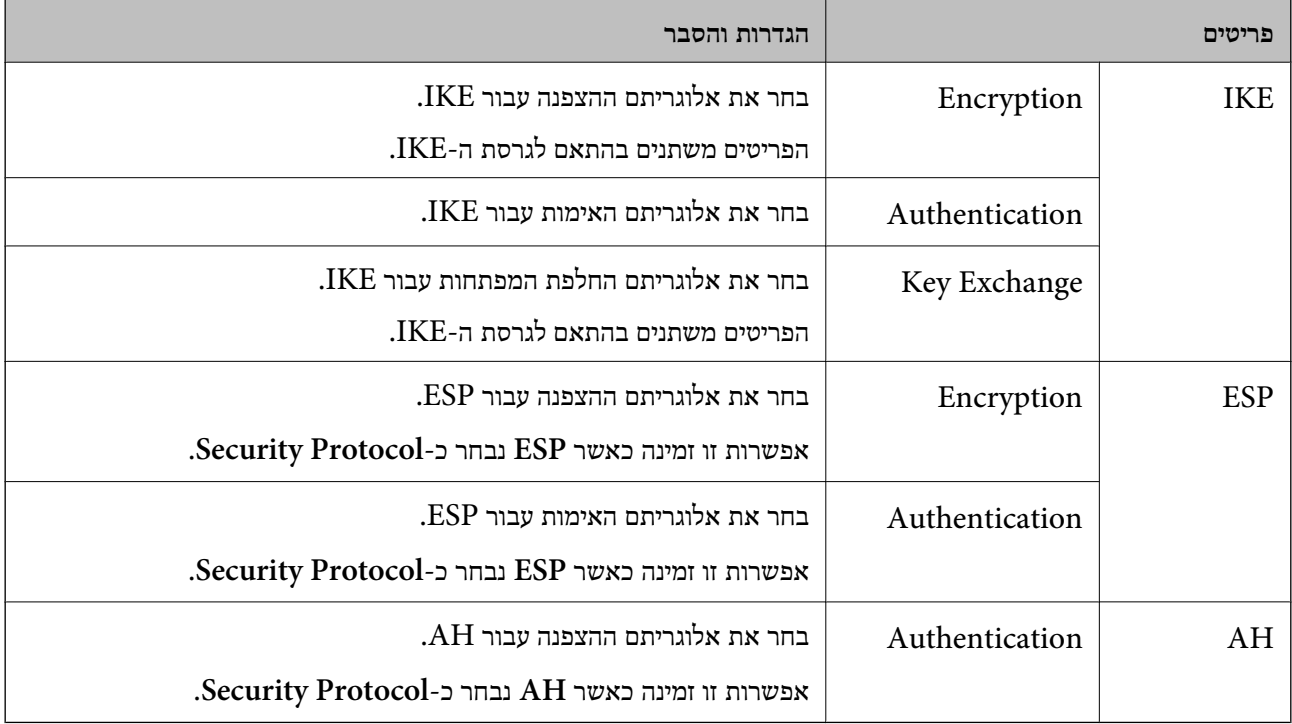

#### **מידע קשור**

- הגדרת תצורת מדיניות [קבוצתית" בעמוד](#page-123-0) 124 $^{\prime\prime}$
- 130 בעמוד" Group Policy-ב Remote Address(Host)-ו Local Address(Printer) שילוב| "
	- הפניות לשמות שירות במדיניות [קבוצה" בעמוד](#page-130-0) 131 $^{\prime\prime}$

### **- ב Remote Address(Host)-ו Local Address(Printer) שילוב Group Policy**

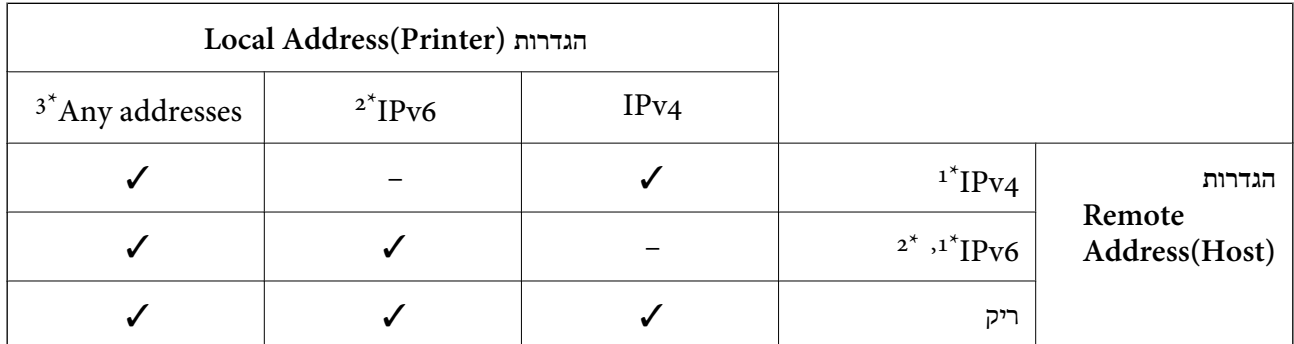

\*1 אם **IPsec** נבחר עבור **Control Access**, לא תוכל לפרט באורך קידומת.

<span id="page-130-0"></span>\*2 אם **IPsec** נבחר עבור **Control Access**, תוכל לבחור כתובת קישור מקומי (80fe:: (אך מדיניות הקבוצה תהיה מושבתת.

 $\rm{APv6}$  למעט כתובות קישור מקומי מסוג  $\rm{3^{\star}}$ 

### **הפניות לשמות שירות במדיניות קבוצה**

*שירותים שאינם זמינים מופיעים בתצוגה אך אי אפשר לבחור אותם. לתשומת לבך:*

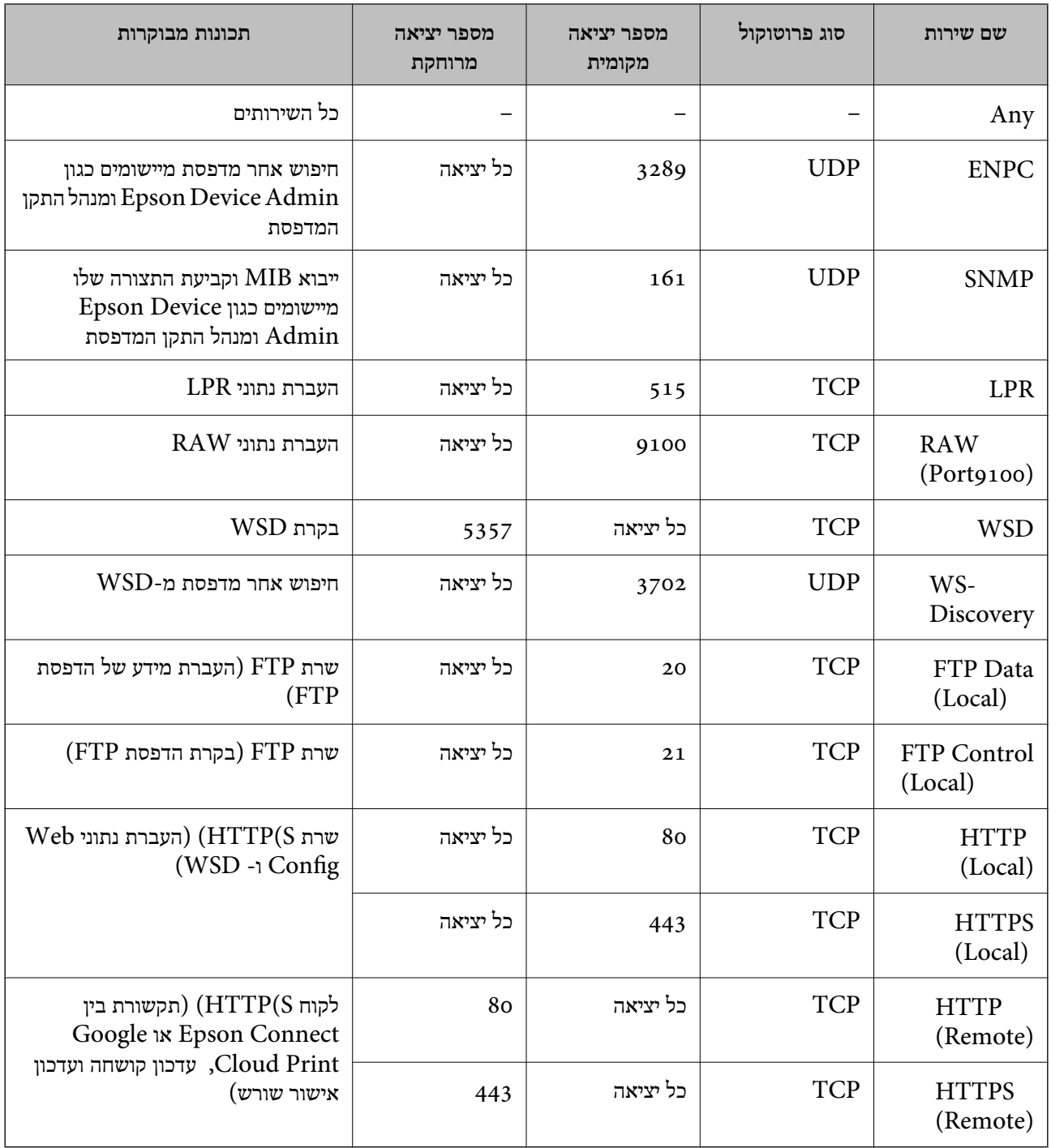

### **IPsec/IP Filtering לתצורת דוגמאות**

**קבלת מנות IPsec בלבד** דוגמה זו מיועדת לקביעת צורת מדיניות ברירת מחדל בלבד. :**Default Policy Enable** :**IPsec/IP Filtering**❏ **IPsec** :**Access Control**❏ **Pre-Shared Key** :**Authentication Method**❏ ❏**Key Shared-Pre**: הזן עד 127 תווים. :**Group Policy** אל תגדיר תצורה. **קבלת נתוני הדפסה והגדרות מדפסת** דוגמה זו מאפשרת העברה של תצורת הדפסת נתונים והגדרת מערכת משירותים מסוימים. :**Default Policy Enable** :**IPsec/IP Filtering**❏ **Refuse Access** :**Access Control**❏ :**Group Policy** .זו תיבה סמן :**Enable this Group Policy**❏ **Permit Access** :**Access Control**❏ לקוח של IP כתובת :**Remote Address(Host)**❏ **Service Name** :**Method of Choosing Port**❏ וכן **HTTPS (Local)** ,**HTTP (Local)** ,**SNMP** ,**ENPC** של התיבות את סמן :**Service Name**❏ .**RAW (Port9100) קבלת גישה אך ורק מכתובת IP שצוינה** דוגמה זו מאפשרת לכתובת IP שצוינה לגשת אל המדפסת. :**Default Policy Enable** :**IPsec/IP Filtering**❏ **Refuse Access**:**Access Control**❏ :**Group Policy** .זו תיבה סמן :**Enable this Group Policy**❏ **Permit Access** :**Access Control**❏ ❏**(Host(Address Remote**: כתובת IP של לקוח של מנהל מערכת

*הלקוח יוכל לגשת ולשנות את הגדרות המדפסת ללא תלות בהגדרת המדיניות. לתשומת לבך:*

### **הגדרת תצורת אישור עבור סינון IP/IPsec**

עבור סינון IP/IPsec. אם ברצונך להגדיר את תצורת סמכות האישור, גש אל **Certificate CA**. קבע את תצורת אישור הלקוח לשם סינון IP/IPsec. כאשר תגדיר אותו, תוכל להשתמש באישור כשיטת אימות

- <sup>&</sup>lt; **IPsec/IP Filtering** <sup>&</sup>lt; **Network Security** לשונית את בחר ואז ,Web Config אל גש .1 .**Client Certificate**
	- .2 יבא את האישור ב- **Certificate Client**.

אם כבר ייבאת אישור שפורסם בידי רשות מאשרת ב-XBEE 802.1X או ב-SSL/TLS, תוכל להעתיק את מכן לחץ על **Copy**. האישור ולהשתמש בו בסינון IP/IPsec. כדי להעתיק, בחר את האישור באפשרות **From Copy**, ולאחר

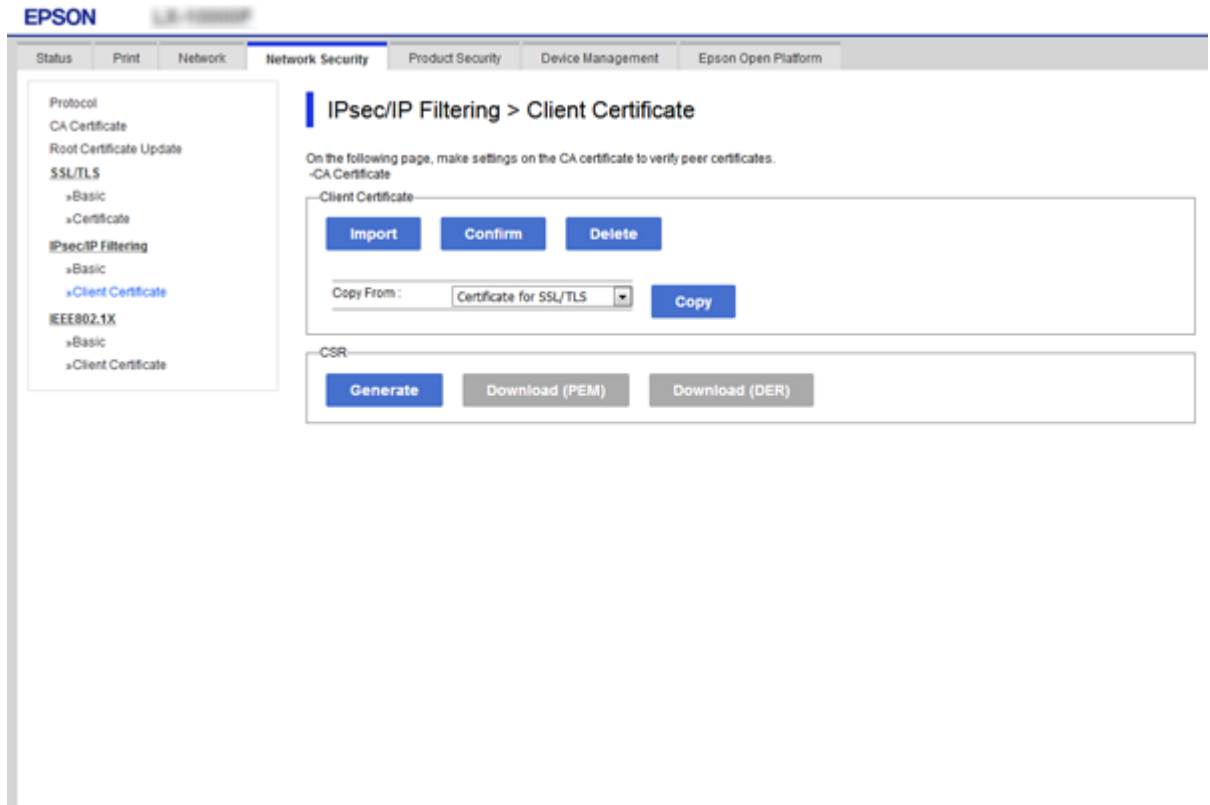

**מידע קשור**

- י 28 "גישה אל Web Config בעמוד 28
- $_{107}$ השגת החתום בידי רשות אישור לחשגת החתום ל

# **חיבור המדפסת לרשת X802.1IEEE**

### **הגדרת תצורה לרשת X802.1 IEEE**

<span id="page-133-0"></span>כאשר מגדירים IEEE 802.1X עבור המדפסת, תוכל להשתמש בו ברשת המוחברת לשרת RADIUS, למתג<br>LAN עם פונקצית אימות, או נקודת גישה.

- .**Basic** < **IEEE802.1X** < **Network Security** לשונית את בחר ואז ,Web Config אל גש .1
	- .2 הזן ערך עבור כל פריט.

אם תרצה להשתמש במדפסת ברשת Fi-Wi, לחץ על **Setup Fi-Wi** ובחר או הזן SSID. *תוכל לשתף את ההגדרות הללו בין Ethernet ל-Fi-Wi. לתשומת לבך:*

.3 לחץ על **Next**.

כעת תוצג הודעת אישור.

.4 לחץ על **OK**. המדפסת מעודכנת.

**מידע קשור**

- $28$ בעמוד "Web Config גישה אל
- $\,$ בעמוד בעמוד "IEEE 302.1X" בייטי [הגדרת](#page-134-0) ל
- $\,$ ו בעמוד "IEEE 802.1X אין גישה [למדפסת](#page-140-0) או לסורק לאחר הגדרות מצורה  $\,$   $\,$

### **פריטי הגדרת רשת X802.1 IEEE**

<span id="page-134-0"></span>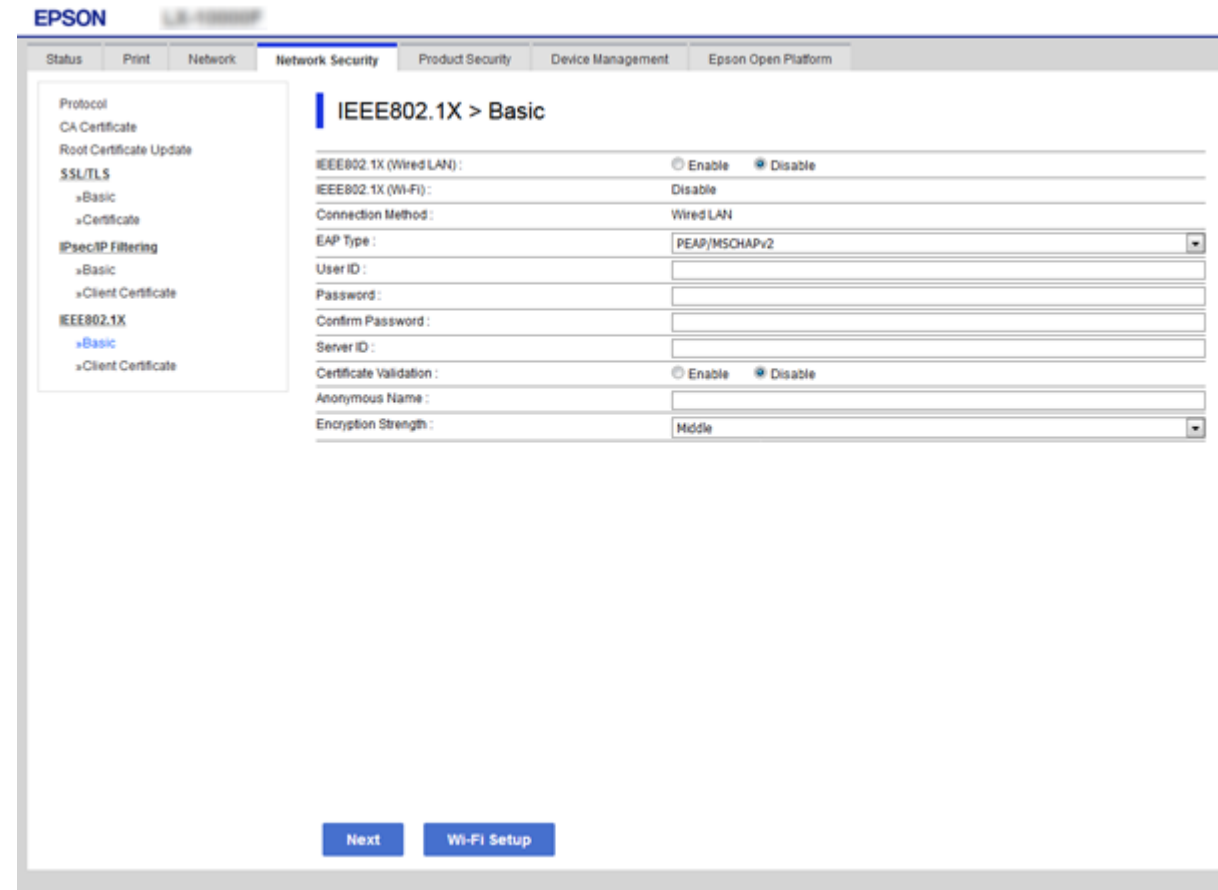

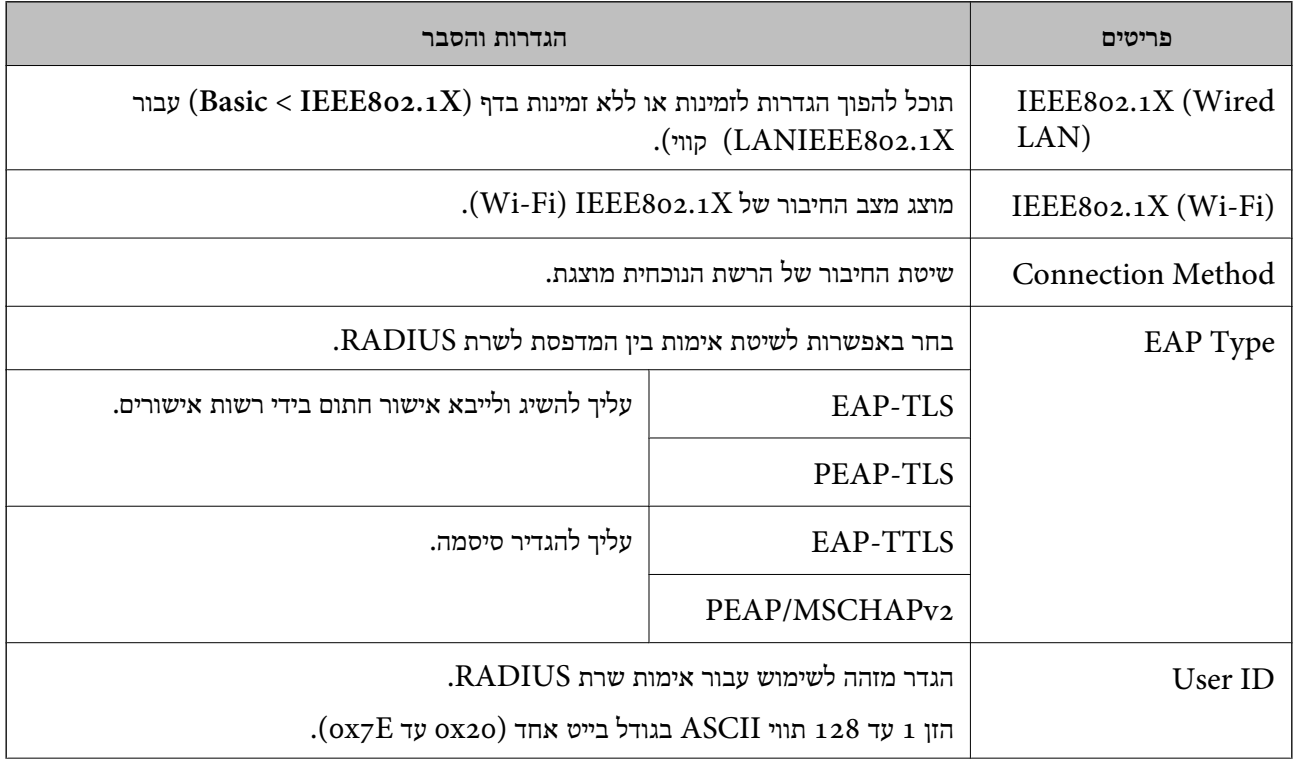

#### **הגדרות אבטחה מתקדמות עבור ארגון**

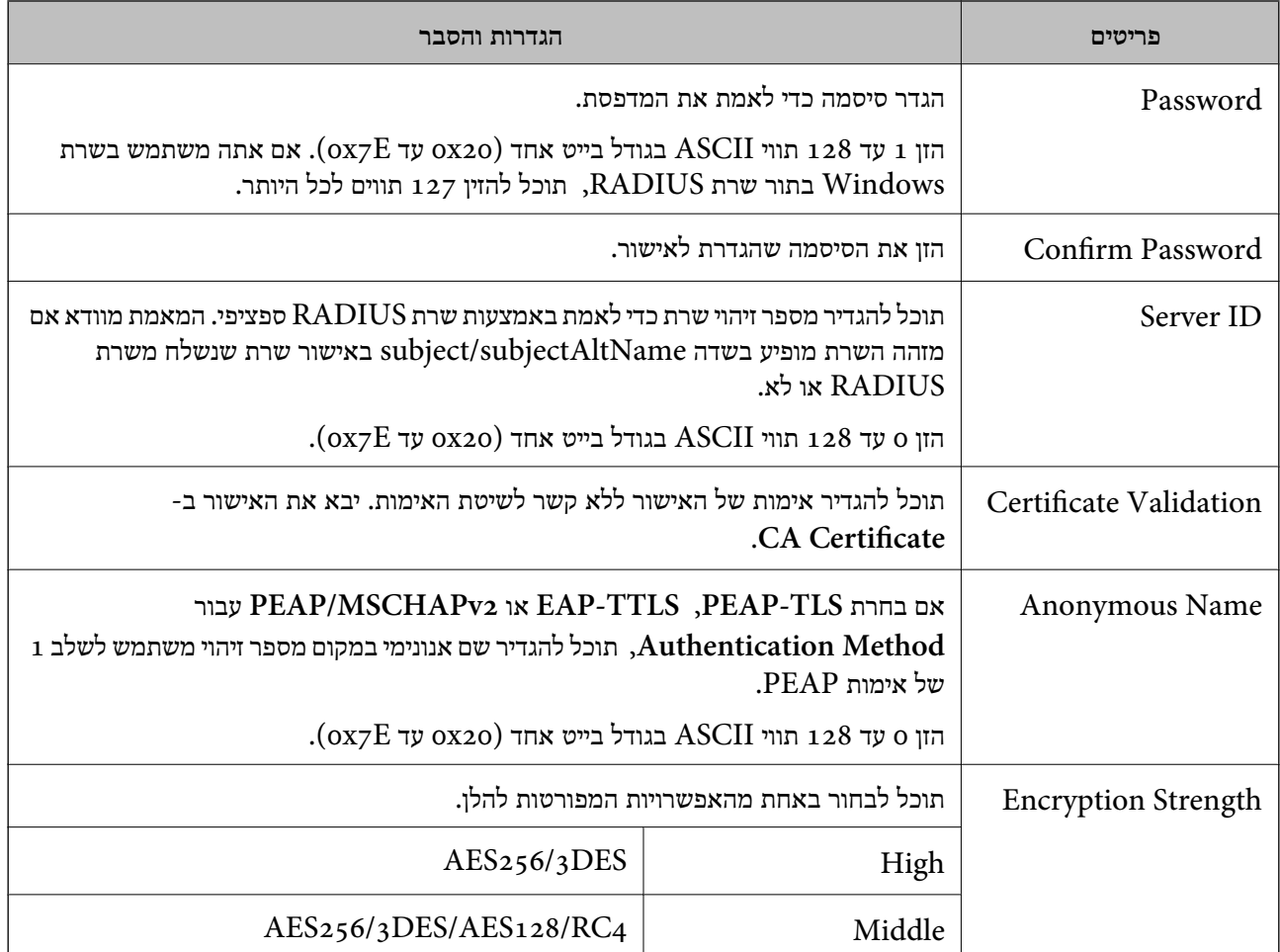

**מידע קשור**

 $_{134}$ בעמוד "IEEE 802.1X הגדרת הצורה לרשת "

### **הגדרת אישור עבור X802.1 IEEE**

הגדר את אישור הלקוח עבור X802.1IEEE. כאשר תגדיר אותו, תוכל להשתמש ב- **TLS-EAP** וב- **Certificate CA**. **TLS-PEAP** כשיטת האימות של X802.1 IEEE. אם ברצונך להגדיר את אישור הרשות המאשרת, עבור אל

<sup>&</sup>lt; **IEEE802.1X** <sup>&</sup>lt; **Network Security** לשונית את בחר ואז ,Web Config אל גש .1 .**Client Certificate**

.2 הזן אישור ב- **Certificate Client**.

**From Copy**, ולאחר מכן לחץ על **Copy**. אם האישור פורסם בידי רשות מאשרת תוכל להעתיק אותו. כדי להעתיק, בחר את האישור באפשרות

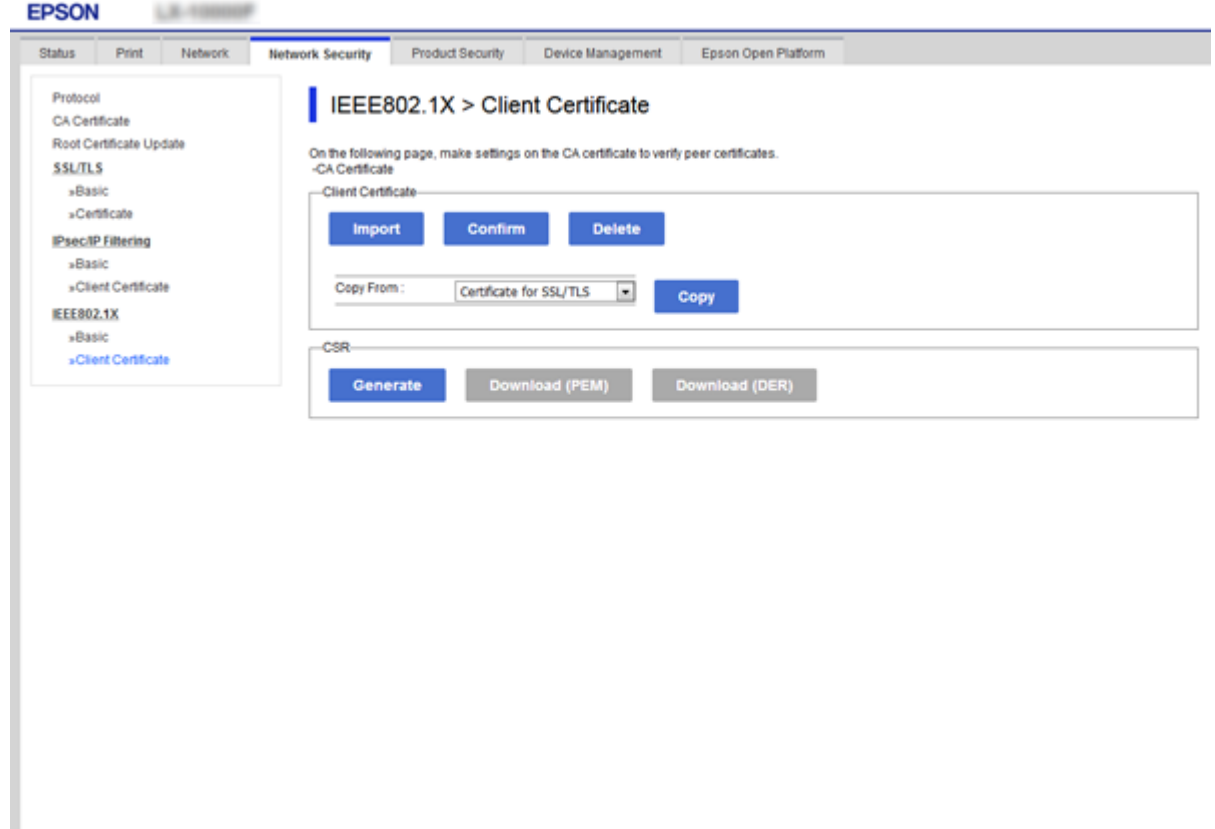

**מידע קשור**

- 28 "גישה אל Web Config בעמוד 28
- $_{107}$  "השגה וייבוא של אישור החתום על-ידי ר"מ" בעמוד  $\blacktriangleright$

### **בדיקת מצב רשת X802.1 IEEE**

תוכל לבדוק את מצב IEEE 802.1X ע"י הדפסת גיליון מצב רשת. למידע נוסף על הדפסת גיליון מצב רשת, ראה<br>תיעוד המדפסת.

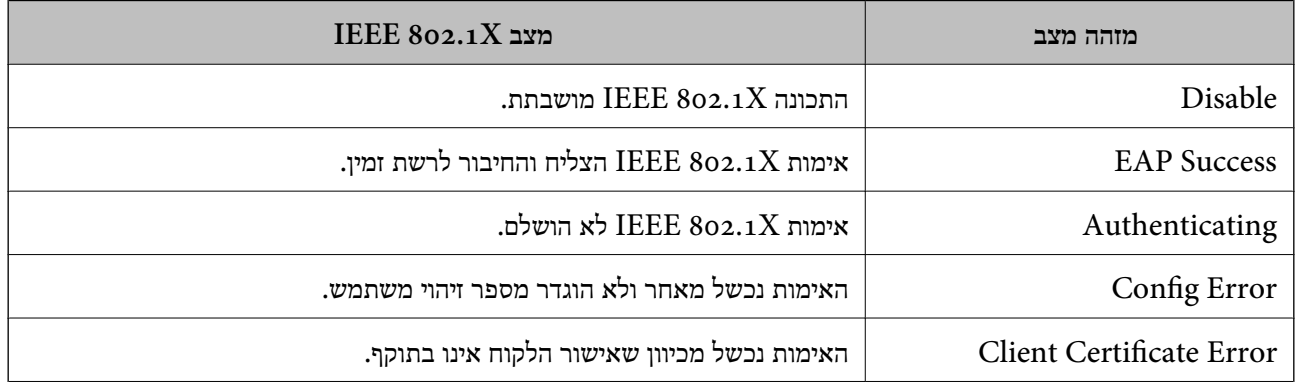

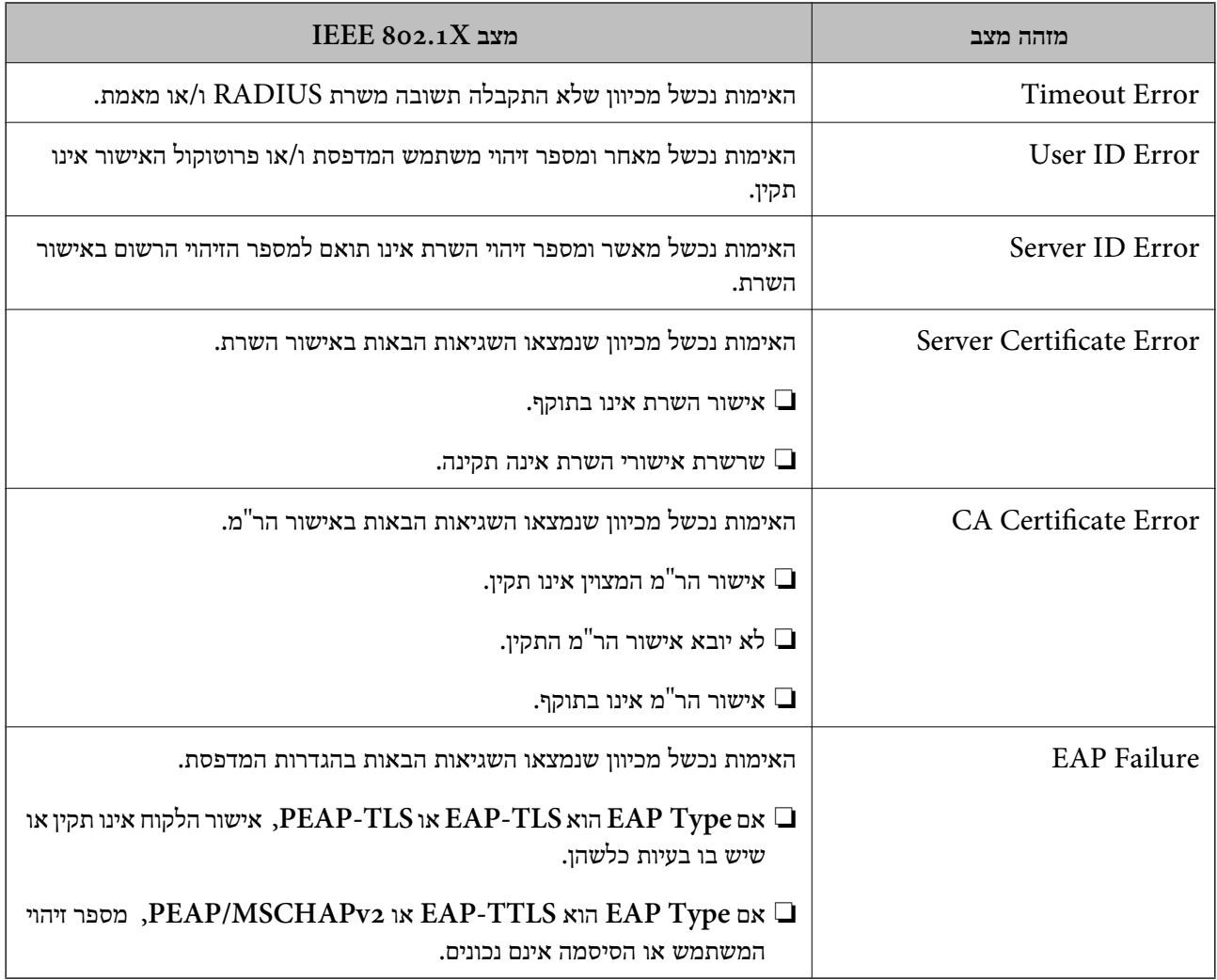

### **פתירת בעיות עבור אבטחה מתקדמת**

#### **שחזור הגדרות האבטחה**

כאשר אתה יוצר סביבה בעלת רמת אבטחה גבוהה כגון סינון IPsec/IP או IEEE802.1X, אפשר שלא יהיה<br>ביכולתך ליצור תקשורת עם התקנים כתוצאה מהגדרות שגויות או בעיות עם ההתקן או השרת. במקרה כזה, שחזר .<br>את הגדרות האבטחה כדי לבצע שוב את ההגדרות עבור ההתקן או כדי לאפשר לעצמך שימוש זמני.

### **השבתת פונקציית האבטחה באמצעות לוח הבקרה**

תוכל להשבית את סינון IPsec/IP או את X802.1X באמצעות לוח הבקרה של המדפסת.

- .1 בחר **הגדרות** > **הגדרות כלליות** > **הגדרות רשת**.
	- .2 בחר **מתקדם**.

.3 בחר מבין הפריטים הבאים שברצונך להשבית.

❏**השבתת IPsecסינון IP**

**IEEE802.1X השבתת**❏

- .4 בחר **המשך** במסך האישור.
- .5 כאשר מוצגת הודעה על השלמת התהליך, בחר **סגירה**. המסך נסגר אוטומטית אחרי פרק זמן מסוים אם לא תבחר **סגירה**.

### **בעיות בשימוש בתכונות אבטחת רשת**

#### **שכחתי מפתח ששותף מראש**

**הגדר מחדש את תצורת מפתח ששותף מראש.**

# <sup>&</sup>lt; **Network Security** לשונית את ובחר Web Config אל גש ,המפתח את לשנות כדי .**Group Policy** או **Default Policy** <sup>&</sup>lt; **Basic** <sup>&</sup>lt; **IPsec/IP Filtering**

כאשר אתה משנה את המפתח ששותף-מראש, עליך להגדיר את תצורת המפתח המשותף-מראש עבור<br>מחשבים.

**מידע קשור**  $28$ בעמוד "Web Config גישה אל

### **לא ניתן לקיים תקשורת באמצעות IPsec**

**ציין את האלגוריתם שהמדפסת או המחשב אינם תומכים בו.**

המדפסת תומכת באלגוריתמים שלהלן. בדוק את הגדרות המחשב.

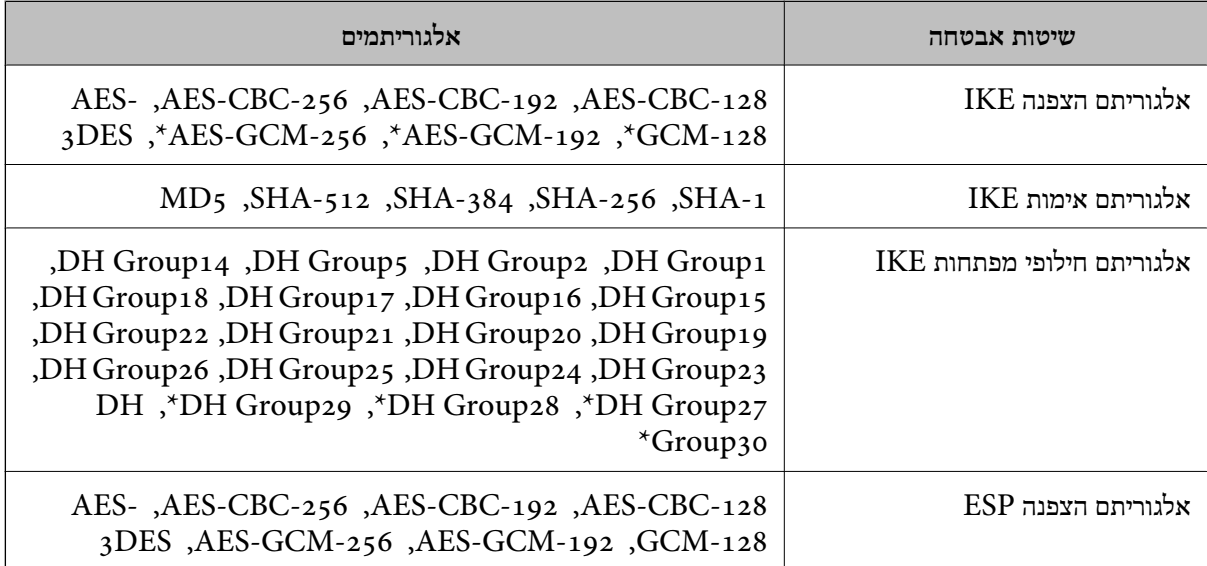

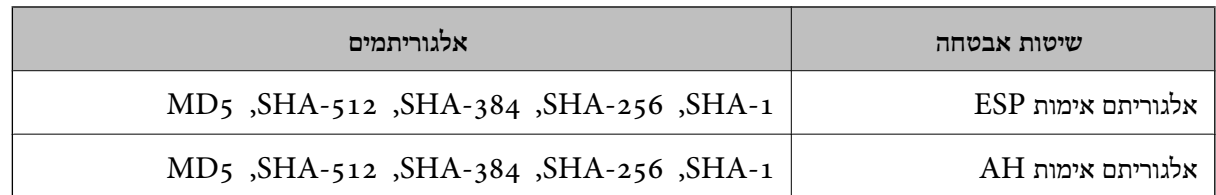

\* זמין עבור 2IKEv בלבד

**מידע קשור**

| "תקשורת מוצפנת [באמצעות](#page-119-0) [IPsec/סינון](#page-119-0) [IP "בעמוד](#page-119-0) 120

#### **התקשורת נקטעת בפתאומיות**

**כתובת ה -IP של המדפסת שונתה או שלא ניתן להשתמש בה.**

כאשר כתובת ה-IP הרשומה ככתובת המקומית ב- Group Policy שונתה או שלא ניתן להשתמש בה, לא ניתן<br>לבצע תקשורת IPsec. השבת את IPsec באמצעות לוח הבקרה של המדפסת.

אם DHCP אינו מעודכן או מופעל מחדש או שכתובת ה-IPv6 אינה בתוקף או לא התקבלה, ייתכן שלא ניתן יהיה <sup>&</sup>lt; לשונית ,המדפסת של **Network Security**) Web Config - ה עבור הרשומה IP- ה כתובת את למצוא .)**Local Address(Printer)** <sup>&</sup>lt; **Group Policy** <sup>&</sup>lt; **Basic** <sup>&</sup>lt; **IPsec/IP Filtering**

השתמש בכתובת IP סטטית.

**כתובת ה -IP של המחשב שונתה או שלא ניתן להשתמש בה.**

כאשר כתובת ה-IP הרשומה ככתובת המרוחקת ב- Group Policy שונתה או שלא ניתן להשתמש בה, לא ניתן<br>לבצע תקשורת IPsec.

השבת את IPsec באמצעות לוח הבקרה של המדפסת.

אם DHCP אינו מעודכן או מופעל מחדש או שכתובת ה-IPv6 אינה בתוקף או לא התקבלה, ייתכן שלא ניתן יהיה <sup>&</sup>lt; לשונית ,המדפסת של **Network Security**) Web Config - ה עבור הרשומה IP- ה כתובת את למצוא .)**Remote Address(Host)** <sup>&</sup>lt; **Group Policy** <sup>&</sup>lt; **Basic** <sup>&</sup>lt; **IPsec/IP Filtering**

השתמש בכתובת IP סטטית.

**מידע קשור**

 $28$ בעמוד "Web Config גישה אל

| "תקשורת מוצפנת [באמצעות](#page-119-0) [IPsec/סינון](#page-119-0) [IP "בעמוד](#page-119-0) 120

### **לא ניתן ליצור יציאת הדפסת IPP מאובטחת**

**האישור הנכון לא צוין כאישור השרת עבור תקשורת TLS/SSL.**

אם האישור המצוין אינו הנכון, ייתכן שיצירת היציאה תיכשל. וודא שהנך משתמש באישור הנכון.

**אישור ה -CA לא יובא למחשב עם הגישה למדפסת.**

אם אישור ה-CA לא יובא אל המחשב, ייתכן שיצירת היציאה תיכשל. וודא כי אישור הר"מ יובא למחשב.

**מידע קשור**

| "תקשורת מוצפנת [באמצעות](#page-119-0) [IPsec/סינון](#page-119-0) [IP "בעמוד](#page-119-0) 120

### **לא ניתן להתחבר אחרי הגדרת סינון IP/IPsec**

#### **הגדרות הסינון של IP/IPsec שגויות.**

<span id="page-140-0"></span>IP/IPsec. השבת את סינון IP/IPsec בלוח הבקרה של המדפסת. חבר את המדפסת והמחשב ובצע שנית את הגדרות סינון

**מידע קשור**

| "תקשורת מוצפנת [באמצעות](#page-119-0) [IPsec/סינון](#page-119-0) [IP "בעמוד](#page-119-0) 120

### **אין גישה למדפסת או לסורק לאחר הגדרות תצורה X802.1 IEEE**

#### **ההגדרות של X802.1 IEEE שגויות.**

השבת את IEEE 802.1X ואת רשת ה-Wi-Fi מלוח הבקרה של המדפסת. חבר את המדפסת והמחשב, ואז הגדר<br>שנית את תצורת IEEE 802.1X.

**מידע קשור**

 $_{134}$ בעמוד "IEEE 802.1X בעמוד  $\blacktriangleright$ 

### **בעיות במהלך השימוש באישור דיגיטלי**

### **לא ניתן לייבא Certificate signed-CA**

**אין התאמה בין Certificate signed-CA לבין המידע ב -CSR.**

אם המידע ב-CA-signed Certificate וב- CSR אינו זהה, לא ניתן לייבא את ה-CSR. בדוק את הדברים להלן:

> $\Gamma$ האם אתה מנסה לייבא אישור להתקן שאין לו אותם הנתונים $\square$ בדוק את המידע של ה -CSR ולאחר מכן ייבא את האישור להתקן שיש לו אותם הנתונים.

 $\Gamma$ האם דרסת את הנתונים השמורים ב-CSR השמור למדפסת לאחר שליחת ה-CSR לרשות מאשרת $\square$ השג שנית את האישור החתום בידי רשות אישורים עם ה -CSR.

#### **.KB 5 -מ גדול CA-signed Certificate**

לא תוכל לייבא CA-signed Certificate שגודלו עולה על 5KB.

**הסיסמה לייבוא האישור שגויה.**

הזן את הסיסמה הנכונה. אם שכחת את הסיסמה, לא תוכל לייבא את האישור. השג מחדש את<br>CA-signed Certificate.

**מידע קשור**

 $_{\rm 109}$ ייבוא אישור החתום בידי רשות אישור לייבוא

### **לא ניתן לעדכן אישור בחתימה עצמית**

**לא הוזן ה -Name Common.** יש להזין **Name Common**.

**הוזנו תוויטם שאין עבורם תמיכה לתוך ה - Name Common.**

 $\Lambda$ SCII (0x20–-1 הזן בין 1 עד 128 תווים תואמי 4IPv6), שם המחשב המארח או בפורמט  $.0x7E$ 

**נכללו פסיק או רווח בשם המשותף.**

לשגיאה. אם הוזן פסיק, ה -**Name Common** יהיה מחולק בנקודה זו. אם הוזן רק רווח לפני או אחרי פסיק, הדבר יגרום

**מידע קשור**  $_{113}$ עדכון שישור בחתימה עצמית" ל

### **לא ניתן ליצור CSR**

**לא הוזן ה -Name Common.** יש להזין **Name Common**.

**,Organizational Unit ,Organization ,Common Name לתוך תמיכה עבורם שאין תווים הוזנו .State/Province - ו ,Locality**

הזן תווים תואמי 4IPv, 6IPv, שם המחשב המארח או בפורמט FQDN ב-E7x0–20x0 (ASCII(.

**נכללו פסיק או רווח בתוך Name Common.**

לשגיאה. אם הוזן פסיק, ה -**Name Common** יהיה מחולק בנקודה זו. אם הוזן רק רווח לפני או אחרי פסיק, הדבר יגרום

**מידע קשור**  $_{107}$ השגת החתום בידי רשות אישור לחשגת החתום ל

### **הודעות אזהרה הקשורות לאישור דיגיטלי**

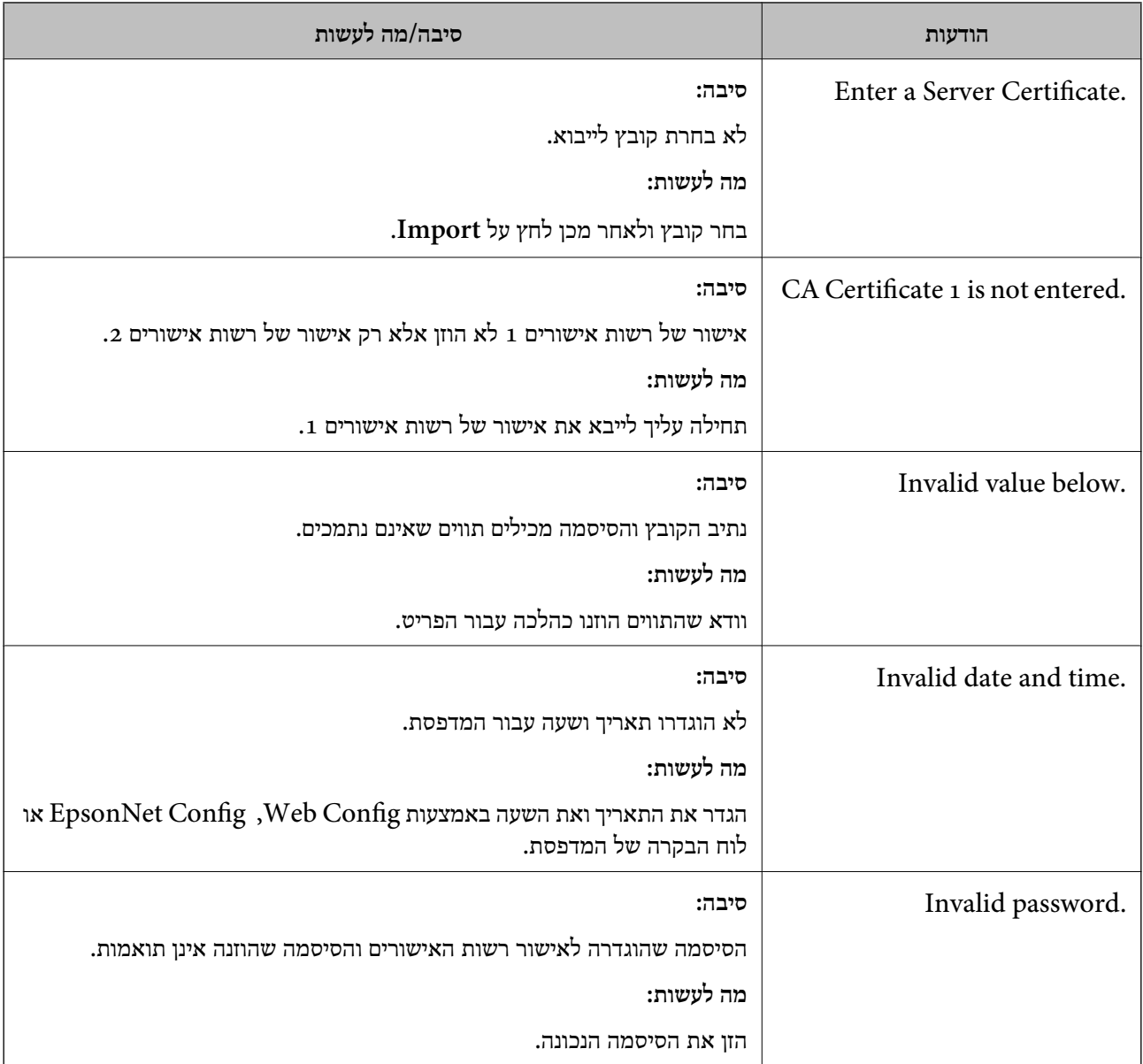

#### **הגדרות אבטחה מתקדמות עבור ארגון**

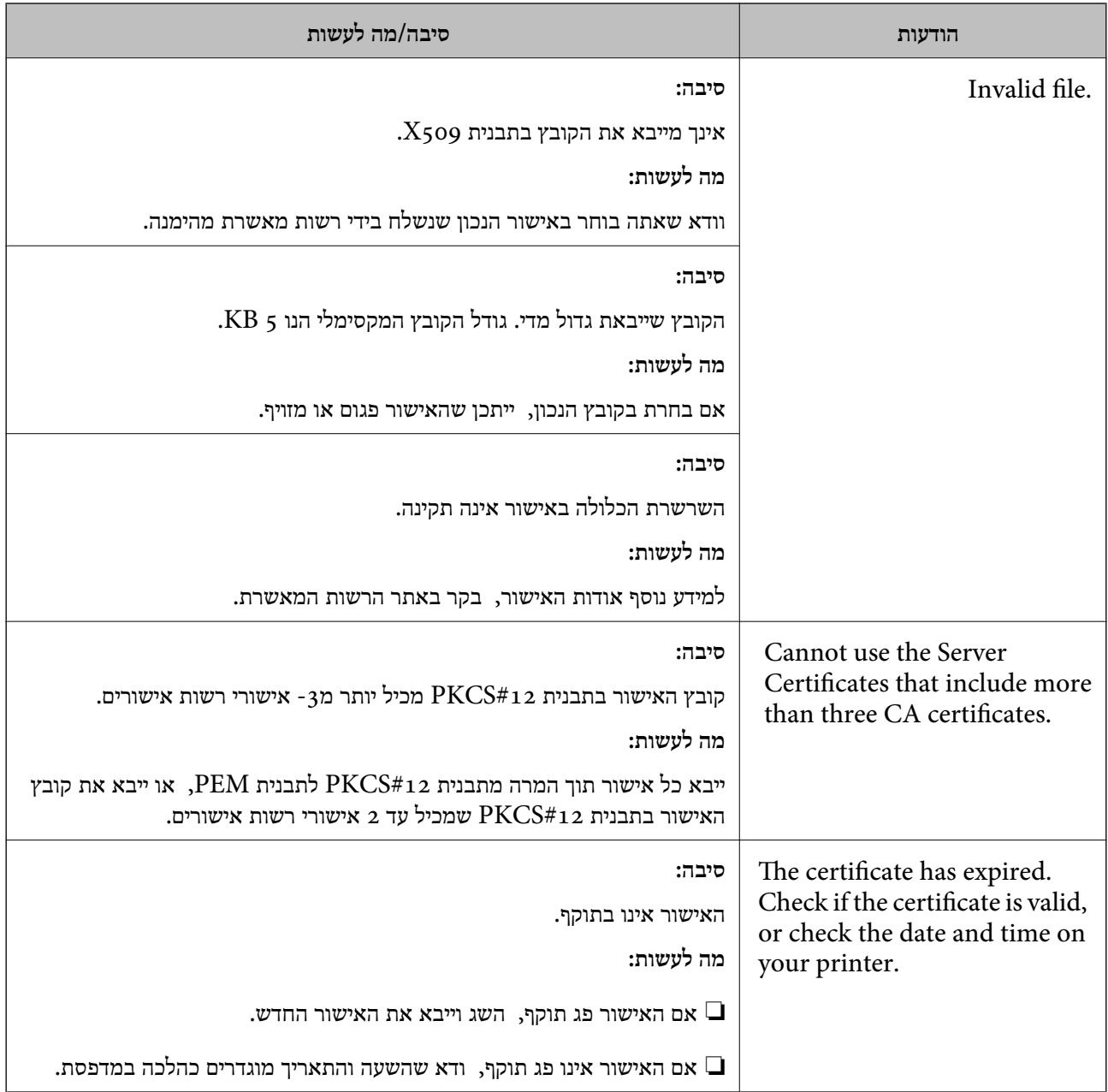
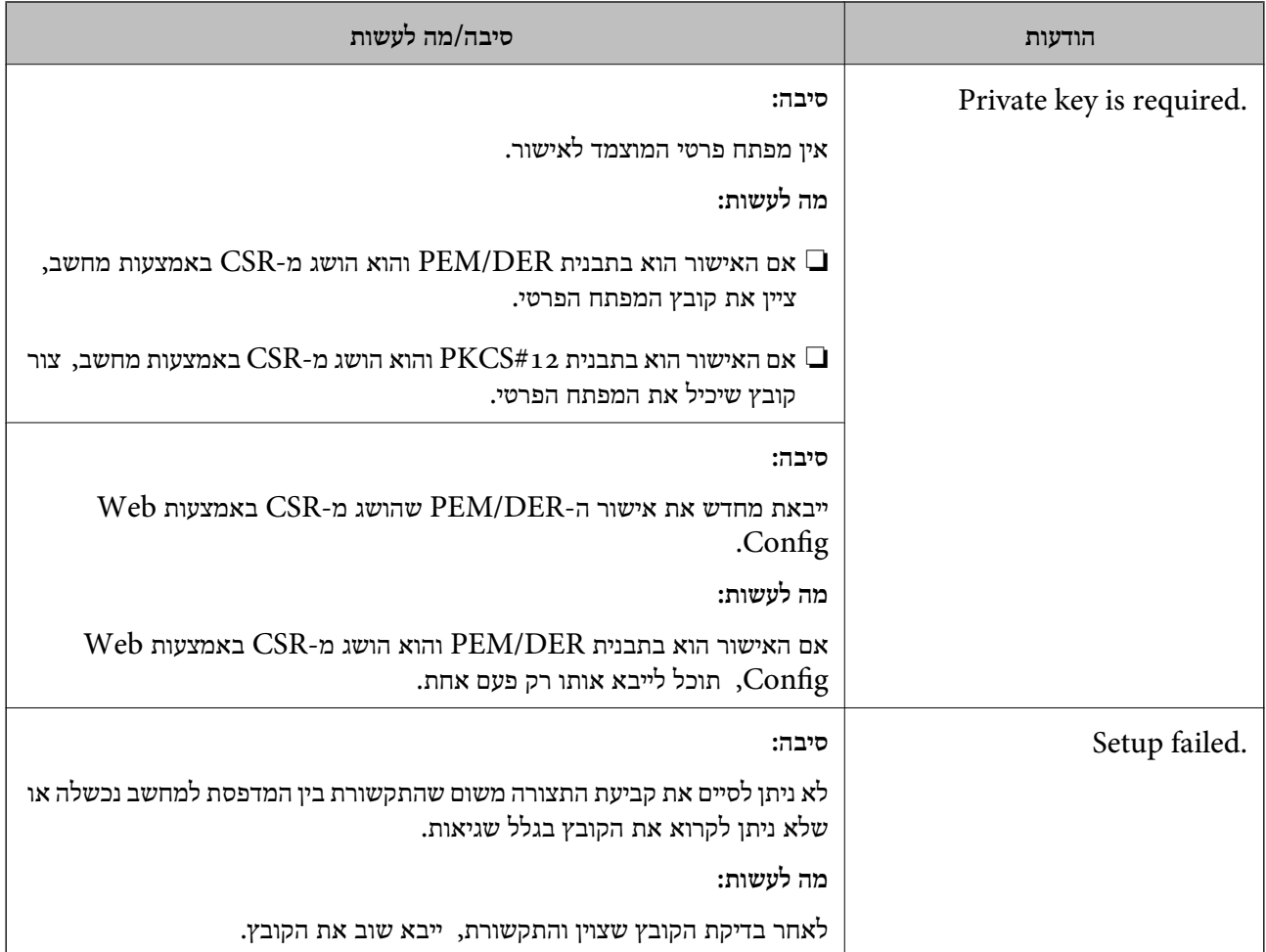

## **מידע קשור**

| "אודות אישורים [דיגיטליים" בעמוד](#page-105-0) 106

## **מחק אישור החתום על-ידי ר "מ בטעות**

**אין קובץ גיבוי עבור האישור החתום בידי CA.**

אם יש לך קובץ גיבוי, ייבא את האישור שוב.

וקבל אישור חדש. אם אתה מקבל אישור באמצעות CSR הנוצר מ-Config Web, אינך צריך לייבא את האישור שוב. צור CSR

**מידע קשור**

- מחיקת אישור החתום בידי רשות [אישורים" בעמוד](#page-110-0) 111 $\blacktriangleright$ 
	- | "ייבוא אישור החתום בידי רשות [אישורים" בעמוד](#page-108-0) 109